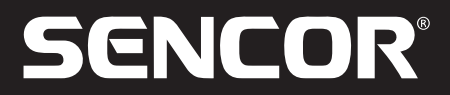

# **EN SLE 40FS702TCS SLE 32S702TCS**

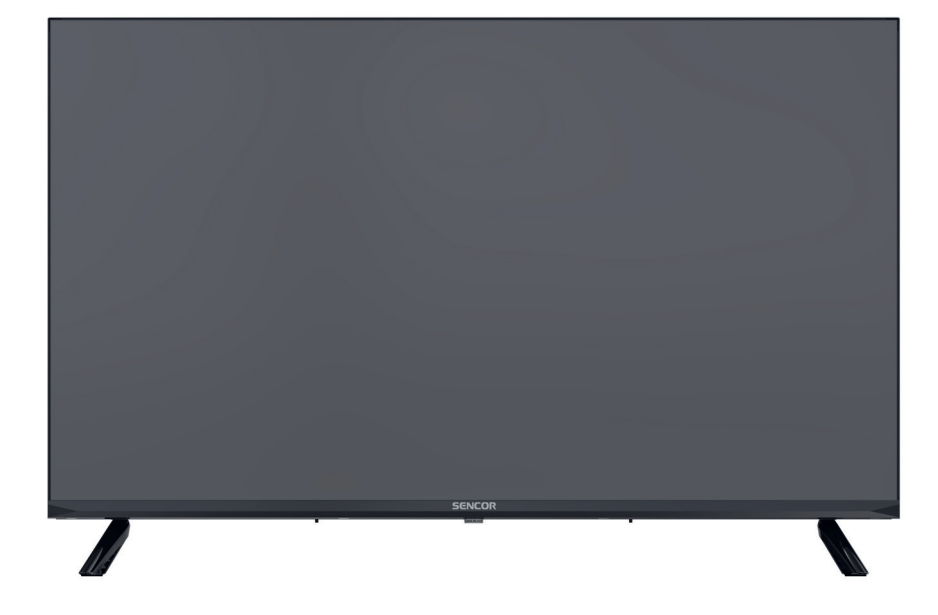

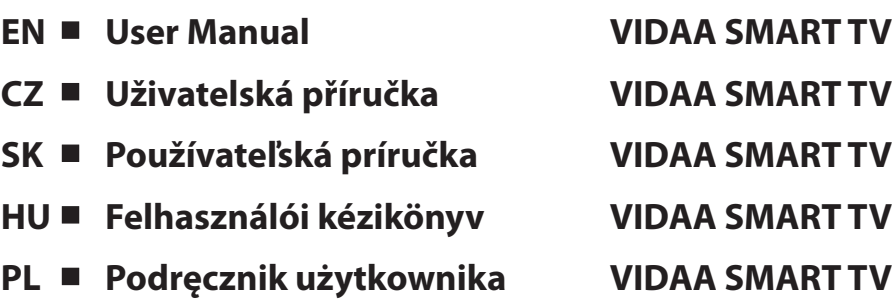

**Tip:** Operating your TV is facilitated by the context help in the menu. The user's manual can be found under **Settings/ Support** (this may not be available for all menu languages).

**Disclaimer:**

**Images throughout this document are for illustrative purposes only and may differ from the actual product. Parts of the software function change with the system upgrade.**

### **Contents**

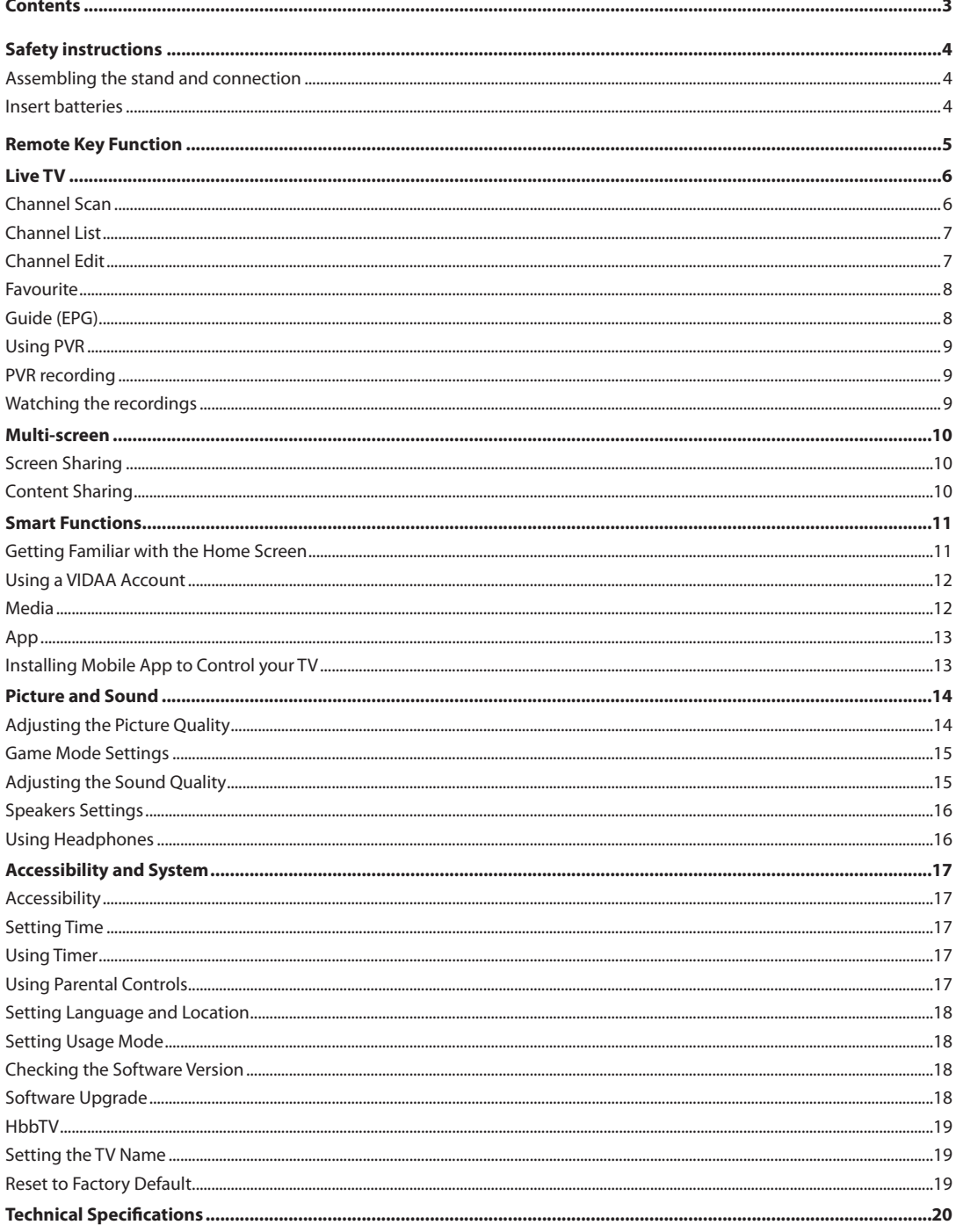

### **Safety instructions**

To be able to use this product properly, read this user's manual carefully and keep it for future reference. If you plan to give (sell) this device to a third person, include all documentation, including this manual, with the transaction.

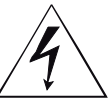

The lightning symbol inside a triangle indicates the device has dangerous voltage that may cause electric shock.

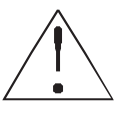

The exclamation point symbol inside an isosceles triangle indicates important operation and repair instructions in the included device documentation.

### ATTENTION **RISK OF ELECTRIC SHOCK – DO NOT OPEN!**

**TO REDUCE THE RISK OF ELECTRIC SHOCK, DO NOT REMOVE THE COVER (OR BACK SIDE). THERE ARE NO PARTS INSIDE WHICH COULD BE REPAIRED BY THE USER. FOR REPAIRS AND SERVICE, CONTACT AN AUTHORIZED SERVICE CENTRE.**

### **WARNING:**

To prevent risk of fire or electric shock, do not expose the device to rain or moisture. The batteries must not be exposed to excessive heat, for example sunlight, fire, etc.

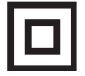

**This symbol indicates the device has double insulation between dangerous voltage from the network and useraccessible parts. Replace parts with identical spare parts only**

- Do not leave a static image on the LCD panel for more than 2 hours. This may result in a damaged panel.
- LCD screens are made using precision technology to provide even the finest image details. Several defective pixels can appear on the screen from time to time, indicated as red, blue, green or black dots (up to 0.001% of the total pixel count of the screen). This does not affect the characteristics and the effectiveness of your TV set.

Before using, read the detailed safety information in full user manual available at websites www.sencor.com

### **Assembling the stand and connection**

For stand attach use the supplied or recommended screws. Make sure that the supports are connected correctly so that the TV is stable. You can then connect the TV to the power supply.

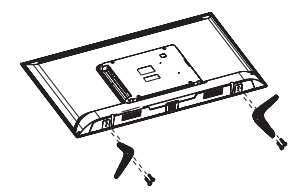

### **Insert batteries**

To open the battery compartment, remove the back cover. Insert two batteries size AAA. Replace the cover.

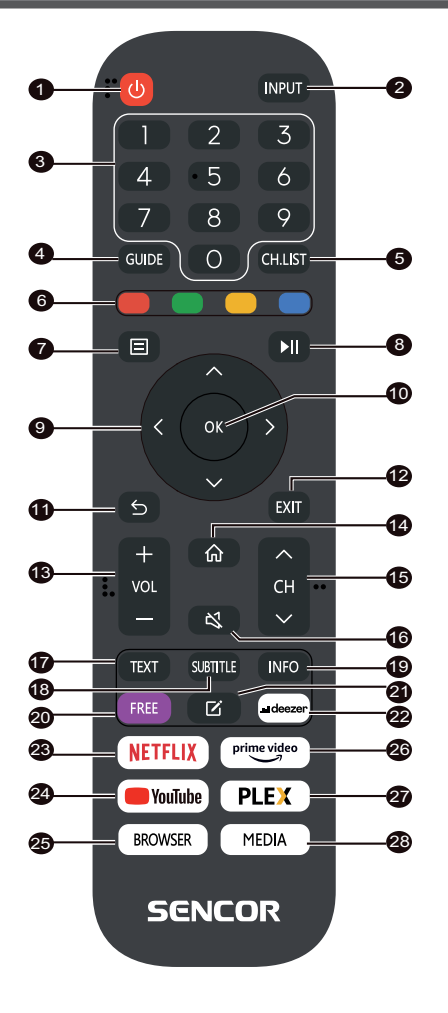

### **Remote Key Function**

- 1. **POWER**: to switch the device to on or standby
- 2. **INPUT**: Select the input source
- 3. **NUMBER KEYS**: used to select channel numbers or input numbers in menus
- 4. **GUIDE**: Display program information of the current program and the following programs
- 5. **CH.LIST**: in TV mode: open the channel list
- 6. **COLOR KEYS**:
	- In Menu: menu function as displayed
		- In Teletext: Teletext function as displayed
- 7. **MENU**: Open the on-screen menu
- 8.  $\blacktriangleright$  II: Media playback control
- 9. **ARROW Buttons**: Move within the menus
- 10. **OK**: Confirm entries
- 11. **BACK**: Used to return to menu
- 12. **EXIT**: To exit the menu or the smart function
- 13. **VOL+/-:** Adjust the volume level
- 14. **HOME**: Smart Functions
- 15. **CH /:** Channel selection
- 16. **MUTE**: To disable or enable the sound output
- 17. **TEXT**: In TV Mode: Open Teletext
- 18. **SUBTITLE**: To switch between different subtitles
- 19. **INFO:** Shows information about the current program
- 20. **FREE:** Open the VIDAA Free portal
- 21. **EDIT**: Open the edit menu
- 22. **DEEZER:** Open deezer App
- 23. **NETFLIX**: Open Netflix App
- 24. **YouTube**: Open YouTube App
- 25. **BROWSER**: Open internet browser
- 26. **Prime Video**: Open Prime Video App
- 27. **PLEX**: Open Plex
- 28. **MEDIA**: Open all devices

### **Live TV**

### **Channel Scan**

You can scan for channels automatically or manually.

### **H** NOTE

 Satellite/antenna/cable function may not be applicable in some models/countries/regions.

### **Auto Scan**

Automatic channel scan.

### **INPUT** > TV

Alternatively, in Live TV, / > **Settings** > **Channel** > **Auto Scan**.

If no TV channels were saved before, you will be prompted to do a channel search.

### **Satellite**

- **Single satellite:** You can use single satellite if you only have one satellite equipped.
- **DiSEqC:** You can choose DiSEqC if you have DiSEqC equipment.

 Up to four satellites in DiSEqC 1.0 mode can be installed. If you are using a motorised antenna, you can use DiSEqC 1.2 mode.

• **Unicable:** If your home is equipped with Unicable satellite distribution, you should use this option.

 Please make sure that you know the Unicable band and frequency to be used. The information should be available on the equipment or the landlord can provide it.

### **Antenna**

- **Channel:** Select from **All Channels** or **Free Channels**. This option may not be available depending on countries/regions/ operators.
- **Scan Mode:** Select from digital channels only (DTV), digital and analogue channels (DTV+ATV) or analogue channels only (ATV).

If you receive DVB-T or DVB-T2 signal, you can use DTV.

**• LCN:** Switch on/off LCN (Logical Channel Number). Please note that some operators are restricted to manually change the channel order. If you switch off LCN, then the channel list can be edited after channel scan.

 This function may not be applicable in some models/countries/regions.

### **Cable**

- **Channel:** Select from **All Channels** or **Free Channels**. This option may not be available depending on countries/regions/ operators.
- **Scan Mode:** Select from digital channels only (DTV), digital and analogue channels (DTV+ATV) or analogue channels only (ATV).
- **• LCN:** Switch on/off LCN (Logical Channel Number). Please note that some operators are restricted to manually change the channel order. If you switch off LCN, then the channel list can be edited after channel scan.

 This function may not be applicable in some models/countries/regions.

### **Manual Scan**

Manually scan for channels for DTV or ATV.

In Live TV,  $\Box$  /  $\Box$  > **Settings > Channel > Advanced Settings** > **Manual**

### **Scan**

### **DTV Manual Scan**

Manually scan for DTV services.

When the DTV Manual Scan screen appears, press  $\langle \rangle$  /  $\langle \rangle$ button to select **Antenna**, **Cable** or **Satellite**, and select **Start** to commence the search of that channel. When the signal has been tuned, signal strength will be displayed on the screen.

### **ATV Manual Scan**

Manually scan for ATV services.

- **• Frequency:** Input the channel frequency you want.
- **• Picture System:** Select the Colour System.
- **• Sound System:** Select the Sound System.

### **Live TV tutorial**

After channel scanning has completed for the first time, the Live TV operating tutorial will be displayed, this will include:

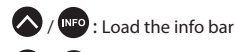

**CHANG**: Load the channel list

GUDE / EPG: Open the electronic programme guide (only available in some models/countries/regions)

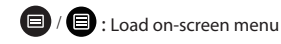

 $\bigcirc$  : Jump to the previous channel

### **H** NOTE

 The remote control buttons may vary depending on models/ countries/regions.

### **Live TV**

### **Channel List**

### **Displaying the channel list**

In Live TV, press the  $\overline{\text{OK}}$  /  $\overline{\text{CHHS}}$  button to display the Channel List menu.

Alternatively, in Live TV,  $\bigcirc$  /  $\bigcirc$  > Channel List.

**Entering the sub-menu of channel list**

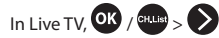

**Introducing the sub-menu**

In Live TV,  $\overline{OK}$  /  $\overline{GMS}$   $>$   $\blacktriangleright$ 

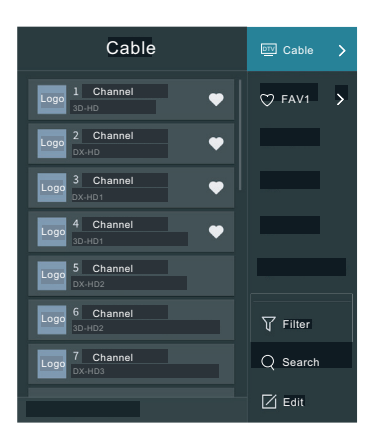

### **TV List**

Display Live TV channel categories, such as **Cable** and **Antenna**.

### **Fav**

Display favourite lists 1 to 4.

**Filter**

### Select channels by **Content**, **HD**, **Child Lock**, **Scrambled** and **Sort**.

Some options in **Filter** may not be available in some models/ countries/regions.

### **Edit**

Edit the channel list.

### **H** NOTE

 The sub-menu options may vary depending on models/ countries/regions.

### **Channel Edit**

Manually edit the channel list to your preference.

### **Editing Live TV channels**

In Live TV, press  $\overline{\text{OK}}$  /  $\overline{\text{CHAs}}$  >  $\blacktriangleright$  to select a Live TV channel category such as Antenna or Cable, then use D-pad to select **Edit**.

Alternatively, in Live TV, press **B** / **B** button, select **Settings** > **Channel** > **Channel Edit**, and select a Live TV channel category such as Antenna or Cable.

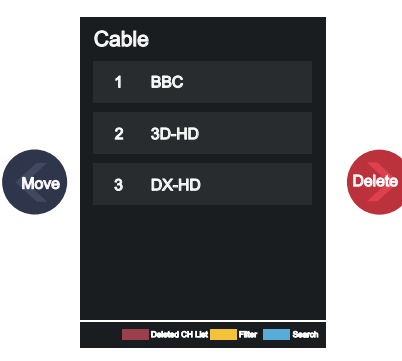

• Press OK button on the selected channel, then a checkbox will appear.

You can select multiple channels at the same time to move or delete.

- Move: Press  $\leq$  button to move the selected channel. Moving the channels could be restricted by the operator. If you want to be able to move channels, it is not recommended to choose an operator during channel scan, and LCN should be set to Off.
- Delete: Press  $\sum$  button to delete the selected channel.
- Restore: Press **[RED]** button, or press  $\binom{8}{3}$  /  $\binom{15}{2}$  button to display the colour menu and select RED to enter the list of deleted channels. Press **button to restore the deleted channel.**

Filter: Press [YELLOW] button or press  $\binom{3}{2}$  /  $\binom{12}{2}$  button to display the colour menu and select YELLOW, the filter screen

will pop up. Press **OB** button to select options, the channel list can then be updated.

• Search: Press  $\begin{bmatrix} \bullet & \bullet \\ \bullet & \bullet \end{bmatrix}$  [BLUE] button or press  $\begin{bmatrix} \bullet & \bullet \\ \bullet & \bullet \end{bmatrix}$  /  $\begin{bmatrix} \bullet & \bullet \\ \bullet & \bullet \end{bmatrix}$  button to display the colour menu and select BLUE to search for a channel.

### **Exporting to USB**

The current channel list can be exported to a USB storage device.

 $\ln$  Live TV,  $\bigcirc$  /  $\bigcirc$  > **Settings** > **Channel** > **Channel Edit** > **Export to USB**

### **Live TV**

### **Importing from USB**

Previously exported channel lists can be imported via a USB storage device.

 $\ln$  Live TV,  $\bigcirc$  /  $\bigcirc$  > **Settings** > **Channel > Channel Edit** > **Import from USB**

### **Favourite**

### **Adding a channel to a favourite list**

- 1 In Live TV, press  $\overline{O}$  /  $\overline{O}$  button to display the channel list.
- 2 Press  $\bigcirc$  /  $\bigcirc$  button and select the channel(s) you want to add to the favourite list.
- 3 Select **Add to Favourite**, and choose from **FAV1-FAV4**.
- 4 Then, a heart-shape icon will appear next to the added channel.

### **Viewing your favourite list**

In Live TV, press  $\overline{OK}$  /  $\overline{CHList}$  >  $\overline{V}$  > **Fav** to display the favourite list.

### **Editing the favourite list**

In Live TV, press  $\overline{OK}$  /  $\overline{G^{HMB}}$  >  $\sum$  > **Fav** >  $\sum$  to select **FAV1-FAV4**, then use D-pad to select **Edit**.

Alternatively, go to  $\bigcirc$  /  $\bigcirc$  > **Settings** > **Channel** > **Channel Edit**, and select **FAV1 - FAV4**.

You can add, move, or remove favourite channels.

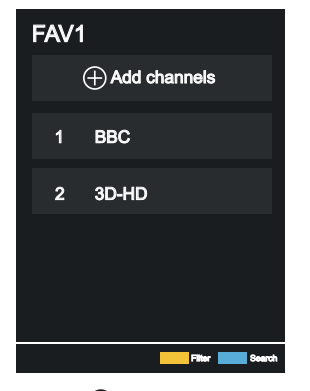

- Select  $\bigoplus$  **Add channels** to add the selected channel to the favourite list.
- Select a channel in a favourite list, and press  $\bigotimes$  button to move it.
- Select a channel in a favourite list, and press  $\sum$  button to remove it.

### $\overline{P}$  NOTE

- These steps should be operated under the TV input.
- Before you edit the favourite lists, Channel Scan must be completed first.
- You can add channels from various reception types to the favourite list.

### **Guide (EPG)**

The Guide (EPG) provides a convenient way to check TV programmes for the upcoming 7 days. The information displayed by the Guide (EPG) is made available by the commercial television networks for digital channels only. The Guide (EPG) also provides a simple way to record your favourite programmes and a reminder function, which can switch channels automatically at a scheduled time, so that you will not miss programmes of interest. The availability and amount of programme information will vary depending on the broadcaster.

### **NOTE**

• The Guide (EPG) function is only available for digital channels. Analogue channels are not supported.

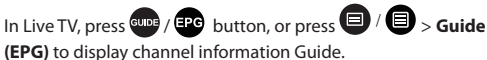

#### **Watch**

In Guide (EPG), when a current programme is selected, press OK > **Watch** to switch to the channel you want to see.

### **PVR/Reminder**

In Guide (EPG), press  $\bigotimes$  /  $\bigotimes$  button to select the channels. Press  $\langle \rangle$  /  $\rangle$  button to select programme based on the time schedule.

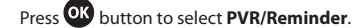

### **NOTE**

 PVR/Reminder in the Guide (EPG) is only available for programmes that have not been aired yet.

### **Schedule**

In Guide (EPG), press **[RED]** button or press  $\binom{8}{3}$  / button to display the colour menu and select RED, to view a list of scheduled reminders.

### **Programme Colour**

In Guide (EPG), press  $\Box$  [GREEN] button or press  $\Box$  /  $\Box$ button to display the colour menu and select GREEN, to choose colours to indicate different genres in the Guide (EPG) for quick and easy viewing.

(This function may not be applicable in certain countries/regions.)

#### **24h-**

In Guide (EPG), press [YELLOW] button or press **88** / **B** button to display the colour menu and select YELLOW to select programmes of the previous day.

### **24h+**

In Guide (EPG), press  $[BLUE]$  button or press  $\bigodot / \bigodot$ <br>button to display the colour menu and select BLUE to select programmes of the next day.

### **Using PVR**

- To use the PVR recording and time-shift functions, it is required that a SUFFICIENTLY FAST USB memory stick/disc with a minimum capacity of 2 GB and FAT32 or NTFS formatting be connected. If the memory is incompatible, not fast enough or with fluctuating speed, the PVR function will show errors or the TV will reject such memory. In such case, please connect another memory or disc.
- The PVR function is available for digital TV channels only. Some TV channel providers may disable the PVR function. Some channel parameters may collide with the PVR features and in such case, the TV will show a notification on this.
- The PVR features are subject to local and legal restrictions in some countries.

### **PVR recording**

- A digital channel program recording can be scheduled (Scheduled Recording), see chapter **EPG**. Make sure that you enter particularly the time data accurately and save the scheduled task.
- The recording will start and stop in accordance with this data.
- You can also record the program directly by pressing **PLAY**/ **PAUSE**. An overview of PVR features controlled by the cursor arrows will be shown. The UP arrow  $\bigcirc$  (red button) will show the recording data setting. Please store the data after checking. The recoding will start. To stop the recording manually, press **PLAY/PAUSE**, then select the DOWN arrow (square). The TV will ask whether to save (keep) or erase the recording made so far.

### **NOTE**

• If the TV is switched off by pressing the Power button while the recording task is in progress, the screen will turn off, but the set TV task will be completed (flashing LED).

### **Watching the recordings**

- To watch the previously made recordings, press **MENU > Recording List.** Select the required recording by pressing the UP/DOWN arrows, then press **OK** to start. In the same menu, you can also view the scheduled task list (Scheduled) by pressing the RIGHT arrow button.
- To erase a recording, press **MENU**, press **OK** to select, then press **Erase** (RIGHT) to confirm.
- The time scale and the playback control bar will be shown briefly during playback. When they disappear, you can display them again by pressing the arrow buttons, such as **UP**.

### **Multi-screen**

### **Screen Sharing**

Mirror your mobile device screen to the TV.

Before using Screen Sharing, please set your TV to the wireless network connection.

### **TNPUT** > Screen Share

- 1 Turn on the casting function of your Android/Windows device.
- The setting icon may vary depending on the device. The feature may be called "Wireless display", "Smartview", "Wireless projection", etc.
- 2 Find the TV name in the searching list of your device and select it. Wait for the connection progress to complete and the content on your device will be displayed on the TV.

### $\overline{P}$  NOTE

Some mobile devices may not support casting.

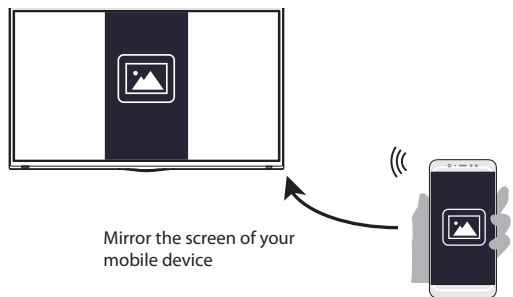

### **Content Sharing**

Content Sharing allows you to view media content, like videos, music or photos saved in your Android/iOS/PC device on your TV screen.

### **Sharing media content from your Android/iOS/PC device**

- 1 Connect your TV and Android/iOS/PC device to the same network.
- 2 Turn on Content Sharing at **/ > Settings** > **System**  > **Mobile Device Connection** > **Content Sharing**.
- 3 Turn on the content sharing function in your Android/iOS/PC device.
- 4 Find the TV name in the searching list of your device and select it.
	- Wait for the connection progress to complete.
- 5 On your Android/iOS/PC device, choose the media content you want to share on your TV.

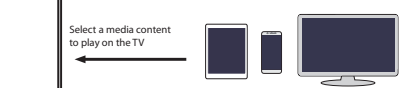

### **Playing media content from your Android/iOS/PC device on the TV**

You can connect media content saved in your Android/iOS/PC device to your local network and play the content on your TV.

- 1 Connect your TV and Android/iOS/PC device to the same network.
- 2 Turn on Content Sharing at **/ > Settings > System > Mobile Device Connection > Content Sharing.**
- 3 Make sure your media content in your Android/iOS/PC device are visible through local network.
- 4 On your TV, select a device with media content at
	- $\left(\bigoplus_{i=1}^{n}$  /  $\left(\bigoplus_{i=1}^{n} \mathbb{Z}\right)$  = **My Apps** > Media.

The media content list in your Android/iOS/PC device appears.

5 Select a media content item from the list to play.

#### **H** NOTE

- Some Android/iOS/PC devices may not support content sharing function. If your device does not support content sharing, you can download an app that supports the function to connect to your TV.
- Content may not be played depending on the file format.
- Content may not be played smoothly or the function may not work properly due to the network condition.

### **Smart Functions**

### **Getting Familiar with the Home Screen**

Press **(a)**  $\sqrt{a}$  button on your remote control to enter the Home screen.

All TV functions can be accessed from the Home screen.

After exiting the home screen, press **INPUT** on the remote con-

troller or move the cursor over the  $\Box$  **Input** icon on the screen

left with the navigation buttons, then press  $\overline{OK}$  to confirm and select the required input source.

### **Using the navigation strip**

The navigation strip consists of indicators and icons on the left of the home screen.

### **NOTE**

 $\bullet$  Indicators or icons may vary depending on models/countries/ regions.

### **Search**

Search the content you want.

### **Input**

Select the Input source depending on the device you have connected to your TV.

### **Settings**

Manage TV configuration.

### **Notifications**

Allow pop-up notifications to appear for useful information and events that occur with your TV, including: **Advertising**, **New Arrivals**, **Warnings and Legal Statements**, **System Messages** and **Alexa Notification**. You can enable/disable each of these notifications at Settings in the notification centre.

You can view the list of event messages generated by the TV.

To delete all notifications, select **Clear All**.

### **EX NOTE**

 The Alexa Notification may not be applicable in some models/ countries/regions.

### **VIDAA Account**

Sign in to your VIDAA account.

A VIDAA account provides all the best features of your smart TV and ensures that all services are kept to date.

### **Add inputs to the home screen**

- 1 Press **NPUT** button.
- 2 Move the focus to an input you want to add to the Home screen, and press  $\Box$  /  $\Box$  > **Add to home** >  $\Box$ <sup>0</sup>. The input icon will appear in Shortcuts on the Home screen.

### **NOTE**

- Some options in inputs source page cannot be added to the Home screen.
- To remove inputs from Shortcuts, just move the focus to a shortcut and press  $\bigcirc$  /  $\bigcirc$  button on your remote control.

### **Add channels to the home screen**

- 1 In Live TV, press  $\overline{OK}$  /  $\overline{CH^{(15)}}$  button to access the channel list.
- 2 Press  $\Box$  /  $\Box$  button and press  $\Box$  button to tick channel(s) that you would like to add on the Home screen.
- 3 Select **Add to home**. The channel icon will appear in Shortcuts on the Home screen.

### **H** NOTE

To remove the channel from Shortcuts, just move the focus to

the shortcut and press  $\bigcirc$  /  $\bigcirc$  button on your remote control.

### **Add webpages to the home screen**

- 1 In Browser, visit a website you would like to add on the Home screen.
- 2 Use the D-pad to move the focus to **Add to home** icon in the top Browser navigation bar and select it.
- 3 Select **Add**, and this webpage will appear in Shortcuts on the Home screen.

### **NOTE**

To remove webpages from Shortcuts, just move the focus on

a shortcut page and press  $\blacksquare$  /  $\blacksquare$  button on your remote control.

### **Smart Functions**

### **Using a VIDAA Account**

### **Signing into an account**

Before signing into your VIDAA account, make sure your TV is connected to the network.

1 After the network is connected, press **(a)** / **(a)** button on your

remote and select **VIDAA Account** icon in the top navigation bar on the Home screen.

2 Register your device to your VIDAA Account. After entering your E-mail and password, select **Sign In**.

### **Creating a new account**

If you do not have a VIDAA account, create a new one to enjoy the best features of your Smart TV.

Before creating a new account, make sure your TV is connected to the network.

1 Once the network connection is established, press **(ii)** / **(iii)** on

the remote controller and select the **VIDAA Account** icon in the left navigation strip on the home screen.

- 2 Select **Create an Account** on screen.
- 3 Enter your first name, last name, E-mail address and password. First Name and Last Name are optional.
- 4 Select **Create an Account**.

### **Media**

### **/ > > My Apps > Media**

Media is a central location for you to view or listen to different types of content, such as photos, music and movies. You can view media content through the following methods:

- A USB thumb drive or hard drive.
- Compatible mobile phone, tablet or other personal devices: you can stream movies, music and photos that are stored on compatible personal device and play or view the content on your TV.

By default, there is **Content Sharing** displayed on the Media screen. If your mobile device is connected to the TV, its name also appears on the Media screen.

### **Playing media contents**

### **/ > > My Apps > Media > connected devices**

Select the content you want to play on the screen, like pictures, videos and music.

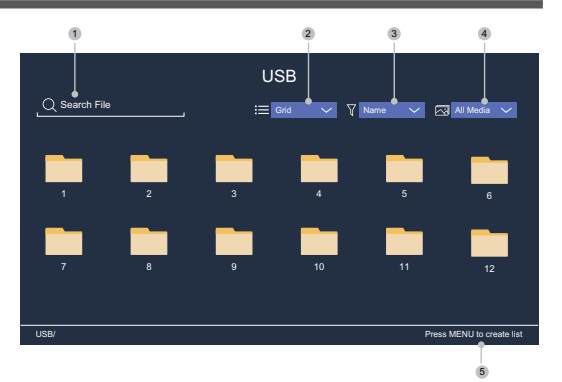

1 Search the content you want to play.

- 2 Arrange the content list by **Grid**, **List**.
- 3 Sort the content list by **Name**, **Date modified**, **Size**.
- 4 Filter the content list by **All Media**, **Photo**, **Video, Music**, **Recorded**.
- 5 Create a photo, music, or video playlist.

### **D** NOTE

 Some options in the above table may not be available in some models/countries/regions.

### **Playing background music during viewing pictures**

- 1 Choose a picture to display.
- 2 Press  $\bigwedge$  /  $\bigvee$  button to call out playbar.
- 3 Select Background Music and choose your music to create a Music Playlist.

Now you can play the background music during viewing pictures.

### **Media format list**

Due to differences in programming tools and other factors, some of the file formats that are listed may not be supported.

### **Video Format**

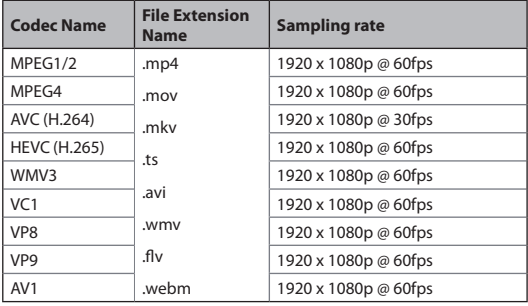

### **Audio Format**

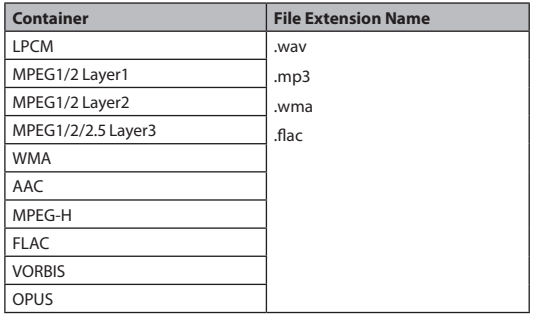

### **Photo Format**

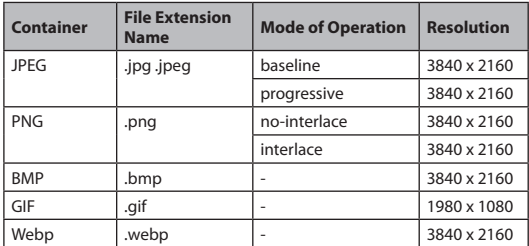

### **App**

### **/ > > My Apps**

Numerous factory-installed apps are available for you to choose for your entertainment preferences.

### **Installing an app**

Even though your TV has numerous factory-installed apps, there may be others that you would like to download.

To install an app:

### $1 \quad \text{(a)} \quad / \quad \text{(b)} \quad \text{My Apps} > \text{APP STORE.}$

- 2 Use the navigation buttons on your remote to select the app that you want to install.
- 3 Select Install. The selected app is installed on the TV.

### **NOTE**

- To use this function, your TV must be connected to the Internet.
- Adding apps is free, but it might cost you money when using some apps.

### **Sorting apps in My Apps**

1 In **My Apps** select the app you want to sort, and then press  $\bullet$ 

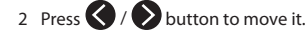

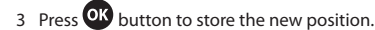

### **NOTE**

**Some Apps may not be moved.** 

### **Removing an app in My Apps**

You can only delete apps that you have installed to the TV. Factory- -installed apps cannot be deleted.

In My Apps select the app you want to remove, and then press

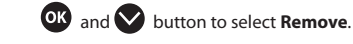

2 Select  $\overline{\text{OK}}$ . The selected app is deleted.

### **Installing Mobile App to Control your TV**

### **Press <b>(a)** / **(a)** button to select **S Settings** icon, and select **Support** > **Mobile App Download**.

Scan the Mobile App download QR code on screen to install the app on your mobile device. It is possible to control your TV, such as turning the TV on or off, inputting characters with your mobile's keyboard and sharing pictures or videos from your mobile device to the TV. This app is available on both Android and iOS.

To connect your TV after installing the mobile app:

1 Agree with end user license, and disclaimer and privacy policies on TV. If you are not sure whether you have agreed, check at

#### **/ > Settings** > **Support** > **Disclaimer and Privacy**.

- 2 Make sure your mobile phone and TV are connected to the same network environment.
- 3 To use this function, switch on **Content Sharing** at

### **/ > Settings** > **System** > **Mobile Device Connection**> **Content Sharing**.

4 Open the mobile app and select the TV device you want to connect.

### **Adjusting the Picture Quality**

Adjust picture mode, picture size and other advanced picture settings.

### **Choosing a picture mode**

### **/ > Settings** > **Picture** > **Picture Mode**

Select a pre-set picture mode to best suit the content you are viewing.

Options may differ depending on your model/country/region and the content you are watching. Please refer to the specific product.

### **Standard**

Use Standard mode for watching normal content, such as News, Drama or Documentaries.

### **Cinema Day**

Use Cinema Day for watching movies in a bright environment.

### **Cinema Night**

Use Cinema Night for watching movies in a dark environment.

### **Dynamic**

Use Dynamic mode for content that requires vivid picture quality.

### **Sports**

Optimised picture for watching sports.

### **Changing the aspect ratio**

### **/ > Settings** > **Picture** > **Aspect Ratio**

Adjust the Aspect Ratio to stretch or zoom the picture.

### **Automatic**

Automatically switch Aspect Ratio between 16:9 and 4:3 based on the signal information.

**16:9**

Best suited for 16:9 Widescreen content. This will also stretch 4:3 content to Widescreen.

### **4:3**

Best suited for 4:3 content.

### **Movie Zoom**

Fill the entire screen by zooming in to remove horizontal black bars from the top and bottom of the picture.

### **Configuring advanced picture settings**

### **/ > Settings** > **Picture** > **Picture Mode Settings**

Adjust display settings for each Picture Mode. You can personalise the picture quality by adjusting the following settings.

### **Apply Picture Settings**

Adjust current picture mode to apply to all sources or just current source.

### **Backlight**

Set the overall brightness of the screen.

### $\overline{P}$  NOTE

• The function name may vary depending on models. The following option may differ depending on models. Please refer to the actual product.

### **Dynamic Backlight Control**

Enhance the contrast ratio between light and dark areas of the picture.

This function may not be applicable in some models/countries/ regions.

### **Backlight**

Adjust how bright you want images to appear, lower settings create darker images (only when **Dynamic Backlight Control** is off ).

This function may not be applicable in some models/countries/ regions.

### **Brightness**

Adjust the Brightness level to generate lighter or darker images.

### **Contrast**

Adjust the Contrast level to increase or decrease how bright images appear.

### **Colour Saturation**

Adjust the colour intensity of the picture for a more vibrant image.

### **Sharpness**

Adjust how sharp or soft edges of images appear.

### **Adaptive Contrast**

Automatically adjust dark areas and light areas of the image to see more detail.

### **Noise Reduction**

Improve the picture quality by reducing noise.

### **MPEG Noise Reduction**

Reduce MPEG block noise to provide clearer edge transitions.

### **Colour Temperature**

Adjust how warm (red) or cool (blue) the white areas of an image appears.

### **Expert Settings**

Adjust advanced picture settings based on your viewing preference.

### **Overscan**

Change the video size setting to crop the edges of the displayed image.

This function may not be applicable in some models/countries/ regions.

### **Reset Current Mode**

Restore all the picture settings in the current picture mode to the factory default values.

### **Configuring expert settings**

### **/ > Settings** > **Picture** > **Picture Mode Settings** > **Expert Settings**

Advanced picture settings.

### **Colour Tuner**

Adjust the Hue, Saturation and Brightness of colour settings.

### **White Balance**

Adjust the intensity of red, green and blue lights to view the true colours of all images in the picture.

### **Black Level**

Adjust the HDMI Black Level to enhance current content.

### **Gamma Adjustment**

Adjust the Gamma to alter how the TV will respond to grayscale content. In low ambient light choose a higher number, in brighter ambient light select a lower number. The default setting of 2.2 is recommended for most ambient light conditions.

This function may not be applicable in some models/countries/ regions.

### **Gamma Calibration**

Adjust selected Gamma curve.

This function may not be applicable in some models/countries/ regions.

### **RGB Only Mode**

RGB filter for adjustment and control of colour space and colour saturation.

### **Game Mode Settings**

**Enabling game mode**

### **/ > Settings** > **Picture** > **Game Mode**

Enable **Game Mode** to optimise the TV's settings to enjoy a better gaming experience with a PC or a game console connected to the TV.

Game Mode will allow:

- Reducing input lag to make sure every press or click matches what is happening on the screen;
- Improving responsiveness to produce very little motion blur;
- Processing YUV 4:4:4 format signals precisely to present accurate image colours.

### **H** NOTE

 This function may not be applicable in some input sources or applications.

### **Adjusting the Sound Quality**

Adjust sound mode and other advanced sound settings.

### **Choosing a sound mode**

### **/ > Settings** > **Sound** > **Sound Mode**

Select a pre-set sound mode to suit the type of content you are listening to.

### **Standard**

In Standard mode, the TV delivers a flat frequency response, which preserves the natural characteristics of the original sound.

#### **Theatre**

Theatre mode increases the surround sound effect and provides a more prominent bass response.

#### **Music**

In Music mode, low and high frequencies are emphasised to enhance musical instrument reproduction.

#### **Speech**

In Speech mode, low and high frequencies are attenuated to improve the reproduction and clarity of the human voice.

### **Late Night**

In Late Night mode, the TV will improve the reproduction and clarity of the human voice with a low volume level.

### **Sports**

Optimised sound for watching Sports events.

### **Picture and Sound**

### **Configuring advanced sound settings**

### **/ > Settings** > **Sound** > **Sound Mode Settings**

Adjust the audio settings of the TV. You can personalise the sound quality by adjusting the following settings.

### **Apply Audio Settings**

Adjust current sound mode to apply to all sources or just the current source.

### **Equalizer**

Boost the volume at different frequencies.

This function is only applicable when **TV Speakers** is selected at

### **/ > Settings** > **Sound** > **Speakers** > **Audio Output**.

### **Wall Mount Setup**

Automatically optimise the sound based on the position of the TV.

This function may not be applicable in certain models/countries/ regions.

### **Auto Volume Control**

Activate to prevent the volume from changing when switching TV channels.

This function may not be applicable in certain models/countries/ regions.

### **Reset Current Mode**

Restore all of the audio settings in the current audio mode to the factory default values.

### **NOTE**

• Some models may not support decoding of DTS CD bitstreams. Playback of this format may produce undesirable noise.

### **Speakers Settings**

### **/ > Settings** > **Sound** > **Speakers**

Adjust the settings of speakers.

### **Audio Output**

Select the speakers which you want to use.

### **Digital Audio Output**

Select the digital audio output format that best suits the audio device type.

- **Auto:** the audio device automatically outputs in a supported format.
- **Pass Through:** the audio device outputs without any processing.
- **PCM:** the audio device outputs PCM (pulse code modulation) format.
- **Dolby Digital:** the audio device outputs Dolby Digital audio when connected to the TV via optical port.
- $\circ$ **Dolby Digital Plus:** the audio device outputs Dolby Digital Plus audio when connected to the TV via HDMI (ARC/eARC) port.

### **H** NOTE

- **•** This function is only applicable when **(a)**  $\left(\bigoplus_{k=1}^{\infty} S_k\right)$  **Settings** > **Sound** > **Speakers** > **Audio Output** is set to **ARC** or **SPDIF Only**.
- When external audio devices are connected to the TV via optical, **PCM** and **Dolby Digital** are suggested.

### **Digital Audio Delay**

Adjust the digital audio output delay time to sync audio from an external speaker with the images on the TV.

This function is only applicable when  $\bigcirc$   $\bigcirc$  **/**  $\bigcirc$   $\bigcirc$  **Settings** > **Sound** > **Speakers** > **Audio Output** is set to **ARC** or **SPDIF Only**.

### **Lip Sync**

Synchronise the video and audio.

This function may not be applicable in some Audio Output modes.

### **Balance**

Adjust the left and right speaker level to optimise audio for a specific location.

This function may not be applicable in some Audio Output modes.

### **Using Headphones**

### **/ > Settings** > **Sound** > **Headphone**

Set the sound output mode through headphones.

After connecting your headphone, or other external audio amplifiers, you can set up your TV to your preference.

This function may not be applicable in some models/countries/ regions.

### **Headphone Mode**

Change Headphone audio settings.

**Headphone Only**, the TV speakers will be muted when the headphones are being used. Any other connected audio devices will also be muted when headphones are in use.

**Headphone with Speakers**, the TV speakers, headphones and other connected audio devices will have audio output.

### **Headphone Volume**

Independently adjust the volume of the Headphones.

In **Headphone Only** mode, you can adjust the volume by the remote or in Headphone Volume menu on screen.

In **Headphone with Speakers** mode, the TV speaker volume can be adjusted by the remote. The volume of headphone can be adjusted in Headphone Volume menu on screen.

### **Accessibility and System**

### **Accessibility**

### **/ > Settings > Accessibility**

Accessibility function provides menu options and audio description to aid the visually or hearing impaired.

### **Menu Scheme**

Select menu scheme style from **Dark**, **Light**.

#### **High Contrast Menu**

Improve contrast for visually impaired.

### **Menu Transparency**

Select menu transparency from **Off**, **Medium**, **High**.

### **Closed captions**

Specialised captions can be switched on or off if broadcast along with your program.

### **Audio Type**

**Audio Type**

Accessibility audio settings.

### **Voiceover Volume**

Independently adjust voiceover level.

### **EX NOTE**

 The above functions may not be applicable in some models/ countries/regions.

### **Setting Time**

### **/ > System > Time**

Set the current time based on your location.

### **Time Format**

Set the time display to be 12 or 24-hour format.

### **Date/Time**

Set the Date and Time. You can set the date and time to automatically sync with Internet/broadcast or manually setup by yourself.

This function may not be applicable in some models/countries/ regions.

#### **Time Zone**

Select your time zone.

This function may not be applicable in some models/countries/ regions.

### **Daylight Saving**

Select whether to apply Daylight Saving Time to the TV.

This function may not be applicable in some models/countries/ regions.

### **Using Timer**

### **/ > Settings > System > Timer Settings**

Adjust the timer settings to suit your preference.

### **Sleep Timer**

Set the sleep timer to automatically turn the TV off at the specified time.

### **Power On Timer**

Set the time you want the TV to turn on automatically. You can set the same time each day or set a different time on different days.

### **Power Off Timer**

Set the time you want the TV to turn off automatically. You can set the same time each day or set a different time on different days.

### **Menu Timeout**

Set the amount of time you would like the menu to remain on the screen.

### **Auto Sleep**

Set the amount of time that you would like the TV to auto power off after a period of no activity.

This function may not be applicable in some models/countries/ regions.

### **Auto Standby with No Signal**

TV will go to standby if there is no signal after the set time.

### **Using Parental Controls**

### **/ > Settings** > **System** > **Parental Control**

Turn on Parental Control to prevent children from being able to view certain content.

If you have not set the PIN code before, create and confirm PIN window displays. Using the D-pad on your remote, create the PIN code. If you have set the PIN code before, enter PIN window will be displayed.

Set PIN code at **/ > Settings** > **System** > **System PIN**.

### **Locks**

Turn on Locks to enable the Parental Control function.

You will see other Parental Control settings change from a greyed out state to highlighted. When this occurs, **Block Time**, **Channel Block**, **Content Block**, **Input Block**, **App Block**, or **Reset to Default** features are available to set.

#### **Block Time**

Block the whole TV usage for a defined period of time, including Live TV, HDMI and apps.

### **Channel Block**

Block all or individual channels when you turn on the Parental Control feature.

### **Accessibility and System**

### **Content Block**

Certain programmes are blocked by age rating. This is controlled by the broadcaster.

### **Input Block**

Block content from devices that are connected to external inputs.

### **App Block**

Block access to certain apps.

### **Reset to Default**

Restore Parental Control back to the factory default setting.

### **Setting Language and Location**

### **/ > Settings > System > Language and Location**

Select the language used for this TV and your location.

### **Location**

Choose the location from where you will watch your TV.

### **Menu Language**

Set the default language for the TV menu.

#### **Primary Audio**

Set the default audio output language for the type of digital broadcast content that you are viewing.

### **Secondary Audio**

Set the secondary audio output language for digital broadcast content.

### **Digital Teletext**

Adjust Teletext decoding.

### **Setting Usage Mode**

### **/ > Settings** > **System** > **Advanced Settings >Usage Mode**

Set the TV to use in Home or Store mode.

### **Home Mode**

Select Home Mode for normal TV usage.

### **Store Mode**

Select Store Mode to setup the TV in a retail setting. This mode enables E-Pos and other demo functions and is only intended for use in retail stores.

When Store Mode is selected, press  $\bigcirc$  /  $\bigcirc$  button on your remote control to enter store mode settings.

### **H** NOTE

**•** Enabling Store Mode could increase energy consumption.

### **Checking the Software Version**

To check the current software version of your TV:

Access **/ > Settings** > **Support** > **System Info** > **Version**.

### **Software Upgrade**

### **/ > Settings** > **Support** > **System Upgrade** Set your TV to receive the latest firmware.

### **Auto Firmware Upgrade** Set your TV to automatically receive the latest firmware.

### **Check Firmware Upgrade** Check to ensure that your TV has received the latest firmware.

Please ensure your TV is connected to the Internet.

### **System App Auto Upgrade**

Set your system applications to automatically upgrade to the latest version. App auto upgrade will be completed in the background, confirmation on new Privacy Notices may be required to complete any upgrades.

### **Upgrade from USB**

Upgrade TV software from USB device.

### **NOTE**

- Please ensure the USB flash drive insert to USB 2.0 port of the TV.
- The update files must be located in the root directory of the update USB device.
- The format of the USB must be FAT32 and the partition table type must be MBR.

### **Accessibility and System**

### **HbbTV**

Access service from providers through HbbTV.

### **/ > Settings** > **System** > **Application Settings**  > **HbbTV**

Enable or disable HbbTV functionality for all channels (only available for digital channels).

In Live TV, press  $\blacksquare$  /  $\blacksquare$  button to select **HbbTV**.

Enable or disable HbbTV functionality for the current channel (only available for digital channels).

When HbbTV service is enabled and the programme supports HbbTV, follow the instructions on the TV screen to select the corresponding button on the remote control to access the service.

### **NOTE**

- This function may not be applicable in some models/countries/ regions.
- Some channels may not support the HbbTV service.

### **Setting the TV Name**

### **/ > Settings** > **System** > **Advanced Settings** > **TV Name**

You can edit the name for your TV to be used on the network.

### **NOTE**

 $\bullet$  Up to 18 characters can be entered.

### **Reset to Factory Default**

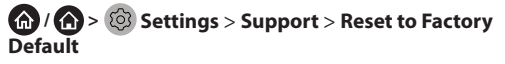

Restore your TV to the factory default. Reset will clear your personal settings, information and data.

### **SLE 32S702TCS**

#### VIDAA SMART TV

Panel Size 80cm (32"), HD Ready Resolution Netflix, Disney+, Amazon Prime, Youtube

### **Picture:**

**EN**

- Panel Size 80cm (32")
- HD Ready Resolution
- Resolution 1366 x 768 Pixels
- D-LED
- Brightness 180cd/m²
- Response Time 9.5ms
- Wide Viewing Angle 178°/178°
- Digital Comb Filter (DCF)
- Dynamic Noise Reduction Circuits (DNR)

### **Chipsets and memories:**

- CPU: ARM Cortex 53 Quad Core
- GPU: G52MC1
- $\cdot$  ROM $\cdot$ 1GB
- RAM: 4GB

### **SMART Interface:**

- VIDAA SMART TV
- Netflix, Disney+, Prime Video, Youtube
- Voyo, Televize Seznam, SledovaniTV, Pohádky, Lepší.TV
- HbbTV (Hybrid Broadcast Broadband TV)

### **Connectivity:**

- Wi-Fi Built-in Modul (2.4GHz)
- Wifi Mirroring
- Signal Reception:
- DVB-T2 (H.265, max. 1366 x 768/60p)
- DVB-T
- DVB-C
- DVB-S2 (H.265, max. 1366 x 768/60p)
- Skylink FastScan Tunning\*

### **Sound:**

- Output Power  $2 \times 8W$
- Dolby Digital Plus
- Sound Modes

### **Inputs and outputs:**

- $\cdot$  3x HDMI (1  $\times$  ARC), AV in, Audio in (L+R), RJ45, Optical, 2x USB 2.0 (5V = 0.5A), Headphone Jack 3.5mm
- HDMI CEC
- Cl+ interface

### **Supported formats:**

- Video: AVI, MP4, MPG, MPEG, MKV, MOV, VOB, FLV< TS
- Audio: MP3, WAV, M4A, AAC, FLAC
- Photo: JPEG, JPG, PNG, BMP

### **Other:**

- OSD: EN, CZE, POL, HUN, SVK, GER, FRE, ITA, SPA, GRC, HRV, SRP, BUL, SLV, LIT, RUS, DUT, ROM,...
- Electronic Programme Guide (EPG)
- Clock, Timer
- Parental Lock
- Hotel Mode
- Package Content: Basic Remote Controller, Quick Guide, Stand

### **Power, Consumption and Dimensions:**

- Power Supply: AC 220-240V 50/60Hz
- Dimensions with Stand: 720 x 471.5 x 191.5mm
- Dimensions without Stand: 720 x 428 x 84mm
- Weight: 3.5kg

20

• VESA: 200 x 100

### **SLE 40FS702TCS**

#### VIDAA SMART TV

Panel Size 100cm (40"), Full HD Resolution Netflix, Disney+, Amazon Prime, Youtube

### **Picture:**

- Panel Size 100cm (40")
- Full HD
- Resolution 1920 x 1080 pixels
- D-LED
- Brightness 180cd/m²
- Response Time 9.5ms
- Wide Viewing Angle 178°/178°
- Digital Comb Filter (DCF)
- Dynamic Noise Reduction Circuits (DNR)

### **Chipsets and memories:**

- CPU: ARM Cortex 53 Quad Core
- GPU: G52MC1
- $\cdot$  ROM $\cdot$  1GB
- RAM: 4GB

### **SMART Interface:**

- VIDAA SMART TV
- Netflix, Disney+, Prime Video, Youtube
- Voyo, Televize Seznam, SledovaniTV, Pohádky, Lepší.TV
- HbbTV (Hybrid Broadcast Broadband TV)

### **Connectivity:**

- Wi-Fi Built-in Modul (2.4GHz)
- Wifi Mirroring
- Signal Reception:
- DVB-T2 (H.265, max. 1366 x 768/60p)
- DVB-T
- DVB-C
- DVB-S2 (H.265, max. 1366 x 768/60p)

• Audio: MP3, WAV, M4A, AAC, FLAC • Photo: JPEG, JPG, PNG, BMP

**Power, Consumption and Dimensions:** • Power Supply: AC 220-240V 50/60Hz • Dimensions with Stand: 893 x 559 x 207mm • Dimensions without Stand: 893 x 512 x 86mm

BUL, SLV, LIT, RUS, DUT... • Electronic Programme Guide (EPG)

• Skylink FastScan Tunning

### **Sound**:

- Output Power  $2 \times 8W$
- Dolby Digital Plus
- Sound Modes

#### **Inputs and outputs:**

 $\cdot$  3x HDMI (1  $\times$  ARC), AV in, Audio in (L+R), RJ45, Optical, 2x USB 2.0  $(5V - 0.5A)$ , Headphone Jack 3.5mm

• OSD: EN, CZE, POL, HUN, SVK, GER, FRE, ITA, SPA, GRC, HRV, SRP,

• Package Content: Basic Remote Controller, Quick Guide, Stand

• HDMI CEC

**Other:**

• Clock, Timer • Parental Lock • Hotel Mode

• Weight: 5.4kg • VESA: 200 x 200

• CI+ interface

#### **Supported formats:**

• Video: AVI, MP4, MPG, MPEG, MKV, MOV, VOB, FLV< TS

### **INSTRUCTIONS AND INFORMATION ABOUT THE DISPOSAL OF DISCARDED PACKAGE**

Return the packaging to a collection centre for disposal.

### **DISPOSAL OF DISCARDED ELECTRICAL AND ELECTRONIC EQUIPMENT**

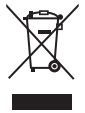

This symbol placed on the product, accessories or package notifies that the product must not be treated as household waste. Please dispose of this product in a collection centre designed for recycling electric and electronic equipment. In some EU or European countries, you can return your products to your local dealer when buying a new equivalent product. Proper disposal of this product helps save valuable natural resources and prevents possible adverse impacts on the environment and human health that might be caused by improper waste disposal. For further information, please contact your local authorities or the nearest waste disposal collection centre. Wrong disposal of this type of waste may be subject to a legal penalty.

### **For EU companies**

If you need to dispose of an electric or electronic device, ask your dealer your supplier for necessary information.

### **Disposal in countries outside the European Union**

To dispose of this product, please ask the ministry or your dealer for the necessary information on correct disposal.

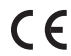

The product meets the respective EU requirements.

FAST ČR, a.s. hereby declares that the radio device type SLE 40FS702TCS, SLE 32S702 TCS conforms to the 2014/53/EU directive. For full version of the EU declaration of conformity, please refer to www.sencor.com website. Changes in the text, design and technical specifications may be made without prior notice and we reserve the right to make such changes.

Manufacturer's address: FAST ČR, a.s., U Sanitasu 1621, Říčany CZ-251 01

### 12M **HIGH-DEFINITION MULTIMEDIA INTERFACE**

The terms HDMI, HDMI High-Definition Multimedia Interface, HDMI trade dress and the HDMI Logos are trademarks or registered trademarks of HDMI Licensing Administrator, Inc.

### **I Dolby** Audio

### **Dolby Audio**

Manufactured under license from Dolby Laboratories. Dolby, Dolby Audio, and the double-D symbol are registered trademarks of Dolby Laboratories Licensing Corporation.

1080

F

2019/2013

cm  $40"$ 

px

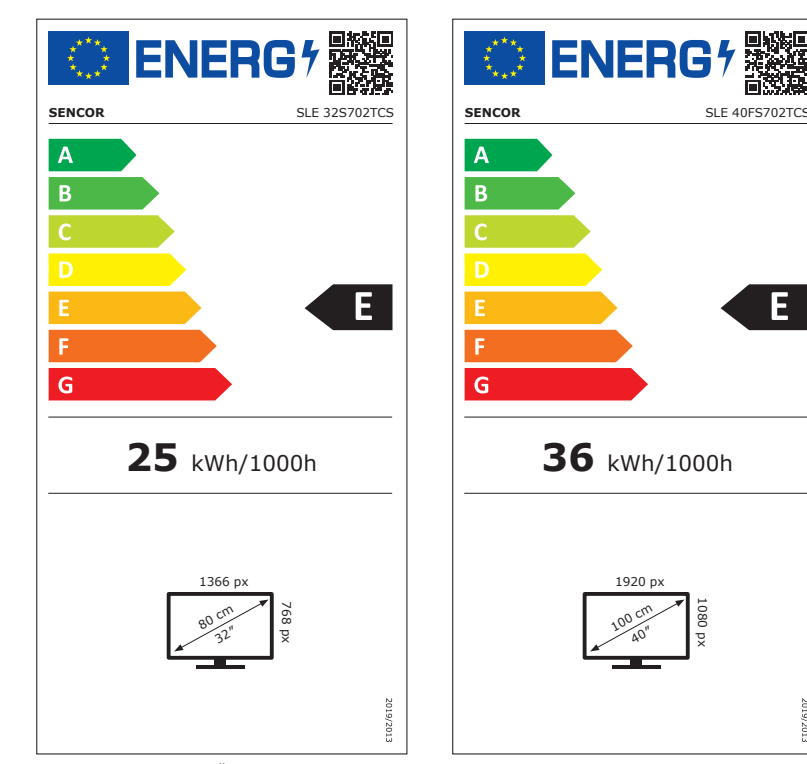

Copyright © 2023, Fast ČR, a. s.

### **Product Information Sheet**

COMMISSION DELEGATED REGULATION (EU) 2019/2013 with regard to energy labelling of electronic displays

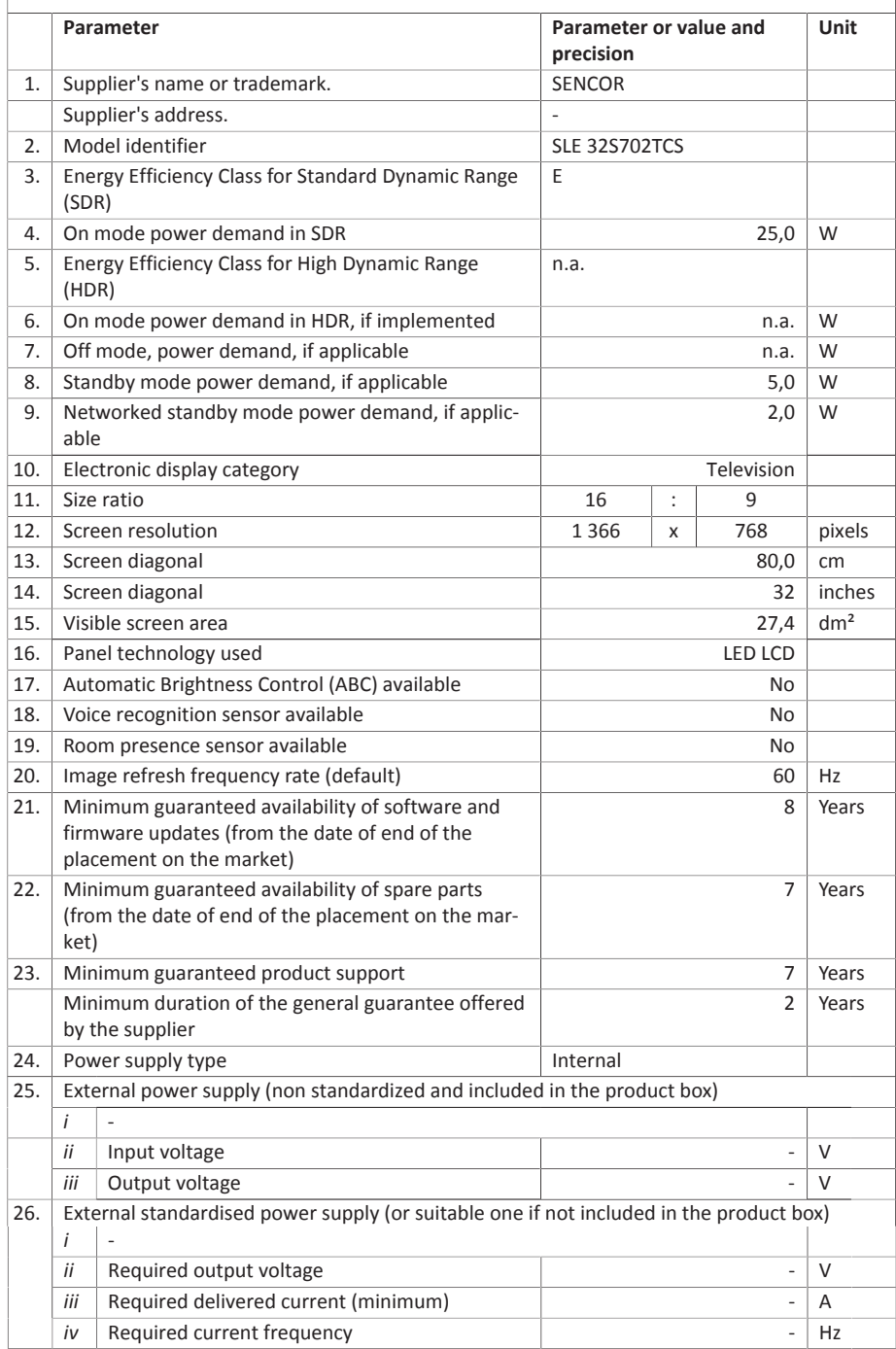

### **Product Information Sheet**

COMMISSION DELEGATED REGULATION (EU) 2019/2013 with regard to energy labelling of electronic displays

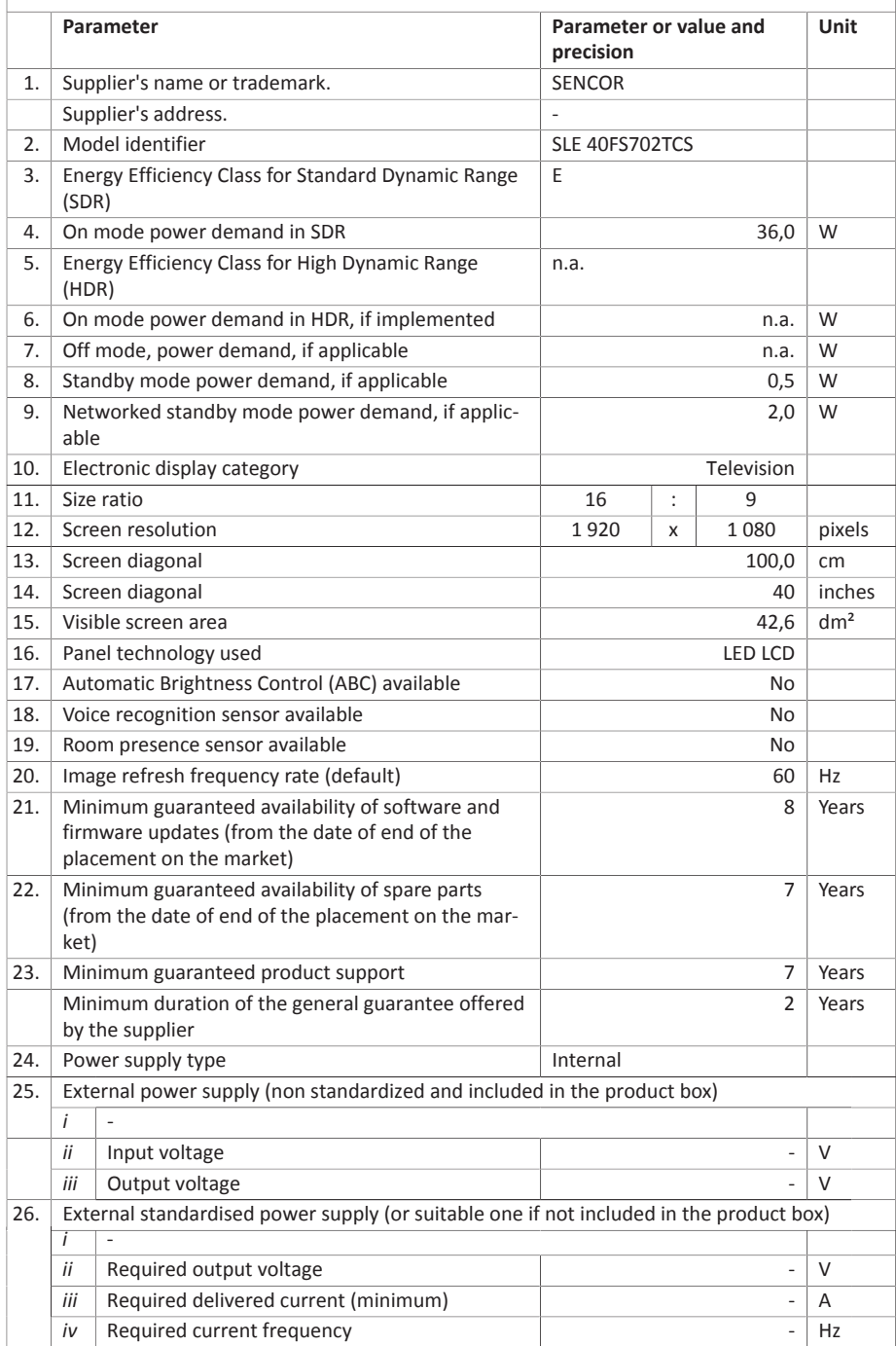

# SENCOR®

### **EN Warranty conditions**

### **Warranty card is not a part of the device packaging.**

This product is warranted for the period of 24 months from the date of purchase to the end-user. Warranty is limited to the following conditions. Warranty is referred only to the customer goods using for common domestic use. The claim for service can be applied either at dealer's shop where the product was bought, or at below mentioned authorized service shops. The end-user is obligated to set up a claim immediately when the defects appeared but only till the end of warranty period. The end user is obligated to cooperate to certify the claiming defects. Only completed and clean (according to hygienic standards) product will be accepted. In case of eligible warranty claim the warranty period will be prolonged by the period from the date of claim application till the date of taking over the product by end-user, or the date the end-user is obligated to take it over. To obtain the service under this warranty, end-user is obligated to certify his claim with duly completed following documents: receipt, certificate of warranty, certificate of installation.

### **This warranty is void especially if apply as follows:**

- Defects which were put on sale.
- Wear-out or damage caused by common use.
- The product was damaged by unprofessional or wrong installation, used in contrary to the applicable instruction manual, used in contrary to legal enactment and common process of use or used for another purpose which has been designed for.
- The product was damaged by uncared-for or insufficient maintenance.
- The product was damaged by dirt, accident of force majeure (natural disaster, fire, and flood).
- Defects on functionality caused by low duality of signal, electromagnetic field interference etc.
- The product was mechanically damaged (e.g. broken button, fall).
- Damage caused by use of unsuitable media, fillings, expendable supplies (batteries) or by unsuitable working conditions (e.g. high temperatures, high humidity, quakes).
- Repair, modification or other failure action to the product by unauthorized person.
- End-user did not prove enough his right to claim (time and place of purchase).
- Data on presented documents differs from data on products.
- Cases when the claiming product cannot be indentified according to the presented documents (e.g. the serial number or the warranty seal has been damaged).

### **Manufacturer:**

FAST ČR, a.s., U Sanitasu 1621, Říčany 251 01, Czech Republic

Visit **www.sencor.com** for detailed information about authorized service centers.

The original version of the instructions is in the Czech language, other language versions are made by the appropriate translation.

**Tip:** Ovládání televizoru usnadňuje kontextová nápověda v menu. V položce **Nastavení/Podpora** najdete návod k obsluze (nemusí být dostupné pro všechny jazyky menu).

**Vyloučení odpovědnosti:**

**Obrázky v tomto dokumentu slouží pouze pro ilustraci a mohou se od skutečného vzhledu produktu lišit.**

## Obsah

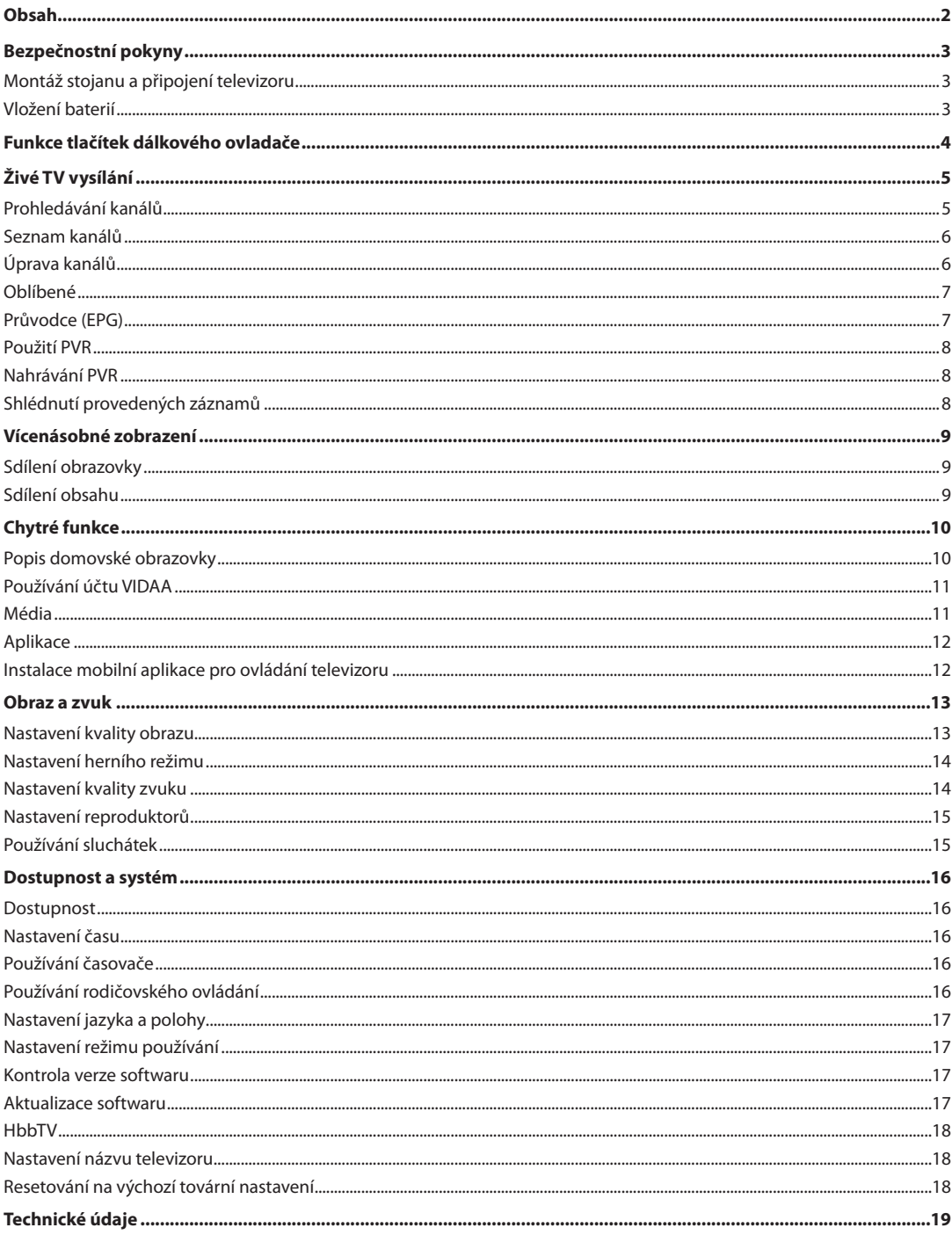

I

### **Bezpečnostní pokyny**

Abyste se naučili tento produkt správně používat, přečtěte si prosím pozorně tuto uživatelskou příručku a uschovejte ji pro pozdější použití. Pokud plánujete toto zařízení věnovat (prodat) třetí osobě, předejte jej s veškerou dokumentací včetně této příručky.

Symbol blesku v trojúhelníku označuje zařízení používající nebezpečné napětí, které může způsobit úraz elektrickým proudem.

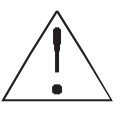

Symbol vykřičníku v rovnoramenném trojúhelníku označuje důležité pokyny pro opravy a údržbu v dokumentaci dodávané k zařízení.

### POZOR

### **NEBEZPEČÍ ÚRAZU ELEKTRICKÝM PROUDEM – NEOTEVÍRAT!**

**ABY NEDOŠLO K ÚRAZU ELEKTRICKÝM PROUDEM, NEODSTRAŇUJTE KRYT (NEBO ZADNÍ ČÁST). UVNITŘ NEJSOU ŽÁDNÉ DÍLY, KTERÉ BY MOHL UŽIVATEL SÁM OPRAVIT. POŽÁDEJTE O OPRAVU NEBO SERVIS AUTORIZOVANÉ SERVISNÍ STŘEDISKO.**

### **VAROVÁNÍ:**

Aby nedošlo k požáru nebo zasažení elektrickým proudem, nevystavujte toto zařízení působení deště a vlhkosti. Baterie nesmí být vystaveny nadměrnému teplu, například vlivem přímého slunečního světla, ohně apod.

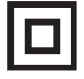

**Tento symbol označuje zařízení, které má mezi nebezpečným síťovým napětím a uživatelsky dostupnými díly dvojitou izolaci. Při výměně dílů používejte pouze stejné náhradní díly**

- Nenechávejte na LCD panelu statický obraz déle než 2 hodiny. Jinak by mohlo dojít k poškození panelu.
- LCD obrazovky jsou vyrobeny přesnou technologií zajišťující nejlepší obrazové detaily. Na obrazovce se může občas objevit několik vadných pixelů ve formě červených, modrých, zelených nebo černých bodů (max. 0,001 % celkového počtu pixelů na obrazovce). Tyto body nemají žádný nepříznivý vliv na charakteristické vlastnosti a efektivitu vašeho televizoru.

Před použitím si přečtěte podrobné bezpečnostní informace v úplné uživatelské příručce dostupné na webových stránkách www.sencor.com

### **Montáž stojanu a připojení televizoru**

Připevněte stojan pomocí dodávaných nebo doporučených šroubů. Ujistěte se, že jsou podpěry správně připojeny, aby byl televizor stabilní. Pak můžete televizor připojit ke zdroji energie.

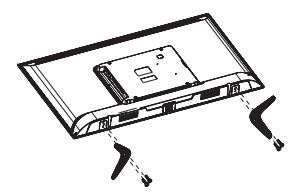

### **Vložení baterií**

Pro otevření prostoru pro baterie odstraňte zadní kryt. Vložte dvě baterie velikosti AAA. Vraťte kryt na své místo.

### **Funkce tlačítek dálkového ovladače**

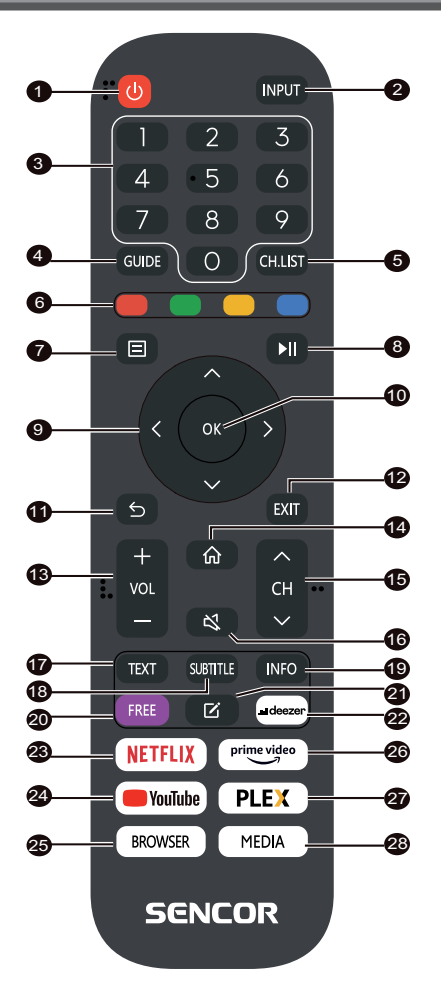

- 1. **POWER (Napájení)**: zapnutí nebo přepnutí zařízení do pohotovostního režimu
- 2. **INPUT (Vstup)**: Výběr vstupního zdroje
- 3. **NUMERICKÁ TLAČÍTKA**: používají se pro výběr čísel kanálů nebo zadávání číslic v menu
- 4. **GUIDE (Průvodce)**: Zobrazení informací o aktuálním programu a následujících programech
- 5. **CH.LIST (Seznam kanálů)**: v režimu TV: otevření seznamu kanálů
- 6. **BAREVNÁ TLAČÍTKA**: V menu: zobrazená funkce menu V teletextu: Zobrazená funkce teletextu
- 7. **MENU**: Otevření menu na obrazovce
- 8. **II**: Ovládání přehrávání médií
- 9. **Tlačítka šipek**: Pohyb v menu
- 10. **OK**: Potvrzení položek
- 11. **BACK (Zpět)**: Používá se pro návrat do menu
- 12. **EXIT (Ukončit)**: Ukončení menu nebo chytré funkce
- 13. **VOL+/- (Hlasitost +/-):** Nastavení úrovně hlasitosti
- 14. **HOME (Domů)**: Chytré funkce
- 15. **CH /:** Výběr kanálu
- 16. **MUTE (Ztlumení zvuku)**: Vypnutí nebo obnovení zvukového výstupu
- 17. **TEXT (Teletext)**: V režimu TV: Otevření teletextu
- 18. **SUBTITLE (Titulky)**: Přepínání mezi různými titulky
- 19. **INFO (Informace):** Zobrazení informací o aktuálním programu
- 20. **FREE:** Otevření portálu VIDAA Free
- 21. **EDIT (Upravit)**: Otevření menu úprav
- 22. **DEEZER:** Otevření aplikace Deezer
- 23. **NETFLIX**: Otevření aplikace Netflix
- 24. **YouTube**: Otevření aplikace YouTube
- 25. **BROWSER (Prohlížeč)**: Otevření internetového prohlížeče
- 26. **Prime Video**: Otevření aplikace Prime Video
- 27. **PLEX**: Otevření aplikace Plex
- 28. **MEDIA (Média)**: Otevření všech zařízení

### **Prohledávání kanálů**

Kanály můžete prohledávat automaticky nebo ručně.

### **POZNÁMKA**

 Funkce satelitu/antény/kabelu nemusí být u některých modelů a v některých zemích/regionech k dispozici.

### **Automatické prohledávání**

Automatické prohledávání kanálů.

### **INPUT** > TV

Alternativně, v režimu živého TV vysílání, / > **Settings (Nastavení)** > **Channel (Kanál)** > **Auto Scan (Automatické prohledávání)**.

Pokud nebyly ještě uloženy žádné TV kanály, budete vyzváni k vyhledání kanálů.

### **Satellite (Satelit)**

- **Single satellite (Jediný satelit):** Pokud máte k dispozici jen jeden satelit, vyberte tuto možnost.
- **DiSEqC:** Pokud máte k dispozici DiSEqC zařízení, vyberte DiSEqC.

 V režimu DiSEqC 1.0 lze nainstalovat až čtyři satelity. Pokud používáte motorovou anténu, můžete použít režim DiSEqC 1.2.

• **Unicable:** Jestliže vaše domácnost používá satelitní distribuci Unicable, použijte tuto možnost.

 Předem si prosím zjistěte používané pásmo a frekvenci Unicable. Tyto informace by měly být k dispozici na zařízení nebo u majitele domu.

#### **Antenna (Anténa)**

- **Channel (Kanál):** Vyberte z možností **All Channels (Všechny kanály)** nebo **Free Channels (Bezplatné kanály)**. Tato možnost nemusí být v závislosti na zemi/regionu/operátorovi k dispozici.
- **Scan Mode (Režim prohledávání):** Vyberte pouze digitální kanály (DTV), digitální a analogové kanály (DTV + ATV) nebo pouze analogové kanály (ATV).

 DTV můžete použít, pokud přijímáte signál DVB-T nebo DVB-T2.

**• LCN (Logické číslování kanálů):** Zapnutí/vypnutí funkce LCN (Logical Channel Number).

 Uvědomte si prosím, že někteří operátoři ruční změnu pořadí kanálů blokují. Pokud funkci LCN vypnete, lze seznam kanálů upravit po prohledání kanálů.

 Tato funkce nemusí být u některých modelů a v některých zemích/regionech k dispozici.

### **Cable (Kabel)**

- **Channel (Kanál):** Vyberte z možností **All Channels (Všechny kanály)** nebo **Free Channels (Bezplatné kanály)**. Tato možnost nemusí být v závislosti na zemi/regionu/operátorovi k dispozici.
- **Scan Mode (Režim prohledávání):** Vyberte pouze digitální kanály (DTV), digitální a analogové kanály (DTV + ATV) nebo pouze analogové kanály (ATV).
- **LCN (Logické číslování kanálů):** Zapnutí/vypnutí funkce LCN (Logical Channel Number).

 Uvědomte si prosím, že někteří operátoři ruční změnu pořadí kanálů blokují. Pokud funkci LCN vypnete, lze seznam kanálů upravit po prohledání kanálů.

 Tato funkce nemusí být u některých modelů a v některých zemích/regionech k dispozici.

### **Ruční prohledávání**

Ruční prohledávání kanálů DTV nebo ATV.

V režimu živého TV vysílání, **D** / **B** > **Settings (Nastavení)** > **Channel (Kanál)** > **Advanced Settings (Pokročilá nastavení)** > **Manual**

### **Scan (Ruční prohledávání)**

### **DTV Manual Scan (Ruční prohledávání DTV)**

Ruční prohledávání služeb DTV.

Po zobrazení obrazovky DTV Manual Scan vyberte stisknutím

tlačítka / možnost **Antenna (Anténa)**, **Cable (Kabel)**  nebo **Satellite (Satelit)**, a vyberte **Start (Spustit)** pro spuštění vyhledávání daného kanálu. Po naladění signálu se na obrazovce zobrazí síla signálu.

### **ATV Manual Scan (Ruční prohledávání ATV)**

Ruční prohledávání služeb ATV.

- **Frequency (Frekvence):** Zadejte požadovanou frekvenci kanálu.
- **• Picture System (Obrazový systém):** Vyberte systém barev.
- **Sound System (Zvukový systém):** Vyberte zvukový systém.

### **Výukový program pro živé TV vysílání**

Po dokončení prvního prohledání kanálů se zobrazí výukový program pro živé TV vysílání obsahující:

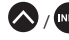

**NFO**: Načtení informačního pruhu

<sup>enna</sup> : Načtení seznamu kanálů

<sup>120</sup>: Otevření elektronického programového průvodce (k dispozici pouze u některých modelů a v některých zemích/regionech)

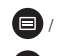

 $\blacksquare$  : Načtení menu na obrazovce

: Skok na předchozí kanál

### **POZNÁMKA**

 Tlačítka dálkového ovladače se mohou lišit v závislosti na modelu/zemi/regionu.

### **Živé TV vysílání**

### **Seznam kanálů**

### **Zobrazení seznamu kanálů**

V režimu živého TV vysílání stiskněte tlačítko <sup>OK</sup> / <sup>Grua</sup> pro zobrazení menu Channel List (Seznam kanálů).

Alternativně, v režimu živého TV vysílání, / > **Channel List (Seznam kanálů)**.

### **Otevření vnořeného menu seznamu kanálů**

V režimu živého TV vysílání,  $\overline{O}$ K $\overline{O}$  /  $\overline{O}$  =  $\overline{O}$ 

#### **Popis vnořeného menu**

V režimu živého TV vysílání,  $\overline{O}$  /  $\overline{O}$  /  $\overline{O}$  >

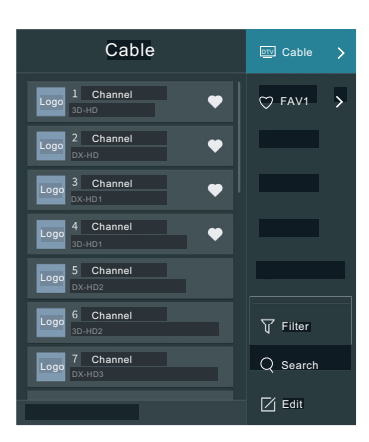

#### **TV List (Seznam TV)**

Zobrazení kategorií kanálu živého TV vysílání, jako například **Cable (Kabel)** a **Antenna (Anténa)**.

### **Fav (Oblíbené)**

Zobrazení seznamů oblíbených 1 až 4.

### **Filter (Filtr)**

Výběr kanálů pomocí **Content (Obsah)**, **HD**, **Child Lock (Dětský zámek)**, **Scrambled (Kódované)** a **Sort (Třídění)**.

Některé možnosti v menu **Filter (Filtr)** nemusí být u některých modelů a v některých zemích/regionech k dispozici.

### **Edit (Upravit)**

Úprava seznamu kanálů.

### **POZNÁMKA**

 Vnořené menu možností se může v závislosti na modelu/ zemi/ regionu lišit.

### **Úprava kanálů**

Ruční úprava seznamu kanálů podle vašich preferencí.

#### **Úprava kanálů živého TV vysílání**

V režimu živého TV vysílání stiskněte tlačítko  $\overline{O(N)}$  /  $\overline{O(N)}$  >  $\overline{O(N)}$ . Pro výběr kategorie kanálu živého TV vysílání, jako například Antenna (Anténa) nebo Cable (Kabel), a pak pomocí D-padu vyberte **Edit (Upravit)**.

Alternativně v režimu živého TV vysílání stiskněte tlačítko  $\blacksquare$  /  $\blacksquare$ vyberte **Settings (Nastavení)** > **Channel (Kanál)** > **Channel Edit (Úprava kanálů)**, a vyberte kategorii kanálu živého TV vysílání, jako například Antenna (Anténa) nebo Cable (Kabel).

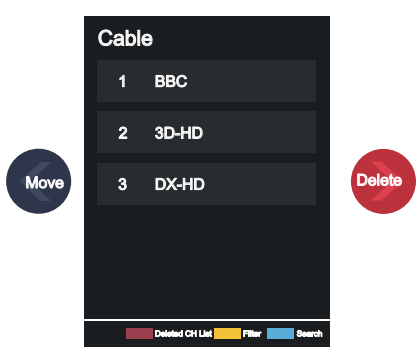

• Stisknutím **OK** tlačítka na vybraném kanálu nastavte zaškrtávací nole

Pro přesun nebo smazání lze vybrat několik kanálů současně.

- Move (Přesunout): Stisknutím **vodala se přesuňte na vybra**ný kanál.
- Přesun kanálů může být zablokován operátorem. Pokud chcete přesouvat kanály, nedoporučujeme vybírat během prohledávání kanálů operátora a funkce LCN by měla být nastavena na Off (Vypnuto).
- Delete (Smazat): Stisknutím  $\sum$  smažte vybraný kanál.
- Restore (Obnovit): Stisknutím [ČERVENÉHO] tlačítka nebo stisknutím tlačítka  $\binom{3}{2}$  /  $\binom{12}{2}$  zobrazte menu barev a vyberte ČERVENOU pro otevření seznamu smazaných kanálů. Stisknutím

tlačítka obnovíte smazaný kanál.

• Filter (Filtr): Stisknutím [ŽLUTÉHO] tlačítka nebo stisknutím tlačítka **83** / **23** zobrazte menu barev a vyberte ŽLUTOU

pro otevření obrazovky filtrování. Stisknutím W vyberte možnosti, aby bylo možno aktualizovat seznam kanálů.

- Search (Vyhledat): Stisknutím [MODRÉHO] tlačítka nebo
- stisknutím tlačítka  $\binom{3}{2}$  /  $\binom{12}{2}$  zobrazte menu barev a vyberte MODROU pro vyhledání kanálu.

### **Export na USB**

Aktuální seznam kanálů lze exportovat do paměťového USB zařízení.

V režimu živého TV vysílání, **D** / **B** > **Settings (Nastavení)** > **Channel (Kanál)** > **Channel Edit (Úprava kanálů)** > **Export to USB (Export na USB)**

### **Živé TV vysílání**

### **Import z USB**

Dříve exportovaný seznam kanálů lze naimportovat pomocí paměťového USB zařízení.

V režimu živého TV vysílání, <sup>1</sup> **B** > **Settings (Nastavení)** > **Channel (Kanál)** > **Channel Edit (Úprava kanálů)** > **Import from USB (Import z USB)**

### **Oblíbené**

### **Přidání kanálu do seznamu oblíbených**

- 1 V režimu živého TV vysílání stiskněte tlačítko <sup>OK</sup> / <sup>crusi</sup> pro zobrazení seznamu kanálů.
- 2 Stiskněte tlačítko  $\bigcirc$  /  $\bigcirc$  a vyberte kanál (kanály), který chcete přidat do seznamu oblíbených.
- 3 Vyberte **Add to Favourite (Přidat do oblíbených)**, a pak vyberte **FAV1–FAV4**.
- 4 Následně se vedle přidaného kanálu zobrazí ikona ve tvaru srdce.

### **Zobrazení seznamu oblíbených**

V režimu živého TV vysílání stiskněte tlačítko **OK** / **GHAR** > **Pav (Oblíbené)** pro zobrazení seznamu oblíbených.

### **Úprava seznamu oblíbených**

V režimu živého TV vysílání stiskněte tlačítko  $\overline{OS}$  /  $\overline{S}$  >  $\blacktriangleright$  >

**Fav (Oblíbené)** > vyberte **FAV1–FAV4**, a pak pomocí D-padu vyberte **Edit (Upravit)**.

Alternativně otevřete / > **Settings (Nastavení)** > **Channel (Kanál)** > **Channel Edit (Úprava kanálů)**, a vyberte **FAV1–FAV4**. Oblíbené kanály můžete přidávat, přesouvat nebo mazat.

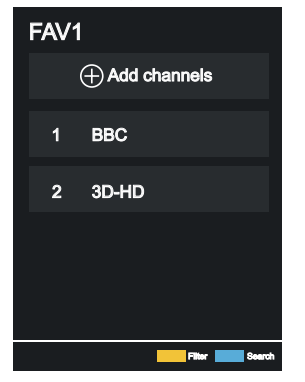

- Vyberte **Add channels (Přidat kanály)** pro přidání vybraného kanálu do seznamu oblíbených.
- Vyberte kanál v seznamu oblíbených a stiskněte tlačítko **O** pro přesunutí.
- Vyberte kanál v seznamu oblíbených a stiskněte tlačítko pro jeho odstranění.

### **POZNÁMKA**

Tyto kroky by měly být prováděny při vstupu TV.

- Před úpravou seznamu oblíbených musí být spuštěna funkce Channel Scan (Prohledávání kanálů).
- Do seznamu oblíbených můžete přidávat kanály z různých typů příjmu.

### **Průvodce (EPG)**

Průvodce (EPG) představuje praktický způsob zjištění TV programu na dalších 7 dnů. Informace zobrazené v průvodci (EPG) jsou zpřístupněny komerčními televizními sítěmi pouze pro digitální kanály. Průvodce (EPG) rovněž obsahuje funkci připomenutí, která umožňuje v naplánovaný čas automaticky přepnout kanály, abyste nezmeškali zajímavé programy. Dostupnost a množství informací o programech závisí na provozovateli vysílání.

### **POZNÁMKA**

 Funkce průvodce (EPG) je k dispozici pouze pro digitální kanály. Analogové kanály nejsou podporovány.

V režimu živého TV vysílání stiskněte tlačítko <sup>quipe</sup> / <sup>EPO</sup> nebo stisk-

něte tlačítko / > **Guide (EPG)** pro zobrazení průvodce s informacemi o kanálech.

### **Watch (Sledovat)**

V režimu průvodce (EPG), když je zvolen aktuální program, stisk-

něte tlačítko > **Watch (Sledovat)** pro přepnutí na požadovaný kanál.

### **PVR/ Reminder (Připomenutí)**

V režimu průvodce (EPG) stisknutím $\bigotimes / \bigotimes$  vyberte kanály. Stisknutím / / vyberte program pomocí časového plánu.

### Stisknutím <sup>OK</sup> vyberte **PVR/Reminder (Připomenutí)**.

### **POZNÁMKA**

 PVR/ Připomenutí je v průvodci (EPG) k dispozici pouze u programů, u kterých ještě nebylo zahájeno vysílání.

### **Schedule (Plán)**

V režimu průvodce (EPG) stisknutím **[CERVENEHO]** tlačítka nebo stisknutím tlačítka  $\binom{2}{3}$  /  $\binom{2}{3}$  zobrazte menu barev a výběrem ČERVENÉ zobrazte seznam plánovaných připomenutí.

### **Programme Colour (Barva programu)**

V režimu průvodce (EPG) stisknutím [ZELENÉHO] tlačítka nebo stisknutím tlačítka **(33**) / 23 zobrazte menu barev a výběrem ZELENÉ zvolte barvy pro odlišení jednotlivých žánrů v průvodci (EPG) pro snadné a rychlé zobrazení programů. (Tato funkce nemusí být v některých zemích/regionech k dispozici.)

#### **24h-**

V režimu průvodce (EPG) stisknutím [ŽLUTÉHO] tlačítka nebo stisknutím tlačítka **(3)** / **23** zobrazte menu barev a výběrem ŽLUTÉ vyberte programy předchozího dne.

### **24h+**

V režimu průvodce (EPG) stisknutím MODRÉHO] tlačítka nebo stisknutím tlačítka **/ 20** zobrazte menu barev a výběrem MODRÉ vyberte programy pro další den.

### **Použití PVR**

- Pro PVR funkce nahrávání a časový posun je třeba připojit DOSTATEČNĚ RYCHLOU USB paměť/disk alespoň 2 GB, naformátovanou FAT32 nebo NTFS. Pokud je paměť nekompatibilní, nedostatečně rychlá nebo s kolísavou rychlostí, PVR funkce bude vykazovat chyby nebo TV takovou paměť odmítne. V tom případě připojte jinou paměť nebo disk.
- PVR je dostupné jen pro digitální TV kanály. Provozovatelé některých kanálů mohou PVR funkce zakázat. Některé parametry určitých kanálů mohou být v kolizi s PVR funkcemi, TV v tom případě zobrazí informaci.
- PVR funkce podléhají místním a zákonným omezením v určitých státech.

### **Nahrávání PVR**

- Nahrávání pořadu digitálního kanálu lze provést plánovaně (Scheduled Recording), vizte kapitolu **EPG**. Při zadání pečlivě zadejte zejména časové údaje a plánovaný úkol uložte.
- Nahrávání se spustí a zastaví podle těchto údajů.
- Nahrávání pořadu lze provést i přímo, stisknutím tlačítka **PLAY**/ **PAUSE**. Zobrazí se přehled PVR funkcí podle kurzorových šipek.

Šipka NAHORU (červené kolečko) zobrazí zadání údajů nahrávání, po kontrole údaje uložte. Spustí se nahrávání. Pokud nahrávání chcete ručně ukončit, po stisku **PLAY/PAUSE** zvolte šipku DOLŮ (čtvereček). TV se vás zeptá, zda chcete dosud provedený záznam uložit (uchovat) nebo vymazat.

### **POZNÁMKA**

 Pokud během prováděného úkolu nahrávání TV vypnete stiskem tlačítka Power, obrazovka zhasne, ale TV zadaný úkol dokončí (LED bliká).

### **Shlédnutí provedených záznamů**

- Dříve provedené záznamy lze prohlédnout stiskem **MENU > Seznam nahrávek (Recording List).** Šipkami NAHORU/ DOLŮ vyberte požadovaný záznam a spusťe jej stiskem **OK**. Ve stejném menu lze prohlédnout i seznam naplánovaných úkolů (Scheduled) stiskem tlačítka DOPRAVA.
- Určitý záznam lze vymazat stiskem **MENU**, jeho vybráním **OK** a potvrzením **Vymazat** (DOPRAVA).
- Během přehrávání se krátce zobrazí časová osa a lišta s ovládáním přehrávání. Po jejím zmizení je lze opět zobrazit stiskem šipek, např. **NAHORU**.

### **Sdílení obrazovky**

Zrcadlení displeje mobilního zařízení do televizoru.

Před použitím sdílení obrazovky prosím nastavte ve vašem televizoru připojení k bezdrátové síti.

### **> > Screen Share (Sdílení obrazovky) TV**

- 1 Zapněte funkci odesílání ve vašem Android/Windows zařízení.
- Ikona nastavení se může lišit v závislosti na zařízení. Tato funkce se může jmenovat "Wireless display" (Bezdrátový displej), "Smartview" (Chytré zobrazení), "Wireless projection" (Bezdrátová projekce), apod.
- 2 Najděte ve vyhledávacím seznamu vašeho zařízení název televizoru a vyberte jej. Počkejte na dokončení připojování a poté se obsah vašeho zařízení zobrazí v televizoru.

### **POZNÁMKA**

Některá mobilní zařízení nemusí funkci odesílání podporovat.

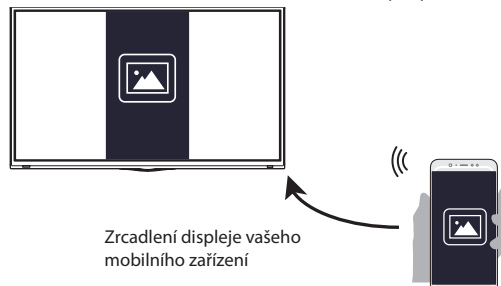

### **Sdílení obsahu**

Sdílení obsahu umožňuje zobrazit mediální obsah, jako například videa, hudbu nebo fotografie uložené ve vašem Android/iOS/PC zařízení, na obrazovce vašeho televizoru.

### **Sdílení mediálního obsahu z Android/iOS/PC zařízení**

- 1 Připojte váš televizor a Android/iOS/PC zařízení ke stejné síti.
- 2 Zapněte funkci Content Sharing (Sdílení obsahu) pomocí

 **/ > Settings (Nastavení)** > **System (Systém)** > **Mobile Device Connection (Připojení mobilního zařízení)**> **Content Sharing (Sdílení obsahu)**.

- 3 Zapněte funkci sdílení obsahu ve vašem Android/iOS/PC zařízení.
- 4 Najděte ve vyhledávacím seznamu vašeho zařízení název televizoru a vyberte jej.

Počkejte na dokončení připojování.

5 Vyberte ve vašem Android/iOS/PC zařízení mediální obsah, který chcete sdílet s vaším televizorem.

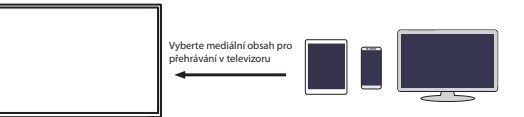

### **Přehrávání mediálního obsahu z Android/iOS/PC zařízení v televizoru**

Mediální obsah uložený ve vašem Android/iOS/PC zařízení můžete připojit k vaší lokální síti a přehrát ve vašem televizoru.

- 1 Připojte váš televizor a Android/iOS/PC zařízení ke stejné síti.
- 2 Zapněte funkci Content Sharing (Sdílení obsahu) pomocí

 **/ > Settings (Nastavení) > System (Systém) > Mobile Device Connection (Připojení mobilního zařízení)> Content Sharing (Sdílení obsahu).**

- 3 Zajistěte, aby byl mediální obsah uložený v Android/iOS/PC zařízení viditelný v lokální síti.
- 4 V televizoru vyberte zařízení s mediálním obsahem pomocí

### $\left(\begin{matrix} \mathbf{A} \\ \mathbf{B} \end{matrix}\right)$  /  $\left(\begin{matrix} \mathbf{A} \\ \mathbf{B} \end{matrix}\right)$  >  $\left(\begin{matrix} \mathbf{A} \\ \mathbf{B} \end{matrix}\right)$  =  $\left(\begin{matrix} \mathbf{A} \\ \mathbf{B} \end{matrix}\right)$  =  $\left(\begin{matrix} \mathbf{A} \\ \mathbf{B} \end{matrix}\right)$  =  $\left(\begin{matrix} \mathbf{A} \\ \mathbf{B} \end{matrix}\right)$  =  $\left(\begin{matrix} \mathbf{A} \\ \mathbf{B} \end{matrix}\right)$ **(Moje aplikace) > Media (Média)**.

Zobrazí se seznam s mediálním obsahem ve vašem Android/iOS/ PC zařízení.

5 Vyberte v tomto seznamu položku mediálního obsahu pro přehrávání.

### **POZNÁMKA**

- Některá Android/iOS/PC zařízení nemusí funkci sdílení obsahu podporovat. Pokud vaše zařízení nepodporuje sdílení obsahu, můžete si stáhnout aplikaci podporující funkci připojení k vašemu televizoru.
- V závislosti na formátu souborů nemusí být možno obsah přehrát.
- V závislosti na stavu sítě nemusí být možno obsah plynule přehrát nebo funkce nemusí fungovat správně.

### **Chytré funkce**

### **Popis domovské obrazovky**

Stisknutím **/ >**na dálkovém ovladači otevřete domovskou obrazovku.

Všechny funkce televizoru jsou dostupné z domovské obrazovky.

Pro ukončení domovské obrazovky stiskněte tlačítko **INPUT** na dálkovém ovladači nebo pomocí navigačních tlačítek přesuňte kur-

zor na ikonu **D** Input (Vstup) v levé části obrazovky, a stiskněte

tlačítko <sup>OK</sup> pro potvrzení a výběr požadovaného vstupního zdroje.

### **Používání navigačního pruhu**

Navigační pruh tvoří indikátory a ikony v levé části domovské obrazovky.

### **POZNÁMKA**

 Indikátory a ikony se mohou lišit v závislosti na modelu/zemi/ regionu.

### **Search (Vyhledat)**

Vyhledání požadovaného obsahu.

### **Input (Vstup)**

Výběr vstupního zdroje podle zařízení, které jste připojili k vašemu televizoru.

### **Settings (Nastavení)**

Správa konfigurace televizoru.

#### **Notifications (Oznamování)**

Umožňuje, aby se pro užitečné informace a události ve vašem televizoru zobrazovala vyskakovací oznámení, včetně: **Advertising (Reklama)**, **New Arrivals (Nové přírůstky)**, **Warnings and Legal Statements (Varování a právní prohlášení)**, **System Messages (Systémové zprávy)**. Každé z těchto oznámení můžete povolit/ zakázat v menu Settings (Nastavení) v oznamovacím centru.

Seznam zpráv pro události generované televizorem je možno zobrazit.

Pro smazání všech oznámení vyberte **Clear All (Smazat vše)**.

### **POZNÁMKA**

 Oznamování asistentky Alexy nemusí být u některých modelů a v některých zemích/regionech k dispozici.

### **VIDAA Account (Účet VIDAA)**

Přihlášení k vašemu účtu VIDAA.

Účet VIDAA nabízí všechny nejlepší funkce vašeho chytrého televizoru a zajišťuje aktuálnost všech služeb.

### **Přidání vstupů na domovskou obrazovku**

- 1 Stiskněte tlačítko **INPUT**
- 2 Přesuňte označení na vstup, který chcete přidat na domovskou

obrazovku, a stiskněte tlačítko / > **Add to home (Při-**

dat na domovskou obrazovku) > <sup>OK</sup>. Ikona vstupu se zobrazí ve zkratkách na domovské obrazovce.

#### **POZNÁMKA**

- Některé možnosti na stránce vstupních zdrojů nelze na domovskou obrazovku přidat.
- Pro odstranění vstupů ze zkratek stačí přesunout označení

a stisknout tlačítko  $\blacksquare$  /  $\blacksquare$  na dálkovém ovladači.

### **Přidání kanálů na domovskou obrazovku**

- 1 V režimu živého TV vysílání stiskněte tlačítko <sup>OK</sup> / <sup>GRUS</sup> pro otevření seznamu kanálů.
- 2 Stiskněte tlačítko **D** / a stiskněte tlačítko **OK** pro zaškrtnutí kanálu (kanálů), který chcete přidat na domovskou obrazovku.
- 3 Vyberte **Add to home (Přidat na domovskou obrazovku)**. Ikona kanálu se zobrazí ve zkratkách na domovské obrazovce.

### **POZNÁMKA**

Pro odstranění kanálu ze zkratek stačí přesunout označení na

zkratku a stisknout tlačítko  $\blacksquare$  /  $\blacksquare$  na dálkovém ovladači.

#### **Přidání webových stránek na domovskou obrazovku**

- 1 Otevřete v prohlížeči webovou stránku, kterou chcete přidat na domovskou obrazovku.
- 2 Pomocí D-padu přesuňte označení na ikonu **Add to home (Přidat na domovskou obrazovku)** v horním navigačním pruhu prohlížeče a vyberte ji.
- 3 Vyberte **Add (Přidat)** pro zobrazení webové stránky ve zkratkách na domovské obrazovce.

### **POZNÁMKA**

Pro odstranění webových stránek ze zkratek stačí přesunout

označení na zkratku stránky a stisknout tlačítko  $\Box$  /  $\Box$  na dálkovém ovladači.

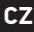

### **Chytré funkce**

### **Používání účtu VIDAA**

### **Přihlášení k účtu**

Před přihlášením k účtu VIDAA zajistěte, aby byl váš televizor připojen k síti.

1 Po připojení sítě stiskněte tlačítko **/ >** na dálkovém ovla-

dači a vyberte ikonu **VIDAA Account (Účet VIDAA)** v levém navigačním pruhu na domovské obrazovce.

2 Zaregistrujte vaše zařízení do vašeho účtu VIDAA. Po zadání vašeho E-mailu a hesla vyberte **Sign In (Přihlásit se)**.

### **Vytvoření nové události**

Pokud nemáte účet VIDAA, vytvořte si jej, abyste si mohli užívat nejlepší funkce vašeho chytrého televizoru.

Před vytvořením účtu VIDAA zajistěte, aby byl váš televizor připojen k síti.

1 Po připojení sítě stiskněte tlačítko **/ >** na dálkovém ovla-

dači a vyberte ikonu **VIDAA Account (Účet VIDAA)** v levém navigačním pruhu na domovské obrazovce.

- 2 Vyberte na obrazovce **Create an Account (Vytvořit účet)**.
- 3 Zadejte jméno, příjmení, E-mailovou adresu a heslo. Jméno a příjmení jsou volitelné.
- 4 Vyberte **Create an Account (Vytvořit účet)**.

### **Média**

### **/ > > My Apps (Moje aplikace) > Media (Média)**

Média jsou centrální bod pro sledování nebo poslech různých typů obsahu, jako například fotografií, hudby a filmů. Mediální obsah lze zobrazit následujícími způsoby:

- Jednotka USB flash nebo pevný disk.
- Kompatibilní mobilní telefon, tablet nebo jiná osobní zařízení: můžete streamovat filmy, hudbu a fotografie uložené v kompatibilním osobním zařízení, a přehrávat nebo sledovat obsah ve vašem televizoru.

Ve výchozím nastavení se na obrazovce médií zobrazuje **Content Sharing (Sdílení obsahu)**. Když je vaše mobilní zařízení připojeno k televizoru, jeho název se zobrazuje na obrazovce médií také.

### **Přehrávání mediálního obsahu**

### **/ > > My Apps (Moje aplikace) > Media (Média) > connected devices (připojená zařízení)**

Vyberte obsah, který chcete přehrávat na obrazovce, jako například obrázky, videa a hudbu.

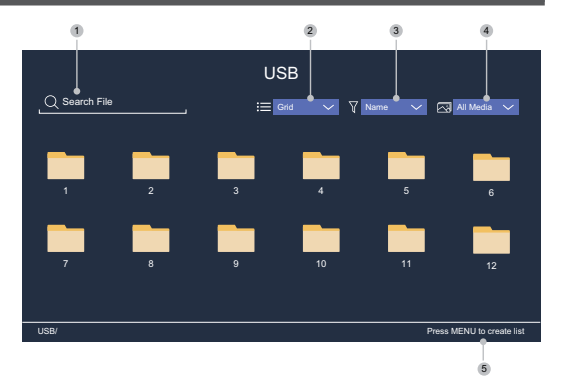

- 1 Najděte obsah, který chcete přehrát.
- 2 Uspořádejte seznam obsahu jako **Grid (Tabulka)** nebo **List (Seznam)**.
- 3 Setřiďte seznam obsahu podle **Name (Jméno)**, **Date modified (Datum změny)** nebo **Size (Velikost)**.
- 4 Filtrujte seznam obsahu podle **All Media (Všechna média)**, **Photo (Fotografie)**, **Video, Music (Hudba)** nebo **Recorded (Nahrané)**.
- 5 Vytvořte playlist fotografií, hudby nebo videa.

### **POZNÁMKA**

 Některé možnosti ve výše uvedené tabulce nemusí být u některých modelů a v některých zemích/regionech k dispozici.

### **Přehrávání hudby na pozadí během sledování obrázků**

- 1 Vyberte obrázek pro zobrazení.
- 2 Stiskněte tlačítko  $\langle \rangle / \sqrt{p}$  pro načtení pruhu pro přehrávání.
- 3 Vyberte **Background Music (Hudba na pozadí)** a vyberte hudbu pro vytvoření hudebního playlistu.

Nyní můžete během prohlížení obrázků přehrávat hudbu na pozadí.

### **Seznam formátů médií**

Z důvodu odlišností v programovacích nástrojích a dalších faktorů nemusí být některé formáty souborů uvedené v tomto seznamu podporovány.

### **Video formát**

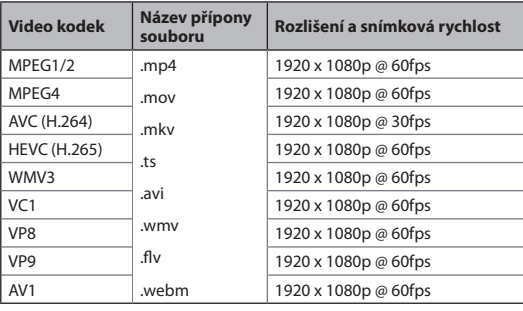

### **Chytré funkce**

### **Audio formát**

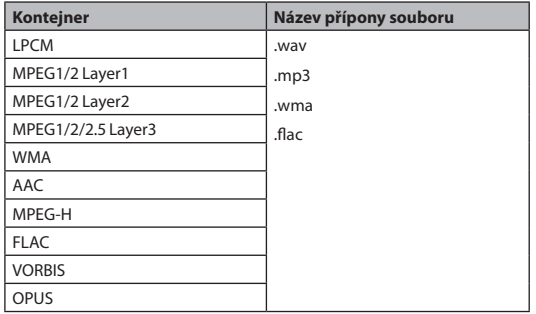

### **Formát fotografií**

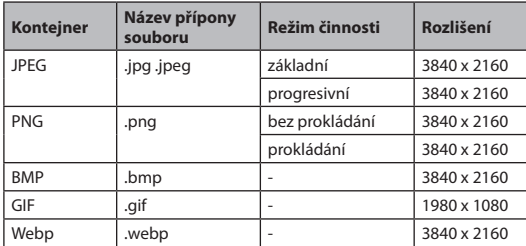

### **Aplikace**

### **/ > > My Apps (Moje aplikace)**

K dispozici máte velké množství výrobcem předinstalovaných aplikací, ze kterých si můžete vybrat podle vašich preferencí zábavy.

### **Instalace aplikace**

Přestože je ve vašem televizoru množství výrobcem předinstalovaných aplikací, mohou existovat i aplikace, které byste si chtěli sami stáhnout.

Postup instalace aplikace:

### 1 **/ >** > **My Apps (Moje aplikace)** > **APP STORE (Obchod s aplikacemi)**.

- 2 Pomocí navigačních tlačítek na dálkovém ovladači vyberte aplikaci, kterou chcete nainstalovat.
- 3 Vyberte **Install (Instalovat)**. Vybraná aplikace bude nainstalována do televizoru.

#### **POZNÁMKA**

- Předpokladem pro použití této funkce je připojení televizoru k internetu.
- Přidávání aplikací je bezplatné, avšak používání některých aplikací může být zpoplatněno.

### **Třídění aplikací v seznamu My Apps (Moje aplikace)**

1 V seznamu **My Apps (Moje aplikace)** vyberte aplikaci, kterou chcete třídit a dlouhým stisknutím tlačítka **OK.**

2 Stiskněte tlačítko <sup>/</sup> pro přesunutí.

3 Stiskněte tlačítko **OK** pro uložení nové pozice.

### **POZNÁMKA**

Některé aplikace nemusí přesun umožňovat.

### **Odstranění aplikace ze seznamu My Apps (Moje aplikace)**

Můžete smazat pouze aplikace, které jste nainstalovali do televizoru. Výrobcem předinstalované aplikace nelze smazat.

- 1 V seznamu **My Apps (Moje aplikace)** vyberte aplikaci, kterou chcete smazat a dlouhým stisknutím tlačítka **OK** a **Dolů** vyberte **Remove (Odstranit)**.
- 2 Vyberte **OK**. Vybraná aplikace se smaže.

### **Instalace mobilní aplikace pro ovládání televizoru**

Stisknutím **(1) / Co** vyberte ikonu <sup>3</sup> **Settings (Nastavení)** a pak vyberte **Support (Podpora)** > **Mobile App Download (Stažení mobilní aplikace)**.

Naskenujte na obrazovce QR kód pro stažení mobilní aplikace a nainstalujte aplikaci do vašeho mobilního zařízení. Váš televizor pak lze ovládat pomocí operací, jako například zapnutí nebo vypnutí televizoru, zadávání znaků pomocí klávesnice mobilu a sdílení obrázků nebo videí z vašeho mobilního zařízení do televizoru. Tato aplikace je k dispozici pro systém Android i iOS.

Pro připojení vašeho televizoru po instalaci mobilní aplikace:

1 Odsouhlaste v televizoru licenci pro koncového uživatele, vyloučení odpovědnosti a zásady ochrany soukromí. Pokud si nejste jisti, zda jste udělili souhlas, proveďte kontrolu v části

 **/ > Settings (Nastavení)** > **Support (Podpora)** > **Disclaimer a Privacy (Vyloučení odpovědnosti a soukromí)**.

- 2 Zajistěte připojení vašeho mobilního telefonu a televizoru ke stejné síti.
- 3 Chcete-li použít tuto funkci, zapněte **Content Sharing (Sdílení**

**obsahu)** v části **/ > Settings (Nastavení)** > **System (Systém)** > **Mobile Device Connection (Připojení mobilního zařízení)** > **Content Sharing (Sdílení obsahu)**.

4 Otevřete mobilní aplikaci a vyberte TV zařízení, které chcete připojit.
#### **Nastavení kvality obrazu**

Nastavení režimu obrazu, velikosti obrazu a dalších pokročilých parametrů obrazu.

#### **Výběr režimu obrazu**

#### **/ > Settings (Nastavení)** > **Picture (Obraz)** > **Picture Mode (Režim obrazu)**

Vyberte přednastavený režim obrazu, který nejlépe odpovídá sledovanému obsahu.

Možnosti se mohou lišit podle vašeho modelu/země/regionu a sledovaného obsahu. Viz informace ke konkrétnímu produktu.

#### **Standard (Standardní)**

Režim Standard používejte pro sledování normálního obsahu, jako například zpráv, dramat nebo dokumentárních pořadů.

#### **Cinema Day (Kino ve dne)**

Režim Cinema Day používejte pro sledování filmů v jasném prostředí.

#### **Cinema Night (Kino v noci)**

Režim Cinema Night používejte pro sledování filmů v tmavém prostředí.

#### **Dynamic (Dynamický)**

Režim Dynamic používejte u obsahu vyžadujícího kvalitní živý obraz.

**Sport**

Obraz optimalizovaný pro sledování sportu.

#### **Změna poměru stran**

#### **/ > Settings (Nastavení)** > **Picture (Obraz)** > **Aspect Ratio (Poměr stran)**

Nastavením poměru stran roztáhněte obraz nebo změňte jeho velikost.

#### **Automatic (Automatický)**

Automatické přepínání poměru stran mezi 16 : 9 a 4 : 3 podle informací o signálu.

**16 : 9**

Nejlepší režim pro širokoúhlý obsah 16 : 9. Tento režim rovněž roztáhne obsah 4 : 3 na širokoúhlý.

#### **4 : 3**

Nejlepší režim pro obsah 4 : 3.

#### **Movie Zoom (Změna velikosti filmu)**

Vyplní celou obrazovku pomocí zvětšení tak, aby zmizely vodorovné černé pruhy v horní a dolní části obrazu.

#### **Konfigurace pokročilých nastavení obrazu**

#### **/ > Settings (Nastavení)** > **Picture (obraz)** > **Picture Mode Settings (Nastavení režimu obrazu)**

Změna nastavení zobrazení v jednotlivých režimech obrazu. Kvalitu obrazu můžete nastavit podle vašich preferencí pomocí následujících nastavení.

#### **Apply Picture Settings (Použít nastavení obrazu)**

Nastavení aktuálního režimu obrazu tak, aby se týkal všech zdrojů nebo pouze aktuálního zdroje.

#### **Backlight (Podsvícení)**

Nastavení celkového jasu obrazovky.

#### **POZNÁMKA**

 Název této funkce se může u jednotlivých modelů lišit. Následující možnost se může v závislosti na modelu lišit. Viz informace o konkrétním produktu.

#### **Dynamic Backlight Control (Dynamické řízení podsvícení)**

Zlepšení kontrastního poměru mezi světlými a tmavými oblastmi obrazu.

Tato funkce nemusí být u některých modelů a v některých zemích/regionech k dispozici.

#### **Backlight (Podsvícení)**

Nastavení množství jasu, kterým se má zobrazovat obraz; nižší hodnota znamená tmavší obraz (pouze když je vypnuta funkce

#### **Brightness (Jas)**

Nastavení úrovně jasu pro generování světlejšího nebo tmavšího obrazu.

#### **Contrast (Kontrast)**

Nastavení úrovně kontrastu pro zvýšení nebo snížení jasu zobrazovaného obrazu.

#### **Colour Saturation (Sytost barev)**

Nastavení intenzity barev obrazu pro živější obraz.

#### **Sharpness (Ostrost)**

Nastavení ostrosti nebo jemnosti okrajů obrazu.

#### **Adaptive Contrast (Adaptivní kontrast)**

Automatické nastavení tmavých a světlých oblastí obrazu pro zobrazení více detailů.

### **Obraz a zvuk**

#### **Noise Reduction (Redukce šumu)**

Zlepšení kvality obrazu redukcí šumu.

**MPEG Noise Reduction (Redukce MPEG šumu)**

Redukce MPEG blokového šumu pro jasnější přechody okrajů.

- **Colour Temperature (Teplota barev)** Nastavení míry teplé (červená) nebo studené (modrá) barvy v bílých oblastech obrazu.
- **Expert Settings (Expertní nastavení)**

Nastavení pokročilých parametrů obrazu podle vašich preferencí.

#### **Overscan (Skrytí okrajů)**

Změna nastavení velikosti videa pro oříznutí okrajů zobrazeného obrazu.

Tato funkce nemusí být u některých modelů a v některých zemích/regionech k dispozici.

**Reset Current Mode (Resetování aktuálního režimu)** Obnova všech nastavení obrazu v aktuálním režimu obrazu na výchozí tovární hodnoty.

#### **Konfigurace expertních nastavení**

#### **/ > Settings (Nastavení)** > **Picture (obraz)**  > **Picture Mode Settings (Nastavení režimu obrazu)** > **Expert Settings (Expertní nastavení)**

Pokročilá nastavení obrazu.

**Colour Tuner (Vyladění barev)**

Nastavení parametrů Hue (Odstín), Saturation (Sytost) a Brightness (Jas) u barev.

#### **White Balance (Vyvážení bílé)**

Úprava intenzity červeného, zeleného a modrého světla pro zobrazení skutečných barev všech snímků obrazu.

#### **Black Level (Úroveň černé)**

Nastavení HDMI úrovně černé pro vylepšení aktuálního obsahu.

#### **Gamma Adjustment (Korekce gama)**

Nastavení gama pro změnu reakce televizoru na obsah ve stupních šedé. Při slabém osvětlení okolí vyberte vyšší číslo, při jasnějším osvětlení okolí vyberte nižší číslo. Výchozí nastavení 2,2 je doporučeno pro většinu podmínek osvětlení okolí.

Tato funkce nemusí být u některých modelů a v některých zemích/regionech k dispozici.

#### **Gamma Calibration (Kalibrace gama)**

Nastavení vybrané křivky gama.

Tato funkce nemusí být u některých modelů a v některých zemích/regionech k dispozici.

#### **RGB Only Mode (Režim Pouze RGB)**

RGB filtr pro nastavení a ovládání barevného prostoru a sytosti barev.

#### **Nastavení herního režimu**

#### **Povolení herního režimu**

#### **/ > Settings (Nastavení)** > **Picture (Obraz)** > **Game Mode (Herní režim)**

Povolte **Game Mode (Herní režim)** pro optimalizaci nastavení televizoru pro lepší herní zážitky při použití PC nebo herní konzoly připojené k televizoru.

Herní režim umožňuje:

- Snížit vstupní zpoždění, abyste měli jistotu, že každé stisknutí nebo klepnutí bude odpovídat aktuálnímu dění na obrazovce;
- Zlepšit schopnost reakce a minimalizovat rozmazávání při pohybu;
- Přesné zpracování signálů formátu YUV 4 : 4 : 4 pro přesnou reprodukci barev obrazu.

#### **POZNÁMKA**

 Tato funkce nemusí být u některých vstupních zdrojů nebo aplikací k dispozici.

#### **Nastavení kvality zvuku**

Nastavení režimu zvuku a dalších pokročilých parametrů zvuku.

#### **Výběr režimu zvuku**

#### **/ > Settings (Nastavení)** > **Sound (Zvuk)** > **Sound Mode (Režim zvuku)**

Výběr přednastaveného režimu zvuku podle typu poslouchaného obsahu.

#### **Standard (Standardní)**

V režimu Standard produkuje televizor plochou frekvenční odezvu pro zachování přirozené charakteristiky originálního zvuku.

#### **Theatre (Divadlo)**

Režim Theatre zdůrazňuje prostorové zvukové efekty a zajišťuje silnější basovou odezvu.

#### **Music (Hudba)**

V režimu Music jsou zdůrazněny nízké a vysoké frekvence pro vylepšení reprodukce hudebních nástrojů.

#### **Speech (Řeč)**

V režimu Speech jsou nízké a vysoké frekvence zeslabeny pro zlepšení reprodukce a čistoty lidského hlasu.

#### **Late Night (Pozdní noc)**

V režimu Late Night bude televizor zlepšovat reprodukci a čistotu lidského hlasu při nízké úrovni hlasitosti.

#### **Sport**

Optimalizovaný zvuk pro sledování sportovních událostí.

### **Obraz a zvuk**

#### **Konfigurace pokročilých nastavení zvuku**

#### **/ > Settings (Nastavení)** > **Sound (Zvuk)** > **Sound Mode Settings (Nastavení režimu zvuku)**

Úprava nastavení zvuku televizoru. Kvalitu zvuku můžete upravit podle vašich preferencí pomocí následujících nastavení.

#### **Apply Audio Settings (Použít nastavení zvuku)**

Nastavení aktuálního režimu zvuku tak, aby se týkal všech zdrojů nebo pouze aktuálního zdroje.

#### **Equalizer (Ekvalizér)**

Zvýšení hlasitosti při různých frekvencích.

Tato funkce je k dispozici pouze tehdy, když je nastavena hodnota **TV Speakers (Reproduktory televizoru)** v části

 **/ > Settings (Nastavení)** > **Sound (Zvuk)** > **Speakers (Reproduktory)** > **Audio Output (Audio výstup)**.

**Wall Mount Setup (Umístění držáku na stěnu)** Automaticky optimalizuje zvuk podle polohy televizoru. Tato funkce nemusí být u některých modelů a v některých zemích/regionech k dispozici.

**Auto Volume Control (Automatické řízení hlasitosti)** Aktivujte pro zamezení změnám hlasitosti během přepínání TV kanálů. Tato funkce nemusí být u některých modelů a v některých

zemích/regionech k dispozici.

**Reset Current Mode (Resetování aktuálního režimu)** Obnova všech nastavení zvuku v aktuálním režimu zvuku na výchozí tovární hodnoty.

#### **POZNÁMKA**

 Některé modely nemusí podporovat dekódování datových proudů DTS CD.

Přehrávání tohoto formátu může produkovat nežádoucí šum.

#### **Nastavení reproduktorů**

#### **/ > Settings (Nastavení)** > **Sound (Zvuk)** > **Speakers (Reproduktory)**

Úprava nastavení reproduktorů.

- **Audio Output (Audio výstup)**
- Výběr reproduktorů, které chcete používat.
- **Digital Audio Output (Digitální audio výstup)** Výběr formátu digitálního audio výstupu, který nejlépe vyhovuje typu audio zařízení.
- ◠ **Auto (Automaticky):** audio zařízení automaticky produkuje výstup v podporovaném formátu.
- **Pass Through (Průchozí):** audio zařízení produkuje výstup bez jakéhokoli zpracování.
- **PCM:** audio zařízení produkuje formát PCM (pulzní kódová modulace).
- **Dolby Digital:** audio zařízení produkuje výstup zvuku Dolby Digital, je-li připojeno k televizoru pomocí optického portu.
- **Dolby Digital Plus:** audio zařízení produkuje výstup zvuku Dolby Digital Plus, je-li připojeno k televizoru pomocí portu HDMI (ARC/eARC).

#### **POZNÁMKA**

- Tato funkce je k dispozici pouze tehdy, když je položka
- **/ > Settings (Nastavení)** > **Sound (Zvuk)** > **Speakers (Reproduktory)** > **Audio Output (Audio výstup)** nastavena na **ARC** nebo **SPDIF Only (Pouze SPDIF)**.
- Když jsou externí audio zařízení připojena k televizoru TV pomocí optického připojení, doporučujeme nastavení **PCM** a **Dolby Digital**.

#### **Digital Audio Delay (Zpoždění digitálního zvuku)**

Úprava času zpoždění digitálního audio výstupu pro synchronizaci zvuku z externí reprosoustavy s obrazem v televizoru.

Tato funkce je k dispozici pouze tehdy, když je položka **(A)** / **(A)** >

 **/ > Settings (Nastavení)** > **Sound (Zvuk)** > **Speakers (Reproduktory)** > **Audio Output (Audio výstup)** nastavena na **ARC** nebo **SPDIF Only (Pouze SPDIF)**.

#### **Lip Sync (Synchronizace zvuku s obrazem)**

Synchronizace obrazu a zvuku.

Tato funkce nemusí být v některých režimech audio výstupu k dispozici.

#### **Balance (Vyvážení)**

Úprava úrovně levého a pravého reproduktoru pro optimalizaci zvuku v konkrétním umístění.

Tato funkce nemusí být v některých režimech audio výstupu k dispozici.

#### **Používání sluchátek**

#### **/ > Settings (Nastavení)** > **Sound (Zvuk)** > **Headphone (Sluchátka)**

Nastavení režimu výstupu zvuku pomocí sluchátek.

Po připojení sluchátek nebo jiného externího zesilovače zvuku můžete nastavit televizor podle vašich preferencí.

Tato funkce nemusí být u některých modelů a v některých zemích/ regionech k dispozici.

#### **Headphone Mode (Režim sluchátek)**

Změna nastavení zvuku sluchátek.

**Headphone Only (Pouze sluchátka)**, reproduktory televizoru budou v případě použití sluchátek ztlumeny. Jakákoli jiná připojená audio zařízení budou v případě použití sluchátek rovněž ztlumena.

**Headphone with Speakers (Sluchátka s reproduktory)**, reproduktory televizoru, sluchátka a další připojená audio zařízení budou reprodukovat zvuk.

#### **Headphone Volume (Hlasitost sluchátek)**

Nezávislé nastavení hlasitosti sluchátek.

V režimu **Headphone Only (Pouze sluchátka)** můžete nastavovat hlasitost pomocí dálkového ovladače nebo v menu Headphone Volume (Hlasitost sluchátek) na obrazovce.

V režimu **Headphone with Speakers (Sluchátka s reproduktory)**  lze hlasitost reproduktoru televizoru nastavovat dálkovým ovladačem. Hlasitost sluchátek lze nastavit v menu Headphone Volume (Hlasitost sluchátek) na obrazovce.

## **Dostupnost a systém**

#### **Dostupnost**

#### **/ > Settings (Nastavení)** > **Accessibility (Dostupnost)**

Funkce dostupnosti poskytuje možnosti menu a zvukový popis pro usnadnění osobám se zrakovým nebo sluchovým postižením.

#### **Menu Scheme (Schéma menu)**

Vyberte styl schématu menu z možností **Dark (Tmavý)**, **Light (Světlý)**.

#### **High Contrast Menu (Vysoce kontrastní menu)**

Zlepšení kontrastu pro zrakově postižené.

#### **Menu Transparency (Průhlednost menu)**

Vyberte průhlednost menu z možností **Off (Vypnuto)**, **Medium (Střední)**, **High (Vysoká)**.

#### **Titulky pro nedoslýchavé**

Lze zapnout nebo vypnout speciální titulky, pokud jsou k vašemu pořadu vysílány.

#### **Audio Type (Typ zvuku)**

Nastavení dostupnosti zvuku.

#### **Voiceover Volume (Hlasitost komentování)**

Nezávislé nastavení úrovně komentování.

#### **POZNÁMKA**

 Výše uvedené funkce nemusí být u některých modelů a v některých zemích/regionech k dispozici.

#### **Nastavení času**

#### **/ > Settings (Nastavení)** > **System (Systém)** > **Time (Čas)**

Nastavení aktuálního času podle vaší polohy.

#### **Time Format (Formát času)**

Nastavení zobrazení času ve formátu 12 nebo 24 hodin.

#### **Date/Time (Datum/Čas)**

Nastavení data a času. Datum a čas můžete nastavit na automatickou synchronizaci s internetem/vysíláním nebo je můžete nastavit ručně.

Tato funkce nemusí být u některých modelů a v některých zemích/regionech k dispozici.

#### **Time Zone (Časové pásmo)**

Vyberte vaše časové pásmo.

Tato funkce nemusí být u některých modelů a v některých zemích/regionech k dispozici.

#### **Daylight Saving (Letní čas)**

Vyberte, zda má televizor používat letní čas.

Tato funkce nemusí být u některých modelů a v některých zemích/regionech k dispozici.

#### **Používání časovače**

#### **/ > Settings (Nastavení)** > **System (Systém)** > **Timer Settings (Nastavení časovače)**

Upravte nastavení časovače tak, aby odpovídalo vašim preferencím.

#### **Sleep Timer (Časovač spánku)**

Nastavení časovače spánku pro automatické vypnutí televizoru v zadaný čas.

#### **Power On Timer (Časovač zapnutí)**

Nastavení času automatického zapnutí televizoru. Můžete nastavit stejný čas každý den nebo odlišný čas pro odlišné dny.

#### **Power Off Timer (Časovač vypnutí)**

Nastavení času automatického vypnutí televizoru. Můžete nastavit stejný čas každý den nebo odlišný čas pro odlišné dny.

#### **Menu Timeout (Doba zobrazení menu)**  $\bigcirc$

Nastavení časového intervalu, po který má menu zůstat zobrazeno na obrazovce.

#### **Auto Sleep (Automatický spánek)**

Nastavení časového intervalu, po jehož uplynutí se má televizor z důvodu neaktivity automaticky vypnout.

Tato funkce nemusí být u některých modelů a v některých zemích/regionech k dispozici.

#### **Auto Standby with No Signal (Automatický pohotovostní režim při chybějícím signálu)**

Jestliže se během nastavené doby neobjeví signál, televizor se přepne do pohotovostního režimu.

#### **Používání rodičovského ovládání**

#### **/ > Settings (Nastavení)** > **System (Systém)** > **Parental Control (Rodičovské ovládání)**

Zapněte rodičovské ovládání, jestliže chcete zabránit dětem ve sledování určitého obsahu.

Pokud jste předem nenastavili PIN kód, zobrazí se okno pro vytvoření a potvrzení PIN kódu. Pomocí D-padu na dálkovém ovladači vytvořte PIN kód.

Pokud jste PIN kód již dříve nastavili, zobrazí se okno pro zadání PIN kódu.

#### Nastavte PIN kód v  **/ > Settings (Nastavení)** > **System (Systém)** > **System PIN (Systémový PIN kód)**.

#### **Locks (Zámky)**

Zapněte funkci Locks pro povolení funkce Parental Control (Rodičovské ovládání).

Nastavení dalších parametrů rodičovského ovládání se změní z šedého na zvýrazněné. Pak je k dispozici nastavení položek **Block Time (Čas blokování)**, **Channel Block (Blokování kanálů)**, **Content Block (Blokování obsahu)**, **Input Block (Blokování vstupů)**, **App Block (Blokování aplikací)** nebo **Reset to Default (Resetování na výchozí hodnoty)**.

### **Dostupnost a systém**

#### **Block Time (Čas blokování)**

Blokování používání celého televizoru po nastavenou časovou periodu, včetně živého TV vysílání, HDMI a aplikací.

**Channel Block (Blokování kanálů)** Blokování všech nebo jednotlivých kanálů po zapnutí funkce rodičovského ovládání.

#### **Content Block (Blokování obsahu)**

Některé programy jsou blokovány na základě věkového hodnocení. To je řízeno provozovatelem vysílání.

#### **Input Block (Blokování vstupů)**

Blokování obsahu ze zařízení připojených k externím vstupům.

#### **App Block (Blokování aplikací)**

Blokování přístupu k určitým aplikacím.

**Reset to Default (Resetování na výchozí hodnoty)**

Obnovení rodičovského ovládání zpět na výchozí tovární nastavení.

#### **Nastavení jazyka a polohy**

#### **/ > Settings (Nastavení)** > **System (Systém)** > **Language and Location (Jazyk a poloha)**

Výběr jazyka používaného pro televizor a vaši polohu.

**Location (Poloha)**

Výběr polohy pro sledování televizního vysílání.

- **Menu Language (Jazyk menu)** Nastavení výchozího jazyka menu televizoru.
- **Primary Audio (Hlavní zvuk)**

Nastavení výchozího jazyka audio výstupu pro sledovaný typ digitálního vysílání.

**Secondary Audio (Vedlejší zvuk)**

Nastavení vedlejšího jazyka audio výstupu pro obsah digitálního vysílání.

**Digital Teletext (Digitální teletext)** Nastavení dekódování teletextu.

#### **Nastavení režimu používání**

#### **/ > Settings (Nastavení)** > **System (Systém) > Advanced Settings (Pokročilé nastavení) > Usage Mode (Režim používání)**

Nastavení televizoru pro použití v režimu Home (Domácnost) nebo Store (Prodejna).

#### **Režim Home (Domácnost)**

Režim domácnost vyberte pro normální používání televizoru.

#### **Store Mode (Režim Prodejna)**

Režim prodejna vyberte pro předvádění televizoru v obchodě. Tento režim umožňuje používat E-Pos a další ukázkové funkce, a je určen pouze k použití v maloobchodních prodejnách.

Když je vybrán režim prodejny, stisknutím tlačítka  $\blacksquare$  /  $\blacksquare$  na dálkovém ovladači otevřete nastavení režimu prodejny.

#### **POZNÁMKA**

 Povolení režimu prodejny může zvýšit spotřebu elektrické energie.

#### **Kontrola verze softwaru**

Postup kontroly aktuální verze softwaru vašeho televizoru:

Otevřete **/ > Setttings (Nastavení)** > **Support (Podpora)** > **System Info (Informace o systému)** > **Version (Verze)**.

#### **Aktualizace softwaru**

#### **/ > Settings (Nastavení)** > **Support (Podpora)**  > **System Upgrade (Aktualizace systému)**

Nastavení televizoru na příjem nejnovějšího firmwaru.

 **Auto Firmware Upgrade (Automatická aktualizace firmwaru)**

Nastavení televizoru na automatický příjem nejnovějšího firmwaru.

 **Check Firmware Upgrade (Kontrola aktualizace firmwaru)**

Kontrola, zda je ve vašem televizoru nejnovější firmware. Zajistěte prosím, aby byl váš televizor připojen k internetu.

#### **System App Auto Upgrade (Automatická aktualizace systémových aplikací)**

Nastavení systémových aplikací na automatické aktualizace na nejnovější verzi. Automatická aktualizace aplikací bude prováděna na pozadí a pro její dokončení může být vyžadováno potvrzení nových Oznámení o ochraně osobních údajů.

**Upgrade from USB (Aktualizace z USB)** Aktualizace softwaru televizoru z USB zařízení.

#### **POZNÁMKA**

- Zajistěte prosím, aby bylo zařízení USB připojeno do portu USB 2.0 v televizoru.
- Soubory aktualizace musí být umístěny v kořenovém adresáři USB zařízení používaného pro aktualizaci.
- Formát USB musí být FAT32 a typ tabulky oddílů musí být MBR.

#### **HbbTV**

Přístup ke službě poskytovatelů prostřednictvím HbbTV.

#### **/ > Settings (Nastavení)** > **System (Systém)** > **Application Settings (Nastavení aplikací)** > **HbbTV**

Povolení nebo zákaz funkcionality HbbTV pro všechny kanály (k dispozici pouze pro digitální kanály).

V režimu živého TV vysílání stiskněte tlačítko  $\blacksquare$  /  $\blacksquare$  pro výběr **HbbTV**.

Povolení nebo zákaz funkcionality HbbTV pro aktuální kanál (k dispozici pouze pro digitální kanály).

Když je služba HbbTV povolena a program podporuje HbbTV, vyberte podle pokynů na obrazovce televizoru příslušné tlačítko na dálkovém ovladači pro přístup k této službě.

#### **POZNÁMKA**

- Tato funkce nemusí být u některých modelů a v některých zemích/regionech k dispozici.
- Některé kanály nemusí službu HbbTV podporovat.

#### **Nastavení názvu televizoru**

#### **/ > Settings (Nastavení)** > **System (Systém)**  > **Advanced Settings (Pokročilá nastavení)** > **TV Name (Název televizoru)**

Název televizoru můžete upravit pro použití ve vaší síti.

#### **POZNÁMKA**

Lze zadat maximálně 18 znaků.

#### **Resetování na výchozí tovární nastavení**

#### **/ > Settings (Nastavení)** > **Support (Podpora)**  > **Reset to Factory Default (Resetování na výchozí tovární nastavení)**

Obnova výchozího továrního nastavení televizoru. Resetování smaže vaše osobní nastavení, informace a data.

# **Technické údaje**

#### **SLE 32S702TCS**

#### VIDAA SMART TV

Úhlopříčka displeje 80 cm (32"), HD Ready rozlišení Netflix, Disney+, Amazon Prime, Youtube

#### **Obraz:**

- Úhlopříčka displeje 80 cm (32")
- HD Ready rozlišení
- Rozlišení 1366 x 768 pixelů
- D-LED
- Jas 180 cd/ $m^2$
- Odezva 9,5 ms
- Široký pozorovací úhel 178°/178°
- Digitální hřebenový filtr (DCF)
- Dynamické potlačování šumu (DNR)

#### **Čipset a paměti:**

- CPU: ARM Cortex 53 Quad Core
- GPU: G52MC1
- $\cdot$  ROM $\cdot$ 1 GB
- $-BAM: 4 GR$

#### **SMART rozhraní:**

- VIDAA SMART TV
- Netflix, Disney+, Prime Video, Youtube
- Voyo, Televize Seznam, SledovaniTV, Pohádky, Lepší.TV
- HbbTV (Hybrid Broadcast Broadband TV)

#### **Konektivita:**

- Vestavěný Wi-Fi modul (2,4 GHz)
- Wifi zrcadlení obrazu

#### **Příjem signálu:**

- DVB-T2 (H.265, max. 1366 x 768/60p)
- DVB-T
- DVB-C
- DVB-S2 (H.265, max. 1366 x 768/60p)
- Skylink FastScan ladění\*

#### **Zvuk:**

- Výstupní výkon 2 × 8 W
- Dolby Digital Plus
- Zvukové módy

#### **Vstupy a výstupy:**

- $\cdot$  3× HDMI CEC (1 × ARC), AV in, Audio in (L+R), RJ45, optický výstup, 2x USB 2.0 (5 V = 0.5 A), sluchátkový výstup 3,5 mm Jack • HDMI CEC
- Rozhraní CI+

#### **Přehrávané formáty:**

- Video: AVI, MP4, MPG, MPEG, MKV, MOV, VOB, FLV< TS
- Audio: MP3, WAV, M4A, AAC, FLAC
- Photo: JPEG, JPG, PNG, BMP

#### **Ostatní:**

- OSD: EN, CZE, POL, HUN, SVK, GER, FRE, ITA, SPA, GRC, HRV, SRP, BUL, SLV, LIT, RUS, DUT, ROM,...
- Elektronický programový průvodce EPG
- Hodiny, časovač
- Rodičovský zámek
- Hotelový režim
- Obsah balení: základní ovladač, rychlý průvodce, stojan

#### **Napájení, spotřeba a rozměry:**

- Napájení: AC ~220-240V, 50/60 Hz
- Rozměry se stojanem: 720 x 471,5 x 191,5 mm
- Rozměry bez stojanu: 720 x 428 x 84 mm
- Hmotnost: 3,5 kg
- $\cdot$  VFSA $\cdot$  200  $\times$  100

#### **SLE 40FS702TCS**

#### VIDAA SMART TV

Úhlopříčka displeje 100 cm (40"), Full HD rozlišení Netflix, Disney+, Amazon Prime, Youtube

#### **Obraz:**

- Úhlopříčka displeje 100 cm (40") • Full HD
	-
	- $\cdot$  Rozlišení 1920  $\times$  1080 bodů • D-LED
	- $\cdot$  Jas 180 cd/m<sup>2</sup>
	- Odezva 9,5 ms
	- Široký pozorovací úhel 178°/178°
	- Digitální hřebenový filtr (DCF)
	- Dynamické potlačování šumu (DNR)
	- **Čipset a paměti:**
	- CPU: ARM Cortex 53 Quad Core
	- GPU: G52MC1
	- $\cdot$  ROM $\cdot$  1 GR
	- $\cdot$  RAM $\cdot$  4 GR

#### **SMART rozhraní:**

- VIDAA SMART TV
- Netflix, Disney+, Prime Video, Youtube
- Voyo, Televize Seznam, SledovaniTV, Pohádky, Lepší.TV
- HbbTV (Hybrid Broadcast Broadband TV)

#### **Konektivita:**

- Vestavěný Wi-Fi modul (2,4 GHz)
- Wifi zrcadlení obrazu

#### **Příjem signálu:**

- DVB-T2 (H.265, max. 1366 x 768/60p)
- DVB-T • DVB-C
- DVB-S2 (H.265, max. 1366 x 768/60p)
- Skylink FastScan ladění
- **Zvuk:**

- Výstupní výkon 2 × 8 W • Dolby Digital Plus
- Zvukové módy

#### **Vstupy a výstupy:**

• 3× HDMI CEC (1 × ARC), AV in, Audio in (L+R), RJ45, optický

• OSD: EN, CZE, POL, HUN, SVK, GER, FRE, ITA, SPA, GRC, HRV, SRP,

výstup, 2x USB 2.0 (5 V = 0.5 A), sluchátkový výstup 3,5 mm Jack • HDMI CEC

19

• Rozhraní CI+

**Ostatní:**

#### **Přehrávané formáty:**

• Video: AVI, MP4, MPG, MPEG, MKV, MOV, VOB, FLV< TS

• Obsah balení: základní ovladač, rychlý průvodce, stojan

• Audio: MP3, WAV, M4A, AAC, FLAC

• Elektronický programový průvodce EPG

• Photo: JPEG, JPG, PNG, BMP

BUL, SLV, LIT, RUS, DUT...

**Napájení, spotřeba a rozměry:** • Napájení: AC ~220-240V, 50/60 Hz • Rozměry se stojanem: 893 x 559 x 207 mm • Rozměry bez stojanu: 893 x 512 x 86 mm

• Hodiny, časovač • Rodičovský zámek • Hotelový režim

• Hmotnost: 5,4 kg • VESA:  $200 \times 200$ 

#### **POKYNY A INFORMACE K LIKVIDACI VYŘAZENÝCH OBALOVÝCH MATERIÁLŮ**

Obalový materiál odevzdejte k likvidaci do sběrného dvora.

#### **LIKVIDACE VYŘAZENÝCH ELEKTRICKÝCH A ELEKTRONICKÝCH ZAŘÍZENÍ**

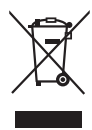

Tento symbol umístěný na produktu, příslušenství nebo obalu upozorňuje na to, že s produktem nesmí být nakládáno jako s běžným domácím odpadem. Zlikvidujte prosím tento produkt ve sběrném dvoře určeném k recyklaci elektrických a elektronických zařízení. V některých státech Evropské unie nebo v některých evropských zemích můžete při nákupu ekvivalentního nového produktu vrátit vaše produkty místnímu prodejci. Řádnou likvidací tohoto produktu pomáháte chránit cenné přírodní zdroje a předcházet možným negativním dopadům na životní prostředí a lidské zdraví, ke kterým by mohlo dojít v důsledku nesprávné likvidace odpadu. Další podrobnosti vám poskytnou místní úřady nebo nejbližší sběrný dvůr pro likvidaci odpadu. Nesprávná likvidace tohoto typu odpadu může být předmětem udělení pokuty ze zákona.

#### **Pro firmy v Evropské unii**

Pokud potřebujete zlikvidovat elektrické nebo elektronické zařízení, požádejte vašeho prodejce nebo dodavatele o nezbytné informace.

#### **Likvidace v zemích mimo Evropskou unii**

Pokud chcete tento produkt zlikvidovat, požádejte o nezbytné informace o správném způsobu likvidace ministerstvo nebo vašeho prodejce.

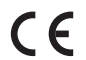

Výrobek splňuje požadavky EU na něj kladené.

Tímto FAST ČR, a.s. prohlašuje, že typ rádiového zařízení SLE 40FS702TCS, SLE 32S702 TCS je v souladu se směrnicí 2014/53/EU. Úplné znění EU prohlášení o shodě je k dispozici na této internetové adrese: www.sencor.cz Text, design a technické údaje se mohou změnit bez předchozího upozornění a vyhrazujeme si právo provádět změny. Adresa výrobce: FAST ČR, a. s., U Sanitasu 1621, Říčany CZ-251 01

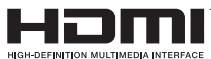

Pojmy HDMI, HDMI High-Definition Multimedia Interface, obchodní design HDMI a HDMI Logo jsou ochranné známky nebo registrované ochranné známky společnosti HDMI Licensing Administrator, Inc.

# **I Dolby** Audio

#### **Dolby Audio**

Vyrobeno v licenci společnosti Dolby Laboratories. Dolby, Dolby Audio a symbol dvojitého D jsou registrované ochranné známky společnosti Dolby Laboratories Licensing Corporation.

E

2019/2013

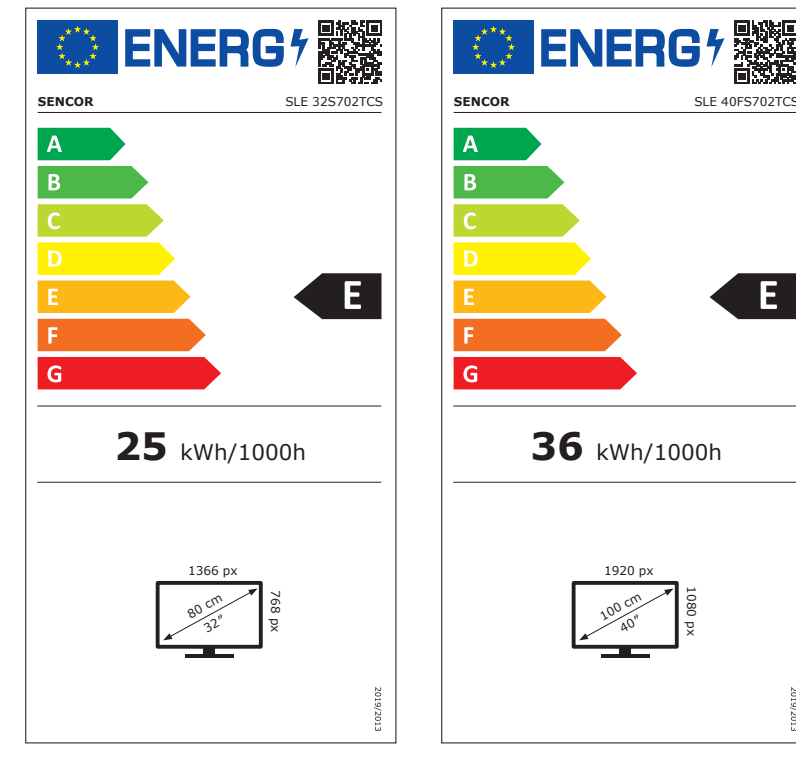

20 Copyright © 2023, Fast ČR, a. s. Revision 09/2023

# **Informační list výrobku**

NAŘÍZENÍ KOMISE V PŘENESENÉ PRAVOMOCI (EU) 2019/2013 o označování elektronických displejů energetickými štítky

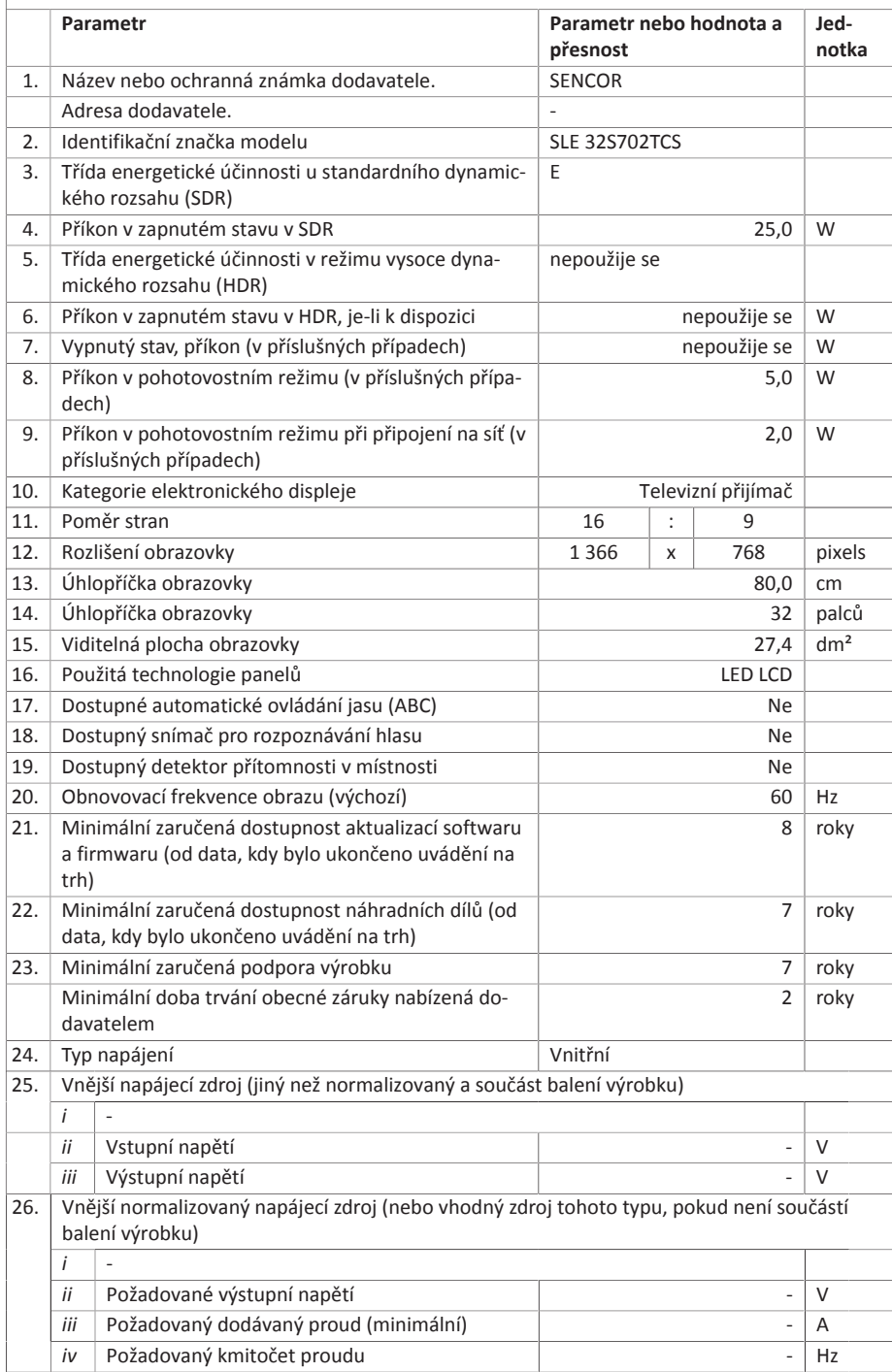

# **Informační list výrobku**

NAŘÍZENÍ KOMISE V PŘENESENÉ PRAVOMOCI (EU) 2019/2013 o označování elektronických displejů energetickými štítky

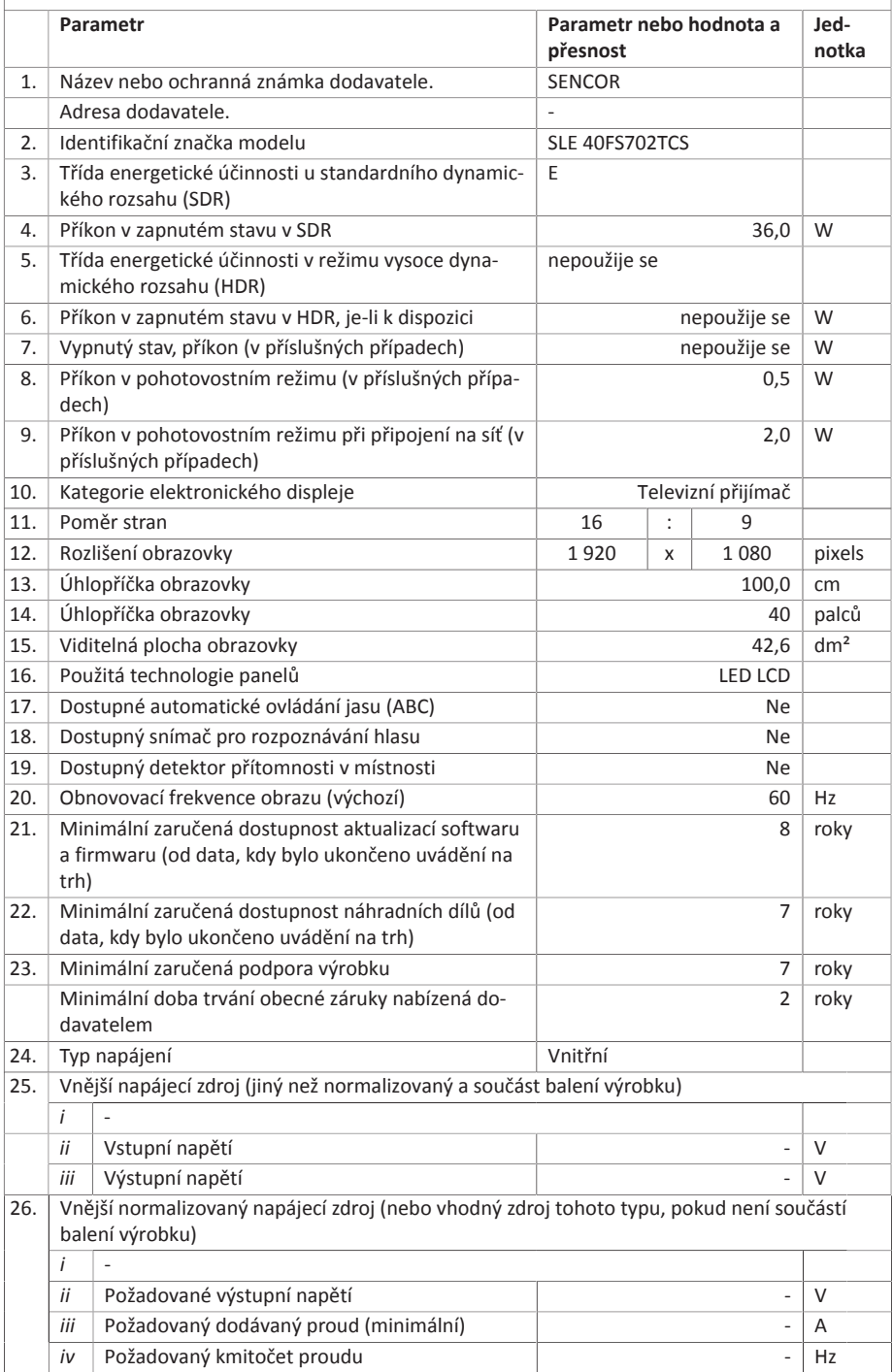

# SENCOR®

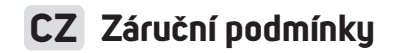

#### **Součástí balení tohoto výrobku není záruční list.**

Prodávající poskytuje kupujícímu na výrobek záruku v trvání 24 měsíců od převzetí výrobku kupujícím. Záruka se poskytuje za dále uvedených podmínek. Záruka se vztahuje pouze na nové spotřební zboží prodané spotřebiteli pro běžné domácí použití. Práva z odpovědnosti za vady (reklamaci) může kupující uplatnit buď u prodávajícího, u kterého byl výrobek zakoupen nebo v níže uvedeném autorizovaném servisu. Kupující je povinen reklamaci uplatnit bez zbytečného odkladu, aby nedocházelo ke zhoršení vady, nejpozději však do konce záruční doby. Kupující je povinen poskytnout při reklamaci součinnost nutnou pro ověření existence reklamované vady. Do reklamačního řízení se přijímá pouze kompletní a z důvodů dodržení hygienických předpisů neznečištěný výrobek. V případě oprávněné reklamace se záruční doba prodlužuje o dobu od okamžiku uplatnění reklamace do okamžiku převzetí opraveného výrobku kupujícím nebo okamžiku, kdy je kupující po skončení opravy povinen výrobek převzít. Kupující je povinen prokázat svá práva reklamovat (doklad o zakoupení výrobku, záruční list, doklad o uvedení výrobku do provozu).

#### **Záruka se nevztahuje zejména na:**

- vady, na které byla poskytnuta sleva;
- opotřebení a poškození vzniklé běžným užíváním výrobku;
- poškození výrobku v důsledku neodborné či nesprávné instalace, použití výrobku v rozporu s návodem k použití, platnými právními předpisy a obecně známými a obvyklými způsoby používání, v důsledku použití výrobku k jinému účelu, než ke kterému je určen;
- poškození výrobku v důsledku zanedbané nebo nesprávné údržby;
- poškození výrobku způsobené jeho znečištěním, nehodou a zásahem vyšší moci (živelná událost, požár, vniknutí vody);
- vady funkčnosti výrobku způsobené nevhodnou kvalitou signálu, rušivým elektromagnetickým polem apod. mechanické poškození výrobku (např. ulomení knoflíku, pád);
- poškození způsobené použitím nevhodných médií, náplní, spotřebního materiálu (baterie) nebo nevhodnými provozními podmínkami (např. vysoké okolní teploty, vysoká vlhkost prostředí, otřesy);
- poškození, úpravu nebo jiný zásah do výrobku provedený neoprávněnou nebo neautorizovanou osobou (servisem);
- případy, kdy kupující při reklamaci neprokáže oprávněnost svých práv (kdy a kde reklamovaný výrobek zakoupil);
- případy, kdy se údaje v předložených dokladech liší od údajů uvedených na výrobku;
- případy, kdy reklamovaný výrobek nelze ztotožnit s výrobkem uvedeným v dokladech, kterými kupující prokazuje svá práva reklamovat (např. poškození výrobního čísla nebo záruční plomba přístroje, přepisované údaje v dokladech).

#### **Distributor:**

FAST ČR, a.s., U Sanitasu 1621, 251 01 Říčany

#### **Servisní středisko:**

FAST ČR, a.s., Technická 1701, 251 01 Říčany, tel: 323 204 120 FAST ČR, a.s., areál GLP Park Brno Holubice, Holubice 552, 683 51 Holubice, tel: 531 010 295

Aktuální seznam servisních středisek pro ČR naleznete na **www.sencor.cz**.

Originální znění návodu je v českém jazyce, další jazykové mutace jsou tvořeny příslušným překladem.

**Tip:** Ovládanie televízora uľahčuje kontextový pomocník v menu. V položke **Nastavenia/Podpora** nájdete návod na obsluhu (nemusí byť dostupné pre všetky jazyky menu).

**Vylúčenie zodpovednosti:**

**Obrázky v tomto dokumente slúžia iba na ilustráciu a môžu sa od skutočného vzhľadu produktu líšiť.**

# Obsah

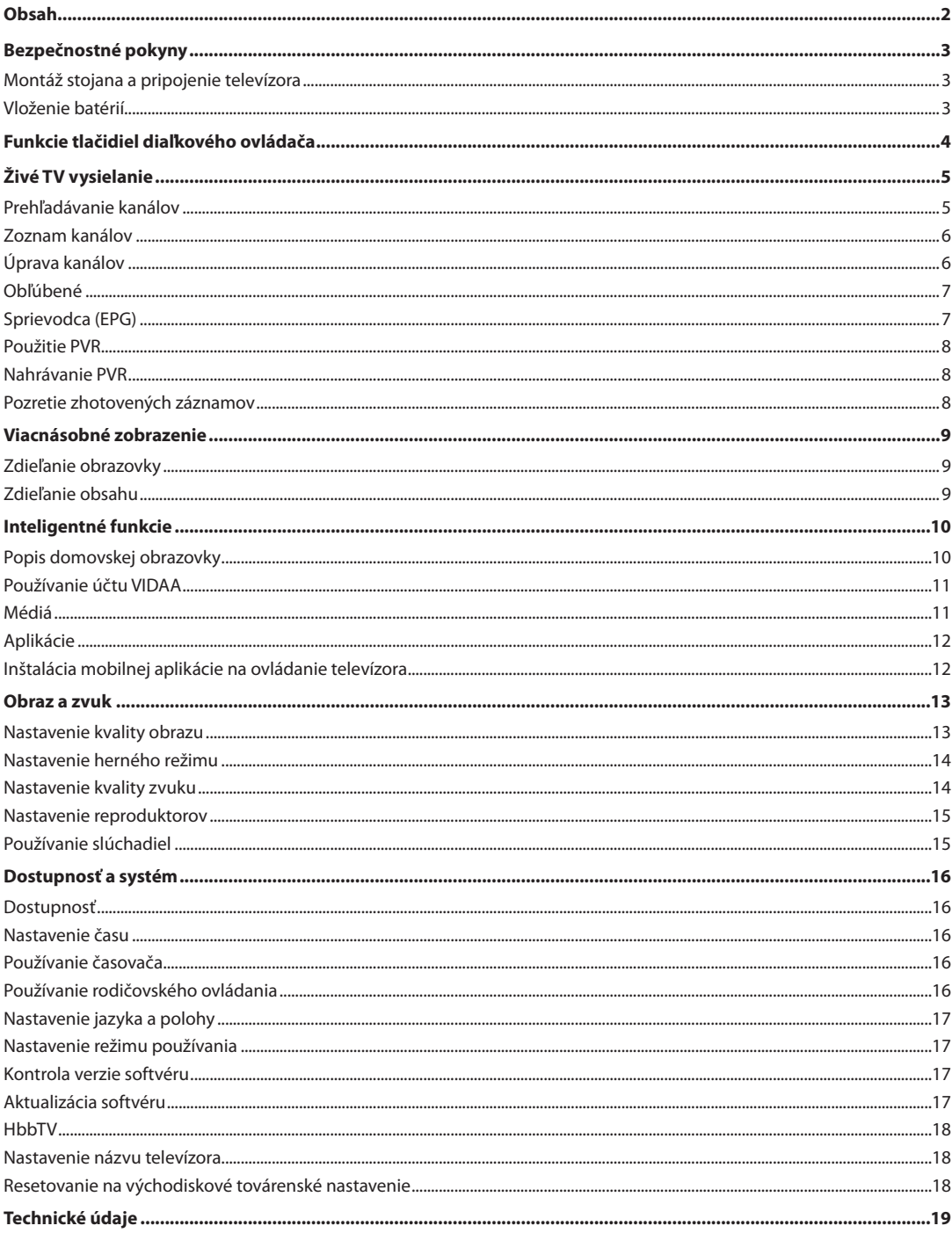

I

# **Bezpečnostné pokyny**

Aby ste sa naučili tento produkt správne používať, prečítajte si, prosím, pozorne túto používateľskú príručku a uschovajte ju na neskoršie použitie. Ak plánujete toto zariadenie venovať (predať) tretej osobe, odovzdajte ho so všetkou dokumentáciou vrátane tejto príručky.

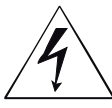

Symbol blesku v trojuholníku označuje zariadenie používajúce nebezpečné napätie, ktoré môže spôsobiť úraz elektrickým prúdom.

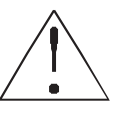

Symbol výkričníka v rovnoramennom trojuholníku označuje dôležité pokyny pre opravy a údržbu v dokumentácii dodávanej k zariadeniu.

### POZOR

### **NEBEZPEČENSTVO ÚRAZU ELEKTRICKÝM PRÚDOM – NEOTVÁRAJTE!**

**ABY NEDOŠLO K ÚRAZU ELEKTRICKÝM PRÚDOM, NEODSTRAŇUJTE KRYT (ALEBO ZADNÚ ČASŤ). VNÚTRI NIE SÚ ŽIADNE DIELY, KTORÉ BY MOHOL POUŽÍVATEĽ SÁM OPRAVIŤ. POŽIADAJTE O OPRAVU ALEBO SERVIS AUTORIZOVANÉ SERVISNÉ STREDISKO.**

#### **VAROVANIE:**

Aby nedošlo k požiaru alebo zasiahnutiu elektrickým prúdom, nevystavujte toto zariadenie pôsobeniu dažďa a vlhkosti. Batérie nesmú byť vystavené nadmernému teplu, napríklad vplyvom priameho slnečného svetla, ohňa a pod.

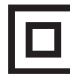

**Tento symbol označuje zariadenie, ktoré má medzi nebezpečným sieťovým napätím a používateľsky dostupnými dielmi dvojitú izoláciu. Pri výmene dielov používajte iba rovnaké náhradné diely**

- Nenechávajte na LCD paneli statický obraz dlhšie než 2 hodiny. Inak by mohlo dôjsť k poškodeniu panelu.
- LCD obrazovky sú vyrobené presnou technológiou zaisťujúcou najlepšie obrazové detaily. Na obrazovke sa môže občas objaviť niekoľko chybných pixelov vo forme červených, modrých, zelených alebo čiernych bodov (max. 0,001 % celkového počtu pixelov na obrazovke). Tieto body nemajú žiadny nepriaznivý vplyv na charakteristické vlastnosti a efektivitu vášho televízora.

Pred použitím si prečítajte podrobné bezpečnostné informácie v úplnej používateľskej príručke dostupnej na webových stránkach www.sencor.com

#### **Montáž stojana a pripojenie televízora**

Pripevnite stojan pomocou dodávaných alebo odporúčaných skrutiek. Uistite sa, že sú podpery správne pripojené, aby bol televízor stabilný. Potom môžete televízor pripojiť k zdroju energie.

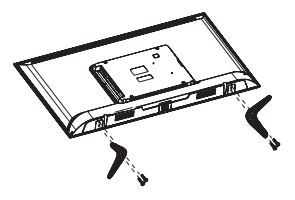

#### **Vloženie batérií**

Na otvorenie priestoru na batérie odstráňte zadný kryt. Vložte dve batérie veľkosti AAA. Vráťte kryt na svoje miesto.

# **Funkcie tlačidiel diaľkového ovládača**

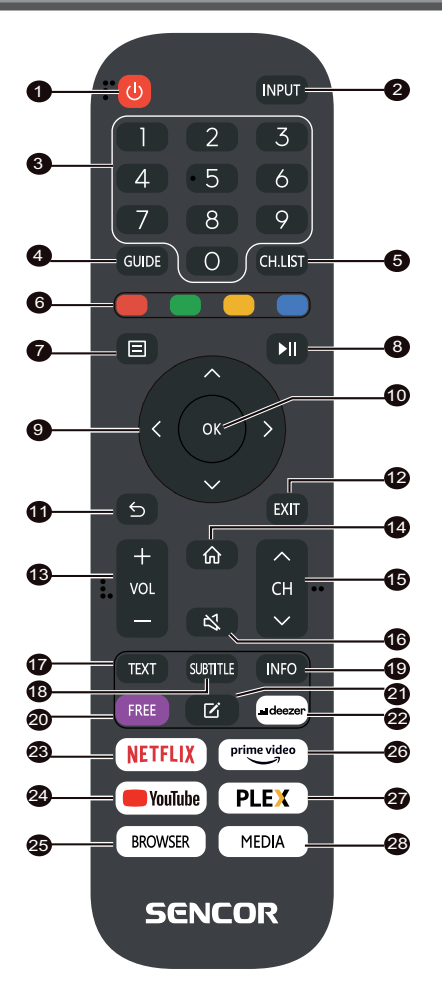

- 1. **POWER (Napájanie)**: zapnutie alebo prepnutie zariadenia do pohotovostného režimu
- 2. **INPUT (Vstup)**: Výber vstupného zdroja
- 3. **NUMERICKÉ TLAČIDLÁ**: používajú sa na výber čísel kanálov alebo zadávanie číslic v menu
- 4. **GUIDE (Sprievodca)**: Zobrazenie informácií o aktuálnom programe a nasledujúcich programoch
- 5. **CH.LIST (Zoznam kanálov)**: v režime TV: otvorenie zoznamu kanálov
- 6. **FAREBNÉ TLAČIDLÁ**: V menu: zobrazená funkcia menu V teletexte: Zobrazená funkcia teletextu
- 7. **MENU**: Otvorenie menu na obrazovke
- 8. **II**: Ovládanie prehrávania médií
- 9. **Tlačidlá šípok**: Pohyb v menu
- 10. **OK**: Potvrdenie položiek
- 11. **BACK (Späť)**: Používa sa na návrat do menu
- 12. **EXIT (Ukončiť)**: Ukončenie menu alebo inteligentnej funkcie
- 13. **VOL+/- (Hlasitosť +/-):** Nastavenie úrovne hlasitosti
- 14. **HOME (Domov)**: Inteligentné funkcie
- 15. **CH /:** Výber kanálu
- 16. **MUTE (Stlmenie zvuku)**: Vypnutie alebo obnovenie zvukového výstupu
- 17. **TEXT (Teletext)**: V režime TV: Otvorenie teletextu
- 18. **SUBTITLE (Titulky)**: Prepínanie medzi rôznymi titulkami
- 19. **INFO (Informácie):** Zobrazenie informácií o aktuálnom programe
- 20. **FREE:** Otvorenie portálu VIDAA Free
- 21. **EDIT (Upraviť)**: Otvorenie menu úprav
- 22. **DEEZER:** Otvorenie aplikácie Deezer
- 23. **NETFLIX**: Otvorenie aplikácie Netflix
- 24. **YouTube**: Otvorenie aplikácie YouTube
- 25. **BROWSER (Prehľadávač)**: Otvorenie internetového prehľadávača
- 26. **Prime Video**: Otvorenie aplikácie Prime Video
- 27. **PLEX**: Otvorenie aplikácie Plex
- 28. **MEDIA (Médiá)**: Otvorenie všetkých zariadení

# **Živé TV vysielanie**

#### **Prehľadávanie kanálov**

Kanály môžete prehľadávať automaticky alebo ručne.

#### **POZNÁMKA**

 Funkcie satelitu/antény/kábla nemusia byť pri niektorých modeloch a v niektorých krajinách/regiónoch k dispozícii.

#### **Automatické prehľadávanie**

Automatické prehľadávanie kanálov.

#### **INPUT** > TV

Alternatívne, v režime živého TV vysielania, / > **Settings (Nastavenia)** > **Channel (Kanál)** > **Auto Scan (Automatické prehľadávanie)**.

Ak neboli ešte uložené žiadne TV kanály, budete vyzvaní na vyhľadanie kanálov.

#### **Satellite (Satelit)**

- **Single satellite (Jediný satelit):** Ak máte k dispozícii len jeden satelit, vyberte túto možnosť.
- **DiSEqC:** Ak máte k dispozícii DiSEqC zariadenie, vyberte DiSEqC.

V režime DiSEqC 1.0 je možné nainštalovať až štyri satelity. Ak používate motorovú anténu, môžete použiť režim DiSEqC 1.2.

• **Unicable:** Ak vaša domácnosť používa satelitnú distribúciu Unicable, použite túto možnosť.

 Vopred si, prosím, zistite používané pásmo a frekvenciu Unicable. Tieto informácie by mali byť k dispozícii na zariadení alebo u majiteľa domu.

#### **Antenna (Anténa)**

- **Channel (Kanál):** Vyberte z možností **All Channels (Všetky kanály)** alebo **Free Channels (Bezplatné kanály)**. Táto možnosť nemusí byť v závislosti od krajiny/regiónu/operátora k dispozícii.
- **Scan Mode (Režim prehľadávania):** Vyberte iba digitálne kanály (DTV), digitálne a analógové kanály (DTV + ATV) alebo iba analógové kanály (ATV).

 DTV môžete použiť, ak prijímate signál DVB-T alebo DVB-T2.

**• LCN (Logické číslovanie kanálov):** Zapnutie/vypnutie funkcie LCN (Logical Channel Number).

 Uvedomte si, prosím, že niektorí operátori ručnú zmenu poradia kanálov blokujú. Ak funkciu LCN vypnete, je možné zoznam kanálov upraviť po prehľadaní kanálov.

 Táto funkcia nemusí byť pri niektorých modeloch a v niektorých krajinách/regiónoch k dispozícii.

#### **Cable (Kábel)**

- **Channel (Kanál):** Vyberte z možností **All Channels (Všetky kanály)** alebo **Free Channels (Bezplatné kanály)**. Táto možnosť nemusí byť v závislosti od krajiny/regiónu/operátora k dispozícii.
- **Scan Mode (Režim prehľadávania):** Vyberte iba digitálne kanály (DTV), digitálne a analógové kanály (DTV + ATV) alebo iba analógové kanály (ATV).
- **LCN (Logické číslovanie kanálov):** Zapnutie/vypnutie funkcie LCN (Logical Channel Number).

 Uvedomte si, prosím, že niektorí operátori ručnú zmenu poradia kanálov blokujú. Ak funkciu LCN vypnete, je možné zoznam kanálov upraviť po prehľadaní kanálov.

 Táto funkcia nemusí byť pri niektorých modeloch a v niektorých krajinách/regiónoch k dispozícii.

#### **Ručné prehľadávanie**

Ručné prehľadávanie kanálov DTV alebo ATV.

V režime živého TV vysielania, **D** / **B** > **Settings (Nastavenia)** > **Channel (Kanál)** > **Advanced Settings (Pokročilé nastavenia)**  > **Manual**

#### **Scan (Ručné prehľadávanie)**

#### **DTV Manual Scan (Ručné prehľadávanie DTV)**

Ručné prehľadávanie služieb DTV.

Po zobrazení obrazovky DTV Manual Scan vyberte stlačením

tlačidla / možnosť **Antenna (Anténa)**, **Cable (Kábel)**  alebo **Satellite (Satelit)**, a vyberte **Start (Spustiť)** na spustenie vyhľadávania daného kanálu. Po naladení signálu sa na obrazovke zobrazí sila signálu.

#### **ATV Manual Scan (Ručné prehľadávanie ATV)**

Ručné prehľadávanie služieb ATV.

- **Frequency (Frekvencia):** Zadajte požadovanú frekvenciu kanálu.
- **• Picture System (Obrazový systém):** Vyberte systém farieb.
- **Sound System (Zvukový systém):** Vyberte zvukový systém.

#### **Výučbový program pre živé TV vysielanie**

Po dokončení prvého prehľadania kanálov sa zobrazí výučbový program pre živé TV vysielanie obsahujúci:

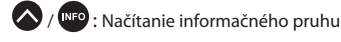

**GHUS**: Načítanie zoznamu kanálov

**CUDE** / <sup>220</sup>: Otvorenie elektronického programového sprievodcu (k dispozícii iba pri niektorých modeloch a v niektorých krajinách/ regiónoch)

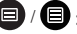

/ $\bigcirc$  : Načítanie menu na obrazovke

: Skok na predchádzajúci kanál

#### **POZNÁMKA**

 Tlačidlá diaľkového ovládača sa môžu líšiť v závislosti od modelu/krajiny/regiónu.

# **Živé TV vysielanie**

#### **Zoznam kanálov**

#### **Zobrazenie zoznamu kanálov**

V režime živého TV vysielania stlačte tlačidlo <sup>OK</sup> / <sup>GHE</sup> na zobrazenie menu Channel List (Zoznam kanálov).

Alternatívne, v režime živého TV vysielania, **D** / **B** > **Channel List (Zoznam kanálov)**.

**Otvorenie vnoreného menu zoznamu kanálov**

V režime živého TV vysielania,  $\overline{O}$  /  $\overline{O}$  /  $\overline{O}$   $\rightarrow$ 

#### **Popis vnoreného menu**

V režime živého TV vysielania,  $\overline{O(N)}$  /  $\overline{O(N)}$  >  $\left(\overline{O(N)}\right)$ 

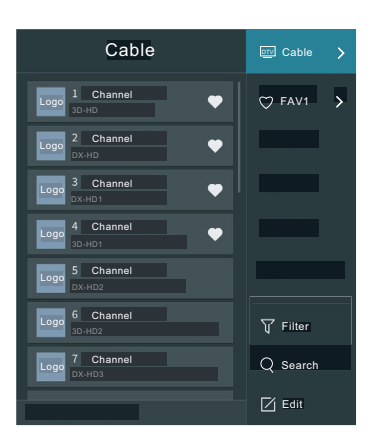

#### **TV List (Zoznam TV)**

Zobrazenie kategórií kanálu živého TV vysielania, ako napríklad **Cable (Kábel)** a **Antenna (Anténa)**.

#### **Fav (Obľúbené)**

Zobrazenie zoznamov obľúbených 1 až 4.

#### **Filter (Filter)**

Výber kanálov pomocou **Content (Obsah)**, **HD**, **Child Lock (Detská zámka)**, **Scrambled (Kódované)** a **Sort (Triedenie)**.

Niektoré možnosti v menu **Filter (Filter)** nemusia byť pri niektorých modeloch a v niektorých krajinách/regiónoch k dispozícii.

#### **Edit (Upraviť)**

Úprava zoznamu kanálov.

#### **POZNÁMKA**

 Vnorené menu možností sa môže v závislosti od modelu/krajiny/ regiónu líšiť.

#### **Úprava kanálov**

Ručná úprava zoznamu kanálov podľa vašich preferencií.

#### **Úprava kanálov živého TV vysielania**

V režime živého TV vysielania stlačte tlačidlo  $\overline{O}$  /  $\overline{O}$  /  $\overline{O}$   $\rightarrow$   $\bullet$ Pre výber kategórie kanálu živého TV vysielania, ako napríklad Antenna (Anténa) alebo Cable (Kábel), a potom pomocou D-padu vyberte **Edit (Upraviť)**.

Alternatívne v režime živého TV vysielania stlačte tlačidlo  $\blacksquare$  / $\blacksquare$ , vyberte **Settings (Nastavenia)** > **Channel (Kanál)** > **Channel Edit (Úprava kanálov)**, a vyberte kategóriu kanálu živého TV vysielania, ako napríklad Antenna (Anténa) alebo Cable (Kábel).

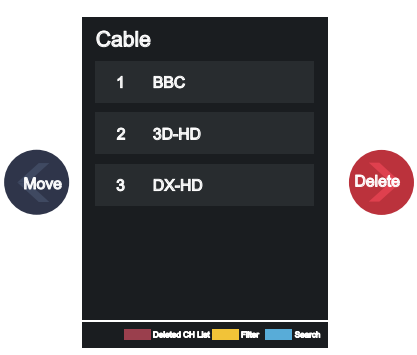

Stlačením **OK** tlačidla na vybranom kanáli nastavte zaškrtávacie nole

Na presun alebo zmazanie je možné vybrať niekoľko kanálov súčasne.

• Move (Presunúť): Stlačením **V** tlačidla sa presuňte na vybraný kanál.

Presun kanálov môže zablokovať operátor. Ak chcete presúvať kanály, neodporúčame vyberať počas prehľadávania kanálov operátora a funkcia LCN by mala byť nastavená na Off (Vypnuté).

• Delete (Zmazať): Stlačením  $\sum$  zmažte vybraný kanál.

• Restore (Obnoviť): Stlačením [ČERVENÉHO] tlačidla alebo stlačením tlačidla  $\binom{3}{2}$  /  $\binom{12}{2}$  zobrazte menu farieb a vyberte ČERVENÚ na otvorenie zoznamu zmazaných kanálov. Stlačením

tlačidla obnovíte zmazaný kanál.

• Filter (Filter): Stlačením [ŽLTÉHO] tlačidla alebo stlačením

tlačidla **8 / 2** zobrazte menu farieb a vyberte ŽLTÚ na otvo-

renie obrazovky filtrovania. Stlačením **OK** vyberte možnosti, aby bolo možné aktualizovať zoznam kanálov.

- Search (Vyhľadať): Stlačením [MODRÉHO] tlačidla alebo
- stlačením tlačidla  $\left(\frac{1}{2}\right)$  /  $\left(\frac{1}{2}\right)$  zobrazte menu farieb a vyberte MODRÚ na vyhľadanie kanálu.

#### **Export na USB**

Aktuálny zoznam kanálov je možné exportovať do pamäťového USB zariadenia.

V režime živého TV vysielania, **D** / **B** > **Settings (Nastavenia)** > **Channel (Kanál)** > **Channel Edit (Úprava kanálov)** > **Export to USB (Export na USB)**

# **Živé TV vysielanie**

#### **Import z USB**

Predtým exportovaný zoznam kanálov je možné naimportovať pomocou pamäťového USB zariadenia.

V režime živého TV vysielania, **D** / **B** > **Settings (Nastavenia)** > **Channel (Kanál)** > **Channel Edit (Úprava kanálov)** > **Import from USB (Import z USB)**

#### **Obľúbené**

#### **Pridanie kanálu do zoznamu obľúbených**

- 1 V režime živého TV vysielania stlačte tlačidlo <sup>OK</sup> / <sup>CHUsi</sup> na zobrazenie zoznamu kanálov.
- 2 Stlačte tlačidlo  $\bigcirc$  /  $\bigcirc$  a vyberte kanál (kanály), ktorý chcete pridať do zoznamu obľúbených.
- 3 Vyberte **Add to Favourite (Pridať do obľúbených)**, a potom vyberte **FAV1–FAV4**.
- 4 Následne sa vedľa pridaného kanálu zobrazí ikona v tvare srdca.

#### **Zobrazenie zoznamu obľúbených**

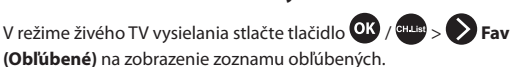

#### **Úprava zoznamu obľúbených**

V režime živého TV vysielania stlačte tlačidlo <sup>013</sup> / <sup>GHLISI</sup> > > **Fav** 

**(Obľúbené)** > vyberte **FAV1–FAV4**, a potom pomocou D-padu vyberte **Edit (Upraviť)**.

Alternatívne otvorte  $\blacksquare$  /  $\blacksquare$  > **Settings (Nastavenia) > Channel (Kanál)** > **Channel Edit (Úprava kanálov)**, a vyberte **FAV1– FAV4**.

Obľúbené kanály môžete pridávať, presúvať alebo mazať.

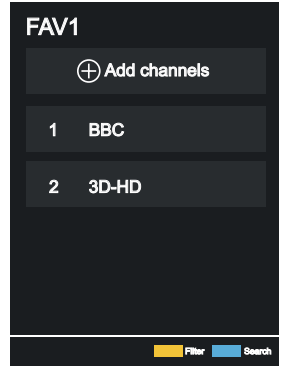

- Vyberte **Add channels (Pridať kanály)** na pridanie vybraného kanálu do zoznamu obľúbených.
- Vyberte kanál v zozname obľúbených a stlačte tlačidlo na presunutie.
- Vyberte kanál v zozname obľúbených a stlačte tlačidlo  $\sum$  na jeho odstránenie.

#### **POZNÁMKA**

Tieto kroky by sa mali vykonávať pri vstupe TV.

- Pred úpravou zoznamu obľúbených musí byť spustená funkcia Channel Scan (Prehľadávanie kanálov).
- Do zoznamu obľúbených môžete pridávať kanály z rôznych typov príjmu.

#### **Sprievodca (EPG)**

Sprievodca (EPG) predstavuje praktický spôsob zistenia TV programu na ďalších 7 dní. Informácie zobrazené v sprievodcovi (EPG) sú sprístupnené komerčnými televíznymi sieťami iba pre digitálne kanály. Sprievodca (EPG) takisto obsahuje funkciu pripomenutia, ktorá umožňuje v naplánovanom čase automaticky prepnúť kanály, aby ste nezmeškali zaujímavé programy. Dostupnosť a množstvo informácií o programoch závisí od prevádzkovateľa vysielania.

#### **POZNÁMKA**

 Funkcia sprievodcu (EPG) je k dispozícii iba pre digitálne kanály. Analógové kanály nie sú podporované.

V režime živého TV vysielania stlačte tlačidlo **GUIDE** / EPG alebo stlačte

tlačidlo / > **Guide (EPG)** na zobrazenie sprievodcu s informáciami o kanáloch.

#### **Watch (Sledovať)**

V režime sprievodcu (EPG), keď je zvolený aktuálny program,

stlačte tlačidlo > **Watch (Sledovať)** na prepnutie na požadovaný kanál.

#### **PVR/Reminder (Pripomenutie)**

V režime sprievodcu (EPG) stlačením $\bigotimes / \bigotimes$  vyberte kanály. Stlačením / vyberte program pomocou časového plánu.

#### Stlačením <sup>OK</sup> vyberte **PVR/Reminder (Pripomenutie)**.

#### **POZNÁMKA**

 PVR/Pripomenutie je v sprievodcovi (EPG) k dispozícii iba pri programoch, pri ktorých sa ešte nezačalo vysielanie.

#### **Schedule (Plán)**

V režime sprievodcu (EPG) stlačením **[ZervENEHO]** tlačidla alebo stlačením tlačidla  $\binom{2}{3}$  /  $\binom{2}{3}$  zobrazte menu farieb a výberom ČERVENÉ zobrazte zoznam plánovaných pripomenutí.

#### **Programme Colour (Farba programu)**

V režime sprievodcu (EPG) stlačením [ZELENÉHO] tlačidla alebo stlačením tlačidla  $\left\{ \bullet \right\}$  /  $\left\{ \bullet \right\}$  zobrazte menu farieb a výberom ZELENÉ zvoľte farby na odlíšenie jednotlivých žánrov v sprievodcovi (EPG) na jednoduché a rýchle zobrazenie programov.

(Táto funkcia nemusí byť v niektorých krajinách/regiónoch k dispozícii.)

#### **24h-**

V režime sprievodcu (EPG) stlačením **[ZLTÉHO]** tlačidla alebo stlačením tlačidla  $\binom{2}{3}$  /  $\binom{22}{3}$  zobrazte menu farieb a výberom ŽLTÉ vyberte programy predchádzajúceho dňa.

#### **24h+**

V režime sprievodcu (EPG) stlačením [MODRÉHO] tlačidla alebo stlačením tlačidla  $\binom{2}{3}$  /  $\binom{22}{4}$  zobrazte menu farieb a výberom MODRÉ vyberte programy pre ďalší deň.

#### **Použitie PVR**

- Pre PVR funkcie nahrávania a časový posun je potrebné pripojiť DOSTATOČNE RÝCHLU USB pamäť/disk aspoň 2 GB, naformátovanú na FAT32 alebo NTFS. Ak je pamäť nekompatibilná, nedostatočne rýchla alebo s kolísavou rýchlosťou, PVR funkcia bude vykazovať chyby alebo TV takúto pamäť odmietne. V tom prípade pripojte inú pamäť alebo disk.
- PVR je dostupné len pre digitálne TV kanály. Prevádzkovatelia niektorých kanálov môžu PVR funkcie zakázať. Niektoré parametre určitých kanálov môžu byť v kolízii s PVR funkciami, TV v tom prípade zobrazí informáciu.
- PVR funkcie podliehajú miestnym a zákonným obmedzeniam v určitých štátoch.

#### **Nahrávanie PVR**

- Nahrávanie relácie digitálneho kanálu je možné vykonať plánovane (Scheduled Recording), pozrite kapitolu **EPG**. Pri zadaní pozorne zadajte najmä časové údaje a plánovanú úlohu uložte.
- Nahrávanie sa spustí a zastaví podľa týchto údajov.
- Nahrávanie relácie je možné vykonať aj priamo, stlačením tlačidla **PLAY**/**PAUSE**. Zobrazí sa prehľad PVR funkcií podľa kurzorových šípok. Šípka HORE (červené koliesko) zobrazí zadanie údajov nahrávania, po kontrole údaje uložte. Spustí sa nahrávanie. Ak nahrávanie chcete ručne ukončiť, po stlačení **PLAY/PAU-SE** zvoľte šípku DOLE (štvorček). TV sa vás spýta, či chcete dosiaľ zhotovený záznam uložiť (uchovať) alebo vymazať.

#### **POZNÁMKA**

 Ak počas vykonávanej úlohy nahrávania TV vypnete stlačením tlačidla Power, obrazovka zhasne, ale TV zadanú úlohu dokončí (LED bliká).

#### **Pozretie zhotovených záznamov**

- Predtým zhotovené záznamy je možné si prezrieť stlačením **MENU > Zoznam nahrávok (Recording List).** Šípkami HORE/ DOLE vyberte požadovaný záznam a spustite ho stlačením **OK**. V rovnakom menu je možné prezrieť si aj zoznam naplánovaných úloh (Scheduled) stlačením tlačidla DOPRAVA.
- Určitý záznam je možné vymazať stlačením **MENU**, jeho vybraním **OK** a potvrdením **Vymazať** (DOPRAVA).
- Počas prehrávania sa krátko zobrazí časová os a lišta s ovládaním prehrávania. Po jej zmiznutí je možné ich opäť zobraziť stlačením šípok, napr. **HORE**.

#### **Zdieľanie obrazovky**

Zrkadlenie displeja mobilného zariadenia do televízora.

Pred použitím zdieľania obrazovky, prosím, nastavte vo vašom televízore pripojenie k bezdrôtovej sieti.

#### $\overline{\text{NPUT}}$  > Screen Share (Zdieľanie obrazovky)

- 1 Zapnite funkciu odosielania vo vašom Android/Windows zariadení.
- Ikona nastavenia sa môže líšiť v závislosti od zariadenia. Táto funkcia sa môže volať "Wireless display" (Bezdrôtový displej), "Smartview" (Inteligentné zobrazenie), "Wireless projection" (Bezdrôtová projekcia), a pod.
- 2 Nájdite vo vyhľadávacom zozname vášho zariadenia názov televízora a vyberte ho. Počkajte na dokončenie pripájania a potom sa obsah vášho zariadenia zobrazí v televízore.

#### **POZNÁMKA**

Niektoré mobilné zariadenia nemusia funkciu odosielania podporovať.

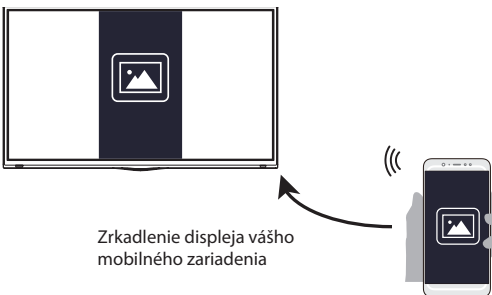

#### **Zdieľanie obsahu**

Zdieľanie obsahu umožňuje zobraziť mediálny obsah, ako napríklad videá, hudbu alebo fotografie uložené vo vašom Android/iOS/PC zariadení, na obrazovke vášho televízora.

#### **Zdieľanie mediálneho obsahu z Android/iOS/PC zariadenia**

- 1 Pripojte váš televízor a Android/iOS/PC zariadenie k rovnakej sieti.
- 2 Zapnite funkciu Content Sharing (Zdieľanie obsahu) pomocou

 **/ > Settings (Nastavenia)** > **System (Systém)** > **Mobile Device Connection (Pripojenie mobilného zariadenia)**> **Content Sharing (Zdieľanie obsahu)**.

- 3 Zapnite funkciu zdieľania obsahu vo vašom Android/iOS/PC zariadení.
- 4 Nájdite vo vyhľadávacom zozname vášho zariadenia názov televízora a vyberte ho.

Počkajte na dokončenie pripájania.

5 Vyberte vo vašom Android/iOS/PC zariadení mediálny obsah, ktorý chcete zdieľať s vaším televízorom.

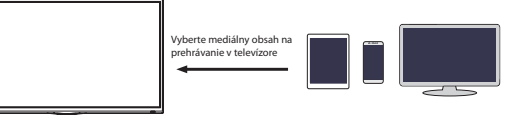

#### **Prehrávanie mediálneho obsahu z Android/iOS/PC zariadenia v televízore**

Mediálny obsah uložený vo vašom Android/iOS/PC zariadení môžete pripojiť k vašej lokálnej sieti a prehrať vo vašom televízore.

- 1 Pripojte váš televízor a Android/iOS/PC zariadenie k rovnakej sieti.
- 2 Zapnite funkciu Content Sharing (Zdieľanie obsahu) pomocou

 **/ > Settings (Nastavenia) > System (Systém) > Mobile Device Connection (Pripojenie mobilného zariadenia)> Content Sharing (Zdieľanie obsahu).**

- 3 Zaistite, aby bol mediálny obsah uložený v Android/iOS/PC zariadení viditeľný v lokálnej sieti.
- 4 V televízore vyberte zariadenie s mediálnym obsahom pomocou

 $\left(\begin{matrix} \mathbf{A} \\ \mathbf{B} \end{matrix}\right)$  **/**  $\left(\begin{matrix} \mathbf{A} \\ \mathbf{B} \end{matrix}\right)$  **/**  $\left(\begin{matrix} \mathbf{A} \\ \mathbf{B} \end{matrix}\right)$  **/**  $\left(\begin{matrix} \mathbf{A} \\ \mathbf{B} \end{matrix}\right)$  **/**  $\left(\begin{matrix} \mathbf{A} \\ \mathbf{B} \end{matrix}\right)$  **/**  $\left(\begin{matrix} \mathbf{A} \\ \mathbf{B} \end{matrix}\right)$  **/**  $\left(\begin{matrix} \mathbf{A} \\ \math$ **(Moje aplikácie) > Media (Médiá)**.

Zobrazí sa zoznam s mediálnym obsahom vo vašom Android/ iOS/PC zariadení.

5 Vyberte v tomto zozname položku mediálneho obsahu na prehrávanie.

#### **POZNÁMKA**

- Niektoré Android/iOS/PC zariadenia nemusia funkciu zdieľania obsahu podporovať. Ak vaše zariadenie nepodporuje zdieľanie obsahu, môžete si stiahnuť aplikáciu podporujúcu funkciu pripojenia k vášmu televízoru.
- V závislosti od formátu súborov nemusí byť možné obsah prehrať.
- V závislosti od stavu siete nemusí byť možné obsah plynulo prehrať alebo funkcie nemusia fungovať správne.

# **Inteligentné funkcie**

#### **Popis domovskej obrazovky**

Stlačením **(a)** / **(a)** na diaľkovom ovládači otvorte domovskú obrazovku.

Všetky funkcie televízora sú dostupné z domovskej obrazovky.

Na ukončenie domovskej obrazovky stlačte tlačidlo **>** na **TV** diaľkovom ovládači alebo pomocou navigačných tlačidiel presuňte

kurzor na ikonu **D** Input (Vstup) v ľavej časti obrazovky, a stlač-

te tlačidlo <sup>OK</sup> na potvrdenie a výber požadovaného vstupného zdroja.

#### **Používanie navigačného pruhu**

Navigačný pruh tvoria indikátory a ikony v ľavej časti domovskej obrazovky.

#### **POZNÁMKA**

 Indikátory a ikony sa môžu líšiť v závislosti od modelu/krajiny/ regiónu.

#### **Search (Vyhľadať)**

Vyhľadanie požadovaného obsahu.

#### **Input (Vstup)**

Výber vstupného zdroja podľa zariadenia, ktoré ste pripojili k vášmu televízoru.

#### **Settings (Nastavenia)**

Správa konfigurácie televízora.

#### **Notifications (Oznámenia)**

Umožňuje, aby sa pre užitočné informácie a udalosti vo vašom televízore zobrazovali vyskakovacie oznámenia, vrátane: **Advertising (Reklama)**, **New Arrivals (Nové prírastky)**, **Warnings and Legal Statements (Varovania a právne vyhlásenia)**, **System Messages (Systémové správy)**. Každé z týchto oznámení môžete povoliť/zakázať v menu Settings (Nastavenia) v oznamovacom centre.

Zoznam správ pre udalosti generované televízorom je možné zobraziť.

Na zmazanie všetkých oznámení vyberte **Clear All (Zmazať všetko)**.

#### **POZNÁMKA**

 Oznamovanie asistentky Alexy nemusí byť pri niektorých modeloch a v niektorých krajinách/regiónoch k dispozícii.

#### **VIDAA Account (Účet VIDAA)**

Prihlásenie k vášmu účtu VIDAA.

Účet VIDAA ponúka všetky najlepšie funkcie vášho inteligentného televízora a zaisťuje aktuálnosť všetkých služieb.

#### **Pridanie vstupov na domovskú obrazovku**

- 1 Stlačte tlačidlo **NPUT**
- 2 Presuňte označenie na vstup, ktorý chcete pridať na domovskú

obrazovku, a stlačte tlačidlo / > **Add to home (Pridať** 

**na domovskú obrazovku) > <sup>OK</sup>**. Ikona vstupu sa zobrazí v skratkách na domovskej obrazovke.

#### **POZNÁMKA**

- Niektoré možnosti na stránke vstupných zdrojov nie je možné na domovskú obrazovku pridať.
- Na odstránenie vstupov zo skratiek stačí presunúť označenie a stlačiť tlačidlo  $\Box$  /  $\Box$  na diaľkovom ovládači.

#### **Pridanie kanálov na domovskú obrazovku**

- 1 V režime živého TV vysielania stlačte tlačidlo <sup>OK</sup> / CHUsi na otvorenie zoznamu kanálov.
- 2 Stlačte tlačidlo  $\Box$  /  $\Box$  a stlačte tlačidlo  $\Box$  na zaškrtnutie kanálu (kanálov), ktorý chcete pridať na domovskú obrazovku.
- 3 Vyberte **Add to home (Pridať na domovskú obrazovku)**. Ikona kanálu sa zobrazí v skratkách na domovskej obrazovke.

#### $\rightarrow$  **POZNÁMKA**

 Na odstránenie kanálu zo skratiek stačí presunúť označenie na skratku a stlačiť tlačidlo  $\Box$  /  $\Box$  na diaľkovom ovládači.

#### **Pridanie webových stránok na domovskú obrazovku**

- 1 Otvorte v prehľadávači webovú stránku, ktorú chcete pridať na domovskú obrazovku.
- 2 Pomocou D-padu presuňte označenie na ikonu **Add to home (Pridať na domovskú obrazovku)** v hornom navigačnom pruhu prehľadávača a vyberte ju.
- 3 Vyberte **Add (Pridať)** na zobrazenie webovej stránky v skratkách na domovskej obrazovke.

#### **H** POZNÁMKA

Na odstránenie webových stránok zo skratiek stačí presunúť

označenie na skratku stránky a stlačiť tlačidlo  $\Box$  /  $\Box$  na diaľkovom ovládači.

#### **Používanie účtu VIDAA**

#### **Prihlásenie k účtu**

Pred prihlásením k účtu VIDAA zaistite, aby bol váš televízor pripojený k sieti.

1 Po pripojení siete stlačte tlačidlo **/ >** na diaľkovom ovlá-

dači a vyberte ikonu **VIDAA Account (Účet VIDAA)** v ľavom navigačnom pruhu na domovskej obrazovke.

2 Zaregistrujte vaše zariadenie do vášho účtu VIDAA. Po zadaní vášho e-mailu a hesla vyberte **Sign In (Prihlásiť sa)**.

#### **Vytvorenie novej udalosti**

Ak nemáte účet VIDAA, vytvorte si ho, aby ste si mohli užívať najlepšie funkcie vášho inteligentného televízora.

Pred vytvorením účtu VIDAA zaistite, aby bol váš televízor pripojený k sieti.

1 Po pripojení siete stlačte tlačidlo **/ >** na diaľkovom ovlá-

dači a vyberte ikonu **VIDAA Account (Účet VIDAA)** v ľavom navigačnom pruhu na domovskej obrazovke.

- 2 Vyberte na obrazovke **Create an Account (Vytvoriť účet)**.
- 3 Zadajte meno, priezvisko, e-mailovú adresu a heslo. Meno a priezvisko sú voliteľné.
- 4 Vyberte **Create an Account (Vytvoriť účet)**.

#### **Médiá**

#### **/ > > My Apps (Moje aplikácie) > Media (Médiá)**

Médiá sú centrálny bod na sledovanie alebo počúvanie rôznych typov obsahu, ako napríklad fotografií, hudby a filmov. Mediálny obsah je možné zobraziť nasledujúcimi spôsobmi:

- Jednotka USB flash alebo pevný disk.
- Kompatibilný mobilný telefón, tablet alebo iné osobné zariadenia: môžete streamovať filmy, hudbu a fotografie uložené v kompatibilnom osobnom zariadení, a prehrávať alebo sledovať obsah vo vašom televízore.

Vo východiskovom nastavení sa na obrazovke médií zobrazuje **Content Sharing (Zdieľanie obsahu)**. Keď je vaše mobilné zariadenie pripojené k televízoru, jeho názov sa zobrazuje na obrazovke médií tiež.

#### **Prehrávanie mediálneho obsahu**

#### **/ > > My Apps (Moje aplikácie) > Media (Médiá) > connected devices (pripojené zariadenia)**

Vyberte obsah, ktorý chcete prehrávať na obrazovke, ako napríklad obrázky, videá a hudbu.

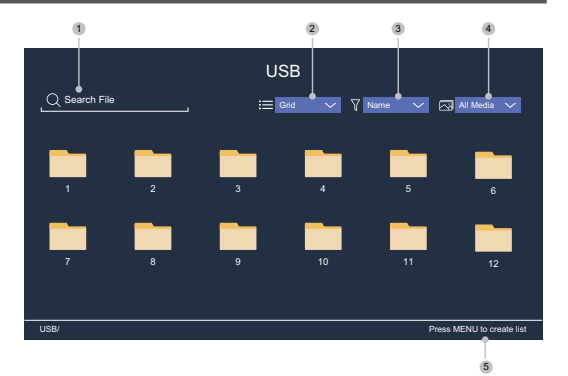

- 1 Nájdite obsah, ktorý chcete prehrať.
- 2 Usporiadajte zoznam obsahu ako **Grid (Tabuľka)** alebo **List (Zoznam)**.
- 3 Roztrieďte zoznam obsahu podľa **Name (Meno)**, **Date modified (Dátum zmeny)** alebo **Size (Veľkosť)**.
- 4 Filtrujte zoznam obsahu podľa **All Media (Všetky médiá)**, **Photo (Fotografie)**, **Video, Music (Hudba)** alebo **Recorded (Nahrané)**.
- 5 Vytvorte playlist fotografií, hudby alebo videa.

#### **POZNÁMKA**

 Niektoré možnosti vo vyššie uvedenej tabuľke nemusia byť pri niektorých modeloch a v niektorých krajinách/regiónoch k dispozícii.

#### **Prehrávanie hudby na pozadí počas sledovania obrázkov**

- 1 Vyberte obrázok na zobrazenie.
- 2 Stlačte tlačidlo  $\bigotimes / \bigotimes$  na načítanie pruhu na prehrávanie.
- 3 Vyberte **Background Music (Hudba na pozadí)** a vyberte hudbu na vytvorenie hudobného playlistu.

Teraz môžete počas prezerania obrázkov prehrávať hudbu na pozadí.

#### **Zoznam formátov médií**

Z dôvodu odlišností v programovacích nástrojoch a ďalších faktorov nemusia byť niektoré formáty súborov uvedené v tomto zozname podporované.

#### **Video formát**

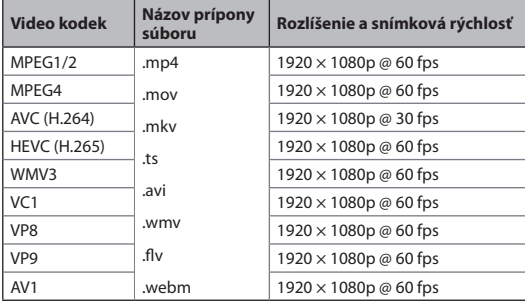

# **Inteligentné funkcie**

#### **Audio formát**

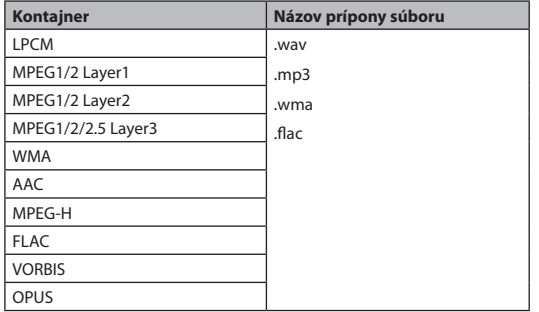

#### **Formát fotografií**

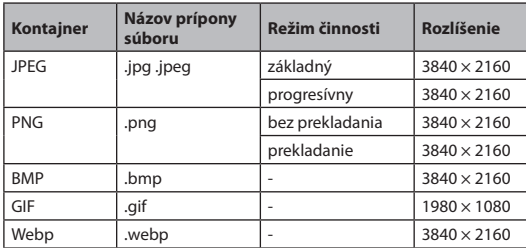

#### **Aplikácie**

#### **/ > > My Apps (Moje aplikácie)**

K dispozícii máte veľké množstvo výrobcom predinštalovaných aplikácií, z ktorých si môžete vybrať podľa vašich preferencií zábavy.

#### **Inštalácia aplikácie**

Napriek tomu, že je vo vašom televízore množstvo výrobcom predinštalovaných aplikácií, môžu existovať aj aplikácie, ktoré by ste si chceli sami stiahnuť.

Postup inštalácie aplikácie:

#### 1 **/ >** > **My Apps (Moje aplikácie)** > **APP STORE (Obchod s aplikáciami)**.

- 2 Pomocou navigačných tlačidiel na diaľkovom ovládači vyberte aplikáciu, ktorú chcete nainštalovať.
- 3 Vyberte **Install (Inštalovať)**. Vybraná aplikácia sa nainštaluje do televízora.

#### **POZNÁMKA**

- Predpokladom na použitie tejto funkcie je pripojenie televízora na internet.
- Pridávanie aplikácií je bezplatné, no používanie niektorých aplikácií môže byť spoplatnené.

#### **Triedenie aplikácií v zozname My Apps (Moje aplikácie)**

1 V zozname **My Apps (Moje aplikácie)** vyberte aplikáciu, ktorú chcete triediť a dlhým stlačením tlačidla **OK.**

2 Stlačte tlačidlo  $\langle \rangle / \rangle$  na presunutie.

3 Stlačte tlačidlo OK na uloženie novej pozície.

#### **POZNÁMKA**

Niektoré aplikácie nemusia presun umožňovať.

#### **Odstránenie aplikácie zo zoznamu My Apps (Moje aplikácie)**

Môžete zmazať iba aplikácie, ktoré ste nainštalovali do televízora. Výrobcom predinštalované aplikácie nie je možné zmazať.

- 1 V zozname **My Apps (Moje aplikácie)** vyberte aplikáciu, ktorú chcete zmazať a dlhým stlačením tlačidla **OK** a **Dole** vyberte **Remove (Odstrániť)**.
- 2 Vyberte **OK**. Vybraná aplikácia sa zmaže.

#### **Inštalácia mobilnej aplikácie na ovládanie televízora**

#### Stlačením **(1) / (1)** vyberte ikonu **Settings (Nastavenia)** a potom vyberte **Support (Podpora)** > **Mobile App Download (Stiahnutie mobilnej aplikácie)**.

Naskenujte na obrazovke QR kód na stiahnutie mobilnej aplikácie a nainštalujte aplikáciu do vášho mobilného zariadenia. Váš televízor je potom možné ovládať pomocou operácií, ako napríklad zapnutie alebo vypnutie televízora, zadávanie znakov pomocou klávesnice mobilu a zdieľanie obrázkov alebo videí z vášho mobilného zariadenia do televízora. Táto aplikácia je k dispozícii pre systém Android aj iOS.

Na pripojenie vášho televízora po inštalácii mobilnej aplikácie:

1 Odsúhlaste v televízore licenciu pre koncového používateľa, vylúčenie zodpovednosti a zásady ochrany súkromia. Ak si nie ste istí, či ste udelili súhlas, vykonajte kontrolu v časti

 **/ > Settings (Nastavenia)** > **Support (Podpora)** > **Disclaimer a Privacy (Vylúčenie zodpovednosti a súkromie)**.

- 2 Zaistite pripojenie vášho mobilného telefónu a televízora k rovnakej sieti.
- 3 Ak chcete použiť túto funkciu, zapnite **Content Sharing**

**(Zdieľanie obsahu)** v časti **/ > Settings (Nastavenia)** > **System (Systém)** > **Mobile Device Connection (Pripojenie mobilného zariadenia)** > **Content Sharing (Zdieľanie obsahu)**.

4 Otvorte mobilnú aplikáciu a vyberte TV zariadenie, ktoré chcete pripojiť.

12

#### **Nastavenie kvality obrazu**

Nastavenie režimu obrazu, veľkosti obrazu a ďalších pokročilých parametrov obrazu.

#### **Výber režimu obrazu**

#### **/ > Settings (Nastavenia)** > **Picture (Obraz)** > **Picture Mode (Režim obrazu)**

Vyberte prednastavený režim obrazu, ktorý najlepšie zodpovedá sledovanému obsahu.

Možnosti sa môžu líšiť podľa vášho modelu/krajiny/regiónu a sledovaného obsahu. Pozrite informácie ku konkrétnemu produktu.

#### **Štandard (Štandardné)**

Režim Štandard používajte na sledovanie normálneho obsahu, ako napríklad správ, drám alebo dokumentárnych relácií.

#### **Cinema Day (Kino cez deň)**

Režim Cinema Day používajte na sledovanie filmov v jasnom prostredí.

#### **Cinema Night (Kino v noci)**

Režim Cinema Night používajte na sledovanie filmov v tmavom prostredí.

#### **Dynamic (Dynamický)**

Režim Dynamic používajte pri obsahu vyžadujúcom kvalitný živý obraz.

**Šport**

Obraz optimalizovaný na sledovanie športu.

#### **Zmena pomeru strán**

#### **/ > Settings (Nastavenia)** > **Picture (Obraz)** > **Aspect Ratio (Pomer strán)**

Nastavením pomeru strán roztiahnite obraz alebo zmeňte jeho veľkosť.

#### **Automatic (Automatický)**

Automatické prepínanie pomeru strán medzi 16 : 9 a 4 : 3 podľa informácií o signáli.

#### **16: 9**

Najlepší režim pre širokouhlý obsah 16 : 9. Tento režim takisto roztiahne obsah 4 : 3 na širokouhlý.

#### **4: 3**

Najlepší režim pre obsah 4 : 3.

#### **Movie Zoom (Zmena veľkosti filmu)**

Vyplní celú obrazovku pomocou zväčšenia tak, aby zmizli vodorovné čierne pruhy v hornej a dolnej časti obrazu.

#### **Konfigurácia pokročilých nastavení obrazu**

#### **/ > Settings (Nastavenia)** > **Picture (Obraz)** > **Picture Mode Settings (Nastavenia režimu obrazu)**

Zmena nastavenia zobrazenia v jednotlivých režimoch obrazu. Kvalitu obrazu môžete nastaviť podľa vašich preferencií pomocou nasledujúcich nastavení.

#### **Apply Picture Settings (Použiť nastavenia obrazu)**

Nastavenie aktuálneho režimu obrazu tak, aby sa týkal všetkých zdrojov alebo iba aktuálneho zdroja.

#### **Backlight (Podsvietenie)**

Nastavenie celkového jasu obrazovky.

#### **POZNÁMKA**

 Názov tejto funkcie sa môže pri jednotlivých modeloch líšiť. Nasledujúca možnosť sa môže v závislosti od modelu líšiť. Pozrite informácie o konkrétnom produkte.

#### **Dynamic Backlight Control (Dynamické riadenie podsvietenia)**

Zlepšenie kontrastného pomeru medzi svetlými a tmavými oblasťami obrazu.

Táto funkcia nemusí byť pri niektorých modeloch a v niektorých krajinách/regiónoch k dispozícii.

#### **Backlight (Podsvietenie)**

Nastavenie množstva jasu, ktorým sa má zobrazovať obraz; nižšia hodnota znamená tmavší obraz (iba keď je vypnutá funkcia

#### **Brightness (Jas)**

Nastavenie úrovne jasu na generovanie svetlejšieho alebo tmavšieho obrazu.

#### **Contrast (Kontrast)**

Nastavenie úrovne kontrastu na zvýšenie alebo zníženie jasu zobrazovaného obrazu.

#### **Colour Saturation (Sýtosť farieb)**

Nastavenie intenzity farieb obrazu pre živší obraz.

#### **Sharpness (Ostrosť)**

Nastavenie ostrosti alebo jemnosti okrajov obrazu.

#### **Adaptive Contrast (Adaptívny kontrast)**

Automatické nastavenie tmavých a svetlých oblastí obrazu na zobrazenie viacerých detailov.

### **Obraz a zvuk**

#### **Noise Reduction (Redukcia šumu)**

Zlepšenie kvality obrazu redukciou šumu.

#### **MPEG Noise Reduction (Redukcia MPEG šumu)**

Redukcia MPEG blokového šumu pre jasnejšie prechody okrajov.

#### **Colour temperature (Teplota farieb)**

Nastavenie miery teplej (červená) alebo studenej (modrá) farby v bielych oblastiach obrazu.

#### **Expert Settings (Expertné nastavenia)**

Nastavenie pokročilých parametrov obrazu podľa vašich preferencií.

#### **Overscan (Skrytie okrajov)**

Zmena nastavenia veľkosti videa na orezanie okrajov zobrazeného obrazu.

Táto funkcia nemusí byť pri niektorých modeloch a v niektorých krajinách/regiónoch k dispozícii.

#### **Reset Current Mode (Resetovanie aktuálneho režimu)**

Obnova všetkých nastavení obrazu v aktuálnom režime obrazu na východiskové továrenské hodnoty.

#### **Konfigurácia expertných nastavení**

#### **/ > Settings (Nastavenia)** > **Picture (Obraz)**  > **Picture Mode Settings (Nastavenie režimu obrazu)** > **Expert Settings (Expertné nastavenia)**

Pokročilé nastavenia obrazu.

**Colour Tuner (Vyladenie farieb)**

Nastavenie parametrov Hue (Odtieň), Saturation (Sýtosť) a Brightness (Jas) pri farbách.

#### **White Balance (Vyváženie bielej)**

Úprava intenzity červeného, zeleného a modrého svetla na zobrazenie skutočných farieb všetkých snímok obrazu.

#### **Black Level (Úroveň čiernej)**

Nastavenie HDMI úrovne čiernej na vylepšenie aktuálneho obsahu.

#### **Gamma Adjustment (Korekcia gama)**

Nastavenie gama na zmenu reakcie televízora na obsah v stupňoch sivej. Pri slabom osvetlení okolia vyberte vyššie číslo, pri jasnejšom osvetlení okolia vyberte nižšie číslo. Východiskové nastavenie 2,2 sa odporúča pre väčšinu podmienok osvetlenia okolia.

Táto funkcia nemusí byť pri niektorých modeloch a v niektorých krajinách/regiónoch k dispozícii.

#### **Gamma Calibration (Kalibrácia gama)**

Nastavenie vybranej krivky gama.

Táto funkcia nemusí byť pri niektorých modeloch a v niektorých krajinách/regiónoch k dispozícii.

#### **RGB Only Mode (Režim iba RGB)**

RGB filter na nastavenie a ovládanie farebného priestoru a sýtosti farieb.

#### **Nastavenie herného režimu**

#### **Povolenie herného režimu**

#### **/ > Settings (Nastavenia)** > **Picture (Obraz)** > **Game Mode (Herný režim)**

Povoľte **Game Mode (Herný režim)** na optimalizáciu nastavenia televízora pre lepšie herné zážitky pri použití PC alebo hernej konzoly pripojenej k televízoru.

Herný režim umožňuje:

- Znížiť vstupné oneskorenie, aby ste mali istotu, že každé stlačenie alebo klepnutie bude zodpovedať aktuálnemu dianiu na obrazovke;
- Zlepšiť schopnosť reakcie a minimalizovať rozmazávanie pri pohybe;
- Presné spracovanie signálov formátu YUV 4 : 4: 4 na presnú reprodukciu farieb obrazu.

#### **POZNÁMKA**

 Táto funkcia nemusí byť pri niektorých vstupných zdrojoch alebo aplikáciách k dispozícii.

#### **Nastavenie kvality zvuku**

Nastavenie režimu zvuku a ďalších pokročilých parametrov zvuku.

#### **Výber režimu zvuku**

#### **/ > Settings (Nastavenia)** > **Sound (Zvuk)** > **Sound Mode (Režim zvuku)**

Výber prednastaveného režimu zvuku podľa typu počúvaného obsahu.

#### **Standard (Štandardný)**

V režime Štandard produkuje televízor plochú frekvenčnú odozvu na zachovanie prirodzenej charakteristiky originálneho zvuku.

#### **Theatre (Divadlo)**

Režim Theatre zdôrazňuje priestorové zvukové efekty a zaisťuje silnejšiu basovú odozvu.

#### **Music (Hudba)**

V režime Music sú zdôraznené nízke a vysoké frekvencie na vylepšenie reprodukcie hudobných nástrojov.

#### **Speech (Reč)**

V režime Speech sú nízke a vysoké frekvencie zoslabené na zlepšenie reprodukcie a čistoty ľudského hlasu.

#### **Late Night (Neskorá noc)**

V režime Late Night bude televízor zlepšovať reprodukciu a čistotu ľudského hlasu pri nízkej úrovni hlasitosti.

#### **Šport**

Optimalizovaný zvuk na sledovanie športových udalostí.

### **Obraz a zvuk**

#### **Konfigurácia pokročilých nastavení zvuku**

#### **/ > Settings (Nastavenia)** > **Sound (Zvuk)** > **Sound Mode Settings (Nastavenia režimu zvuku)**

Úprava nastavenia zvuku televízora. Kvalitu zvuku môžete upraviť podľa vašich preferencií pomocou nasledujúcich nastavení.

**Apply Audio Settings (Použiť nastavenia zvuku)** Nastavenie aktuálneho režimu zvuku tak, aby sa týkal všetkých zdrojov alebo iba aktuálneho zdroja.

#### **Equalizer (Ekvalizér)**

Zvýšenie hlasitosti pri rôznych frekvenciách.

Táto funkcia je k dispozícii iba vtedy, keď je nastavená hodnota **TV Speakers (Reproduktory televízora)** v časti $\bigoplus$  /  $\bigoplus$  >  $\bigoplus$ **Settings (Nastavenia)** > **Sound (Zvuk)** > **Speakers (Reproduktory)** > **Audio Output (Audio výstup)**.

**Wall Mount Setup (Umiestnenie držiaka na stenu)** Automaticky optimalizuje zvuk podľa polohy televízora. Táto funkcia nemusí byť pri niektorých modeloch a v niektorých krajinách/regiónoch k dispozícii.

**Auto Volume Control (Automatické riadenie hlasitosti)** Aktivujte na zamedzenie zmenám hlasitosti počas prepínania TV kanálov.

Táto funkcia nemusí byť pri niektorých modeloch a v niektorých krajinách/regiónoch k dispozícii.

**Reset Current Mode (Resetovanie aktuálneho režimu)** Obnova všetkých nastavení zvuku v aktuálnom režime zvuku na východiskové továrenské hodnoty.

#### **POZNÁMKA**

 Niektoré modely nemusia podporovať dekódovanie dátových prúdov DTS CD.

Prehrávanie tohto formátu môže produkovať nežiaduci šum.

#### **Nastavenie reproduktorov**

#### **/ > Settings (Nastavenia)** > **Sound (Zvuk)** > **Speakers (Reproduktory)**

Úprava nastavení reproduktorov.

- **Audio Output (Audio výstup)**
- Výber reproduktorov, ktoré chcete používať.
- **Digital Audio Output (Digitálny audio výstup)** Výber formátu digitálneho audio výstupu, ktorý najlepšie vyhovuje typu audio zariadenia.
- **Auto (Automaticky):** audio zariadenie automaticky produkuje výstup v podporovanom formáte.
- **Pass Through (Priechodný):** audio zariadenie produkuje výstup bez akéhokoľvek spracovania.
- **PCM:** audio zariadenie produkuje formát PCM (pulzná kódová modulácia).
- **Dolby Digital:** audio zariadenie produkuje výstup zvuku Dolby Digital, ak je pripojené k televízoru pomocou optického portu.
- **Dolby Digital Plus:** audio zariadenie produkuje výstup zvuku Dolby Digital Plus, ak je pripojené k televízoru pomocou portu HDMI (ARC/eARC).

#### **POZNÁMKA**

- Táto funkcia je k dispozícii iba vtedy, keď je položka
- **/ > Settings (Nastavenia)** > **Sound (Zvuk)** > **Speakers (Reproduktory)** > **Audio Output (Audio výstup)**  nastavená na **ARC** alebo **SPDIF Only (Iba SPDIF)**.
- Keď sú externé audio zariadenia pripojené k televízoru TV pomocou optického pripojenia, odporúčame nastavenie **PCM** a **Dolby Digital**.

#### **Digital Audio Delay (Oneskorenie digitálneho zvuku)**

Úprava času oneskorenia digitálneho audio výstupu na synchronizáciu zvuku z externej reprosústavy s obrazom v televízore.

Táto funkcia je k dispozícii iba vtedy, keď je položka **(A)** / **A** >

 **/ > Settings (Nastavenia)** > **Sound (Zvuk)** > **Speakers (Reproduktory)** > **Audio Output (Audio výstup)** nastavená na **ARC** alebo **SPDIF Only (Iba SPDIF)**.

#### **Lip Sync (Synchronizácia zvuku s obrazom)**

Synchronizácia obrazu a zvuku.

Táto funkcia nemusí byť v niektorých režimoch audio výstupu k dispozícii.

#### **Balance (Vyváženie)**

Úprava úrovne ľavého a pravého reproduktora na optimalizáciu zvuku v konkrétnom umiestnení.

Táto funkcia nemusí byť v niektorých režimoch audio výstupu k dispozícii.

#### **Používanie slúchadiel**

#### **/ > Settings (Nastavenia)** > **Sound (Zvuk)** > **Headphone (Slúchadlá)**

Nastavenie režimu výstupu zvuku pomocou slúchadiel.

Po pripojení slúchadiel alebo iného externého zosilňovača zvuku môžete nastaviť televízor podľa vašich preferencií.

Táto funkcia nemusí byť pri niektorých modeloch a v niektorých krajinách/regiónoch k dispozícii.

#### **Headphone Mode (Režim slúchadiel)**

Zmena nastavenia zvuku slúchadiel.

**Headphone Only (Iba slúchadlá)**, reproduktory televízora budú v prípade použitia slúchadiel stlmené. Akékoľvek iné pripojené audio zariadenia budú v prípade použitia slúchadiel takisto stlmené.

**Headphone with Speakers (Slúchadlá s reproduktormi)**, reproduktory televízora, slúchadlá a ďalšie pripojené audio zariadenia budú reprodukovať zvuk.

#### **Headphone Volume (Hlasitosť slúchadiel)**

Nezávislé nastavenie hlasitosti slúchadiel.

V režime **Headphone Only (Iba slúchadlá)** môžete nastavovať hlasitosť pomocou diaľkového ovládača alebo v menu Headphone Volume (Hlasitosť slúchadiel) na obrazovke.

V režime **Headphone with Speakers (Slúchadlá s reproduktormi)**  je možné hlasitosť reproduktora televízora nastavovať diaľkovým ovládačom. Hlasitosť slúchadiel je možné nastaviť v menu Headphone Volume (Hlasitosť slúchadiel) na obrazovke.

# **Dostupnosť a systém**

#### **Dostupnosť**

#### **/ > Settings (Nastavenia)** > **Accessibility (Dostupnosť)**

Funkcia dostupnosti poskytuje možnosti menu a zvukový popis na uľahčenie osobám so zrakovým alebo sluchovým postihnutím.

#### **Menu Scheme (Schéma menu)**

Vyberte štýl schémy menu z možností **Dark (Tmavý)**, **Light (Svetlý)**.

#### **High Contrast Menu (Vysoko kontrastné menu)**

Zlepšenie kontrastu pre zrakovo postihnutých.

#### **Menu Transparency (Priehľadnosť menu)**

Vyberte priehľadnosť menu z možností **Off (Vypnuté)**, **Medium (Stredná)**, **High (Vysoká)**.

#### **Titulky pre nedoslýchavých**

Je možné zapnúť alebo vypnúť špeciálne titulky, ak sa k vašej relácii vysielajú.

#### **Audio Type (Typ zvuku)**

Nastavenie dostupnosti zvuku.

#### **Voiceover Volume (Hlasitosť komentovania)**

Nezávislé nastavenie úrovne komentovania.

#### **POZNÁMKA**

 Vyššie uvedené funkcie nemusia byť pri niektorých modeloch a v niektorých krajinách/regiónoch k dispozícii.

#### **Nastavenie času**

#### **/ > Settings (Nastavenia)** > **System (Systém)** > **Time (Čas)**

Nastavenie aktuálneho času podľa vašej polohy.

#### **Time Format (Formát času)**

Nastavenie zobrazenia času vo formáte 12 alebo 24 hodín.

#### **Date/Time (Dátum/Čas)**

Nastavenie dátumu a času. Dátum a čas môžete nastaviť na automatickú synchronizáciu s internetom/vysielaním alebo ich môžete nastaviť ručne.

Táto funkcia nemusí byť pri niektorých modeloch a v niektorých krajinách/regiónoch k dispozícii.

#### **Time Zone (Časové pásmo)**

Vyberte vaše časové pásmo.

Táto funkcia nemusí byť pri niektorých modeloch a v niektorých krajinách/regiónoch k dispozícii.

#### **Daylight Saving (Letný čas)**

Vyberte, či má televízor používať letný čas.

Táto funkcia nemusí byť pri niektorých modeloch a v niektorých krajinách/regiónoch k dispozícii.

#### **Používanie časovača**

#### **/ > Settings (Nastavenia)** > **System (Systém)**  > **Timer Settings (Nastavenia časovača)**

Upravte nastavenie časovača tak, aby zodpovedalo vašim preferenciám.

#### **Sleep Timer (Časovač spánku)**

Nastavenie časovača spánku na automatické vypnutie televízora v zadanom čase.

#### **Power On Timer (Časovač zapnutia)**

Nastavenie času automatického zapnutia televízora. Môžete nastaviť rovnaký čas každý deň alebo odlišný čas pre odlišné dni.

#### **Power Off Timer (Časovač vypnutia)**

Nastavenie času automatického vypnutia televízora. Môžete nastaviť rovnaký čas každý deň alebo odlišný čas pre odlišné dni.

#### $\bigcirc$ **Menu Timeout (Čas zobrazenia menu)**

Nastavenie časového intervalu, počas ktorého má menu zostať zobrazené na obrazovke.

#### **Auto Sleep (Automatický spánok)**

Nastavenie časového intervalu, po ktorého uplynutí sa má televízor z dôvodu neaktivity automaticky vypnúť.

Táto funkcia nemusí byť pri niektorých modeloch a v niektorých krajinách/regiónoch k dispozícii.

#### **Auto Standby with No Signal (Automatický pohotovostný režim pri chýbajúcom signáli)**

Ak sa počas nastaveného času neobjaví signál, televízor sa prepne do pohotovostného režimu.

#### **Používanie rodičovského ovládania**

#### **/ > Settings (Nastavenia)** > **System (Systém)** > **Parental Control (Rodičovské ovládanie)**

Zapnite rodičovské ovládanie, ak chcete zabrániť deťom v sledovaní určitého obsahu.

Ak ste vopred nenastavili PIN kód, zobrazí sa okno na vytvorenie a potvrdenie PIN kódu. Pomocou D-padu na diaľkovom ovládači vytvorte PIN kód.

Ak ste PIN kód už predtým nastavili, zobrazí sa okno na zadanie PIN kódu.

#### Nastavte PIN kód v **(n) / (n) >** 3 **Settings (Nastavenia)** > **System (Systém)** > **System PIN (Systémový PIN kód)**.

#### **Locks (Zámky)**

Zapnite funkciu Locks na povolenie funkcie Parental Control (Rodičovské ovládanie).

Nastavenie ďalších parametrov rodičovského ovládania sa zmení zo sivého na zvýraznené. Potom je k dispozícii nastavenie položiek **Block Time (Čas blokovania)**, **Channel Block (Blokovanie kanálov)**, **Content Block (Blokovanie obsahu)**, **Input Block (Blokovanie vstupov)**, **App Block (Blokovanie aplikácií)** alebo **Reset to Default (Resetovanie na východiskové hodnoty)**.

# **Dostupnosť a systém**

#### **Block Time (Čas blokovania)**

Blokovanie používania celého televízora na nastavenú časovú periódu, vrátane živého TV vysielania, HDMI a aplikácií.

#### **Channel Block (Blokovanie kanálov)**

Blokovanie všetkých alebo jednotlivých kanálov po zapnutí funkcie rodičovského ovládania.

#### **Content Block (Blokovanie obsahu)**

Niektoré programy sú blokované na základe vekového hodnotenia. To je riadené prevádzkovateľom vysielania.

#### **Input Block (Blokovanie vstupov)**

Blokovanie obsahu zo zariadení pripojených k externým vstupom.

#### **App Block (Blokovanie aplikácií)**

Blokovanie prístupu k určitým aplikáciám.

 **Reset to Default (Resetovanie na východiskové hodnoty)**

Obnovenie rodičovského ovládania späť na východiskové továrenské nastavenie.

#### **Nastavenie jazyka a polohy**

#### **/ > Settings (Nastavenia)** > **System (Systém)**  > **Language and Location (Jazyk a poloha)**

Výber jazyka používaného pre televízor a vašu polohu.

- **Location (Poloha)** Výber polohy na sledovanie televízneho vysielania.
- **Menu Language (Jazyk menu)**

Nastavenie východiskového jazyka menu televízora.

**Primary Audio (Hlavný zvuk)**

Nastavenie východiskového jazyka audio výstupu pre sledovaný typ digitálneho vysielania.

**Secondary Audio (Vedľajší zvuk)**

Nastavenie vedľajšieho jazyka audio výstupu pre obsah digitálneho vysielania.

**Digital Teletext (Digitálny teletext)** Nastavenie dekódovania teletextu.

#### **Nastavenie režimu používania**

#### **/ > Settings (Nastavenia)** > **System (Systém) > Advanced Settings (Pokročilé nastavenia) > Usage Mode (Režim používania)**

Nastavenie televízora na použitie v režime Home (Domácnosť) alebo Store (Predajňa).

#### **Režim Home (Domácnosť)**

Režim domácnosť vyberte pre normálne používanie televízora.

#### **Store Mode (Režim Predajňa)**

Režim "predajňa" vyberte na predvádzanie televízora v obchode. Tento režim umožňuje používať E-Pos a ďalšie ukážkové funkcie, a je určený iba na použitie v maloobchodných predajniach.

Keď je vybraný režim predajne, stlačením tlačidla  $\blacksquare$  /  $\blacksquare$  na diaľkovom ovládači otvorte nastavenie režimu predajne.

#### **POZNÁMKA**

 Povolenie režimu predajne môže zvýšiť spotrebu elektrickej energie.

#### **Kontrola verzie softvéru**

Postup kontroly aktuálnej verzie softvéru vášho televízora:

Otvorte **/ > Setttings (Nastavenia)** > **Support (Podpora)** > **System Info (Informácie o systéme)** > **Version (Verzia)**.

#### **Aktualizácia softvéru**

### **/ > Settings (Nastavenia)** > **Support (Podpora)** > **System Upgrade (Aktualizácia systému)**

Nastavenie televízora na príjem najnovšieho firmvéru.

 **Auto Firmware Upgrade (Automatická aktualizácia firmvéru)**

Nastavenie televízora na automatický príjem najnovšieho firmvéru.

 **Check Firmware Upgrade (Kontrola aktualizácie firmvéru)**

Kontrola, či je vo vašom televízore najnovší firmvér. Zaistite, prosím, aby bol váš televízor pripojený na internet.

# **Dostupnosť a systém**

#### **System App Auto Upgrade (Automatická aktualizácia systémových aplikácií)**

Nastavenie systémových aplikácií na automatické aktualizácie na najnovšiu verziu. Automatická aktualizácia aplikácií sa bude vykonávať na pozadí a na jej dokončenie sa môže vyžadovať potvrdenie nových Oznámení o ochrane osobných údajov.

**Upgrade from USB (Aktualizácia z USB)** Aktualizácia softvéru televízora z USB zariadenia.

#### **POZNÁMKA**

- Zaistite, prosím, aby bolo zariadenie USB pripojené do portu USB 2.0 v televízore.
- Súbory aktualizácie musia byť umiestnené v koreňovom adresári USB zariadenia používaného na aktualizáciu.
- Formát USB musí byť FAT32 a typ tabuľky oddielov musí byť MBR.

#### **HbbTV**

Prístup k službe poskytovateľov prostredníctvom HbbTV.

#### **/ > Settings (Nastavenia)** > **System (Systém)**  > **Application Settings (Nastavenia aplikácií)** > **HbbTV**

Povolenie alebo zákaz funkcionality HbbTV pre všetky kanály (k dispozícii iba pre digitálne kanály).

V režime živého TV vysielania stlačte tlačidlo  $\Box$  /  $\Box$  na výber **HbbTV**.

Povolenie alebo zákaz funkcionality HbbTV pre aktuálny kanál (k dispozícii iba pre digitálne kanály).

Keď je služba HbbTV povolená a program podporuje HbbTV, vyberte podľa pokynov na obrazovke televízora príslušné tlačidlo na diaľkovom ovládači na prístup k tejto službe.

#### **POZNÁMKA**

- Táto funkcia nemusí byť pri niektorých modeloch a v niektorých krajinách/regiónoch k dispozícii.
- Niektoré kanály nemusia službu HbbTV podporovať.

#### **Nastavenie názvu televízora**

#### **/ > Settings (Nastavenia)** > **System (Systém)**  > **Advanced Settings (Pokročilé nastavenia)** > **TV Name (Názov televízora)**

Názov televízora môžete upraviť na použitie vo vašej sieti.

#### **POZNÁMKA**

Je možné zadať maximálne 18 znakov.

#### **Resetovanie na východiskové továrenské nastavenie**

#### **/ > Settings (Nastavenia)** > **Support (Podpora)** > **Reset to Factory Default (Resetovanie na východiskové továrenské nastavenie)**

Obnova východiskového továrenského nastavenia televízora. Resetovanie zmaže vaše osobné nastavenie, informácie a dáta.

19

# **Technické údaje**

#### **SLE 32S702TCS**

#### VIDAA SMART TV

Uhlopriečka displeja 80 cm (32"), HD Ready rozlíšenie Netflix, Disney+, Amazon Prime, Youtube

#### **Obraz:**

- Uhlopriečka displeja 80 cm (32")
- HD Ready rozlíšenie
- Rozlíšenie 1366 × 768 pixelov
- D-LED
- Jas 180 cd/ $m^2$
- Odozva 9,5 ms
- Široký pozorovací uhol 178°/178°
- Digitálny hrebeňový filter (DCF)
- Dynamické potláčanie šumu (DNR)

#### **Čipset a pamäte:**

- CPU: ARM Cortex 53 Quad Core
- GPU: G52MC1
- $\cdot$  ROM $\cdot$ 1 GB
- $-BAM: 4 GR$

#### **SMART rozhranie:**

- VIDAA SMART TV
- Netflix, Disney+, Prime Video, Youtube
- Voyo, Televize Seznam, SledovaniTV, Pohádky, Lepší.TV
- HbbTV (Hybrid Broadcast Broadband TV)

#### **Konektivita:**

- Vstavaný Wi-Fi modul (2,4 GHz)
- Wifi zrkadlenie obrazu

#### **Príjem signálu:**

- $\cdot$  DVB-T2 (H.265, max. 1366  $\times$  768/60p)
- DVB-T
- DVB-C
- $\cdot$  DVB-S2 (H.265, max. 1366  $\times$  768/60p)
- Ladenie Skylink FastScan\*

#### **Zvuk:**

- $\cdot$  Výstupný výkon 2  $\times$  8 W
- Dolby Digital Plus
- Zvukové režimy

#### **Vstupy a výstupy:**

- 3× HDMI CEC (1× ARC), AV in, Audio in (L+R), RJ45, optický výstup,  $2\times$  USB 2.0 (5 V = 0,5 A), slúchadlový výstup 3,5 mm Jack
- HDMI CEC
- Rozhranie CI+

#### **Prehrávané formáty:**

- Video: AVI, MP4, MPG, MPEG, MKV, MOV, VOB, FLV< TS
- Audio: MP3, WAV, M4A, AAC, FLAC
- Photo: JPEG, JPG, PNG, BMP

#### **Ostatné:**

- OSD: EN, CZE, POL, HUN, SVK, GER, FRE, ITA, SPA, GRC, HRV, SRP, BUL, SLV, LIT, RUS, DUT, ROM,...
- Elektronický programový sprievodca EPG
- Hodiny, časovač
- Rodičovská zámka
- Hotelový režim
- Obsah balenia: základný ovládač, rýchly sprievodca, stojan

#### **Napájanie, spotreba a rozmery:**

- Napájanie: AC ~ 220 240 V, 50/60 Hz
- Rozmery so stojanom:  $720 \times 471.5 \times 191.5$  mm
- Rozmery bez stojana:  $720 \times 428 \times 84$  mm
- Hmotnosť: 3,5 kg
- VESA:  $200 \times 100$

#### **SLE 40FS702TCS**

#### VIDAA SMART TV

Uhlopriečka displeja 100 cm (40"), Full HD rozlíšenie Netflix, Disney+, Amazon Prime, Youtube

#### **Obraz:**

- Uhlopriečka displeja 100 cm (40") • Full HD
	-
	- Rozlíšenie 1920 × 1080 bodov • D-LED
	- $\cdot$  Jas 180 cd/m<sup>2</sup>
	- Odozva 9,5 ms
	- Široký pozorovací uhol 178°/178°
	- Digitálny hrebeňový filter (DCF)
	- Dynamické potláčanie šumu (DNR)
	-

#### **Čipset a pamäte:**

- CPU: ARM Cortex 53 Quad Core
- GPU: G52MC1
- $\cdot$  ROM $\cdot$  1 GR
- $\cdot$  RAM $\cdot$  4 GR

#### **SMART rozhranie:**

- VIDAA SMART TV
- Netflix, Disney+, Prime Video, Youtube
- Voyo, Televize Seznam, SledovaniTV, Pohádky, Lepší.TV • HbbTV (Hybrid Broadcast Broadband TV)
- **Konektivita:**

- Vstavaný Wi-Fi modul (2,4 GHz) • Wifi zrkadlenie obrazu
- 

#### **Príjem signálu:**

- $\cdot$  DVB-T2 (H.265, max. 1366  $\times$  768/60p) • DVB-T
- DVB-C
- $\cdot$  DVB-S2 (H.265, max. 1366  $\times$  768/60p)
- Skylink FastScan ladenie

#### **Zvuk:**

- Výstupný výkon 2 × 8 W
- Dolby Digital Plus
- Zvukové režimy

#### **Vstupy a výstupy:**

- 3× HDMI CEC (1× ARC), AV in, Audio in (L+R), RJ45, optický výstup,  $2\times$  USB 2.0 (5 V = 0,5 A), slúchadlový výstup 3,5 mm Jack
- HDMI CEC
- Rozhranie CI+

**Ostatné:**

#### **Prehrávané formáty:**

• Photo: JPEG, JPG, PNG, BMP

BUL, SLV, LIT, RUS, DUT...

**Napájanie, spotreba a rozmery:** • Napájanie: AC ~ 220 – 240 V, 50/60 Hz • Rozmery so stojanom:  $893 \times 559 \times 207$  mm • Rozmery bez stojana:  $893 \times 512 \times 86$  mm

• Hodiny, časovač • Rodičovská zámka • Hotelový režim

• Hmotnosť: 5,4 kg • VESA:  $200 \times 200$ 

• Elektronický programový sprievodca EPG

• Video: AVI, MP4, MPG, MPEG, MKV, MOV, VOB, FLV< TS • Audio: MP3, WAV, M4A, AAC, FLAC

• OSD: EN, CZE, POL, HUN, SVK, GER, FRE, ITA, SPA, GRC, HRV, SRP,

• Obsah balenia: základný ovládač, rýchly sprievodca, stojan

#### **POKYNY A INFORMÁCIE PRE LIKVIDÁCIU VYRADENÝCH OBALOVÝCH MATERIÁLOV**

Obalový materiál odovzdajte na likvidáciu do zberného dvora.

#### **LIKVIDÁCIA VYRADENÝCH ELEKTRICKÝCH A ELEKTRONICKÝCH ZARIADENÍ**

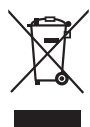

Tento symbol umiestnený na produkte, príslušenstve alebo obale upozorňuje na to, že s produktom sa nesmie nakladať ako s bežným domovým odpadom. Zlikvidujte, prosím, tento produkt v zbernom dvore určenom na recykláciu elektrických a elektronických zariadení. V niektorých štátoch Európskej únie alebo v niektorých európskych krajinách môžete pri nákupe ekvivalentného nového produktu vrátiť vaše produkty miestnemu predajcovi. Riadnou likvidáciou tohto produktu pomáhate chrániť cenné prírodné zdroje a predchádzať možným negatívnym dopadom na životné prostredie a ľudské zdravie, ku ktorým by mohlo dôjsť v dôsledku nesprávnej likvidácie odpadu. Ďalšie podrobnosti vám poskytnú miestne úrady alebo najbližší zberný dvor na likvidáciu odpadu. Nesprávna likvidácia tohto typu odpadu môže byť predmetom udelenia pokuty zo zákona.

#### **Pre firmy v Európskej únii**

Ak potrebujete zlikvidovať elektrické alebo elektronické zariadenie, požiadajte vášho predajcu alebo dodávateľa o nevyhnutné informácie.

#### **Likvidácia v krajinách mimo Európskej únie**

Ak chcete tento produkt zlikvidovať, požiadajte o nevyhnutné informácie o správnom spôsobe likvidácie ministerstvo alebo vášho predajcu.

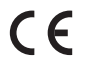

Výrobok spĺňa požiadavky EÚ naň kladené.

Týmto FAST ČR, a.s., vyhlasuje, že typ rádiového zariadenia SLE 40FS702TCS, SLE 32S702 TCS je v súlade so smernicou 2014/53/EÚ. Úplné znenie EÚ vyhlásenia o zhode je k dispozícii na tejto internetovej adrese: www.sencor.sk Text, dizajn a technické údaje sa môžu zmeniť bez predchádzajúceho upozornenia a vyhradzujeme si právo vykonávať zmeny. Adresa výrobcu: FAST ČR, a. s., U Sanitasu 1621, Říčany CZ-251 01

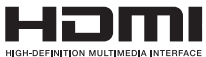

Pojmy HDMI, HDMI High-Definition Multimedia Interface, obchodný dizajn HDMI a HDMI Logo sú ochranné známky alebo registrované ochranné známky spoločnosti HDMI Licensing Administrator, Inc.

# **I Dolby** Audio

#### **Dolby Audio**

Vyrobené v licencii spoločnosti Dolby Laboratories. Dolby, Dolby Audio a symbol dvojitého D sú registrované ochranné známky spoločnosti Dolby Laboratories Licensing Corporation.

1080

E

2019/2013

px

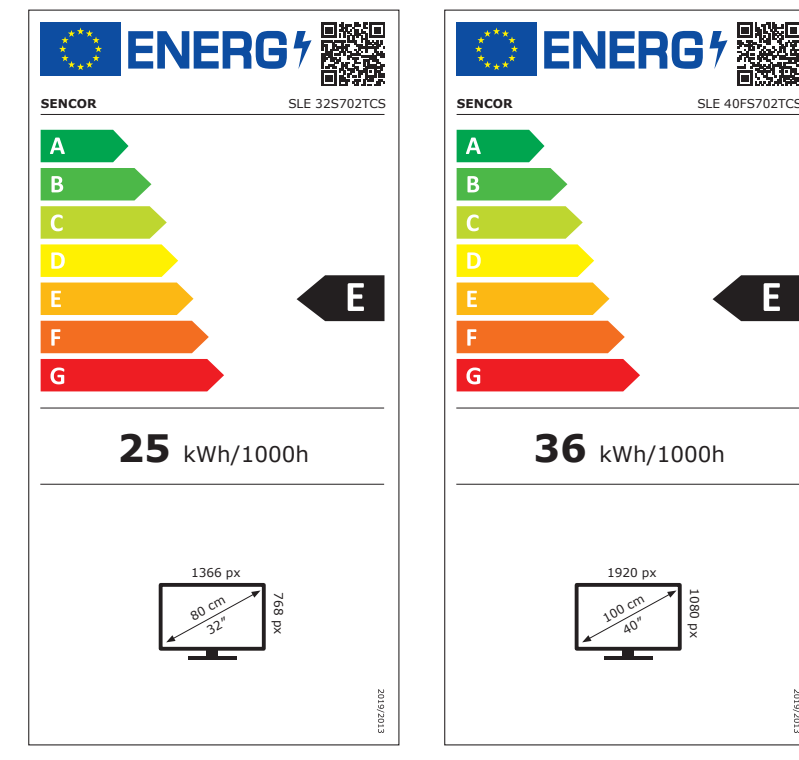

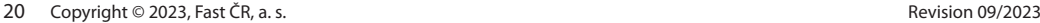

# **Informačný list výrobku**

DELEGOVANÉ NARIADENIE KOMISIE (EÚ) 2019/2013, pokiaľ ide o energetické označovanie elektronických displejov

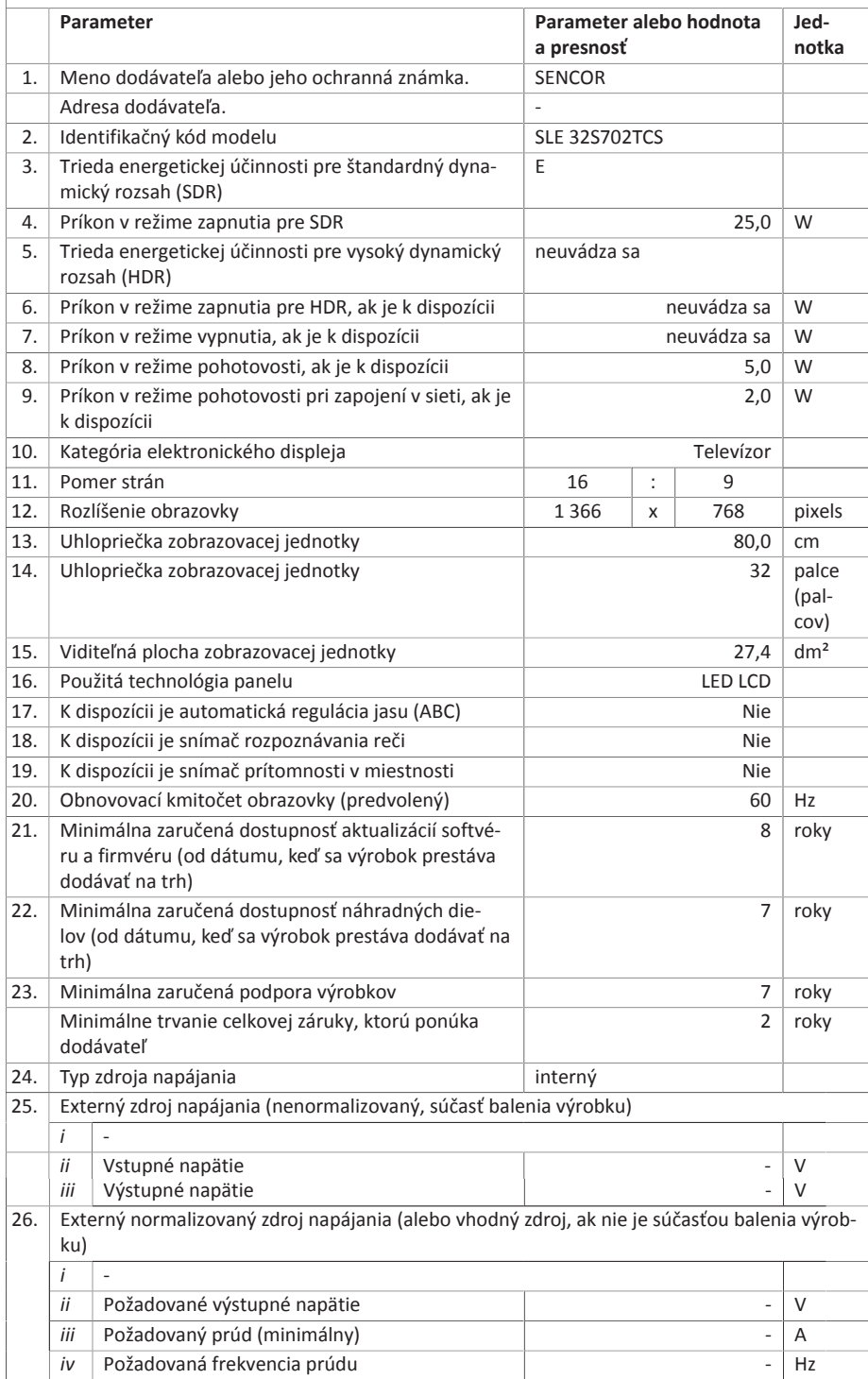

# **Informačný list výrobku**

DELEGOVANÉ NARIADENIE KOMISIE (EÚ) 2019/2013, pokiaľ ide o energetické označovanie elektronických displejov

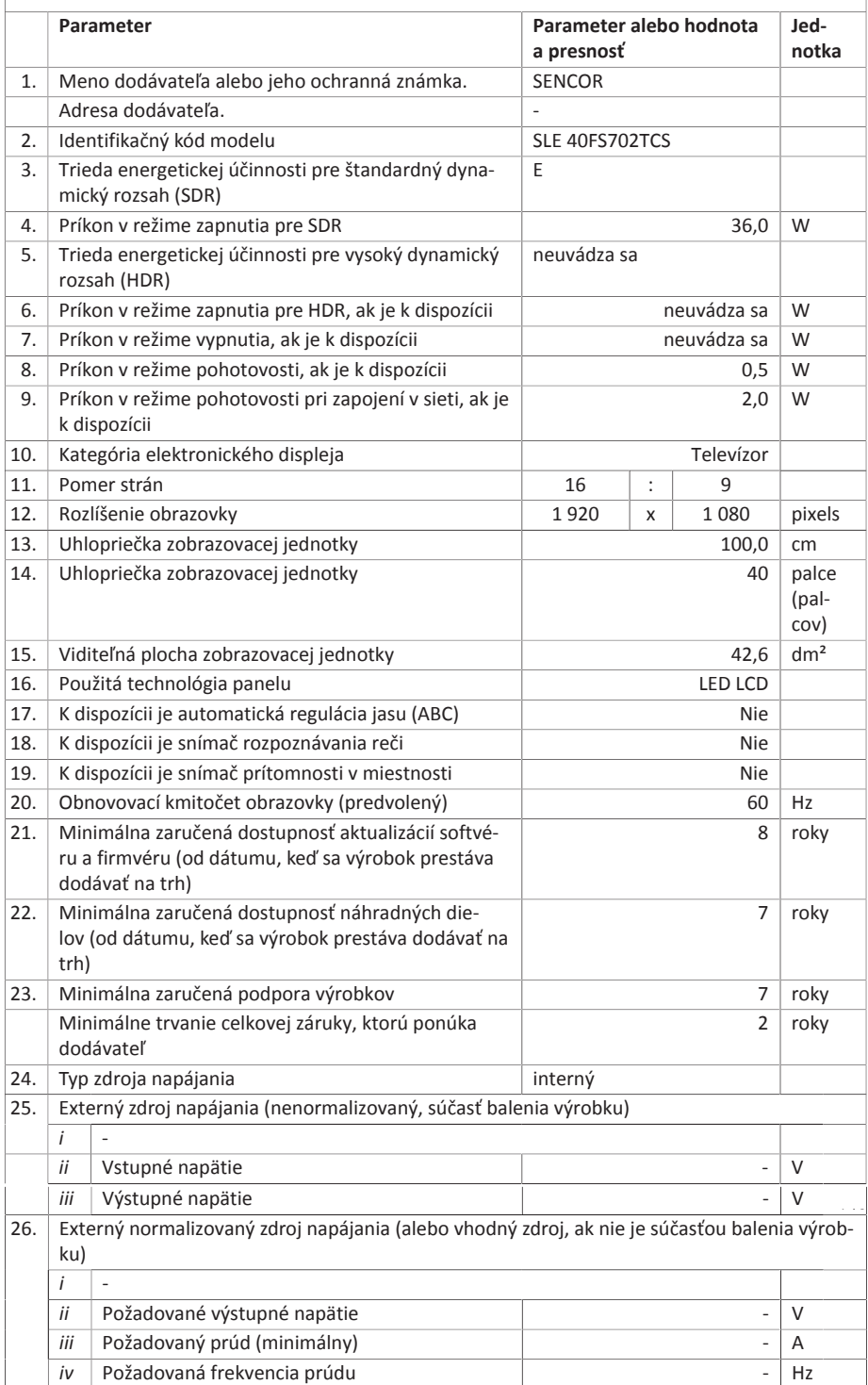

# SENCOR®

# **SK Záručné podmienky**

#### **Záručný list nie je súčasťou balenia zariadenia.**

Predávajúci poskytuje kupujúcemu na výrobok 24 mesiacov záruku od jeho prevzatia kupujúcim. Záruka sa poskytuje ďalej za nižšie uvedených podmienok. Záruka sa vzťahuje iba na spotrebný tovar predaný spotrebiteľovi na bežné domáce použitie. Práva zo zodpovednosti za chyby (reklamácie) môže kupujúci uplatniť buď u predávajúceho, u ktorého bol výrobok zakúpený alebo v nižšie uvedenom autorizovanom servise. Kupujúci je povinný reklamáciu uplatniť bez zbytočného odkladu, aby nedochádzalo ku zhoršeniu chyby, najneskôr však do konca záručnej doby. Kupujúci je povinný pri reklamácii spolupracovať pri overení existencie reklamovanej chuby. Do reklamačného procesu sa prijíma iba kompletný a z dôvodu dodržania hygienických predpisov neznečistený výrobok. V prípade oprávnenej reklamácie sa záručná doba predlžuje o dobu od okamžiku uplatnenia reklamácie do okamžiku prevzatia opraveného výrobku kupujúcim, kedy je kupujúci po skončení opravy povinný výrobok prevziať. Kupujúci je povinný preukázať svoje práva reklamovať (doklad o zakúpení výrobku, záručný list, doklad o uvedení výrobku do prevádzky).

#### **Záruka sa nevzťahuje na:**

- chyby, na ktoré boli poskytnuté zľavy;
- opotrebenia a poškodenia vzniknuté bežným užívaním výrobku;
- poškodenie výrobku v dôsledku neodbornej či nesprávnej inštalácie, použitie výrobku v rozpore s návodom na použitie s platnými právnymi predpismi a všeobecne známymi a obvyklými spôsobmi používania, v dôsledku použitia výrobku za iným účelom, než na ktorý je určený;
- poškodenie výrobku v dôsledku zanedbanej alebo nesprávnej údržby;
- poškodenie výrobku spôsobené jeho znečistením, nehodou a zásahom vyššej moci (živelná udalosť, požiar, vniknutie vodu);
- chyby funkčnosti výrobku spôsobené nevhodnou kvalitou signálu, rušivým elektromagnetickým poľom a pod.;
- mechanické poškodenie výrobku (napr. zlomenie gombíka, pád);
- poškodenie spôsobené použitím nevhodných médií, náplní, spotrebného materiálu (batérie) alebo nevhodnými prevádzkovými podmienkami (napr. vysoké teploty v okolí, vysoká vlhkosť prostredia, otrasy);
- poškodenie, úpravu alebo iný zásah do výrobku spôsobený neoprávnenou alebo neautorizovanou osobou (servisom) prípady, keď kupujúci pri reklamácii nepreukáže oprávnenosť svojich práv ( kedy a kde reklamovaný výrobok zakúpil);
- prípady, keď sa údaje v predložených dokladoch líšia od údajov uvedených na výrobku;
- prípady, keď reklamovaný výrobok sa nestotožňuje s výrobkom uvedeným v dokladoch, ktorými kupujúci preukazuje svoje práva reklamovať (napr. poškodenie výrobného čísla alebo záručnej plomby prístroja, prepisované údaje v dokladoch).

#### **Adresa výrobcu:**

FAST ČR, a.s., U Sanitasu 1621, Říčany 251 01, Czech Republic

#### **Distributor:**

FAST PLUS a.s., Vlčie hrdlo 324/90, 821 07 Bratislava, tel: 249 105 890

#### **Servisné stredisko:**

FAST PLUS, a.s., Na pántoch 18, Bratislava 831 06, Slovakia; teľ: 02 49 1058 53-54

Pôvodná verzia príručky je v češtine, ostatné jazykové verzie sú príslušné preklady.
**Tipp:** A TV vezérlését megkönnyíti a menü kontextus szerinti súgója. A **Beállítások/Támogatás** részben megtalálja a felhasználói kézikönyvet (lehet, hogy nem érhető el minden menünyelven).

**A felelősség elhárítása:**

**A jelen dokumentumban szereplő képek csak illusztrációs célt szolgálnak, és eltérhetnek a termék tényleges megjelenésétől.**

# **Tartalom**

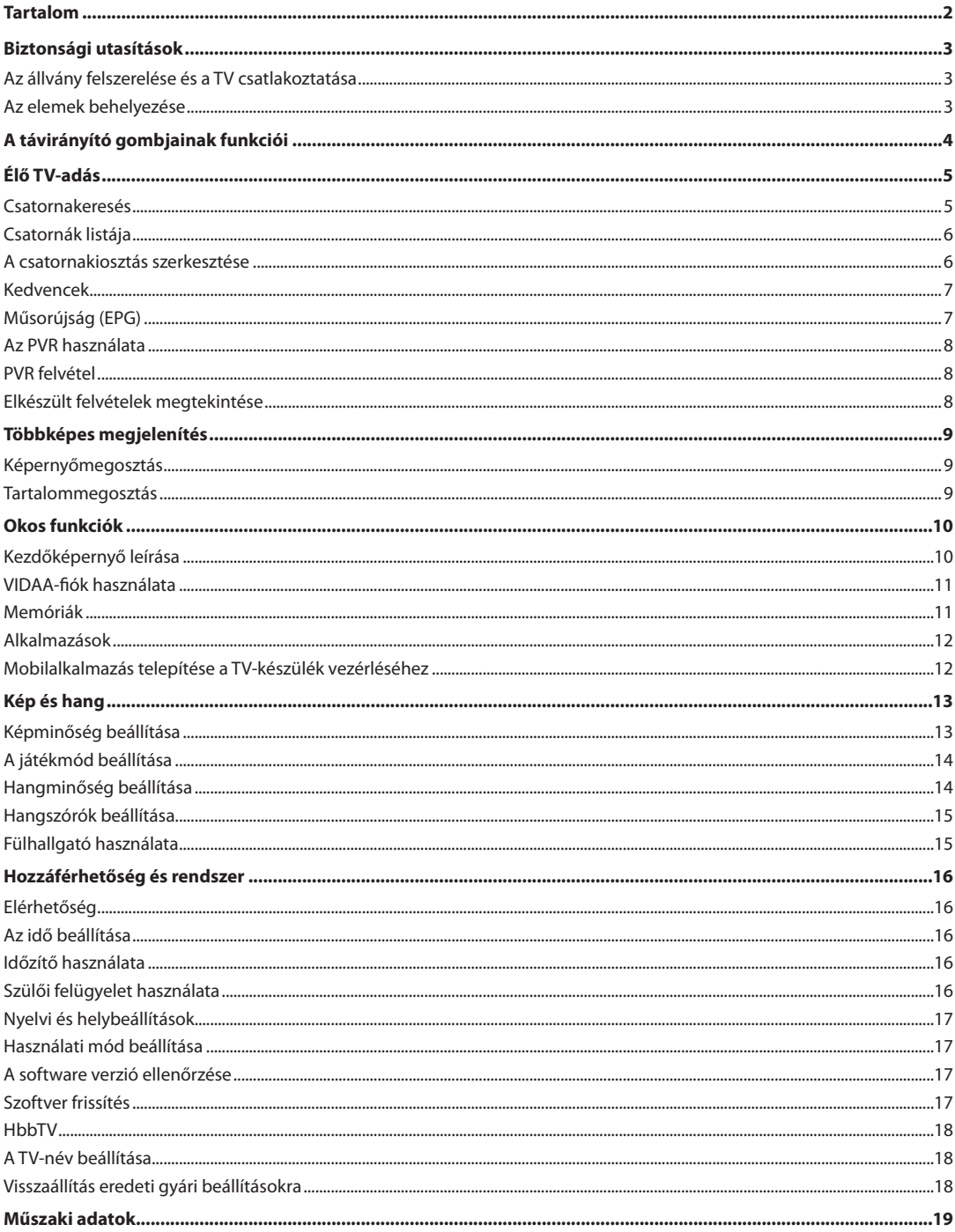

# **Biztonsági utasítások**

A termék helyes használatának elsajátításához olvassa el figyelmesen ezt a használati útmutatót, és őrizze meg későbbi használatra. Ha a készüléket harmadik félnek kívánja átadni (eladni), adja át az összes dokumentációval együtt, beleértve ezt a kézikönyvet is.

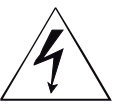

A háromszögben lévő villám szimbólum veszélyes feszültséget használó berendezést jelöl, amely áramütést okozhat.

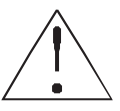

Az egyenlő szárú háromszögben lévő felkiáltójel fontos javítási és karbantartási utasításokat jelöl a készülékhez mellékelt dokumentációban.

# FIGYELEM

**ÁRAMÜTÉS VESZÉLYE - NE NYISSA KI!**

**AZ ÁRAMÜTÉS VESZÉLYÉNEK CSÖKKENTÉSE ÉRDEKÉBEN NE TÁVOLÍTSA EL A BURKOLATOT (VAGY A HÁTLAPOT). A KÉSZÜLÉK NEM TARTALMAZ A FELHASZNÁLÓ ÁLTAL JAVÍTHATÓ RÉSZEKET. KÉRJEN JAVÍTÁST VAGY SZERVIZELÉST EGY JOGOSULT SZERVIZKÖZPONTNÁL.**

#### **FIGYELEM:**

A tűz vagy áramütés elkerülése végett a készüléket ne tegye ki esőnek vagy nedvességnek. Az elemeket nem szabad kitenni túl magas hőnek, pl. közvetlen napsugárzásnak, tűznek stb.

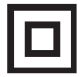

**Ez a szimbólum olyan berendezést jelöl, amely kettős szigeteléssel rendelkezik a veszélyes hálózati feszültség és a felhasználó által elérhető részek között. Alkatrészek cseréjekor csak ugyanolyan pótalkatrészeket használjon**

- Ne hagyjon állóképet az LCD-panelen 2 óránál tovább, különben a berendezés károsodhat.
- Az LCD képernyők precíziós technológiával készülnek, biztosítva a legjobb képrészleteket. Alkalmanként néhány hibás pixel jelenhet meg a képernyőn piros, kék, zöld vagy fekete pontok formájában (max. a képernyőn lévő összes képpont 0,001%-a). Ezek a pontok nincsenek káros hatással TV-je jellemzőire és hatékonyságára.

Használat előtt olvassa el a részletes biztonsági információkat a www.sencor.com weboldalon elérhető teljes használati útmutatóban.

#### **Az állvány felszerelése és a TV csatlakoztatása**

Rögzítse az állványt a mellékelt vagy ajánlott csavarokkal. Győződjön meg arról, hogy a támaszok megfelelően vannak csatlakoztatva, hogy a TV stabil legyen. Ezután csatlakoztathatja a TV-t az áramforráshoz.

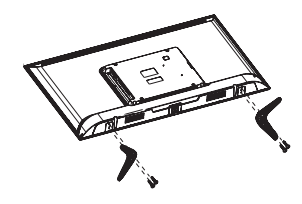

# **Az elemek behelyezése**

Az elemtartó kinyitásához távolítsa el a hátsó fedelet. Helyezzen be két AAA méretű elemet. Tegye a fedelet vissza a helyére.

# **A távirányító gombjainak funkciói**

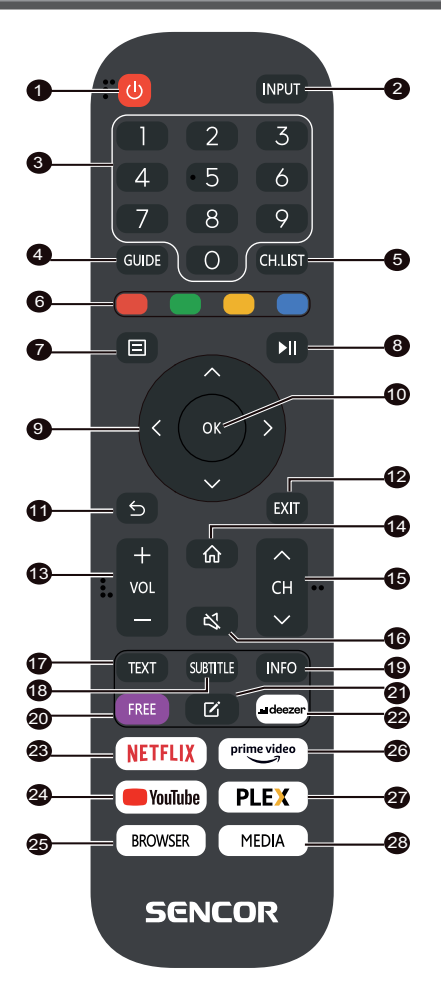

- 1. **POWER (Tápellátás)**: a készülék bekapcsolása vagy átkapcsolása készenléti módba
- 2. **INPUT (Bemenet)**: A bemeneti jelforrás kiválasztása
- 3. **SZÁMGOMBOK**: a csatorna számának kiválasztásához vagy számok beírásához használhatók a menüben
- 4. **GUIDE (Útmutató)**: A jelenlegi program és a következő programok információinak megjelenítése
- 5. **CH.LIST (Csatornalista)**: TV módban: csatornalista megnyitása
- 6. **SZÍNES GOMBOK**: Menüben: megjelenített menü funkció Teletextnél: Megjelenytett teletext funkció
- 7. **MENÜ**: A menü megnyitása a képernyőn
- 8. **II**: Hordozólejátszás vezérlés
- 9. **Nyílgombok:** Mozgás a menüben
- 10. **OK**: Tételek megerősítése
- 11. **BACK (Vissza):** A menübe való visszalépésre használhatja
- 12. **EXIT (Kilépés)**: Menüből vagy okos funkcióból való kilépés
- 13. **VOL +/- (Hangerő +/-):** Hangerőszint beállítása
- 14. **HOME (Kezdőlap)**: Okos funkciók
- 15. **CH /:** Csatorna kiválasztása
- 16. **MUTE (Elnémítás):** Hangkimenet kikapcsolása vagy megújítása
- 17. **TEXT (Teletext)**: TV módban: Teletext megnyitása
- 18. **SUBTITLE (Felirat):** Átkapcsolás a különböző feliratok között
- 19. **INFO (Információ):** Az aktuális program információinak kijelzése
- 20. **FREE:** A VIDAA Free portál megnyitása
- 21. **EDIT (Szerkesztés)**: A szerkesztési menü megnyitása
- 22. **DEEZER:** A Deezer alkalmazás megnyitása
- 23. **NETFLIX**: A Netflix alkalmazás megnyitása
- 24. **YouTube**: A YouTube alkalmazás megnyitása
- 25. **BROWSER (Böngésző)**: Internetes webböngésző megnyitása
- 26. **Prime Video**: A Prime Video alkalmazás megnyitása
- 27. **PLEX**: A Plex alkalmazás hitelesítése
- 28. **MEDIA (Média)**: Az összes eszköz megnyitása

# **Csatornakeresés**

A csatornákat automatikusan vagy manuálisan keresheti.

## **MEGJEGYZÉS**

 Előfordulhat, hogy a műhold/antenna/kábel funkció egyes modelleken és egyes országokban/régiókban nem érhető el.

#### **Automatikus keresés**

Automatikus csatornakeresés.

# **INPUT** > TV

Másik lehetőségként az Élő Tv-adás módban válassza a  $\blacksquare$  / $\blacksquare$  > **Settings (Beállítások)** > **Channel (Csatorna)** > **Auto Scan (Automatikus keresés)** lehetőséget.

Ha még nem tárolt el TV-csatornát, a rendszer felkéri a csatornák keresésére.

#### **Satellite (Műhold)**

- **Single satellite (Egyetlen műhold):** Ha csak egy műhold áll rendelkezésre, válassza ezt a lehetőséget.
- **DiSEqC:** Ha rendelkezik DiSEqC eszközzel, válassza a DiSEqC lehetőséget.

 Akár négy műhold telepíthető DiSEqC 1.0 módban. Ha motoros antennát használ, használhatja a DiSEqC 1.2 módot.

• **Unicable:** Ha az Ön háztartása Unicable műholdas elosztást használ, használja ezt a lehetőséget.

 Kérjük, előzetesen ellenőrizze az Unicable által használt sávot és frekvenciát. Ennek az információnak elérhetőnek kell lennie az eszközön vagy a háztulajdonosnál.

#### **Antenna**

- **Channel (Csatorna):** Válassza az **All Channels (Minden csatorna)** vagy **Free Channels (Ingyenes csatornák)** lehetőséget. Ez az opció országtól/régiótól/szolgáltatótól függően lehet, hogy nem elérhető.
- **Scan Mode (Keresés mód):** Válassza ki csak a digitális csatornákat (DTV), digitális és analóg csatornákat (DTV + ATV) vagy csak az analóg csatornákat (ATV).

 Használhatja a DTV-t, ha DVB-T vagy DVB-T2 jelet fogad.

**• LCN (Logikai csatornaszámozás):** Az LCN (Logical Channel Number) funkció bekapcsolása/kikapcsolása.

 Felhívjuk a figyelmét, hogy egyes szolgáltatók blokkolják a kézi csatorna-átrendezést. Ha kikapcsolja az LCN funkciót, a csatornalista a csatornakeresés után szerkeszthető.

 Előfordulhat, hogy ez a funkció egyes modelleknél és egyes országokban/régiókban nem elérhető.

# **Cable (Kábel)**

- **Channel (Csatorna):** Válassza az **All Channels (Minden csatorna)** vagy **Free Channels (Ingyenes csatornák)** lehetőséget. Ez az opció országtól/régiótól/szolgáltatótól függően lehet, hogy nem elérhető.
- **Scan Mode (Keresés mód):** Válassza ki csak a digitális csatornákat (DTV), digitális és analóg csatornákat (DTV + ATV) vagy csak az analóg csatornákat (ATV).
- **LCN (Logikai csatornaszámozás):** Az LCN (Logical Channel Number) funkció bekapcsolása/kikapcsolása.
	- Felhívjuk a figyelmét, hogy egyes szolgáltatók blokkolják a kézi csatorna-átrendezést. Ha kikapcsolja az LCN funkciót, a csatornalista a csatornakeresés után szerkeszthető.

 Előfordulhat, hogy ez a funkció egyes modelleknél és egyes országokban/régiókban nem elérhető.

#### **Kézi keresés**

Kézi DTV vagy ATV csatorna keresés.

Élő TV módban / > **Settings (Beállítások) > Channel (Csatorna) > Advanced Settings (Speciális beállítások) > Manual (Kézi)**

#### **Scan (Kézi keresés)**

#### **DTV Manual Scan (DTV kézi keresés)**

DTV szolgáltatások kézi keresése.

Amikor megjelenik a DTV Manual Scan képernyő, nyomja meg

a / gombot az **Antenna, Cable (Kábel)** vagy **Satellite (Műhold)** kiválasztásához, majd válassza a **Start (Indítás)** lehetőséget a csatorna keresésének megkezdéséhez. A jel hangolása után a jelerősség megjelenik a képernyőn.

## **ATV Manual Scan (ATV kézi keresés)**

ATV szolgáltatások kézi keresése.

- **Frequency (Frekvencia):** Adja meg a kívánt csatornafrekvenciát.
- **• Picture System (Képrendszer:):** Válassza ki a színrendszert.
- **Sound System (Hangrendszer):** Válasszon ki egy hangrendszert.

# **Élő TV-adás oktatóanyag**

A kezdeti csatornakeresés befejezése után egy élő TV-adás oktatóanyag jelenik meg, amely a következőket tartalmazza:

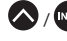

**NFO**: Információs sáv betöltése

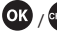

<sup>en is</sup> : Csatornalista betöltése

**GUDE** / EPO: Nyissa meg az elektronikus műsorfüzetet (csak egyes modelleknél és bizonyos országokban/régiókban érhető el)

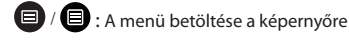

: Ugrás az előző csatornára

#### **MEGJEGYZÉS**

 A távirányító gombjai típustól/országtól/régiótól függően eltérőek lehetnek.

# **Csatornák listája**

# **Csatornalista megjelenítése**

Élő TV módban nyomja meg a **OK** / **GHUS** gombot a Channel List (Csatornalista) menü megjelenítéséhez.

Alternatív megoldásként Élő TV módban / > **Channel List (Csatornalista)**.

**Nyissa meg a csatornalista beágyazott menüt**

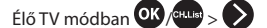

#### **A beágyazott menü leírása**

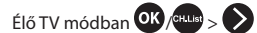

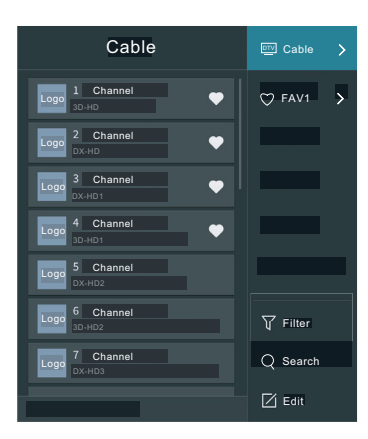

#### **TV List (TV lista)**

Az élő TV-adás csatornakategóriáinak megtekintése, például **Cable (Kábel)** és **Antenna**.

#### **Fav (Kedvencek)**

Kedvencek listájának rendezése 1-től 4-ig.

# **Filter (Szűrő)**

Csatornaválasztás a **Content (Tartalom)**, **HD**, **Child Lock (Gyermekzár)**, **Scrambled (Kódolt)** és **Sort (Rendezés)** funkcióval.

Előfordulhat, hogy a **Filter (Szűrő)** menü bizonyos lehetőségei egyes modelleknél és egyes országokban/régiókban nem elérhetők.

# **Edit (Szerkesztés)**

Csatornalista módosítása.

#### **MEGJEGYZÉS**

 A lehetőségek beépített menüje modelltől/országtól/régiótól függően eltérő lehet.

# **A csatornakiosztás szerkesztése**

Csatornalista kézi szerkesztése saját kívánsága szerint.

#### **Élő TV-adás csatornaszerkesztése**

Élő TV-adás módban nyomja meg a  $\overline{\text{OS}}$  /  $\overline{\text{G}}$   $\rightarrow$   $\sum$  gombot. Élő TV-csatorna kategória kiválasztásához, például Antenna vagy Cable (Kábel) használja a D-padot az **Edit (Szerkesztés)** lehetőség kiválasztásához.

Alternatív megoldásként Élő TV módban nyomja meg a  $\bigcirc$  / $\bigcirc$ gombot, válassza a **Settings (Beállítások)** > **Channel (Csatorna)** > **Channel Edit (Csatorna szerkesztése)** lehetőséget, és válassza ki az Élő TV-adás kategóriát, például Antenna vagy Cable (Kábel).

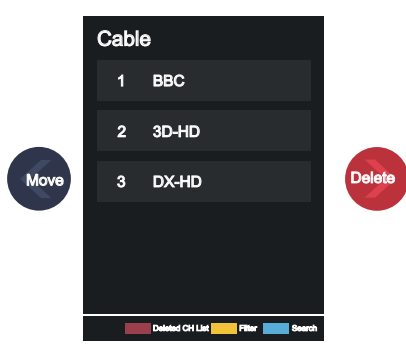

• Nyomja meg a <sup>OK</sup> gombot a kiválasztott csatornán a jelölőnégyzet beállításához.

Egyszerre több csatorna is kiválasztható áthelyezésre vagy törlésre.

Move (Áthelyezés): Nyomja meg a <>>>
gombot a kiválasztott csatornára lépéshez.

A csatorna áthelyezését a szolgáltató blokkolhatja. Ha csatornákat szeretne áthelyezni, nem ajánlott a csatornakeresés során kiválasztani a szolgáltatót, és az LCN-t Off (Ki) állapotba kell kapcsolni.

- Delete (Törlés): Nyomja meg a **a gombot a kiválasztott csator**na törléséhez.
- Restore (Visszaállítás): Nyomja meg a **[PIROS**] gombot

vagy a  $\binom{83}{4}$  /  $\binom{12}{4}$  gombot a színmenü megjelenítéséhez, és válassza a PIROS lehetőséget a törölt csatornák listájának meg-

nyitásához. Nyomja meg a  $\bigcirc$  gombot a törölt csatorna visszaállításához.

- Filter (Szűrő): Nyomja meg a **[maga]** [SÁRGA] gombot vagy a
	- $\mathbb{Z}$  gombot a színmenü megjelenítéséhez, és válassza

a SÁRGA lehetőséget a szűrési képernyő megnyitásához. A megnyomásával válassza ki a lehetőségeket, hogy frissíthesse a csatornalistát.

Search (Keresés): Nyomja meg a **Karata Karata Karata Grand** Keresés): Nyomja meg a

/ gombot a színmenü megjelenítéséhez, és válassza a KÉK lehetőséget a csatorna kereséséhez.

#### **Exportálás USB-re**

Az aktuális csatornalista USB memóriaeszközre exportálható.

Élő TV-adás üzemmódban, / > **Settings (Beállítások)** > **Channel (Csatorna)** > **Channel Edit (Csatornakiosztás szerkesztése)** > **Export to USB (Exportálás USB-re)**

# **Élő TV-adás**

#### **Importálás USB-ről**

A korábban exportált csatornalista USB memóriaeszköz segítségével újraimportálható.

Élő TV-adás üzemmódban, / > **Settings (Beállítások)** > **Channel (Csatorna)** > **Channel Edit (Csatornakiosztás szerkesztése)** > **Import from USB (Importálás USB-ről)**

#### **Kedvencek**

#### **Csatorna hozzáadása a kedvencekhez**

- 1 Élő TV módban nyomja meg a **OK** / <sup>GRUS</sup> gombot a csatornalista megjelenítéséhez.
- 2 Nyomja meg a  $\bigcirc$  /  $\bigcirc$  gombot és válassza ki, mely csatorná(ka)t szeretné hozzáadni a kedvencek listájához.
- 3 Válassza az **Add to Favourite (Hozzáadás a kedvencekhez)**, majd a **FAV1–FAV4** lehetőséget.
- 4 Ezt követően a hozzáadott csatorna mellett megjelenik egy szív alakú ikon.

#### **Kedvencek lista megjelenítése**

Élő TV módban nyomja meg a **OK** / **GHE** > **> Fav (Kedvencek)** gombot a kedvencek listájának megjelenítéséhez.

# **Kedvencek lista szerkesztése**

 $E$ lő TV módban nyomja meg a  $\overline{OR}$  /  $\overline{C}$   $\rightarrow$   $\overline{P}$  > **Fav (Kedvencek)** 

> gombot, válassza a **FAV1–FAV4** lehetőséget, majd a D-pad segítségével válassza az **Edit (Szerkesztés)** opciót.

Másik lehetőségként nyissa meg a  $\blacksquare$  /  $\blacksquare$  > **Settings (Beállítások)** > **Channel (Csatorna)** > **Channel Edit (Csatornakiosztás szerkesztése)** gombot, majd válassza a **FAV1–FAV4** opciót.

Hozzáadhat, áthelyezhet vagy törölhet kedvenc csatornákat.

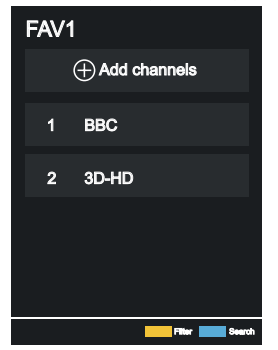

- Válassza az **Add Channels (Csatornák hozzáadása)** lehetőséget a kiválasztott csatorna hozzáadásához a kedvencek listájához.
- Válasszon ki egy csatornát a kedvencek listájából, és nyomja  $\log a$  gombot az áthelyezéshez.

• Válasszon ki egy csatornát a kedvencek listájából, és nyomja meg

a **gombot az eltávolításához.** 

# **MEGJEGYZÉS**

- Ezeket a lépéseket a TV-készülék bemeneténél kell elvégezni.
- A kedvencek lista szerkesztése előtt el kell indítani a Channel Scan (Csatornakeresés) funkciót.

A kedvencek közé különböző vételtípusú csatornákat vehet fel.

#### **Műsorújság (EPG)**

A műsorújság (EPG) praktikus módja annak, hogy megtudja a következő 7 nap TV-műsorait. A műsorújságban (EPG) megjelenített információkat a kereskedelmi TV-hálózatok csak digitális csatornák számára teszik elérhetővé. A műsorújság EPG tartalmaz egy emlékeztető funkciót is, amely lehetővé teszi az automatikus csatornaváltást az ütemezett időpontokban, hogy ne maradjon le az érdekes programokról. A műsorinformációk elérhetősége és mennyisége a műsorszolgáltatótól függ.

# **MEGJEGYZÉS**

 A műsorújság (EPG) funkció csak digitális csatornák esetén érhető el.

Az analóg csatornák nem támogatottak.

Élő TV módban nyomja meg a <sup>cuna</sup> / EPG gombot vagy a

/ > **Guide (EPG)** gombot a csatornainformációs útmutató megjelenítéséhez.

#### **Watch (Megtekintés)**

Műsorújság (EPG) módban, amikor az aktuális műsor van kivá-

lasztva, nyomja meg a **OK** > **Watch (Megtekintés)** gombot, hogy a kívánt csatornára váltson.

# **PVR/Reminder (Emlékeztető)**

Műsorújság (EPG) módban a  $\bigwedge$  /  $\bigvee$  megnyomásával válassza ki a csatornákat. A **/ / / > megnyomásával válassza ki a csa**tornát az időterv segítségével.

A megnyomásával válassza a **PVR/Reminder (Emlékeztető)** opciót.

#### **MEGJEGYZÉS**

- A PVR/Emlékeztető csak azoknál a műsoroknál áll rendelkezésre a műsorújságban (EPG), amelyek még nem kezdődtek el.
- **Schedule (Ütemterv)**

Műsorújság (EPG) módban nyomja meg a **[PIROS]** gombot, vagy a <mark>(33</mark> <sub>/</sub> (23 megnyomásával jelenítse meg a szín-<br>menüt, a PIROS kiválasztásával pedig jelenítse meg a tervezett emlékeztetők listáját.

#### **Programme Colour (Programszín)**

Műsorújság (EPG) módban a [ZÖLD] gomb vagy a 88 / **29** gomb megnyomásával jelenítse meg a színmenüt, a ZÖLD kiválasztásával pedig válassza ki a színeket az egyes témák megkülönböztetéséhez a műsorújságban (EPG) a programok egyszerű és gyors megjelenítése érdekében. (Ez a funkció nem feltétlenül áll rendelkezésre egyes országokban/régiókban.)

#### **24h-**

Műsorújság (EPG) módban a **[SÁRGA]** gomb megnyomásával vagy a  $\left( \frac{1}{2} \right)$  /  $\left( \frac{1}{2} \right)$  gomb megnyomásával jelenítse meg a színmenüt, majd a SÁRGA kiválasztásával válassza ki az előző nap programjait.

#### **24h+**

Műsorújság (EPG) módban a **Köll** [KÉK] gomb megnyomásával vagy a  $\left(\frac{1}{2}\right)$  /  $\left(\frac{1}{2}\right)$  gomb megnyomásával jelenítse meg a színmenüt, a KÉK kiválasztásával pedig válassza ki a következő nap programjait.

# **Az PVR használata**

- A PVR-rögzítéshez és az időeltolásos funkciókhoz egy ELÉG GYORS, legalább 2 GB-os, FAT32 vagy NTFS formátumú USB-meghajtót/lemezt kell csatlakoztatnia. Ha a memória nem kompatibilis, nem elég gyors vagy ingadozó sebességgű, a PVR funkció hibát jelez, vagy a TV elutasítja az ilyen memóriát. Ebben az esetben csatlakoztasson egy másik memóriát vagy lemezt.
- A PVR csak digitális TV-csatornák esetén érhető el. Egyes csatornák üzemeltetői letilthatják a PVR funkciót. Bizonyos csatornák egyes paraméterei ütközhetnek a PVR funkciókkal, ebben az esetben a TV megjeleníti az információkat.
- A PVR funkciókra bizonyos államokban helyi és jogi korlátozások vonatkoznak.

# **PVR felvétel**

- A digitális csatornák műsorrögzítését ütemezetten is lehet készíteni (Scheduled Recording), lásd az **EPG** fejezetet. Megadáskor kérjük, gondosan adja meg az időadatokat és mentse el a tervezett feladatot.
- A felvétel ezeknek az adatoknak megfelelően indul el és áll le.
- A műsor közvetlenül is rögzíthető a **PLAY**/**PAUSE** gomb megnyomásával. Megjelenik a PVR-funkciók áttekintése a kurzornyilak szerint. A FEL nyíl (piros kör) megjeleníti a rögzítési adatbevitelt, ellenőrzés után mentse el az adatokat. A felvétel elindul. Ha manuálisan szeretné leállítani a felvételt, a **PLAY/PAUSE** gomb megnyomása után válassza ki a LE nyilat (négyzet). A TV megkérdezi, hogy szeretné-e menteni (megőrizni), vagy törölni az eddig készült felvételt.

#### **MEGJEGYZÉS**

 Ha a rögzítési feladat közben a bekapcsológomb megnyomásával kikapcsolja a TV-t, a képernyő kikapcsol, de a TV elvégzi a hozzárendelt feladatot (a LED villog).

#### **Elkészült felvételek megtekintése**

- A korábban készített felvételek a **MENU (MENÜ) > Felvétellista (Recording List)** alatt tekinthetők meg. A FEL/LE nyilakkal válassza ki a kívánt felvételt, majd nyomja meg az **OK** gombot az elindításhoz. Ugyanebben a menüben a JOBBRA gomb megnyomásával megtekintheti az ütemezett feladatok listáját (Scheduled).
- Egy adott bejegyzés törölhető a **MENU**, gomb megnyomásával, az **OK** kiválasztásával és a **Törlés** (JOBBRA) gombbal való megerősítésével.
- Lejátszás közben rövid időre megjelenik az idővonal és a lejátszásvezérlő sáv. Miután eltűnt, a nyilak, pl. **FEL** megnyomásával újra megjeleníthetők.

# **Képernyőmegosztás**

A mobileszköz kijelzőjének tükrözése a TV-re.

A képernyőmegosztás használata előtt állítson be vezeték nélküli hálózati kapcsolatot a TV-jén.

# **> > Screen Share (Képernyőmegosztás) TV**

- 1 Kapcsolja be a küldési funkciót Android/Windows eszközén.
- A beállítások ikonja az eszköztől függően változhat. Ennek a funkciónak a neve "Wireless display" (Vezeték nélküli kijelző), "Smartview" (Okos megjelenítés), "Wireless projection" (Vezeték nélküli kivetítés) stb.
- 2 Keresse meg a TV nevét az eszköz keresési listájában, és válassza ki. Várja meg, amíg a csatlakozás befejeződik, és az eszköz tartalma megjelenik a TV-n.

## **MEGJEGYZÉS**

Előfordulhat, hogy egyes mobileszközök nem támogatják a küldés funkciót.

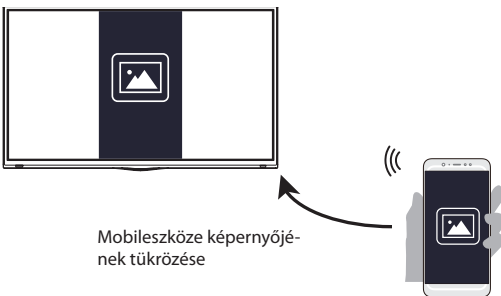

#### **Tartalommegosztás**

A tartalommegosztás lehetővé teszi az Android/iOS/PC-eszközön tárolt médiatartalmak, például videók, zenék vagy fényképek megjelenítését a TV képernyőjén.

#### **Médiatartalmak megosztása Android/iOS/PC-eszközökről**

- 1 Csatlakoztassa TV-készülékét és Android/iOS/PC-eszközét ugyanahhoz a hálózathoz.
- 2 Kapcsolja be a Content Sharing (Tartalommegosztás) funkciót a

 **/ > Settings (Beállítások)** > **System (Rendszer)** > **Mobile Device Connection (Mobilkészülék csatlakoztatása)**> **Content Sharing (Tartalommegosztás)** menüpontban.

- 3 Kapcsolja be a tartalommegosztás funkciót Android/iOS/PC-eszközén.
- 4 Keresse meg a TV nevét az eszköz keresési listájában, és válassza ki. Várja meg, amíg a csatlakozás befejeződik.
- 5 Android/iOS/PC-eszközén válassza ki a TV-vel megosztani kívánt médiatartalmat.

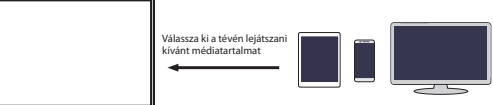

## **Médiatartalmak lejátszása Android/iOS/PC-eszközről a TV-n**

Az Android/iOS/PC-eszközén tárolt médiatartalmat csatlakoztathatja a helyi hálózathoz, és lejátszhatja a TV-jén.

- 1 Csatlakoztassa TV-készülékét és Android/iOS/PC-eszközét ugyanahhoz a hálózathoz.
- 2 Kapcsolja be a Content Sharing (Tartalommegosztás) funkciót a

 **/ > Settings (Beállítások) > System (Rendszer) > Mobile Device Connection (Mobilkészülék csatlakoztatása) > Content Sharing (Tartalommegosztás)** menüpontban.

- 3 Győződjön meg arról, hogy az Android/iOS/PC-eszközön tárolt médiatartalom látható a helyi hálózaton.
- 4 A TV-készüléken válassza ki a médiatartalom-eszközt az

 $\left(\begin{matrix} A \\ B \end{matrix}\right)$  /  $\left(\begin{matrix} A \\ C \end{matrix}\right)$  >  $\left(\begin{matrix} B \\ C \end{matrix}\right)$  Input (Bemenet) vagy a  $\left(\begin{matrix} A \\ B \end{matrix}\right)$  /  $\left(\begin{matrix} A \\ B \end{matrix}\right)$  > My Apps **(Saját alkalmazások) > Media (Média)** lehetőséggel.

Megjelenik egy lista az Android/iOS/PC-eszköze médiatartalmával.

5 Válassza ki a lejátszani kívánt médiatartalmat a listából.

# $\overline{P}$  MEGJEGYZÉS

- Előfordulhat, hogy egyes Android/iOS/PC-eszközök nem támogatják a tartalommegosztást. Ha készüléke nem támogatja a tartalommegosztást, letölthet egy alkalmazást, amely támogatja a TV-készülékhez való csatlakozás funkcióját.
- Fájlformátumtól függően előfordulhat, hogy a tartalom nem játszható le.
- A hálózat állapotától függően előfordulhat, hogy a tartalom lejátszása nem zökkenőmentes, vagy a funkció nem működik megfelelően.

# **Okos funkciók**

# **Kezdőképernyő leírása**

A  **/ >** megnyomásával a távirányítón megnyitja a kezdőképernyőt.

A TV minden funkciója elérhető a kezdőképernyőről.

A kezdőképernyőből való kilépéshez nyomja meg a **KPUT** gombot a távirányítón, vagy használja a navigációs gombokat,

hogy a kurzort a képernyő bal oldalán lévő **D** Input (Bemenet)

ikonra vigye, majd nyomja meg a  $\overline{X}$  gombot a megerősítéshez és a kívánt bemeneti forrás kiválasztásához.

## **A navigációs sáv használata**

A navigációs sáv a kezdőképernyő bal oldalán található indikátorokból és ikonokból áll.

## **MEGJEGYZÉS**

 Az indikátorok és ikonok típustól/országtól/régiótól függően eltérőek lehetnek.

# **Search (Keresés)**

A kért tartalom kikeresése.

# **Input (Bemenet)**

Válassza ki a bemeneti forrást a TV-készülékhez csatlakoztatott eszköznek megfelelően.

## **Settings (Beállítások)**

TV konfiguráció kezelése.

#### **Notifications (Értesítések)**

Lehetővé teszi, hogy felugró értesítések jelenjenek meg a TV-n hasznos információkkal és eseményekkel kapcsolatban, többek között: **Advertising (Reklámok)**, **New Arrivals (Új tartalmak)**, **Warnings and Legal Statements (Figyelmeztetések és jogi nyilatkozatok)**, **System Messages (Rendszerüzenetek)**. Ezeket az értesítéseket az értesítési központ Settings (Beállítások) menüjében engedélyezheti/tilthatja le.

A TV által generált eseményekhez tartozó üzenetek listája megjeleníthető.

Az összes értesítés törléséhez válassza a **Clear All (Összes törlése)** lehetőséget.

#### **MEGJEGYZÉS**

 Előfordulhat, hogy az Alexa asszisztens értesítések egyes modelleknél és egyes országokban/régiókban nem elérhetők.

## **VIDAA Account (VIDAA-fiók)**

Bejelentkezés a VIDAA-fiókjába.

A VIDAA-fiók az okostévé összes legjobb funkcióját kínálja, és minden szolgáltatást naprakészen tart.

# **Bemenetek hozzáadása a kezdőképernyőhöz**

1 Nyomja meg a **INPUT** gombot.

2. Helyezze a kiemelést a kezdőképernyőhöz hozzáadni kívánt

bemenetre, majd nyomja meg a  $\blacksquare$  /  $\blacksquare$  > **Add to home** 

**(Hozzáadás a kezdőképernyőhöz)** > gombot. A bemeneti

ikon megjelenik a parancsikonok között a kezdőképernyőn.

#### **H** MEGJEGYZÉS

- A bemeneti források oldalon lévő egyes beállítások nem adhatók hozzá a kezdőképernyőhöz.
- A parancsikon-bejegyzések eltávolításához csak helyezze át
	- a jelölést, és nyomja meg a  $\bigcirc$  /  $\bigcirc$  gombot a távirányítón.

#### **Csatornák hozzáadása a kezdőképernyőhöz**

- 1 Élő TV módban nyomja meg a **OK** / **guta** gombot a csatornalista megnyitásához.
- 2 Nyomja meg a  $\bigcirc$  /  $\bigcirc$  gombot, majd nyomja meg a  $\bigcirc$ gombot azon csatorna (csatornák) bejelöléséhez, melye(ke)t szeretné hozzáadni a kezdőképernyőhöz.
- 3 Válassza az **Add to home (Hozzáadás a kezdőképernyőhöz)** lehetőséget. A csatornaikon megjelenik a parancsikonok között a kezdőképernyőn.

#### **H** MEGJEGYZÉS

A csatorna eltávolításához a parancsikonok közül csak helyezze

át a jelölést a parancsikonra, és nyomja meg a  $\blacksquare$  /  $\blacksquare$  gombot a távirányítón.

#### **Weboldalak hozzáadása a kezdőképernyőhöz**

- 1 Nyissa meg a böngészőben azt a weboldalt, amelyet hozzá szeretne adni a kezdőképernyőhöz.
- 2 A D-pad segítségével mozgassa a kiemelést az **Add to home (Hozzáadás a kezdőlaphoz)** ikonra a böngésző felső navigációs sávjában, és válassza ki.
- 3 Válassza az **Add (Hozzáadás)** lehetőséget, ha a weboldalt parancsikonokban szeretné megjeleníteni a kezdőképernyőn.

#### **MEGJEGYZÉS**

 A weboldalak eltávolításához a parancsikonok közül csak helyezze át a jelölést a weboldal parancsikonjára, és nyomja meg a

 $\blacksquare$  gombot a távirányítón.

# **Okos funkciók**

# **VIDAA-fiók használata**

#### **Fiókba való bejelentkezés**

A VIDAA-fiókba való belépés előtt ellenőrizze, hogy TV-készüléke csatlakozik-e a hálózathoz.

1 A hálózathoz való csatlakozás után nyomja meg a **matalat** 

gombot a távirányítón, majd válassza a **VIDAA Account (VIDAA-fiók)** ikont a bal oldali navigációs sávban a kezdőképernyőn.

2 Regisztrálja készülékét a VIDAA-fiókjába. E-mail és jelszó megadása után válassza ki a **Sign In (Bejelentkezés)** lehetőséget.

#### **Új esemény létrehozása**

Amennyiben nincs VIDAA-fiókja, hozzon létre egyet, hogy élvezhesse okostévéje legjobb funkcióit.

VIDAA-fiók létrehozása előtt ellenőrizze, hogy TV-készüléke csatlakozik-e a hálózathoz.

1 A hálózathoz való csatlakozás után nyomja meg a **(n)** / **(n)** 

gombot a távirányítón, majd válassza a **VIDAA Account (VIDAA-fiók)** ikont a bal oldali navigációs sávban a kezdőképernyőn.

- 2 A képernyőn válassza ki a **Create an Account (Fiók létrehozása)** opciót.
- 3 Adja meg a keresztnevét, vezetéknevét, e-mail címét és jelszavát. A kereszt- és vezetéknél választható.
- 4 Válassza ki a **Create an Account (Fiók létrehozása)** opciót.

#### **Memóriák**

# **/ > > My Apps (Alkalmazásaim) > Media (Média)**

A média a központi hely különböző tartalomtípusok, például fényképek, zene és filmek hallgatásához vagy megtekintéséhez. A médiatartalom az alábbi módokon jeleníthető meg:

- USB-flash meghajtó vagy merevlemez.
- Kompatibilis mobiltelefon, táblagép vagy más személyes eszközök: streamelhet egy kompatibilis személyes eszközön tárolt filmeket, zenét és fényképeket, és lejátszhat vagy nézhet tartalmat a TV-n.

Alapértelmezés szerint a médiaképernyőn a **Content Sharing (Tartalommegosztás)** látható. Ha mobileszköze csatlakozik a TV-hez, a neve is megjelenik a médiaképernyőn.

## **Médiatartalom lejátszása**

#### **/ > > My Apps (Alkalmazásaim) > Media (Média) > Connected Devices (Csatlakoztatott eszközök)**

Válassza ki a képernyőn lejátszani kívánt tartalmat, például képeket, videókat és zenét.

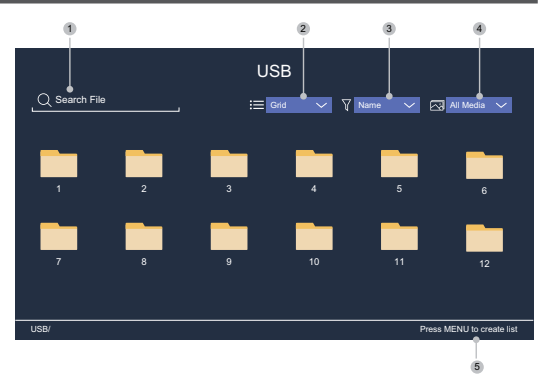

- 1 Keresse meg a lejátszani kívánt tartalmat.
- 2 Rendezze a tartalomlistát mint **Grid (Táblázat)** vagy **List (Lista)**.
- 3 Rendezze a tartalomlistát **Name (Név)**, **Date modified (Módosítás dátuma)** vagy **Size (Méret)** szerint.
- 4 Szűrje a tartalomlistát **All Media (Minden média)**, **Photo (Fénykép)**, **Video (Videó), Music (Zene)** vagy **Recorded (Felvett)** szerint.
- 5 Hozzon létre fénykép, zene vagy videó lejátszási listát.

#### **MEGJEGYZÉS**

 Előfordulhat, hogy a fenti táblázatban szereplő lehetőségek egyes modelleknél és egyes országokban/régiókban nem elérhetők.

#### **Zene lejátszása a háttérben képnézegetés közben**

- 1 Válassza ki a megjeleníteni kívánt képet.
- 2 Nyomja meg a  $\bigotimes / \bigotimes$  gombot a lejátszási sáv beolvasásához.
- 3 Válassza ki a **Background Music (Háttérzene)** opciót, majd válassza ki a zenét a lejátszási lista létrehozásához.

Most képnézegetés közben zenét játszhat le a háttérben.

#### **Médiaformátum lista**

A programozási eszközök különbségei és más tényezők miatt előfordulhat, hogy a listában felsorolt egyes fájlformátumok nem támogatottak.

#### **Videó formátum**

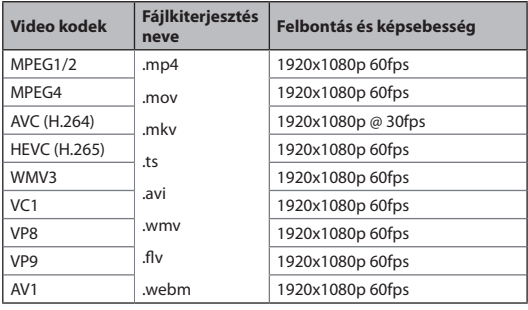

# **Okos funkciók**

# **Audio formátum**

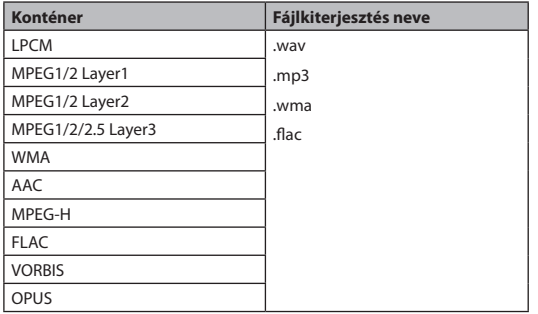

#### **Fényképformátum**

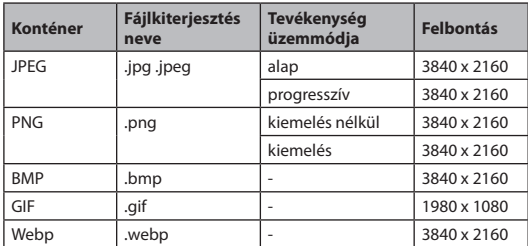

## **Alkalmazások**

# **/ > > My Apps (Alkalmazásaim)**

A gyártó számos előre telepített alkalmazását kínálja, amelyek közül választhat szórakozási preferenciái szerint.

#### **Alkalmazás telepítése**

Bár a gyártó számos alkalmazást előre telepített a TV-készülékére, előfordulhatnak olyan alkalmazások is, amelyeket Ön is szeretne letölteni.

A telepítés menete:

# 1 **/ >** > **My Apps (Alkalmazásaim)** > **APP STORE**.

- 2 A távirányító navigációs gombjaival válassza ki a telepíteni kívánt alkalmazást.
- 3 Válassza az **Install (Telepítés)** lehetőséget. A kiválasztott alkalmazást telepíti a TV-re.

# **EXPLOSE MEGLIEGYZÉS**

- A funkció használatához a TV-készüléknek csatlakoznia kell az internethez.
- Az alkalmazások hozzáadása ingyenes, de egyes alkalmazások használatáért díjat kell fizetni.

#### **Rendezze az alkalmazásokat a My Apps (Alkalmazásaim) listában**

- 1 A **My Apps (Alkalmazásaim)** listában válassza ki a rendezni kívánt alkalmazást, majd az **OK** gomb hosszú megnyomásával hagyja jóvá.
- 2 Nyomja meg a  $\bigotimes$  /  $\bigotimes$  gombot az áthelyezéshez.

3 Nyomja meg a **OK** gombot az új hely mentéséhez.

#### **EX** MEGJEGYZÉS

Egyes alkalmazások nem feltétlenül támogatják az áthelyezést.

#### **Alkalmazás eltávolítása a My Apps (Alkalmazásaim) listából**

Csak a TV-készülékre telepített alkalmazásokat törölheti. A gyáró előtelepített alkalmazásait nem tudja törölni.

- 1 A **My Apps (Alkalmazásaim)** listában válassza ki a törölni kívánt alkalmazást, majd az **OK** és a **Le** gomb megnyomásával válassza a **Remove (Eltávolítás)** lehetőséget.
- 2 Válassza ki az **OK**-t. A kiválasztott alkalmazás törlésre kerül.

# **Mobilalkalmazás telepítése a TV-készülék vezérléséhez**

A **/ >** megnyomásával válassza a **Settings (Beállítások)**  ikont, majd válassza a **Support (Támogatás)** > **Mobile App Download (Mobilalkalmazás letöltése)** lehetőséget.

Olvassa be a képernyőn megjelenő QR-kódot a mobilalkalmazás letöltéséhez, és telepítse az alkalmazást mobileszközére. A TV-készülék ezután olyan műveletekkel vezérelhető, mint a TV be- és kikapcsolása, karakterek bevitele a mobil billentyűzet használatával, valamint képek vagy videók megosztása mobileszközéről a TV-vel. Ez az alkalmazás az Android és iOS operációs rendszerrel is elérhető.

A TV csatlakoztatása a mobilalkalmazás telepítése után:

1 Fogadja el a TV végfelhasználói licencét, felelősségkizárását és adatvédelmi szabályzatát. Ha nem biztos abban, hogy engedélyt

adott-e, ellenőrizze ezt a  **/ > Settings (Beállítások)**  > **Support (Támogatás)** > **Disclaimer a Privacy (Felelősség elhárítása és adatvédelem)** részben.

- 2 Gondoskodjon a mobiltelefonja és TV-készüléke csatlakoztatásáról ugyanahhoz a hálózathoz.
- 3 Ha szeretné használni ezt a funkciót, kapcsolja be a **Content**

**Sharing (Tartalommegosztás)** lehetőséget a  **/ > Settings (Beállítások)** > **System (Rendszer)** > **Mobile Device Connection (Mobilkészülék csatlakoztatása)** > **Content Sharing (Tartalommegosztás)** alatt.

4 Nyissa meg a mobilalkalmazást és válassza ki a csatlakoztatni kívánt TV-készüléket.

12

# **Képminőség beállítása**

A kép módjának, méretének és további fejlett képparaméterek beállítása.

## **Képmód kiválasztása**

# **/ > Settings (Beállítások)** > **Picture (Kép)** > **Picture Mode (Képmód)**

Válassza ki azt az előre beállított képmódot, amely a legjobban illik a megtekintett tartalomhoz.

A lehetőségek a modelltől/országtól/régiótól és a megtekintett tartalomtól függően változhatnak. Lásd a konkrét termékinformációkat.

#### **Standard**

Használja a Standard módot normál tartalmak, például hírek, drámák vagy dokumentumfilmek megtekintéséhez.

#### **Cinema Day (Mozi nappal)**

Használja a Cinema Day módot, ha fényes környezetben néz filmeket.

#### **Cinema Night (Mozi éjjel)**

Használja a Cinema Night módot, ha sötét környezetben néz filmeket.

#### **Dynamic (Dinamikus)**

Használja a Dynamic módot olyan tartalmakhoz, amelyek minőségi, élénk képet igényelnek.

**Sport**

Sportnézésre optimalizált kép.

#### **Képerány módosítása**

# **/ > Settings (Beállítások)** > **Picture (Kép)** > **Aspect Ratio (Képarány)**

A képarány beállításával széthúzza vagy megváltoztatja a kép méretét.

#### **Automatic (Automatikus)**

Automatikus képarányváltás 16: 9 és 4: 3 között a jelinformációktól függően.

#### **16: 9**

A legjobb mód szélesvásznú 16: 9. Ez a mód széthúzza a 4: 3 képet is szélesvásznúra.

#### **4: 3**

A legjobb mód 4: 3.

#### **Movie Zoom (Film zoom)**

A teljes képernyőt kitölti a nagyítással, így a vízszintes fekete sávok a kép tetején és alján eltűnnek.

#### **Speciális képbeállítások konfigurálása**

# **/ > Settings (Beállítások)** > **Picture (Kép)** > **Picture Mode Settings (Képmód beállítások)**

A megjelenítési beállítások módosítása az egyes képmódokban. A képminőséget saját igényei szerint állíthatja be a következő beállításokkal.

#### **Apply Picture Settings (Képbeállítások alkalmazása)**

Beállítja az aktuális képmódot úgy, hogy az minden vagy csak az aktuális forrásra vonatkozzon.

#### **Backlight (Háttérvilágítás)**

A képernyő fényerejének beállítása.

#### **MEGJEGYZÉS**

 Ennek a funkciónak a neve modellenként eltérő lehet. A következő opció típustól függően változhat. Lásd a konkrét termékinformációkat.

#### **Dynamic Backlight Control (Dinamikus háttérvilágítás szabályozás)**

A kép világos és sötét területei közötti kontrasztarány javítása. Előfordulhat, hogy ez a funkció egyes modelleknél és egyes országokban/régiókban nem elérhető.

#### **Backlight (Háttérvilágítás)**

A kép megjelenítési fényerejének beállítása; az alacsonyabb érték sötétebb képet jelent (csak ha a funkció ki van kapcsolva

#### **Brightness (Fényerő)**

Fényerőszint beállítása világosabb vagy sötétebb kép generálásához.

#### **Contrast (Kontraszt)**

Kontraszt beállítása a megjelenített kép fényerejének növeléséhez vagy csökkentéséhez.

#### **Colour Saturation (Színtelítettség)**

A kép színintenzitásának beállítása az élénkebb képért.

#### **Sharpness (Élesség)**

A képszél élességének vagy finomságának a beállítása.

#### **Adaptive Contrast (Adaptív kontraszt)**

A kép sötét és világos részeinek automatikus beállítása több részlet megjelenítése érdekében.

# **Kép és hang**

# **Noise Reduction (Zajcsökkentés)**

Képminőség javítása zajcsökkentéssel.

# **MPEG Noise Reduction (MPEG zajcsökkentés)**

MPEG blokkzaj csökkentés a szélek világosabb átmenetéért.

## **Color Temperature (Színhőfok)**

A meleg (piros) és hideg (kék) szín mértékének beállítása a kép fehér részein.

#### **Expert Settings (Szakértői beállítások)**

Speciális képparaméterek beállítása saját igénye szerint.

#### **Overscan (Szélek elrejtése)**

Videoméret-beállítások módosítása a megjelenített kép széleinek levágásához.

Előfordulhat, hogy ez a funkció egyes modelleknél és egyes országokban/régiókban nem elérhető.

#### **Reset Current Mode (Jelenlegi üzemmód törlése)**

Visszaállítja az összes képbeállítást az aktuális képmódban a gyári alapértékekre.

## **Szakértői beállítások konfigurálása**

# **/ > Settings (Beállítások) > Picture (Kép) > Picture Mode Settings (Képmód beállítások) > Expert Settings (Szakértői beállítások)**

Speciális képbeállítások.

#### **Colour Tuner (Színek hangolása)**

A Hue (Árnyalat), Saturation (Telítettség) és Brightness (Fényerő) paraméterek beállítása a színeknél.

## **White Balance (Fehéregyensúly)**

A piros, zöld és kék fény intenzitásának beállítása az összes képkocka valódi színének megjelenítéséhez.

#### **Black Level (Fekete szint)**

HDMI feketeszint-beállítás az aktuális tartalom javításához.

## **Gamma Adjustment (Gamma korrekció)**

Gamma beállítás a TV szürkeárnyalatos tartalomra adott válaszának módosításához. Válasszon magasabb számot, ha a környezeti fény alacsony, és válasszon alacsonyabb számot, ha a környezeti fény erősebb. A legtöbb környezeti fényviszonyhoz az alapértelmezett 2,2-es beállítás javasolt.

Előfordulhat, hogy ez a funkció egyes modelleknél és egyes országokban/régiókban nem elérhető.

#### **Gamma Calibration (Gamma kalibrálás)**

Kiválasztott gamma görbe beállítása.

Előfordulhat, hogy ez a funkció egyes modelleknél és egyes országokban/régiókban nem elérhető.

#### **RGB Only Mode (Csak RGB mód)**

RGB szűrő a színtér és a színtelítettség beállításához és szabályozásához.

# **A játékmód beállítása**

# **A játékmód engedélyezése**

# **/ > Settings (Beállítások)** > **Picture (Kép)** > **Game Mode (Játék mód)**

Engedélyezze a **Game Mode (Játék mód)** lehetőséget a TV-beállítások optimalizálásához a jobb játékélmény érdekében, amikor a TV-hez csatlakoztatott számítógépet vagy játékkonzolt használ.

A játékmód lehetővé teszi a következőket:

- A beviteli késleltetés csökkentése, hogy minden megnyomás vagy érintés megegyezzen a képernyőn megjelenő eseményekkel;
- A reakciókészség javítása és a mozgás közbeni elmosódás minimalizálása;
- A YUV 4 formátumú jelek pontos feldolgozása: 4: 4 a pontos képszín reprodukcióért.

# **MEGJEGYZÉS**

 Előfordulhat, hogy ez a funkció egyes bemeneti forrásoknál vagy alkalmazásoknál nem elérhető.

# **Hangminőség beállítása**

A hangmód és további speciális hangparaméterek beállítása.

# **Hangmód kiválasztása**

# **/ > Settings (Beállítások)** > **Sound (Hang)** > **Sound Mode (Hangmód)**

Előre beállított hangmód kiválasztása a hallgatott tartalom típusának megfelelően.

#### **Standard**

Standard módban a TV-készülék lapos frekvenciaválaszt produkál, hogy megőrizze az eredeti hang természetes jellemzőit.

#### **Theatre (Színház)**

A Theatre mód kiemeli a térbeli hanghatásokat, és erősebb basszusválaszt biztosít.

#### **Music (Zene)**

Music módban az alacsony és magas frekvenciák hangsúlyosak, hogy javítsák a hangszerek reprodukcióját.

#### **Speech (Beszéd)**

Speech módban az alacsony és magas frekvenciák csillapításra kerülnek, hogy javítsák az emberi hang visszaadását és tisztaságát.

#### **Late Night (Késő este)**

Late Night módban a TV javítja az emberi hang visszaadását és tisztaságát alacsony hangerő mellett.

#### **Sport**

Optimalizált hangzás sportesemények nézéséhez.

# **Kép és hang**

#### **Speciális hangbeállítások konfigurálása**

# **/ > Settings (Beállítások)** > **Sound (Hang)** > **Sound Mode Settings (Hangmód beállítások)**

A TV hangbeállításainak módosítása. A hangminőséget saját igényei szerint módosíthatja a következő beállításokkal.

#### **Apply Audio Settings (Hangbeállítások alkalmazása)**

Beállítja az aktuális képmódot úgy, hogy az minden vagy csak az aktuális forrásra vonatkozzon.

#### **Equalizer (Ekvalizer)**

Hangerő növelése különböző frekvenciáknál.

Ez a funkció csak akkor áll rendelkezésre, ha be van állítva a **TV Speakers (Televízió hangszórók)** érték a **/ > Settings (Beállítások)** > **Sound (Hang)** > **Speakers (Hangszórók)** > **Audio Output (Audio kimenet)** részben.

#### **Wall Mount Setup (Fali tartó elhelyezése)** Automatikusan optimalizálja a hangot a televízió helyzetének megfelelően. Előfordulhat, hogy ez a funkció egyes modelleknél és egyes

országokban/régiókban nem elérhető.

- **Auto Volume Control (Automatikus hangerő-vezérlés)** Aktiválja a hangerőszint-ingadozás megakadályozásához a TV-csatornák közötti váltáskor. Előfordulhat, hogy ez a funkció egyes modelleknél és egyes országokban/régiókban nem elérhető.
- **Reset Current Mode (Jelenlegi üzemmód törlése)** Visszaállítja az összes hangbeállítást az aktuális hangmódban a gyári alapértékekre.

#### **EXAMPLE MEGJEGYZÉS**

 Előfordulhat, hogy egyes modellek nem támogatják a DTS CD adatfolyamok dekódolását.

Ennek a formátumnak a lejátszása nem kívánt zajt okozhat.

# **Hangszórók beállítása**

# **/ > Settings (Beállítások)** > **Sound (Hang)** > **Speakers (Hangszórók)**

A hangszórók beállításainak módosítása.

**Audio Output (Hangkimenet)**

A használni kívánt hangszórók kiválasztása.

- **Digital Audio Output (Digitális hangkimenet)**
- Az audioeszköz típusának leginkább megfelelő digitális hangkimeneti formátum kiválasztása.
- **Auto (Automatikus):** az audioeszköz automatikusan a támogatott formátumban állítja elő a kimenetet.
- **Pass Through (Átmenő):** az audioeszköz feldolgozás nélkül állítja elő a kimenetet.
- **PCM:** az audioeszköz PCM (pulzuskód moduláció) formátumot állít elő.
- **Dolby Digital:** az audioeszköz Dolby Digital hangkimenetet produkál, ha optikai porton keresztül csatlakozik a TV-hez.
- **Dolby Digital Plus:** az audioeszköz Dolby Digital Plus hangkimenetet produkál, ha HDMI-n (ARC/eARC) keresztül csatlakozik a TV-hez.

#### **MEGJEGYZÉS**

- **Ex** a funkció csak akkor érhető el, ha a  $\binom{3}{1}$  /  $\binom{4}{1}$  >  $\binom{3}{2}$  **Settings (Beállítások) > Sound (Hang) > Speakers (Hangszórók)** > **Audio Output (Hangkimenet)** tétel beállítása **ARC** vagy **SPDIF Only (Csak SPDIF)**.
- Ha külső audioeszközöket optikai csatlakozással csatlakoztat a TV-hez, javasoljuk a **PCM** és **Dolby Digital** beállítást.

#### **Digital Audio Delay (Digitális hangkésleltetés)**

Állítsa be a digitális hangkimenet késleltetési idejét, hogy a külső hangszóró hangját szinkronizálja a TV képével.

Ez a funkció csak akkor érhető el, ha a  **/ / >> Settings (Beállítások) > Sound (Hang) > Speakers (Hangszórók)** > **Audio Output (Hangkimenet)** beállítása **ARC** vagy **SPDIF Only (Csak SPDIF)**.

#### **Lip Sync (Hang és kép szinkronizálása)**

Kép és hang szinkronizálása.

Ez a funkció egyes hangkimeneti módoknál nem feltétlenül érhető el.

#### **Balance (Kiegyenlítés)**

A bal és a jobb hangszóró szintjének beállítása a hang optimalizálása érdekében egy adott helyen.

Ez a funkció egyes hangkimeneti módoknál nem feltétlenül érhető el.

## **Fülhallgató használata**

# **/ > Settings (Beállítások)** > **Sound (Hang)** > **Headphone (Fülhallgató)**

Hangkimeneti mód beállítása fülhallgatóval.

Miután csatlakoztatta a fülhallgatót vagy más külső hangerősítőt, beállíthatja a TV-t saját ízlése szerint.

Előfordulhat, hogy ez a funkció egyes modelleknél és egyes országokban/régiókban nem elérhető.

#### **Headphone Mode (Fülhallgató mód)**

Módosítsa a fülhallgató hangbeállításait.

**Headphone Only (Csak fülhallgató)**, a TV hangszórói elnémulnak fülhallgató használatakor. Fülhallgató használatakor minden más csatlakoztatott audioeszköz is elnémul.

**Headphone with Speakers (Hangszórókkal ellátott fülhallgató)**, TV hangszórók, fülhallgatók és egyéb csatlakoztatott audioeszközök reprodukálják a hangot.

#### **Headphone Volume (Fülhallgató hangereje)**

Független fülhallgató hangerőszabályozás.

**Headphone Only (Csak fülhallgató)** módban a hangerőt a távirányítóval vagy a képernyőn megjelenő Headphone Volume (Fülhallgató hangerő) menüjével állíthatja be.

**Headphone with Speakers (Hangszórókkal ellátott fülhallgató)** módban a TV-hangszóró hangereje távirányítóval állítható. A fülhallgató hangereje a képernyő Headphone Volume (Fülhallgató hangerő) menüjében állítható be.

# **Hozzáférhetőség és rendszer**

# **Elérhetőség**

# **/ > Settings (Beállítások)** > **Accessibility (Elérhetőség)**

Az elérhetőségi funkció menüopciókat és hangos leírást biztosít a látás- vagy hallássérültek számára.

#### **Menu Scheme (Menüséma)**

Válasszon egy menüséma stílust a **Dark (Sötét)**, **Light (Világos)** lehetőségek közül.

**High Contrast Menu (Nagy kontrasztú menü)** Kontrasztjavítás látássérültek számára.

**Menu Transparency (A menü átlátszósága)**

Válassza ki a menü átlátszóságát: **Off (Ki)**, **Medium (Közepes)**, **High (Magas)**.

**Feliratok hallássérültek számára**

A speciális feliratok be- vagy kikapcsolhatók, ha a műsorban sugározzák őket.

#### **Sound Type (Hangtípus)**

A hangelérhetőség beállítása.

#### **Voiceover Volume (Rábeszélés hangereje)**

Független rábeszélés-hangerő beállítása.

#### **H** MEGJEGYZÉS

 Előfordulhat, hogy a fenti funkció egyes modelleknél és egyes országokban/régiókban nem elérhető.

## **Az idő beállítása**

# **/ > Settings (Beállítások)** > **System (Rendszer)**  > **Time (Idő)**

Az aktuális idő beállítása az Ön helyzetének megfelelően.

#### **Time Format (Időformátum)**

Idő megjelenítése 12 vagy 24 órás formátumban.

#### **Date/Time (Dátum/Idő)**

Dátum és idő beállítása. Beállíthatja, hogy a dátum és az idő automatikusan szinkronizálódjon az internettel/műsorszórással, vagy beállíthatja azokat manuálisan is.

Előfordulhat, hogy ez a funkció egyes modelleknél és egyes országokban/régiókban nem elérhető.

#### **Time Zone (Időzóna)**

Válassza ki az időzónáját.

Előfordulhat, hogy ez a funkció egyes modelleknél és egyes országokban/régiókban nem elérhető.

#### **Daylight Saving (Nyári időszámítás)**

Válassza ki, hogy a TV használjon-e nyári időszámítást.

Előfordulhat, hogy ez a funkció egyes modelleknél és egyes országokban/régiókban nem elérhető.

#### **Időzítő használata**

# **/ > Settings (Beállítások)** > **System (Rendszer)** > **Timer Settings (Időzítő beállításai)**

Módosítsa az időzítő beállításait ízlésének megfelelően.

#### **Sleep Timer (Elalvás időzítő)**

Állítsa be az elalvás időzítőt, hogy a megadott időpontban automatikusan kikapcsolja a TV-t.

#### **Power On Timer (Bekapcsolási időzítő)**

A televízió automatikus bekapcsolási idejének beállítása. Minden nap ugyanazt az időpontot, vagy különböző napokhoz eltérő időpontot állíthat be.

#### **Power Off Timer (Kikapcsolás időzítő)**

A televízió automatikus kikapcsolási idejének beállítása. Minden nap ugyanazt az időpontot, vagy különböző napokhoz eltérő időpontot állíthat be.

#### **Menu Timeout (Menü időtúllépés)**

Annak az időtartamnak a beállítása, ameddig a menünek a képernyőn kell maradnia.

#### **Auto Sleep (Automatikus elalvás)**

Annak az időtartamnak a beállítása, amely után a TV-készüléknek automatikusan ki kell kapcsolnia tétlenség miatt.

Előfordulhat, hogy ez a funkció egyes modelleknél és egyes országokban/régiókban nem elérhető.

#### **Auto Standby with No Signal (Automatikus készenléti mód hiányzó jel esetén)**

Ha a beállított időn belül nem jelenik meg jel, a TV készenléti üzemmódba kapcsol.

# **Szülői felügyelet használata**

# **/ > Settings (Beállítások)** > **System (Rendszer)** > **Parental Control (Szülői felügyelet)**

Kapcsolja be a szülői felügyeletet, ha meg szeretné akadályozni, hogy a gyerekek bizonyos tartalmakat nézzenek.

Ha előzőleg nem állított be PIN-kódot, megjelenik egy ablak a PINkód létrehozásához és megerősítéséhez. Használja a távirányító D-padját a PIN-kód létrehozásához.

Ha korábban már állított be PIN-kódot, megjelenik egy ablak a PINkód megadására.

## Állítsa be a PIN kódot a  **/ > Settings (Beállítások)** > **System (Rendszer)** > **System PIN (Rendszer PIN-kód)** alatt.

#### **Locks (Zárak)**

Kapcsolja be a Locks funkciót a Parental Control (Szülői felügyelet) funkció engedélyezéséhez.

A további szülői felügyeleti beállítások szürkéről kiemeltre változnak. Ezután a következő tételeket állíthatja be: **Block Time (Blokkolás ideje)**, **Channel Block (Csatorna blokkolása)**, **Content Block (Tartalom blokkolása)**, **Input Block (Bemenet blokkolása)**, **App Block (alkalmazás blokkolása)** vagy **Reset to Default (Visszaállítás alapértelmezett értékekre)**.

# **Hozzáférhetőség és rendszer**

## **Block Time (Blokkolás ideje)**

Blokkolja a teljes TV használatát egy meghatározott ideig, beleértve az élő TV-t, a HDMI-t és az alkalmazásokat.

#### **Channel Block (Csatorna blokkolása)**

Az összes vagy egyes csatornák blokkolása a szülői felügyelet funkció bekapcsolása után.

#### **Content Block (Tartalom blokkolása)**

Egyes programok korhatár-besorolás alapján le vannak tiltva. Ezt a műsorszolgáltató irányítja.

#### **Input Block (Bemenet blokkolása)**

Tartalom blokkolása a külső bemenetekhez csatlakoztatott eszközökről.

#### **App Block (alkalmazás blokkolása)**

Bizonyos alkalmazásokhoz való hozzáférés blokkolása.

 **Reset to Default (Visszaállítás alapértelmezett értékekre)**

A szülői felügyelet visszaállítása gyári alapértelmezett értékekre.

# **Nyelvi és helybeállítások**

# **/ > Settings (Beállítások)** > **System (Rendszer)** > **Language and Location (Nyelv és hely)**

Nyelv kiválasztása a TV és hely használatához.

- **Location (Hely)** Hely kiválasztása a TV-adás megtekintéséhez.
- **Menu Language (Menünyelv)** A TV-menü alapértelmezett nyelvének beállítása.
- **Primary Audio (Elsődleges hang)**

Az alapértelmezett hangkimeneti nyelv beállítása a nézett digitális adás típusához.

- **Secondary Audio (Másodlagos hang)** A másodlagos hangkimeneti nyelv beállítása a digitális adás tartalmához.
- **Digital Teletext (Digitális teletext)** Teletext dekódolási beállítások.

#### **Használati mód beállítása**

# **/ > Settings (Beállítások)** > **System (Rendszer) > Advanced Settings (További beállítások) > Usage Mode (Használati mód)**

A TV beállítása Home (Otthon) vagy Store (Áruház) módban való használatra.

#### **Home (Otthon) mód**

Válassza ki az otthoni módot a TV normál használatához.

#### **Store Mode (Áruház mód)**

Az Áruház módot a TV üzletben való bemutatásához válassza. Ez a mód lehetővé teszi az E-Pos és más bemutató funkciók használatát, és kizárólag kiskereskedelmi üzleti célokra használható.

Ahol az áruház mód van kiválasztva, a  $\Box$  /  $\Box$  gomb megnyomásával a távirányítón megnyitja az áruház mód beállítását.

# **MEGJEGYZÉS**

 Az Áruház mód engedélyezése magasabb energiafogyasztást vonhat maga után.

## **A software verzió ellenőrzése**

Az aktuális szoftververzió ellenőrzési folyamata a TV-jén:

Nyissa meg a  **/ > Setttings (Beállítások)** > **Support (Támogatás)** > **System Info (Rendszerinformációk)** > **Version (Verzió)** lehetőséget.

# **Szoftver frissítés**

# **/ > Settings (Beállítások)** > **Support (Támogatás)** > **System Upgrade (Rendszerfrissítés)**

A TV-készülék beállítása a legújabb firmware fogadására.

 **Auto Firmware upgrade (Automatikus firmware frissítés)**

A TV-készülék beállítása a legújabb firmware automatikus fogadására.

 **Check Firmware upgrade (Firmware frissítés ellenőrzése)**

Annak ellenőrzése, hogy a TV-készülékén a legújabb firmware van-e.

Győződjön meg arról, hogy TV-je csatlakozik az internethez.

#### **System App Auto Upgrade (Rendszeralkalmazás automatikus frissítése)**

A rendszeralkalmazások beállítása, hogy automatikusan frissítsenek a legújabb verzióra. Az alkalmazás automatikus frissítése a háttérben történik, és előfordulhat, hogy az új Adatvédelmi közlemények megerősítése szükséges.

# **Upgrade from USB (Frissítés USB-ről)**

A TV-készüléke szoftverének frissítése USB-eszközről.

# **MEGJEGYZÉS**

- Győződjön meg arról, hogy az USB-eszköz csatlakozik a TV-készülék USB 2.0 portjához.
- A frissítési fájloknak a frissítéshez használt USB-eszköz gyökérkönyvtárában kell lenniük.
- Az USB-formátumnak FAT32-nek, a partíciós tábla típusának pedig MBR-nek kell lennie.

# **HbbTV**

Hozzáférés a szolgáltatói szolgáltatáshoz HbbTV-n keresztül.

# **/ > Settings (Beállítások) > System (Rendszer) > Application Settings (Alkalmazások beállításai) > HbbTV**

A HbbTV funkció engedélyezése vagy letiltása az összes csatornán (csak digitális csatornák esetén).

Élő TV módban nyomja meg a / gombot a **HbbTV** kiválasztásához.

A HbbTV funkció engedélyezése vagy letiltása az aktuális csatornán (csak digitális csatornák esetén).

Ha a HbbTV szolgáltatás engedélyezve van, és a program támogatja a HbbTV-t, kövesse a TV képernyőjén megjelenő utasításokat a távirányító megfelelő gombjának kiválasztásához a szolgáltatás eléréséhez.

# **MEGJEGYZÉS**

- Előfordulhat, hogy ez a funkció egyes modelleknél és egyes országokban/régiókban nem elérhető.
- Egyes csatornák nem feltétlenül támogatják a HbbTV szolgáltatást.

# **A TV-név beállítása**

# **/ > Settings (Beállítások)** > **System (Rendszer)** > **Advanced Settings (További beállítások)** > **TV Name (TV neve)**

Módosíthatja TV-je nevét a hálózatában való használatra.

## **EXPLOSE MEGLIEGYZÉS**

Legfeljebb 18 karaktert adhat meg.

# **Visszaállítás eredeti gyári beállításokra**

# **/ > Settings (Beállítások)** > **Support (Támogatás)** > **Reset to Factory Default (Visszaállítás eredeti gyári beállításokra)**

A TV eredeti eredeti gyári beállításainak visszaállítása. A visszaállítás törli a személyes beállításait, információit és adatait.

# **Műszaki adatok**

# **SLE 32S702TCS**

#### VIDAA SMART TV

A kijelző képátlója 80 cm (32"), HD Ready felbontás Netflix, Disney+, Amazon Prime, Youtube

#### **Kép:**

- A kijelző képátlója 80 cm (32")
- HD Ready felbontás
- Felbontás 1366 x 768 képpont
- D-LED
- Fényerő 180 cd/m²
- Válaszidő 9,5 ms
- Széles betekintési szög 178°/178°
- Digitális fésűszűrő (DCF)
- Dinamikus zajelnyomás (DNR)

# **Chipset és memóriák:**

- CPU: ARM Cortex 53 Quad Core
- GPU: G52MC1
- $\cdot$  ROM $\cdot$ 1 GB
- $-BAM: 4 GR$

# **SMART interfész:**

- VIDAA SMART TV
- Netflix, Disney+, Prime Video, Youtube
- Voyo, Televize Seznam, SledovaniTV, Pohádky, Lepší.TV
- HbbTV (Hybrid Broadcast Broadband TV)

# **Csatlakozások:**

- Beépített Wi-Fi modul (2,4 GHz)
- Wifi képtükrözés

# **A jel vétele:**

- DVB-T2 (H.265, max. 1366 x 768/60p)
- DVB-T • DVB-C
- DVB-S2 (H.265, max. 1366 x 768/60p)
- Skylink FastScan hangolás\*

#### **Hang:**

- $\cdot$  Kimeneti teljesítmény 2  $\times$  8 W
- Dolby Digital Plus
- Hangüzemmódok

#### **Bemenetek és kimenetek:**

- $\cdot$  3× HDMI CEC (1 × ARC), AV in, Audio in (L+R), RJ45, optikai kimenet, 2x USB 2.0 (5 V=0,5 A), fülhallgató kimenet 3,5 mm Jack
- HDMI CEC
- CI+ interfész

# **Lejátszható formátumok:**

- Videó: AVI, MP4, MPG, MPEG, MKV, MOV, VOB, FLV< TS
- Audio: MP3, WAV, M4A, AAC, FLAC
- Photo: JPEG, JPG, PNG, BMP

#### **Egyéb:**

- OSD: EN, CZE, POL, HUN, SVK, GER, FRE, ITA, SPA, GRC, HRV, SRP, BUL, SLV, LIT, RUS, DUT, ROM,...
- EPG Elektronikus műsorkalauz
- Óra, időzítő
- Gyermekzár
- Hotel üzemmód
- A csomag tartalma: alapvezérlő, gyors útmutató, állvány

# **Tápellátás, fogyasztás és méretek:**

- Tápellátás: AC ~220–240V, 50/60 Hz
- Méret állvánnyal: 720 x 471,5 x 191,5 mm
- Méret állvány nélkül: 720 x 428 x 84 mm
- Tömeg: 3,5 kg
- $\cdot$  VFSA $\cdot$  200  $\times$  100

# **SLE 40FS702TCS**

#### VIDAA SMART TV

A kijelző képátlója 100 cm (40"), Full HD felbontás Netflix, Disney+, Amazon Prime, Youtube

# **Kép:**

- A kijelző képátlója 100 cm (40")
- Full HD
- Felbontás 1920 x 1080 képpont
- D-LED
- Fényerő 180 cd/m²
- Válaszidő 9,5 ms
- Széles betekintési szög 178°/178°
- Digitális fésűszűrő (DCF)
- Dinamikus zajelnyomás (DNR)

# **Chipset és memóriák:**

- CPU: ARM Cortex 53 Quad Core
- GPU: G52MC1
- $\cdot$  ROM $\cdot$  1 GR
- $\cdot$  RAM $\cdot$  4 GR

#### **SMART interfész:**

- VIDAA SMART TV
- Netflix, Disney+, Prime Video, Youtube
- Voyo, Televize Seznam, SledovaniTV, Pohádky, Lepší.TV
- HbbTV (Hybrid Broadcast Broadband TV)

# **Csatlakozások:**

- Beépített Wi-Fi modul (2,4 GHz)
- Wifi képtükrözés
- **A jel vétele:**
- DVB-T2 (H.265, max. 1366 x 768/60p)
- DVB-T
- DVB-C
- DVB-S2 (H.265, max. 1366 x 768/60p) • Skylink FastScan hangolás
- **Hang:**
- Kimeneti teljesítmény 2 × 8 W
- Dolby Digital Plus
- Hangüzemmódok

#### **Bemenetek és kimenetek:**

 $\cdot$  3× HDMI CEC (1 × ARC), AV in, Audio in (L+R), RJ45, optikai

• OSD: EN, CZE, POL, HUN, SVK, GER, FRE, ITA, SPA, GRC, HRV, SRP,

• A csomag tartalma: alapvezérlő, gyors útmutató, állvány

kimenet, 2x USB 2.0 (5 V= 0,5 A), fülhallgató kimenet 3,5 mm Jack • HDMI CEC

19

• CI+ interfész

• Óra, időzítő • Gyermekzár • Hotel üzemmód

• Tömeg: 5,4 kg  $\cdot$  VFSA $\cdot$  200 x 200

**Egyéb:**

#### **Lejátszható formátumok:**

BUL, SLV, LIT, RUS, DUT... • EPG Elektronikus műsorkalauz

- Videó: AVI, MP4, MPG, MPEG, MKV, MOV, VOB, FLV< TS
- Audio: MP3, WAV, M4A, AAC, FLAC • Photo: JPEG, JPG, PNG, BMP

**Tápellátás, fogyasztás és méretek:** • Tápellátás: AC ~220–240V, 50/60 Hz • Méret állvánnyal: 893 x 559 x 207 mm • Méret állvány nélkül: 893 x 512 x 86 mm

# **A HASZNÁLT CSOMAGOLÓANYAGOKRA VONATKOZÓ MEGSEMMISÍTÉSI UTASÍTÁSOK ÉS TÁJÉKOZTATÓ**

A csomagolóanyagokat hulladékgyűjtő helyen adja le.

# **HASZNÁLT ELEKTROMOS ÉS ELEKTRONIKUS BERENDEZÉSEK MEGSEMMISÍTÉSE**

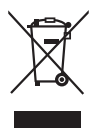

Ez a jel a terméken, annak tartozékain vagy csomagolásán azt jelöli, hogy a terméket nem szabad a többi háztartási hulladékkal azonos módon kezelni. Kérjük, hogy a terméket adja le elektromos és elektronikus berendezéseket újrahasznosító gyűjtőtelepen. Az Európai Unió egyes országaiban vagy más európai országokban a termékek az eladóhelyen azonos új termék vásárlásánál visszaválthatók lehetnek. A termék megfelelő módon történő megsemmisítésével segít megőrizni az értékes természeti erőforrásokat, és hozzájárul a nem megfelelő hulladék-megsemmisítés által okozott esetleges negatív környezeti és egészségügyi hatások megelőzéséhez. További részletekért forduljon a helyi önkormányzathoz vagy a legközelebbi hulladék-megsemmisítő gyűjtőtelephez. Ezen típusú hulladék helytelen megsemmisítése bírság kiszabását vonhatja maga után.

#### **Az Európai Unióban működő vállalatok számára**

Ha elektromos vagy elektronikus terméket akar megsemmisíteni, kérje ki az eladójától vagy forgalmazójától a szükséges információkat.

## **Megsemmisítés az Európai Unión kívüli országokban**

Ha meg akarja semmisíteni ezt a terméket, a megfelelő megsemmisítésre vonatkozó információkért forduljon a minisztériumhoz vagy termék eladójához.

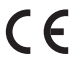

A termék teljesíti a vele szemben támasztott EU követelményeket.

A FAST ČR ezúton kijelenti, hogy az SLE 40FS702TCS, SLE 32S702 TCS készülék összhangban van a 2014/53/EU irányelvvel. Az EU megfelelőségi nyilatkozat teljes szövege rendelkezésre áll a www.sencor.hu weboldalon A szövegben, kivitelben és műszaki jellemzőkben előzetes figyelmeztetés nélkül változtatások történhetnek, és a változtatások jogát fenntartjuk. A gyártó címe: FAST ČR, a. s., U Sanitasu 1621, Říčany CZ-251 01

**HIGH-DEFINITION MULTIMEDIA INTERFACE** 

A HDMI, HDMI High-Definition Multimedia Interface kifejezés, HDMI kereskedelmi dizájnterv és HDMI logó a HDMI Licensing Administrator, Inc. védjegyei vagy bejegyzett védjegyei.

# **I Dolby** Audio

#### **Dolby Audio**

A Dolby Laboratories engedélyével gyártva. A Dolby, a Dolby Audio és a dupla D szimbólum a Dolby Laboratories Licensing Corporation bejegyzett védjegyei.

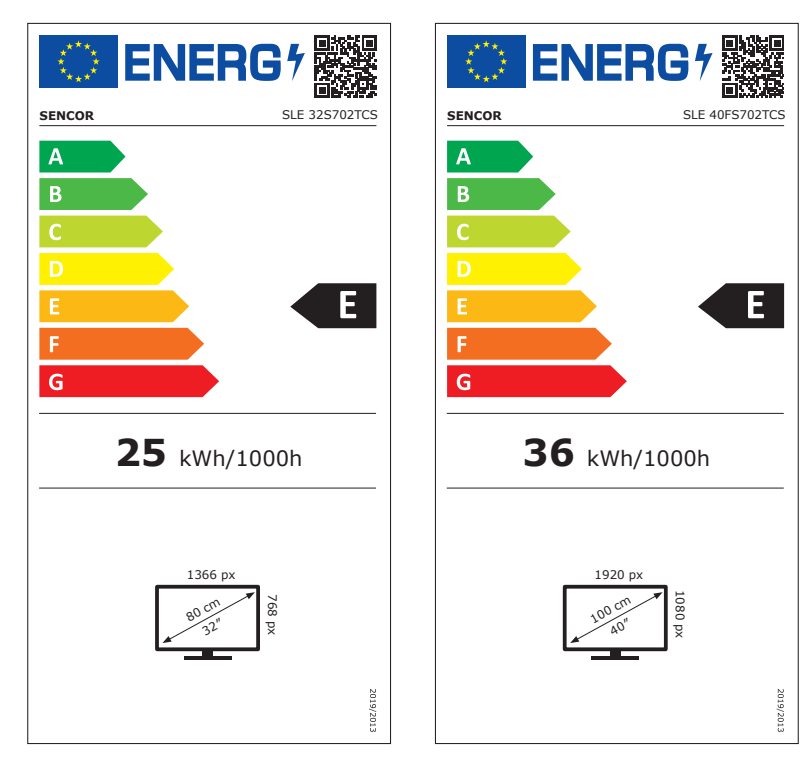

20 Copyright © 2023, Fast ČR, a. s. Revision 09/2023

# **Termékinformációs adatlap**

A BIZOTTSÁG (EU) 2019/2013 FELHATALMAZÁSON ALAPULÓ RENDELETE az elektronikus kijelzők energiacímkézéséről

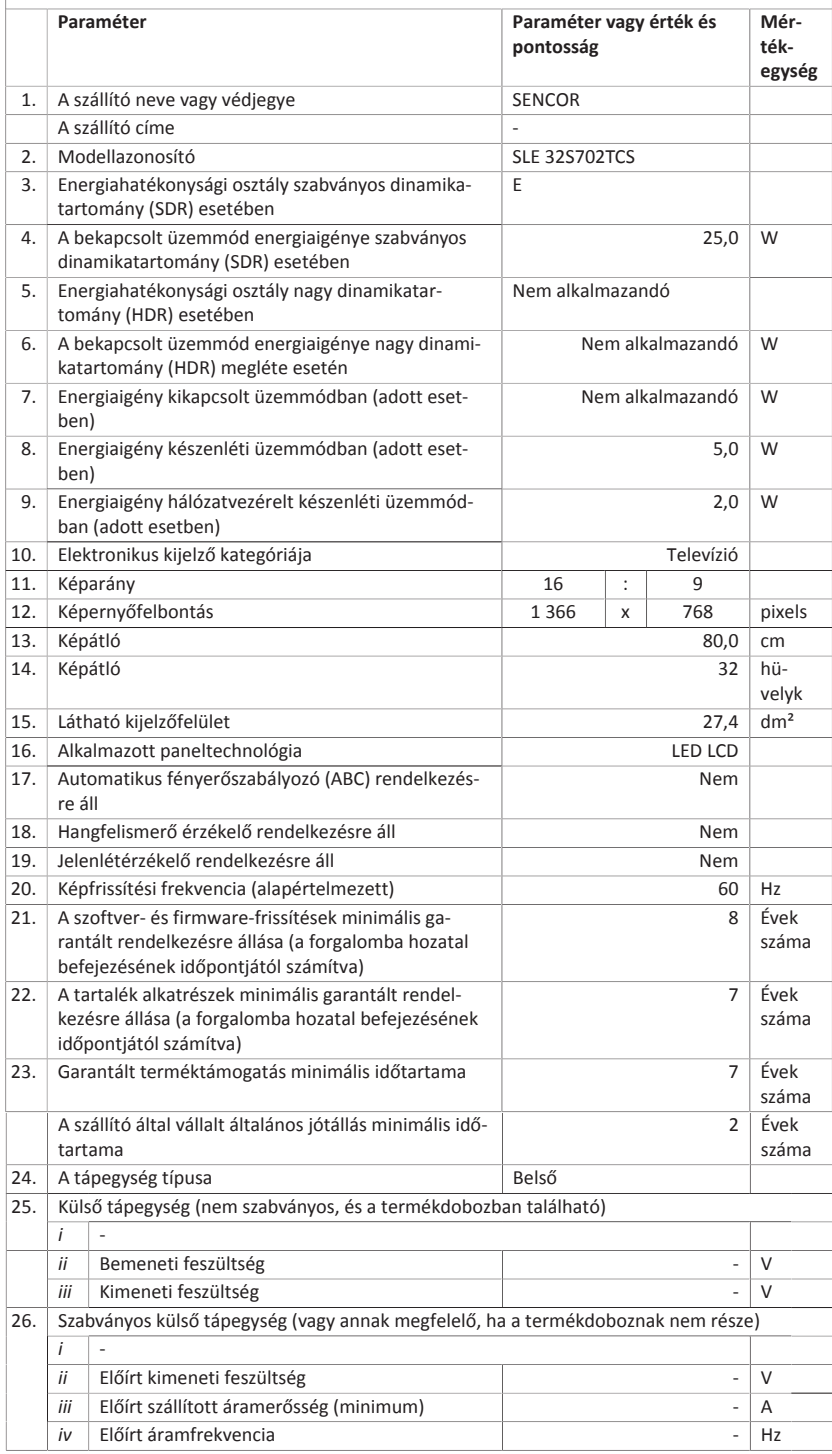

A BIZOTTSÁG (EU) 2019/2013 FELHATALMAZÁSON ALAPULÓ RENDELETE az elektronikus kijelzők energiacímkézéséről

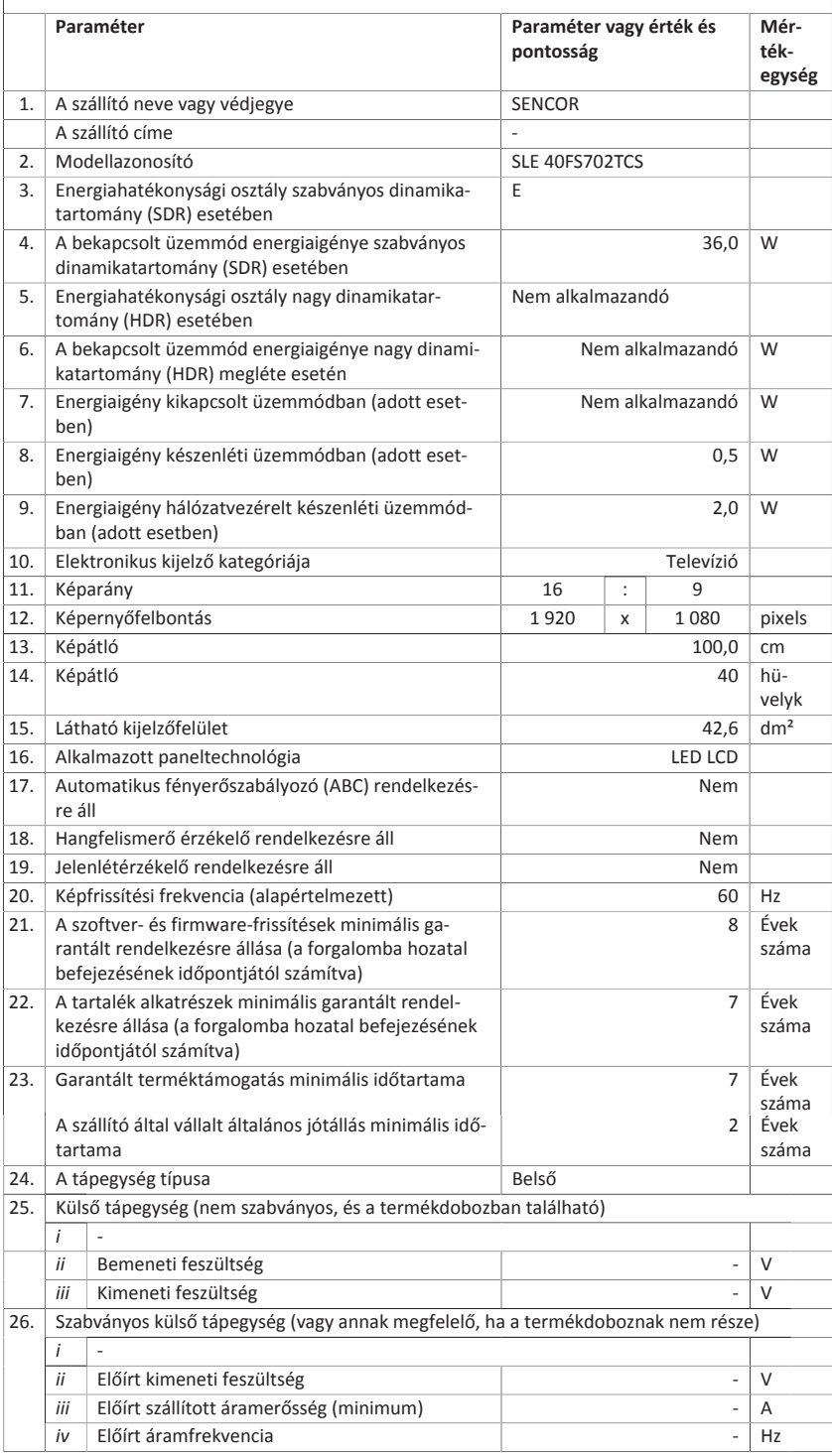

# SENCOR®

# **HU Jótállási jegy**

- **1.** A termék gyártója: **FAST ČR, a.s.**, U Sanitasu 1621, 25101 Říčany, Czech Republic, **FAST Hungary Kft.** H-2310 Szigetszentmiklós, Kántor út 10. Tel.: 06-23-330-905; 06-23-330-830, Fax: 06-23-330-827, E-mail: szerviz@fasthungary.hu
- 2. A FAST Hungary Kft. (2310 Szigetszentmiklós, Kántor út 10.) mint a termék magyarországi importőre a jótállási jegyen feltüntetett típusú és gyártási számú készülékre jótállást biztosít a **fogyasztók számára** az alábbi feltételek szerint:
- **3.** A FAST Hungary Kft. a termékre a fogyasztó részére történő átadástól (vásárlástól), illetve ha az üzembe helyezést a terméket értékesítő vállalkozás vagy annak megbízottja végzi, az üzembe helyezéstől számított **24 hónapig, míg 250.001,- Ft eladási ártól 36 hónapig** tartó időtartamra **vállal** jótállást. Ha a terméket a fogyasztó az átadástól számított fél éven belül helyezteti üzembe, akkor a jótállási határidő a termék átadásától kezdődik. A termék **alkotórészeire** és **tartozékaira** (pl. akkumulátor) az általunk vállalt jótállási idő **12 hónap, azzal, hogy az elemekre az általunk vállalt jótállás nem terjed ki**. Minden olyan termékünk (illetve annak alkotórésze vagy tartozéka), amely szerepel az egyes tartós fogyasztási cikkekre vonatkozó kötelező jótállásról szóló 151/2003. (IX.22.) Korm. rendelet (**Rendelet**) 1. sz. mellékletében és vételára a bruttó **10.000,- Ft-ot eléri**, tartós fogyasztási cikknek minősül, és mint ilyen, **kötelező jótállás** hatálya alá **is**  tartozik (a termék árától függően 100.000,- Ft-ig 1 évig, 100.001,- Ft - 250.000,- Ft között 2 évig, illetve 250.001,- Ft-tól 3 évig tart a kötelező jótállás). Az általunk vállalt jótállás a 10.000,- Ft vételár alatti vagy a Rendeletben nem szereplő egyéb termékek esetén a teljes 24 hónap tekintetében, míg a Rendeletben szereplő 10.000,- Ft vételárat elérő és 100.000,- Ft vételárat meg nem haladó termékek esetén a 13-24 hónap közti időtartamra önként vállalt jótállás. Önként vállalt jótállás továbbá a termékek alkotórészeire és tartozékaira vonatkozó jótállás, ha a Rendeletben szereplő termékek alkotórészének vagy tartozékának vételára a bruttó 10.000,- Ft-os vételárat nem éri el, továbbá ha a termék maga a Rendeletben nem szerepel.
- **4.** A jótállási igény (alábbi 6.(i) és 6.(ii) pontok) a jótállási jeggyel, az átadástól (ha releváns az üzembe helyezéstől) számított (**i**) 1 évig - 100.000,- Ft eladási árat meg nem haladó termék esetén; (**ii**) 2 évig - 250.000,- Ft eladási árat meg nem haladó termék esetén; (**iii**) 3 évig - 250.000,- Ft eladási árat meghaladó termék esetén a terméket **értékesítő vállalkozásnál**, **kijavítási igény** esetén annak **székhelyén**, vagy **bármely telephelyén, fióktelepén**, illetve **kijavítási és csere igény esetén a jótállási jegyen feltüntetett hivatalos szerviznél közvetlenül is érvényesíthető**. Az előző (i) pont szerinti esetben, azaz **100.000,- Ft eladási árat meg nem haladó termékekre** a kötelező jótállási időn felüli további egy éves önkéntes jótállási idő esetén jótállási igényként a 13. hónaptól a 24. hónapig kizárólag csere és javítás érvényesíthető, amely igényekkel Ön az értékesítő vállalkozáshoz vagy a hivatalos szervizhez is fordulhat.
- **5.** A jótállási jegy szabálytalan kiállítása vagy a jótállási jegy fogyasztó rendelkezésére bocsátásának elmaradása a jótállás érvényességét nem érinti. Jótállási jegy hiányában a fogyasztói szerződés megkötését bizonyítottnak kell tekinteni, ha a fogyasztó bemutatja a termék ellenértékének megfizetését hitelt érdemlően igazoló bizonylatot. Mindezek érdekében kérjük tisztelt Vásárlóinkat, hogy őrizzék meg a fizetési bizonylatot is.
- **6.** Hibás teljesítés, a jótállási időn belüli meghibásodás esetén a fogyasztó választása szerint **(i)** a hibás termék díjmentes **kijavítását vagy kicserélését** követelheti, kivéve, ha a választott igény teljesítése lehetetlen, vagy ha az a kötelezettnek másik jótállási jgény teljesítésével összehasonlítva aránytalan többletköltséget eredményezne, figyelembe véve a szolgáltatott dolog hibátlan állapotban képviselt értékét, a szerződésszegés súlyát és a jótállási igény teljesítésével a fogyasztónak okozott érdeksérelmet; **vagy (ii)** a szerződésszegés súlyához igazodva megfelelő **árleszállítást** igényelhet, vagy **elállhat** a szerződéstől ha: a kötelezett a kijavítást vagy a kicserélést nem vállalata, vagy a termék szerződésszerűvé tételét a javítás vagy csere lehetetlen vagy aránytalan többletköltséget eredményező voltára hivatkozással megtagadta, vagy a körülményekből nyilvánvaló, hogy e kötelezettségének megfelelő észszerű határidőn belül, a fogyasztó érdekeit kímélve vagy a fogyasztónak okozott jelentős érdeksérelem nélkül nem tud eleget tenni, vagy ismételten hiba merült fel, annak ellenére, hogy a kötelezett megkísérelte a termék szerződésszerűvé tételét, vagy ha

a fogyasztónak a kijavításhoz vagy kicseréléshez fűződő érdeke megszűnt, illetve ha a teljesítés hibájának súlyossága indokolttá teszi az árleszállítást vagy az elállást . A fogyasztó akkor is jogosult a 6.(ii) alpont szerint megfelelő árleszállítást igényelni, illetve elállni a szerződéstől, ha a kötelezett bár elvégezte a kijavítást vagy a cserét, azonban ennek során részben vagy egészben nem teljesítette a kicserélt áru saját költségére történő visszavételének biztosítására vonatkozó kötelezettségét, valamint ha a hiba felismerhetővé válása előtt jellegének és céljának megfelelően üzembe helyezett áru esetén a kötelezett a hibás áru eltávolítására és a csereként szállított vagy javított áru üzembe helyezésére, vagy az eltávolítás, illetve üzembe helyezés költségeinek viselésére vonatkozó kötelezettségét nem teljesítette. Jelentéktelen hiba miatt elállásnak nincs helye. A fogyasztó elállási igénye esetén annak bizonyítására, hogy a hiba jelentéktelen, a vállalkozás köteles. A fogyasztó a választott jogáról másikra térhet át. Az áttéréssel okozott költséget köteles a jótállási igény kötelezettjének megfizetni, kivéve, ha az áttérésre a jótállásra kötelezett adott okot, vagy az áttérés egyébként indokolt volt.

- **7.** A fogyasztó jogosult a vételár még fennmaradó részét a szerződésszegés súlyához igazodva részben vagy egészben visszatartani mindaddig, amíg a vállalkozás nem tesz eleget a teljesítés szerződésszerűségével és a hibás teljesítéssel kapcsolatos kötelezettségeinek.
- 8. Amennyiben a hiba az áru egy meghatározott részét érinti, és annak tekintetében az elállási jog gyakorlásának feltételei fennállnak, a fogyasztó csak a hibás áru tekintetében állhat el a szerződéstől; azonban a hibás áruval együtt szerzett bármely egyéb áru vonatkozásában is elállhat akkor, ha a fogyasztótól nem várható el ésszerűen, hogy csak a szerződésnek megfelelő árukat tartsa meg. A fogyasztó az elállásra vonatkozó jogát az értékesítő vállalkozásnak címzett, a döntést kifejező jognyilatkozattal gyakorolhatja. Elállás esetén a fogyasztónak az értékesítő vállalkozás költségére vissza kell szolgáltatnia a vállalkozás részére az érintett árut, az értékesítő vállalkozás pedig köteles haladéktalanul visszatéríteni a fogyasztó részére az érintett áru vonatkozásában teljesített vételárat, amint az árut vagy az áru visszaküldését alátámasztó igazolást átvette. Árleszállítás esetén az árleszállítás akkor megfelelő (arányos), ha annak összege megegyezik a fogyasztónak a szerződésszerű teljesítés esetén járó, valamint a fogyasztó által ténylegesen kapott áru értékének különbözetével.
- **9.** Kötelező jótállás esetén a vállalkozás a fogyasztó nála bejelentett jótállási igényéről jegyzőkönyvet köteles felvenni a fogyasztó és a vállalkozás közötti szerződés keretében eladott dolgokra vonatkozó szavatossági és jótállási igények intézésének eljárási szabályairól szóló jogszabály szerinti tartalommal.
- **10.** Ha a kötelező jótállási időtartam alatt a termék első alkalommal történő javítása során megállapítást nyer, hogy a termék nem javítható, a fogyasztó eltérő rendelkezése hiányában a termék a megállapítást követő 8 napon belül kicserélésre kerül. Ha a termék cseréjére nincs lehetőség, a fogyasztó által bemutatott, a termék ellenértékének megfizetését igazoló bizonylaton feltüntetett vételárat nyolc napon belül kell a fogyasztó részére visszatéríteni.
- **11.** Ha a kötelező jótállási időtartam alatt a termék három alkalommal történő kijavítást követően ismét meghibásodik, a fogyasztó eltérő rendelkezése hiányában, valamint ha a fogyasztó a vonatkozó jogszabályok szerint nem igényli a vételár arányos leszállítását, a termék 8 napon belül kicserélésre kerül. Ha a termék kicserélésére nincs lehetőség, a fogyasztó által bemutatott, a termék ellenértékének megfizetését igazoló bizonylaton feltüntetett vételárat nyolc napon belül kell a fogyasztó részére visszatéríteni.
- **12.** Ha a kötelező jótállási idő alatt a termék kijavítására a kijavítási igény közlésétől számított 30. napig nem kerül sor, a fogyasztó eltérő rendelkezése hiányában a terméket a 30 napos határidő eredménytelen elteltét követő nyolc napon belül cserélni kell. Ha a termék cseréjére nincs lehetőség, a fogyasztó által bemutatott, a termék ellenértékének megfizetését igazoló bizonylaton feltüntetett vételárat a 30 napos kijavítási határidő eredménytelen elteltét követő nyolc napon belül kell a fogyasztó részére visszatéríteni.
- **13.** A fogyasztó a hiba felfedezését követően késedelem nélkül, legkésőbb a felfedezéstől számított 2 hónapon belül köteles a hibát közölni. A közlés késedelméből eredő kárért a jogosult (fogyasztó) felelős. A bejelentés kapcsán kérjük vegye figyelembe, hogy **a jótállási igény kizárólag a jótállási határidőben** (tehát a termék árától függően 24 vagy 36 hónapig, illetve alkotórész, tartozék esetén 12 hónapig) **érvényesíthető**! **Mindazonáltal a kötelező jótállási határidő meghosszabbodik a javításra átadás napjától kezdve azzal az idővel, amely alatt a fogyasztó a terméket a hiba miatt rendeltetésszerűen nem használhatta**. Ha a jótállásra kötelezett jótállási kötelezettségének megfelelő határidőben nem tesz eleget, a jótállási igény a fogyasztó erre irányuló felhívásában tűzött megfelelő határidő elteltétől számított 3 hónapon belül akkor is érvényesíthető bíróság előtt, ha a jótállási idő már eltelt. E határidő elmulasztása jogvesztéssel jár.
- **14.** A jótállási kötelezettség teljesítésével kapcsolatosan felmerülő költségek a jótállás kötelezettjét terhelik. A jótállásból eredő jogok érvényesíthetőségének nem tehető feltételévé a fogyasztási cikk felbontott csomagolásának a fogyasztó általi visszaszolgáltatása.
- **15.** A 151/2003. (IX.22.) Korm.rendeletben meghatározott tartós fogyasztási cikk meghibásodása miatt a vásárlástól (üzembe helyezéstől) számított három munkanapon belül érvényesített csereigény esetén a kötelezett nem hivatkozhat aránytalan többletköltségre, hanem köteles a tartós fogyasztási cikket kicserélni, feltéve, hogy a meghibásodás a rendeltetésszerű használatot akadályozza (és a csere nem lehetetlen).
- **16.** Kijavítás esetén a fogyasztási cikkbe csak új alkatrész kerülhet beépítésre. A fogyasztónak a hibás árut a kijavítás vagy kicserélés érdekében a kötelezett rendelkezésére kell bocsátania. A kijavítást vagy kicserélést - a dolog tulajdonságaira és a jogosult által elvárható rendeltetésére figyelemmel megfelelő határidőn belül, a fogyasztó érdekeit kímélve kell elvégezni. A kötelező jótállás keretében javítási- vagy csereigény esetén törekedni kell arra, hogy a kijavítás vagy kicserélés (a fenti 10.,11.,12. pontokban foglaltak sérelme nélkül) 15 napon belül megtörténjen. Ha a kötelező jótállás keretében érvényesített javítás vagy a csere időtartama a 15 napot meghaladja, akkor legkésőbb a 15. napon tájékoztatni kell a fogyasztót a kijavítás vagy a csere várható időtartamáról. A tájékoztatás a fogyasztó előzetes hozzájárulása esetén elektronikus úton, vagy a fogyasztó általi átvétel igazolására alkalmas más módon történik. A rögzített bekötésű, illetve a 10kg-nál súlyosabb, vagy tömegközlekedési eszközön kézi csomagként nem szállítható fogyasztási cikket – járművek kivételével - az üzemeltetés helyén kell megjavítani. Ha a javítás az üzemeltetés helyén nem végezhető el, a le- és felszerelésről, valamint az el – és visszaszállításról az értékesítő vállalkozás, vagy – a javítószolgálatnál közvetlenül érvényesített kijavítási igény esetén – a javítószolgálat gondoskodik.
- **17.** Nem tartozik jótállás alá a hiba és a jótállásra kötelezett mentesül a jótállási kötelezettség alól, ha bizonyítja, hogy **a hiba oka** a vállalkozás által történt teljesítést (termék fogyasztó részére történő átadását) követően keletkezett, így például ha a hibát nem rendeltetésszerű használat, használati útmutató figyelmen kívül hagyása, helytelen szállítás vagy tárolás, leejtés, rongálás, elemi kár, készüléken kívülálló ok (pl. hálózati feszültség megengedettnél nagyobb ingadozása) i fogyasztó (vagy más, az értékesítő vállalkozástól független személy) által történt szakszerűtlen üzembe helyezés (feltéve, hogy a szakszerűtlen üzembe helyezés nem a használati-kezelési útmutató hibájára vagy hiányára vezethető vissza) illetéktelen átalakítás, beavatkozás, nem hivatalos szerviz által végzett szakszerűtlen javítás fogyasztó feladatát képező karbantartási munkák elmulasztása normál, természetes elhasználódásra visszavezethető (pl. elem lemerülése) vagy üzemszerű kopásnak tulajdonítható meghibásodás okozta. Ha a dolog meghibásodásában a jogosultat (fogyasztót) terhelő karbantartási kötelezettség elmulasztása is közrehatott, a jótállási kötelezettség teljesítésével felmerült költségeket közrehatása arányában a jogosult köteles viselni, ha a dolog karbantartására vonatkozó ismeretekkel rendelkezett, vagy ha a kötelezett e tekintetben tájékoztatási kötelezettségének eleget tett. A jótállás a fogyasztó jogszabályból eredő jogait, így különösen a Polgári Törvénykönyv szerinti kellékszavatossági (Ptk. 6:159. § - 6:167.§) illetve termékszavatossági jogait (Ptk. 6:168.§ - 6:170.§), és ezek jogszabályban előírtak szerinti térítésmentes gyakorlását nem érinti. A jótállás nem érinti továbbá a fogyasztónak a hibás teljesítésből eredő kártérítési jogait. A jótállásból eredő jogokat a fogyasztási cikk tulajdonosa érvényesítheti, feltéve, hogy fogyasztónak minősül.
- **18.** Tájékoztatjuk, hogy a fogyasztóvédelmi törvényben meghatározott fogyasztói jogvita bíróságon kívüli rendezése érdekében Ön a megyei (fővárosi) kereskedelmi és iparkamarák által működtetett békéltető testület eljárását is kezdeményezheti (a békéltető testületek elérhetősége és további tájékoztatás: **https://bekeltetes.hu/index.php?id=testuletek**, és **https://www.fogyasztovedelem.kormany.hu/#/bekelteto\_testuletek**).

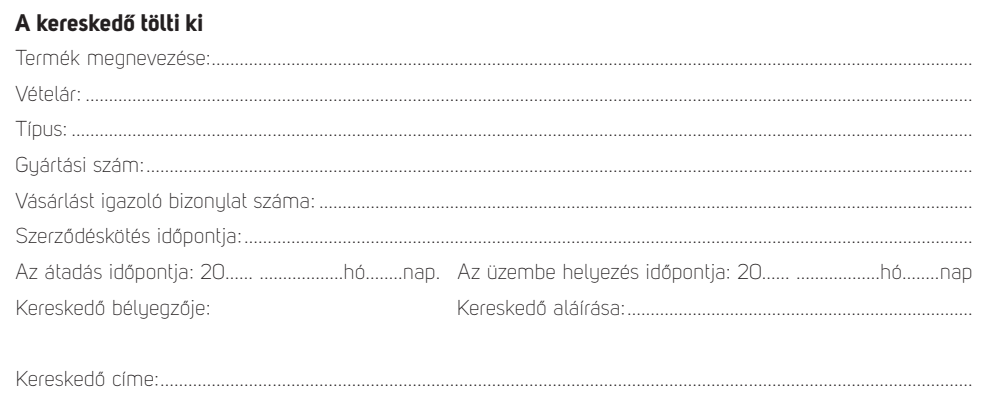

# Javítás esetén alkalmazandó A kereskedő vagy szerviznél történő közvetlen bejelentés esetén a szerviz tölti ki

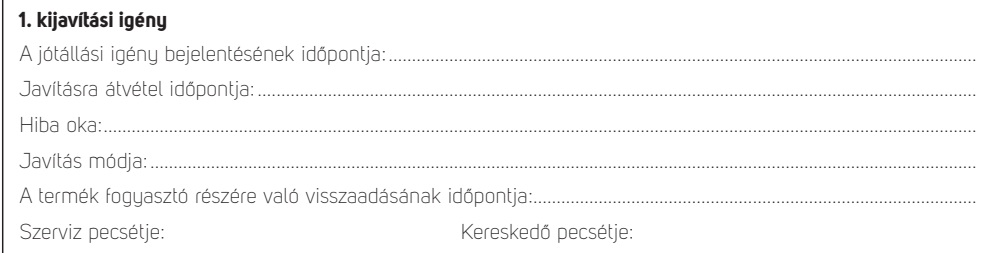

# 2. kijavítási igény

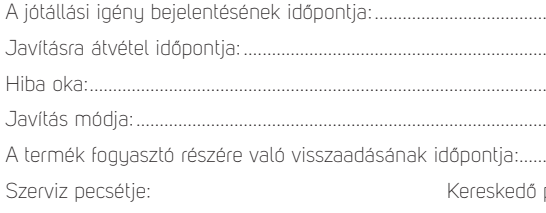

# 3. kijavítási igény

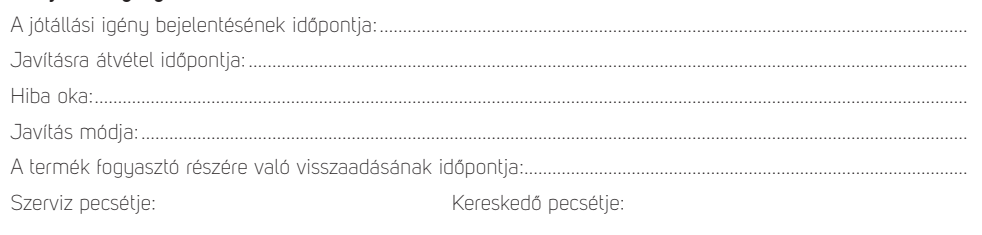

Kereskedő pecsétje:

## Kicserélés esetén alkalmazandó

A jótállási igény kicseréléssel került rendezésre.

A csere időpontja: ...........

Kereskedő bélyegzője

Szerviz bélyegzője:

## Kicserélés esetén alkalmazandó

A jótállási igény kicseréléssel került rendezésre.

A csere időpontja: ................

Kereskedő bélyegzője

Szerviz bélyegzője:

# A termék gyártója:

FAST ČR, a.s., U Sanitasu 1621, 25101 Říčany, Czech Republic FAST Hungary Kft. H-2310 Szigetszentmiklós, Kántor út 10. Tel.: 06-23-330-905; 06-23-330-830 Fax: 06-23-330-827, E-mail: szerviz@fasthungary.hu

**Rada:** Pomoc kontekstowa w menu ułatwia obsługę telewizora. W zakładce **Ustawienia/Wsparcie** znajdziesz instrukcję obsługi (może nie być dostępna dla wszystkich języków menu).

**Wyłączenie odpowiedzialności:**

**Zdjęcia w tym dokumencie mają charakter poglądowy i mogą się różnić od rzeczywistego wyglądu produktu.**

# Spis treści

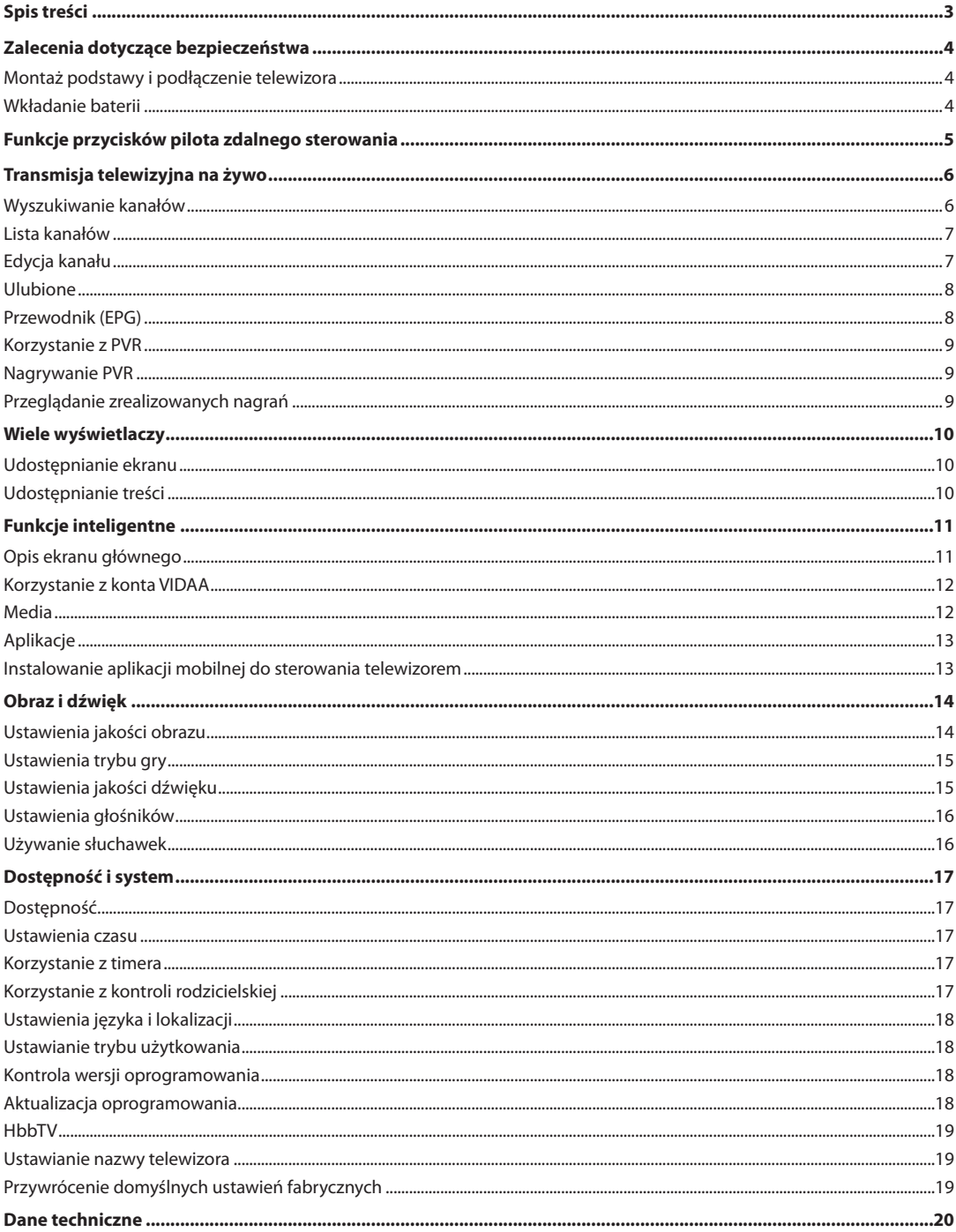

# **Zalecenia dotyczące bezpieczeństwa**

Aby dowiedzieć się, jak prawidłowo korzystać z tego produktu, należy dokładnie przeczytać niniejszą instrukcję obsługi i zachować ją na przyszłość. Jeżeli planujesz przekazać (sprzedać) ten sprzęt osobie trzeciej, przekaż go wraz z całą dokumentacją, w tym z niniejszą instrukcją.

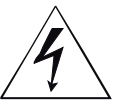

Symbol błyskawicy w trójkącie oznacza urządzenia wykorzystujące niebezpieczne napięcie, które może spowodować porażenie prądem.

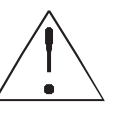

Wykrzyknik w trójkącie równoramiennym oznacza ważne instrukcje dotyczące naprawy i konserwacji w dokumentacji dostarczonej z urządzeniem.

Przed użyciem należy zapoznać się ze szczegółowymi informacjami dotyczącymi bezpieczeństwa zawartymi w pełnej instrukcji użytkownika dostępnej pod adresem www.sencor.com

# **Montaż podstawy i podłączenie telewizora**

Zamocuj stojak za pomocą dostarczonych lub zalecanych śrub. Upewnij się, że wsporniki są prawidłowo zamocowane, aby telewizor był stabilny. Następnie można podłączyć telewizor do źródła zasilania.

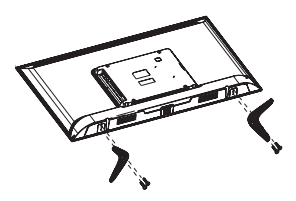

## **Wkładanie baterii**

Aby otworzyć komorę baterii, należy zdjąć tylną pokrywę. Włóż dwie baterie AAA. Osłonę włóż z powrotem na swoje miejsce.

# UWAGA

# **NIEBEZPIECZEŃSTWO PORAŻENIA PRĄDEM ELEKTRYCZNYM – NIE OTWIERAĆ!**

**ABY ZAPOBIEC RYZYKU PORAŻENIA PRĄDEM ELEKTRYCZNYM, NIE USUWAJ POKRYWY (LUB TYLNEJ CZĘŚCI). WEWNĄTRZ NIE MA ŻADNYCH ELEMENTÓW, KTÓRE UŻYTKOWNIK MÓGŁBY SAM NAPRAWIĆ. W CELU PRZEPROWADZENIA NAPRAWY LUB CZYNNOŚCI SERWISOWYCH NALEŻY SKONTAKTOWAĆ SIĘ Z AUTORYZOWANYM CENTRUM SERWISOWYM.**

## **UWAGA:**

Aby zapobiec pożarowi lub porażeniu prądem, nie należy narażać tego urządzenia na działanie deszczu lub wilgoci. Baterie nie mogą być narażone na działanie nadmiernego ciepła, np. bezpośredniego światła słonecznego, ognia itp.

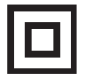

**Ten symbol oznacza urządzenie, które posiada podwójną izolację pomiędzy niebezpiecznym napięciem sieciowym a częściami dostępnymi dla użytkownika. Przy wymianie części należy stosować wyłącznie takie same części zamienne**

- Nie należy pozostawiać statycznego panelu LCD na dłużej niż 2 godziny. W przeciwnym razie może dojść do uszkodzenia panelu.
- Ekrany LCD są produkowane w precyzyjnej technologii, aby zapewnić najlepsze szczegóły obrazu. Sporadycznie na ekranie może pojawić się kilka wadliwych pikseli w postaci czerwonych, niebieskich, zielonych lub czarnych kropek (maks. 0,001% całkowitej liczby pikseli na ekranie). Punkty te nie mają negatywnego wpływu na właściwości i sprawność telewizora.

**Pl** 

# **Funkcje przycisków pilota zdalnego sterowania**

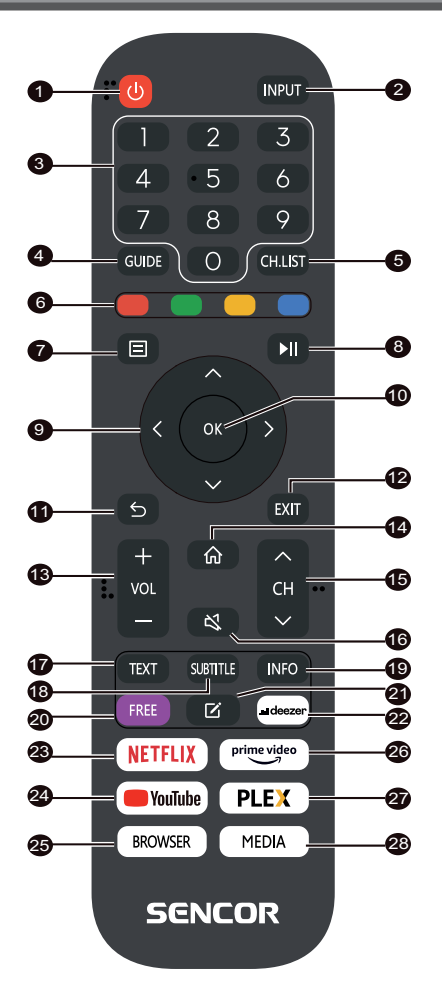

- 1. **POWER (Zasilanie)**: aby włączyć lub przełączyć urządzenie w tryb czuwania
- 2. **INPUT (Wejście)**: Wybór źródła sygnału wejściowego
- 3. **PRZYCISKI NUMERYCZNE**: służą do wyboru numerów kanałów lub wprowadzania cyfr w menu
- 4. **GUIDE (Przewodnik)**: Wyświetlanie informacji o bieżącym programie i następujących programach
- 5. **CH.LIST (Lista kanałów)**: w trybie TV: otwarcie listy kanałów
- 6. **KOLOROWE PRZYCISKI**: W menu: wyświetlana funkcja menu W telegazecie: Wyświetlanie funkcji teletekstu
- 7. **MENU**: Aby otworzyć menu ekranowe
- 8. **II**: Obsługa odtwarzania mediów
- 9. **Przyciski strzałek**: Poruszanie się w ramach menu
- 10. **OK**: Potwierdzenie pozycji
- 11. **BACK (Wstecz)**: Służy do powrotu do menu
- 12. **EXIT (Wyjdź)**: Wyjście z menu lub funkcji inteligentnej
- 13. **VOL+/- (Głośność +/-):** Ustawianie poziomu głośności
- 14. **HOME (Ekran główny)**: Funkcje inteligentne
- 15. **CH /:** Wybór kanału
- 16. **MUTE (Wyciszenie dźwięku)**: Aby wyłączyć lub wznowić wyjście audio
- 17. **TEXT (Teletekst)**: W trybie TV: Otwieranie teletekstu
- 18. **SUBTITLE (Napisy)**: Przełączanie pomiędzy różnymi napisami
- 19. **INFO (Informacje):** Wyświetlanie informacji o bieżącym programie
- 20. **FREE:** Otwarcie portalu VIDAA Free
- 21. **EDIT (Edycja)**: Otwieranie menu edycji
- 22. **DEEZER:** Otwarcie aplikacji Deezer
- 23. **NETFLIX**: Otwarcie aplikacji Netflix
- 24. **YouTube**: Otwarcie aplikacji YouTube
- 25. **BROWSER (Przeglądarka)**: Otwarcie przeglądarki internetowej
- 26. **Prime Video**: Otwarcie aplikacji Prime Video
- 27. **PLEX**: Otwarcie aplikacji Plex
- 28. **MEDIA (Multimedia)**: Otwarcie wszystkich urządzeń

# **Transmisja telewizyjna na żywo**

# **Wyszukiwanie kanałów**

Kanały można wyszukiwać automatycznie lub ręcznie.

#### **UWAGA**

• Funkcia satelity/anteny/kabla może nie być dostepna w niektórych modelach i w niektórych krajach/regionach.

#### **Automatyczne wyszukiwanie**

Automatyczne wyszukiwanie kanałów.

# **INPUT** > TV

Alternatywnie, w trybie telewizii na żywo, **□** / **□ > Settings (Ustawienia)** > **Channel (Kanał)** > **Auto Scan (Automatyczne skanowanie)**.

Jeżeli nie zostały zapisane żadne kanały telewizyjne, zostanie wyświetlony monit o wyszukanie kanałów.

#### **Satellite (Satelita)**

- **Single satellite (Pojedynczy satelita):** Jeżeli dostępny jest tylko jeden satelita, wybierz tę opcję.
- **DiSEqC:** Jeżeli masz urządzenie DiSEqC, wybierz DiSEqC. W trybie DiSEqC 1.0 można zainstalować do czterech satelitów.

Jeżeli używasz anteny z silnikiem, możesz użyć trybu DiSEqC 1.2.

• **Unicable:** Jeżeli Twoje gospodarstwo domowe korzysta z dystrybucji satelitarnej Unicable, użyj tej opcji. Prosimy o wcześniejsze sprawdzenie pasma i częstotliwości Unicable. Informacje te powinny być dostępne na urządzeniu lub u właściciela domu.

#### **Antenna (Antena)**

- **Channel (Kanał):** Wybierz opcję **All Channels (Wszystkie kanały)** lub **Free Channels (Kanały bezpłatne)**. Ta opcja może nie być dostępna w zależności od kraju/regionu/operatora.
- **Scan Mode (Tryb skanowania):** Wybierz tylko kanały cyfrowe (DTV), kanały cyfrowe i analogowe (DTV + ATV) lub tylko kanały analogowe (ATV).

Możesz używać DTV, jeżeli odbierasz sygnał DVB-T lub DVB-T2.

**• LCN (Logiczne numerowanie kanałów):** Włączenie/wyłączenie funkcji LCN (Logical Channel Number).

 Należy pamiętać, że niektórzy operatorzy blokują ręczną zmianę kolejności kanałów. W przypadku wyłączenia funkcji LCN, po zeskanowaniu kanałów można edytować listę kanałów.

 Ta funkcja może nie być dostępna w niektórych modelach i w niektórych krajach/regionach.

#### **Cable (Kabel)**

- **Channel (Kanał):** Wybierz opcję **All Channels (Wszystkie kanały)** lub **Free Channels (Kanały bezpłatne)**. Ta opcja może nie być dostępna w zależności od kraju/regionu/operatora.
- **Scan Mode (Tryb skanowania):** Wybierz tylko kanały cyfrowe (DTV), kanały cyfrowe i analogowe (DTV + ATV) lub tylko kanały analogowe (ATV).
- **LCN (Logiczne numerowanie kanałów):** Włączenie/wyłączenie funkcji LCN (Logical Channel Number).

 Należy pamiętać, że niektórzy operatorzy blokują ręczną zmianę kolejności kanałów. W przypadku wyłączenia funkcji LCN, po zeskanowaniu kanałów można edytować listę kanałów. Ta funkcja może nie być dostępna w niektórych modelach

i w niektórych krajach/regionach.

#### **Wyszukiwanie ręczne**

Ręczne wyszukiwanie kanałów DTV lub ATV.

W trybie telewizji na żywo,  $\bigcirc$  /  $\bigcirc$  > **Settings (Ustawienia)** > **Channel (Kanał)** > **Advanced Settings (Ustawienia zaawansowane)** > **Manual**

#### **Scan (Skanowanie ręczne)**

**DTV Manual Scan (Ręczne skanowanie DTV)**

Ręczne wyszukiwanie usług DTV.

Gdy pojawi się ekran DTV Manual Scan, wybierz przyciskiem

/ opcję **Antenna (Antena)**, **Cable (Kabel)** lub **Satellite (Satelita)** i wybierz **Start (Uruchom)** , aby rozpocząć wyszukiwanie danego kanału. Po dostrojeniu sygnału na ekranie pojawi się siła sygnału.

### **ATV Manual Scan (Ręczne skanowanie ATV)**

Ręczne wyszukiwanie usług ATV.

- **Frequency (Częstotliwość):** Wprowadź żądaną częstotliwość kanału.
- **• Picture System (System obrazu):** Wybierz system kolorów.
- **Sound System (System dźwiękowy):** Wybierz system dźwiękowy.

#### **Samouczek do transmisji telewizyjnej na żywo**

Po zakończeniu pierwszego skanowania kanałów zostanie wyświetlony samouczek telewizji na żywo zawierający:

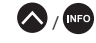

 $\sqrt{N_{\text{F}}\cdot \rho}$ : Ładowanie paska informacyjnego

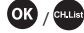

/ : Ładowanie listy kanałów

<sup>cuma</sup> / <sup>329</sup> : Otwarcie elektronicznego przewodnika po programach (dostępne tylko w niektórych modelach i w niektórych krajach/ regionach)

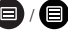

/ : Załadowanie menu na ekranie

: Przejście do poprzedniego kanału

### **UWAGA**

 Przycisk pilota mogą się różnić w zależności od modelu/kraju/ regionu.

# **Transmisja telewizyjna na żywo**

# **Lista kanałów**

#### **Wyświetlenie listy kanałów**

W trybie telewizji na żywo naciśnij przycisk <sup>013</sup> / <sup>cius</sup>, aby wyświetlić menu Channel List (Lista kanałów).

Alternatywnie, w trybie telewizji na żywo, **B** / **B** > **Channel List (Lista kanałów)**.

**Otwierania zagnieżdżonego menu listy kanałów**

W trybie telewizji na żywo,  $\overline{O}$  /  $\overline{O}$ 

#### **Opis menu zagnieżdżonego**

W trybie telewizji na żywo,  $\bigcirc$ K $\bigcirc$  /  $\circ$ Hust  $>$ 

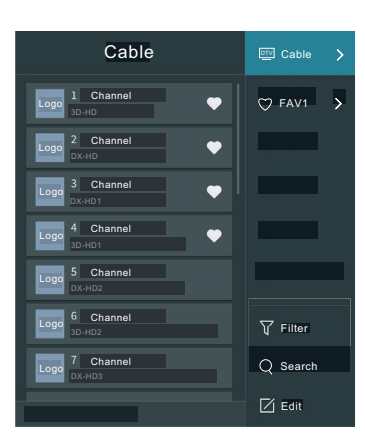

#### **TV List (Lista TV)**

Wyświetlanie kategorii kanałów telewizyjnych nadawanych na żywo, takich jak **Cable (Kabel)** i **Antenna (Antena)**.

#### **Fav (Ulubione)**

Wyświetlanie listy ulubionych od 1 do 4.

#### **Filter (Filtr)**

Wybór kanałów za pomocą **Content (Treść)**, **HD**, **Child Lock (Blokada dziecięca)**, **Scrambled (Kodowane)** i **Sort (Sortowanie)**.

Niektóre opcje w menu **Filter (Filtr)** mogą nie być dostępne w niektórych modelach i w niektórych krajach/regionach.

#### **Edit (Edycja)**

Edycja listy kanałów.

#### **UWAGA**

 Zagnieżdżone menu opcji może się różnić w zależności od modelu/kraju/regionu.

# **Edycja kanału**

Ręcznie edytuj listę kanałów zgodnie ze swoimi preferencjami.

#### **Edycja kanałów telewizyjnych na żywo**

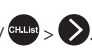

W trybie telewizji na żywo naciśnij przycisk  $\overline{O}$  /  $\overline{O}$  /  $\overline{O}$  /  $\overline{O}$  /  $\overline{O}$ Użyj pada kierunkowego, aby wybrać kategorię kanałów telewizyjnych na żywo, takich jak Antenna (Antena) lub Cable (Kabel), a następnie użyj pada kierunkowego, aby wybrać **Edit (Edytuj)**.

Alternatywnie, w trybie telewizji na żywo naciśnij przycisk  $\bigcirc$  / $\bigcirc$ wybierz **Settings (Ustawienia)** > **Channel (Kanał)** > **Channel Edit (Edycja kanałów)** i wybierz kategorię kanałów telewizyjnych na żywo, takich jak Antenna (Antena) lub Cable (Kabel).

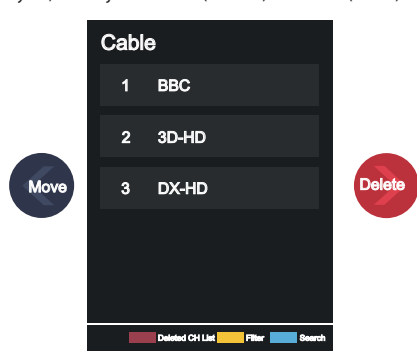

• Naciśnij OK przycisk na wybranym kanale, aby wyświetlić pole wyboru.

Można wybrać wiele kanałów jednocześnie, aby przenieść je lub usunąć.

- Move (Przesuń): Naciśnij **(C)**, aby przejść do wybranego kanału. Przesunięcie kanału może być zablokowane przez operatora. Jeżeli chcesz przenieść kanały, nie zaleca się wybierania operatora podczas wyszukiwania kanałów, a funkcja LCN powinna być ustawiona na Off (wyłączone).
- Delete (Usuń): Naciśnij $\blacktriangleright$ , aby usunąć wybrany kanał.
- Restore (Przywróć): Naciśnij [CZERWONY] przycisk lub
- przycisk  $\binom{8}{3}$  /  $\binom{12}{2}$ , aby wyświetlić menu kolorów, następnie wybierz CZERWONY, aby otworzyć listę usuniętych kanałów.
- Naciśnij **(C)**, aby przywrócić usunięty kanał. • Filter (Filtr): Naciśnij [ŻÓŁTY] przycisk lub naciśnij przycisk
- $\bigodot$  /  $\bigotimes$  , aby wyświetlić menu kolorów i wybierz ŻÓŁTY, aby

otworzyć ekran filtrowania. Naciśnij <sup>OK</sup>, aby wybrać opcje aktualizacji listy kanałów.

- Search (Wyszukaj): Naciśnij [NIEBIESKI] przycisk lub naci-
- śnij przycisk  $\binom{22}{3}$  , aby wyświetlić menu kolorów i wybierz NIEBIESKI, aby wyszukać kanał.

## **Eksport na USB**

Aktualną listę kanałów można wyeksportować do pamięci USB.

W trybie telewizji na żywo, **III / B** > **Settings (Ustawienia)** > **Channel (Kanał)** > **Channel Edit (Edycja kanałów)** > **Export to USB (Eksport na USB)**

# **Transmisja telewizyjna na żywo**

#### **Import z USB**

Wyeksportowana wcześniej lista kanałów może zostać ponownie zaimportowana z pamięci USB.

W trybie telewizji na żywo,  $\bigcirc$  /  $\bigcirc$  > **Settings (Ustawienia)** > **Channel (Kanał)** > **Channel Edit (Edycja kanałów)** > **Import from USB (Import z USB)**

#### **Ulubione**

#### **Dodawanie kanału do listy ulubionych**

- 1 W trybie telewizji na żywo naciśnij przycisk <sup>OK</sup> / <sup>GHH</sup>, aby wyświetlić listę kanałów.
- 2 Naciśnii przycisk  $\blacksquare$  /  $\blacksquare$  i wybierz kanał lub kanały, które chcesz dodać do listy ulubionych.
- 3 Wybierz **Add to Favourite (dodaj do ulubionych)**, a następnie wybierz **FAV1–FAV4**.
- 4 Obok dodanego kanału pojawi się wówczas ikona w kształcie serca.

#### **Wyświetlanie listy ulubionych**

W trybie telewizji na żywo naciśnij przycisk <sup>OK</sup> / <sup>GIUs</sup> > **Fav (Ulubione)** , aby wyświetlić listę ulubionych.

#### **Edycja listy ulubionych**

W trybie telewizji na żywo naciśnij przycisk <sup>OK</sup> / <sup>GHL 3</sup> > **Fav** 

**(Ulubione)** > wybierz **FAV1–FAV4**, następnie użyj pada kierunkowego, aby wybrać **Edit (Edytuj)**.

Można też otworzyć / > **Settings (Ustawienia)** > **Channel (Kanał)** > **Channel Edit (Edycja kanałów)** i wybierz **FAV1–FAV4**.

#### Możesz dodawać, przenosić lub usuwać ulubione kanały.

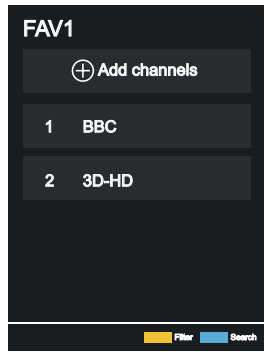

- Wybierz **Add channels (Dodaj kanały)** , aby dodać wybrany kanał do listy ulubionych.
- Wybierz kanał na liście ulubionych i naciśnij przycisk $\langle \rangle$ , aby przenieść.
- Wybierz kanał na liście ulubionych i naciśnij przycisk $\rightarrow$ , aby go usunąć.

#### **UWAGA**

 Te czynności należy wykonać, gdy telewizor ma podłączone wejście.

- Przed rozpoczęciem edycji listy ulubionych kanałów musi być uruchomiona funkcja Channel Scan (Skanowanie kanałów).
- Do listy ulubionych można dodać kanały z różnych typów odbioru.

# **Przewodnik (EPG)**

Przewodnik (EPG) to praktyczny sposób na poznanie programu telewizyjnego na najbliższe 7 dni. Informacje wyświetlane w przewodniku (EPG) są udostępniane przez komercyjne sieci telewizyjne wyłącznie dla kanałów cyfrowych. Przewodnik (EPG) zawiera również funkcję przypomnienia, która umożliwia automatyczne przełączanie kanałów o zaplanowanych porach, aby nie przegapić interesujących nas programów. Dostępność i ilość informacji o programie zależy od nadawcy.

# **UWAGA**

 Funkcja przewodnika (EPG) jest dostępna tylko dla kanałów cyfrowych.

Kanały analogowe nie są obsługiwane.

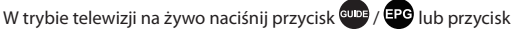

/ > **Guide (EPG)** , aby wyświetlić przewodnik z informacja-

mi o kanałach.

#### **Watch (Oglądaj)**

W trybie przewodnika (EPG), gdy wybrany jest bieżący program,

naciśnij przycisk > **Watch (Oglądaj)** , aby przełączyć na żądany kanał.

#### $\triangleright$ **PVR/ Reminder (Przypomnienie)**

Wtrybie przewodnika (EPG), naciśnij  $\langle \rangle/\langle \rangle$ , aby wybrać kanały. Naciśnij  $\langle \rangle$  /  $\rangle$  , aby wybrać program za pomocą harmonogramu.

# Naciśnij aby wybrać opcję **PVR/ Reminder (Przypomnienie)**.

#### **UWAGA**

 PVR/Przypomnienia są dostępne w przewodniku (EPG) tylko dla programów, których emisja jeszcze się nie rozpoczęła.

#### **Schedule (Harmonogram)**

W trybie przewodnika (EPG) naciśnij [CZERWONY] przycisk lub przycisk $\binom{2}{3}$  /  $\binom{2}{3}$ , aby wyświetlić menu kolorów i wybierz kolor CZERWONY, aby wyświetlić listę zaplanowanych przypomnień.

# **Programme Colour (Kolor programu)**

W trybie przewodnika (EPG) naciśnij [ZIELONY] przycisk lub naciśnij przycisk $\left( \frac{1}{2} \right)$  , aby wyświetlić menu kolorów i wybierz kolor ZIELONY, aby wybrać kolory wyróżniające każdy gatunek w przewodniku (EPG) w celu łatwego i szybkiego przeglądania programów.

(Ta funkcja może nie być dostępna w niektórych krajach/regionach)

#### **24h-**

W trybie przewodnika (EPG) naciśnij [ŻÓŁTY] przycisk lub przycisk  $\binom{2}{3}$  /  $\binom{22}{4}$ , aby wyświetlić menu kolorów i wybierz kolor ŻÓŁTY, aby wybrać programy z dnia poprzedniego.

#### **24h+**

W trybie przewodnika (EPG) naciśnij [NIEBIESKI] przycisk lub przycisk  $\binom{2}{3}$  /  $\binom{12}{2}$ , aby wyświetlić menu kolorów i wybierz kolor NIEBIESKI, aby wybrać programy na następny dzień.

# **Korzystanie z PVR**

- Do nagrywania PVR i funkcji zmiany czasu należy podłączyć pamięć/dysk USB O ODPOWIEDNIEJ PRĘDKOŚCI o pojemności co najmniej 2 GB, sformatowany w systemie FAT32 lub NTFS. Jeśli pamięć jest niekompatybilna, niewystarczająco szybka lub ma zmienną prędkość, funkcja PVR wyświetli błędy lub telewizor odrzuci taką pamięć. W takim przypadku należy podłączyć inną pamięć lub dysk.
- PVR jest dostępny tylko dla cyfrowych kanałów telewizyjnych. Operatorzy niektórych kanałów mogą wyłączyć funkcję PVR. Niektóre parametry niektórych kanałów mogą kolidować z funkcjami PVR, w takim przypadku telewizor wyświetli informacje.
- funkcje PVR podlegają lokalnym i prawnym ograniczeniom w niektórych stanach.

# **Nagrywanie PVR**

- Nagrywanie programu kanału cyfrowego może odbywać się na podstawie harmonogramu nagrywania (Scheduled Recording), patrz rozdział **EPG**. Podczas wprowadzania należy uważnie wprowadzić dane dotyczące czasu i zapisać zaplanowane zadanie.
- Nagrywanie rozpocznie się i zakończy zgodnie z tymi informacjami.
- Program można również nagrać bezpośrednio, naciskając przycisk **PLAY/PAUSE**. Przegląd funkcji PVR jest wyświetlany zgodnie ze strzałkami kursora. Strzałka W GÓRĘ (czerwone kółko) wyświetla wprowadzanie danych nagrywania, zapisz dane po sprawdzeniu. Rozpocznie się nagrywanie. Jeśli chcesz zatrzymać nagrywanie ręcznie, wybierz strzałkę W DÓŁ (kwadrat) po naciśnięciu przycisku **PLAY/PAUSE** . Telewizor zapyta, czy chcesz zapisać (zachować), czy usunąć dotychczas wykonane nagranie.

#### **H**UWAGA

 Naciśnięcie przycisku Power podczas nagrywania zadania przez telewizor spowoduje wygaszenie ekranu, ale telewizor zakończy zadanie (dioda LED zacznie migać).

#### **Przeglądanie zrealizowanych nagrań**

- Wykonane nagrania można wyświetlić, naciskając **MENU > Lista nagrań (Recording List)**. Użyj strzałek W GÓRĘ/W DÓŁ, aby wybrać żądane nagranie i naciśnij przycisk **OK**, aby je uruchomić. W tym samym menu można również wyświetlić listę zaplanowanych zadań (Schedulded), naciskając przycisk W PRAWO.
- Rekord można usunąć, naciskając **MENU**, wybierając **OK** i potwierdzając **Usuń (W PRAWO**).
- Podczas odtwarzania na krótko wyświetlana jest oś czasu i pasek sterowania odtwarzaniem. Po jego zniknięciu można je ponownie wyświetlić, naciskając strzałki, np. **W GÓRĘ**.

# **Udostępnianie ekranu**

Dublowanie ekranu urządzenia mobilnego na telewizorze.

Przed rozpoczęciem korzystania z funkcji udostępniania ekranu należy skonfigurować w telewizorze połączenie z siecią bezprzewodową.

# $\overline{NPUI}$  > Screen Share (Udostępnianie ekranu)

1 Włącz funkcję wysyłania w urządzeniu z systemem Android/Windows.

Ikona ustawień może się różnić w zależności od urządzenia. Funkcja ta może się nazywać "Wireless display" (Wyświetlacz bezprzewodowy), "Smartview" (Inteligentne wyświetlanie), "Wireless projection" (Projekcja bezprzewodowa), itp.

2 Znajdź nazwę swojego telewizora na liście wyszukiwania urządzenia i wybierz ją. Poczekaj na zakończenie połączenia, a następnie zawartość urządzenia zostanie wyświetlona na ekranie telewizora.

#### **UWAGA**

Niektóre urządzenia mobilne mogą nie obsługiwać wysyłania.

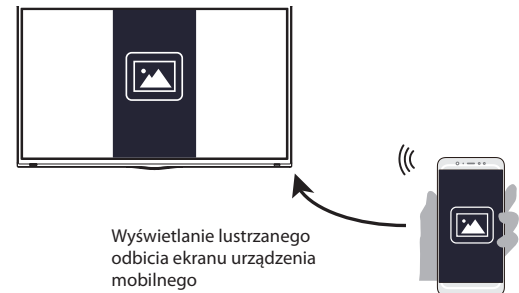

#### **Udostępnianie treści**

Udostępnianie zawartości umożliwia wyświetlanie na ekranie telewizora zawartości multimedialnej, takiej jak filmy, muzyka lub zdjęcia przechowywane w urządzeniu z systemem Android/iOS/PC.

#### **Udostępnianie treści multimedialnych z urządzeń z systemem Android/iOS/PC**

- 1 Podłącz telewizor i urządzenie z systemem Android/iOS/PC do tej samej sieci.
- 2 Włącz funkcję Content Sharing (Udostępnianie treści) za pomocą

 **/ > Settings (Ustawienia)** > **System (System)** > **Mobile Device Connection (Podłączanie urządzenia mobilnego)**> **Content Sharing (Udostępnianie treści)**.

- 3 Włącz funkcję udostępniania treści w urządzeniu z systemem Android/iOS/PC.
- 4 Znajdź nazwę swojego telewizora na liście wyszukiwania urządzenia i wybierz ją.

Poczekaj na zakończenie połączenia.

5 Wybierz na urządzeniu z systemem Android/iOS/PC zawartość multimedialną, którą chcesz udostępnić na telewizorze.

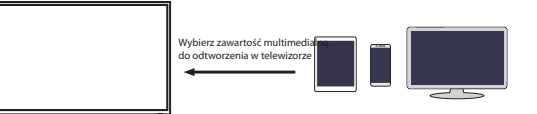

#### **Odtwarzanie zawartości multimedialnej z urządzeń z systemem Android/iOS/PC na telewizorze**

Możesz podłączyć zawartość multimedialną przechowywaną w urządzeniu Android/iOS/PC do sieci lokalnej i odtwarzać ją na telewizorze.

1 Podłącz telewizor i urządzenie z systemem Android/iOS/PC do tej samej sieci.

2 Włącz funkcję Content Sharing (Udostępnianie treści) za pomocą  **/ > Settings (Ustawienia) > System (System) >** 

**Mobile Device Connection (Podłączanie urządzenia mobilnego)> Content Sharing (Udostępnianie treści).**

- 3 Upewnij się, że zawartość multimedialna przechowywana na urządzeniu Android/iOS/PC jest widoczna w sieci lokalnej.
- 4 W telewizorze wybierz urządzenie z zawartością multime-

dialną za pomocą opcji **/ > Input (Wejście)** lub

**/ > > My Apps (Moje aplikacje) > Media (Multimedia)**.

Zostanie wyświetlona lista zawartości multimedialnej na urządzeniu Android/iOS/PC.

5 Wybierz element zawartości multimedialnej z tej listy do odtworzenia.

## **UWAGA**

- Niektóre urządzenia z systemem Android/iOS/PC mogą nie obsługiwać udostępniania zawartości. Jeżeli Twoje urządzenie nie obsługuje udostępniania treści, możesz pobrać aplikację, która obsługuje łączność z telewizorem.
- W zależności od formatu pliku, odtwarzanie może nie być możliwe.
- W zależności od stanu sieci zawartość może nie być odtwarzana płynnie lub funkcja może nie działać prawidłowo.

# **Funkcje inteligentne**

# **Opis ekranu głównego**

# Naciśnij **/ >**na pilocie, aby otworzyć ekran główny.

Wszystkie funkcje telewizora są dostępne z poziomu ekranu głównego.

Aby wyjść z ekranu głównego, naciśnij przycisk **INPUT** na pilocie lub użyj przycisków nawigacyjnych, aby przesunąć kursor na

**/** ikonę**> Input (Wejście)** w lewej części ekranu, a następnie naci-

śnij przycisk <sup>OK</sup>, aby potwierdzić i wybrać żądane źródło wejścia.

#### **Korzystanie z paska nawigacyjnego**

Pasek nawigacyjny składa się ze wskaźników i ikony znajdujących się w lewej części ekranu głównego.

## **UWAGA**

 Wskaźniki i ikony mogą się różnić w zależności od modelu/kraju/ regionu.

#### **Search (Wyszukaj)**

Znajdź interesującą Cię treść.

# **Input (Wejście)**

Wybierz źródło wejścia zgodnie z urządzeniem podłączonym do telewizora.

## **Settings (Ustawienia)**

Zarządzaj konfiguracją telewizora.

#### **Notifications (Powiadomienia)**

Umożliwia wyświetlanie na ekranie telewizora wyskakujących powiadomień dotyczących przydatnych informacji i wydarzeń, w tym: **Advertising (Reklama)**, **New Arrivals (Nowości)**, **Warnings and Legal Statements (Ostrzeżenia i oświadczenia prawne)**, **System Messages (Wiadomości systemowe)**. Każde z tych powiadomień można włączyć/wyłączyć w menu Settings (Ustawienia) w centrum powiadomień.

Można wyświetlić listę komunikatów dotyczących zdarzeń generowanych przez telewizor.

Aby usunąć wszystkie powiadomienia, wybierz **Clear All (Usuń wszystko)**.

#### **UWAGA**

 Powiadomienia usługi Alexa mogą nie być dostępne w niektórych modelach/krajach/regionach.

# **VIDAA Account (Konto VIDAA)**

Zaloguj się na swoje konto VIDAA.

Konto VIDAA oferuje wszystkie najlepsze funkcje Twojego inteligentnego telewizora i utrzymuje aktualność wszystkich usług.

#### **Aby dodać wejścia do ekranu głównego**

- 1 Naciśnij przycisk **INPUT**
- 2 Przesuń podświetlenie do wejścia, które chcesz dodać do ekra-

nu głównego, a następnie naciśnij przycisk / > **Add** 

**to home (Dodaj do ekranu głównego) > 03.** Ikona wejścia pojawi się w skrótach na ekranie głównym.

#### **UWAGA**

- Niektórych opcji na stronie zasobów wejściowych nie można dodać do ekranu głównego.
- Aby usunąć wejścia ze skrótów, wystarczy przesunąć etykietę i nacisnąć przycisk $\bigcirc$  /  $\bigcirc$  na pilocie zdalnego sterowania.

#### **Dodawanie kanałów do ekranu głównego**

- 1 W trybie telewizji na żywo naciśnij przycisk $\left| \text{OS} \right| / \frac{\text{GHz}}{\text{MHz}}$ , aby otworzyć listę kanałów.
- 2 Naciśnij przycisk  $\bigcirc$  /  $\bigcirc$  , następnie naciśnij przycisk  $\circ$ K, aby zaznaczyć kanały, które chcesz dodać do ekranu głównego.
- 3 Wybierz **Add to home (Dodaj do ekranu głównego)**. Ikona kanału pojawi się w skrótach na ekranie głównym.

#### **UWAGA**

- Aby usunąć kanał ze skrótów, wystarczy przesunąć podświetle
	- nie na skrót i nacisnąć przycisk  $\blacksquare$  /  $\blacksquare$  na pilocie.

#### **Aby dodać stronę internetową do ekranu głównego**

- Otwórz w przeglądarce stronę internetową, którą chcesz dodać do ekranu głównego.
- 2 Użyj pada D, aby przesunąć kursor na ikonę **Add to home (Dodaj do ekranu głównego,)** w górnym pasku nawigacyjnym przeglądarki i wybierz ją.
- 3 Wybierz **Add (Dodaj)**, aby wyświetlić stronę internetową w skrótach na ekranie głównym.

#### **UWAGA**

Aby usunąć strony internetowe ze skrótów, wystarczy przesunąć

kursor na skrót strony i nacisnąć przycisk  $\Box$  /  $\Box$  na pilocie.
# **Korzystanie z konta VIDAA**

#### **Logowanie do konta**

Przed zalogowaniem się na konto VIDAA upewnij się, że telewizor jest podłączony do sieci.

1 Po podłączeniu do sieci naciśnij przycisk **/ >** na pilocie

i wybierz ikonę **VIDAA Account (Konto VIDAA)** w lewym pasku nawigacyjnym na ekranie głównym.

2 Zarejestruj urządzenie na koncie VIDAA. Po wprowadzeniu adresu e-mail i hasła wybierz **Sign In (Zaloguj)**.

#### **Utworzenie nowego wydarzenia**

Jeżeli nie masz konta VIDAA, załóż je, aby cieszyć się najlepszymi funkcjami swojego inteligentnego telewizora.

Przed utworzeniem konta VIDAA upewnij się, że telewizor jest podłączony do sieci.

1 Po podłączeniu do sieci naciśnij przycisk **/ >** na pilocie i wybierz ikonę **VIDAA Account (Konto VIDAA)** w lewym

pasku nawigacyjnym na ekranie głównym.

- 2 Wybierz na ekranie opcję **Create an Account (Utwórz konto)**.
- 3 Wprowadź imię, nazwisko, adres e-mail i hasło. Imię i nazwisko są opcjonalne.
- 4 Wybierz opcję **Create an Account (Utwórz konto)**.

# **Media**

# **/ > > My Apps (Moje aplikacje) > Media (Multimedia)**

Media to centralny punkt do oglądania lub słuchania różnych rodzajów treści, takich jak zdjęcia, muzyka i filmy. Zawartość multimedialna może być wyświetlana na następujące sposoby:

- Pamięć flash USB lub dysk twardy.
- Zgodny telefon komórkowy, tablet lub inne urządzenia osobiste: można przesyłać strumieniowo filmy, muzykę i zdjęcia zapisane w zgodnym urządzeniu osobistym oraz odtwarzać lub oglądać zawartość na telewizorze.

Domyślnie opcja **Content Sharing (Udostępnianie treści)** jest wyświetlana na ekranie multimediów. Gdy urządzenie mobilne jest podłączone do telewizora, jego nazwa jest również wyświetlana na ekranie multimediów.

# **Odtwarzanie treści multimedialnych**

# **/ > > My Apps (Moje aplikacje) > Media (Multimedia) > connected devices (podłączone urządzenia)**

Wybierz zawartość, którą chcesz odtworzyć na ekranie, np. zdjęcia, filmy i muzykę.

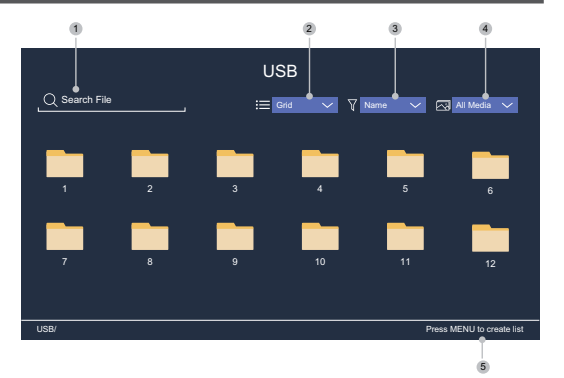

- 1 Znajdź zawartość, którą chcesz odtworzyć.
- 2 Zorganizuj listę zawartości jako **Grid (Siatka)** lub **List (Lista)**.
- 3 Posortuj listę zawartości według **Name (Nazwa)**, **Date modified (Data modyfikacji)** lub **Size (Rozmiar)**.
- 4 Filtrowanie listy treści według opcji **All Media (Wszystkie media)**, **Photo (Zdjęcia)**, **Video, Music (Muzyka)** lub **Recorded (Nagrania)**.
- 5 Utwórz listę odtwarzania zdjęć, muzyki lub filmów.

#### **UWAGA**

 Niektóre opcje z powyższej tabeli mogą nie być dostępne dla niektórych modeli i w niektórych krajach/regionach.

#### **Odtwarzanie muzyki w tle podczas oglądania zdjęć**

- 1 Wybierz obraz do wyświetlenia.
- 2 Naciśnii przycisk $\bigotimes/\bigotimes$ , aby załadować pasek odtwarzania.
- 3 Wybierz opcję **Background Music (Muzyka w tle)** i wybierz muzykę, aby utworzyć muzyczną listę odtwarzania.

Teraz możesz odtwarzać muzykę w tle podczas oglądania zdjęć.

#### **Lista formatów multimediów**

Ze względu na różnice w narzędziach programistycznych i inne czynniki, niektóre formaty plików z tej listy mogą nie być obsługiwane.

# **Format wideo**

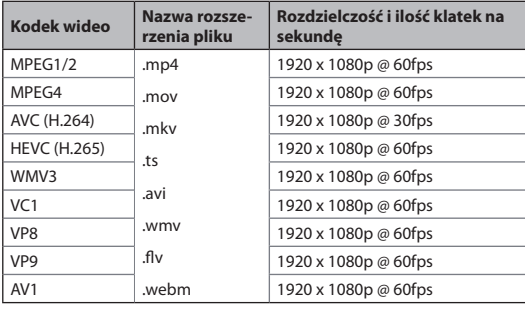

# **Funkcje inteligentne**

# **Format audio**

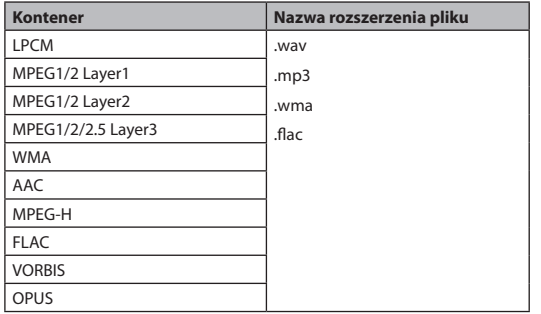

#### **Format fotografii**

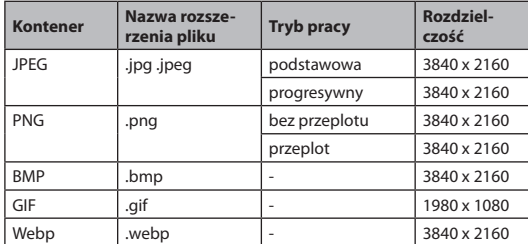

## **Aplikacje**

# **/ > > My Apps (Moje aplikacje)**

Do dyspozycji użytkownika jest duża liczba zainstalowanych aplikacji, z których można wybierać w zależności od preferencji rozrywkowych.

#### **Instalacja aplikacji**

Chociaż w telewizorze znajduje się wiele aplikacji zainstalowanych przez producenta, mogą istnieć aplikacje, które zechcesz pobrać samodzielnie.

Procedura instalacji aplikacji:

- 1 **/ >** > **My Apps (Moje aplikacje)** > **APP STORE (Sklep z aplikacjami)**.
- 2 Użyj przycisków nawigacyjnych na pilocie, aby wybrać aplikację, którą chcesz zainstalować.
- 3 Wybierz **Install (Instaluj)**. Wybrana aplikacja zostanie zainstalowana na Twoim telewizorze.

#### **UWAGA**

- Warunkiem korzystania z tej funkcji jest podłączenie telewizora do internetu.
- Dodawanie aplikacji jest bezpłatne, ale za korzystanie z niektórych aplikacji może być pobierana opłata.

# **Sortowanie aplikacji w folderze My Apps (Moje aplikacje)**

1 Na liście **My Apps (Moje aplikacje)** wybierz aplikację, którą chcesz sortować i naciśnij przez dłuższą chwilę przycisk **OK.**

2 Naciśnij przycisk / aby przesunąć.

3 Naciśnij przycisk <sup>OK</sup>, aby zapisać nową pozycję.

#### **UWAGA**

Niektóre aplikacje mogą nie zezwalać na przenoszenie.

#### **Usuwanie aplikacji z listy My Apps (Moje aplikacje)**

Możesz usunąć tylko aplikacje, które zostały dodatkowo zainstalowane w telewizorze. Aplikacje zainstalowane przez producenta nie mogą być usunięte.

- 1 Na liście **My Apps (Moje aplikacje)** wybierz aplikację, którą chcesz usunąć i naciśnij przez dłuższą chwilę przycisk **OK** oraz **W dół** i wybierz **Remove (Usuń)**.
- 2 Wybierz **OK**. Wybrana aplikacja zostanie usunięta.

# **Instalowanie aplikacji mobilnej do sterowania telewizorem**

Naciśnij **/ >** , aby wybrać ikonę **Settings (Ustawienia)** , a następnie wybierz **Support (Wsparcie)** > **Mobile App Download (Pobieranie aplikacji mobilnej)**.

Zeskanuj kod QR na ekranie, aby pobrać aplikację mobilną i zainstaluj ją na swoim urządzeniu mobilnym. Telewizorem można następnie sterować poprzez takie operacje, jak włączanie lub wyłączanie telewizora, wprowadzanie znaków za pomocą klawiatury mobilnej oraz udostępnianie zdjęć lub filmów z urządzenia mobilnego do telewizora. Aplikacja ta jest dostępna zarówno na Androida, jak i iOS.

Aby podłaczyć telewizor po zainstalowaniu aplikacji mobilnej:

1 Zaakceptuj licencję użytkownika końcowego, wyłączenie odpowiedzialności i politykę prywatności w telewizorze. Jeżeli nie masz pewności, czy zgoda została udzielona, sprawdź sekcję

 **/ > Settings (Ustawienia)** > **Support (Wsparcie)**  > **Disclaimer and Privacy (Wyłączenie odpowiedzialności i prywatność)**.

- 2 Upewnij się, że telefon komórkowy i telewizor są podłączone do tej samej sieci.
- 3 Aby skorzystać z tej funkcji, włącz **Content Sharing**

**(Udostępnianie treści)** w części **/ > Settings (Ustawienia)** > **System (System)** > **Mobile Device Connection (Podłączenie urządzenia mobilnego)** > **Content Sharing (Udostępnianie treści)**.

4 Otwórz aplikację mobilną i wybierz urządzenie telewizyjne, które chcesz podłączyć.

# **Ustawienia jakości obrazu**

Ustawianie trybu obrazu, rozmiaru obrazu i innych zaawansowanych parametrów obrazu.

## **Wybór trybu obrazu**

# **/ > Settings (Ustawienia)** > **Picture (Obraz)** > **Picture Mode (Tryb obrazu)**

Wybierz wstępnie ustawiony tryb obrazu, który najlepiej pasuje do oglądanej zawartości.

Opcje mogą się różnić w zależności od modelu/kraju/regionu i przeglądanej zawartości. Patrz informacje dotyczące konkretnego produktu.

#### **Standard (Standardowe)**

Użyj trybu standardowego, aby oglądać normalne treści, takie jak wiadomości, dramaty lub filmy dokumentalne.

#### **Cinema Day (Kino w ciągu dnia)**

Użyj trybu Cinema Day, aby oglądać filmy w jasnym otoczeniu.

#### **Cinema Night (Kino nocą)**

Użyj trybu Cinema Night, aby oglądać filmy w ciemnym otoczeniu.

#### **Dynamic (Dynamiczny)**

Użyj trybu dynamicznego dla treści wymagających wysokiej jakości obrazu na żywo.

**Sport**

Obraz zoptymalizowany do oglądania sportu.

# **Zmiana proporcji obrazu**

# **/ > Settings (Ustawienia)** > **Picture (Obraz)** > **Aspect Ratio (Proporcje ekranu)**

Dostosuj proporcje ekranu, aby rozciągnąć lub zmienić rozmiar obrazu.

#### **Automatic (Automatyczny)**

Automatyczne przełączanie stosunku stron pomiędzy 16 : 9 i 4 : 3 zgodnie z informacjami o sygnale.

#### **16: 9**

Najlepszy tryb dla treści szerokoekranowych 16 : 9. Tryb ten rozszerza również zawartość 4: 3 do trybu szerokoekranowego.

#### **4: 3**

Najlepszy tryb dla treści 4 : 3.

#### **Movie Zoom (Zmiana rozmiaru filmu)**

Wypełnia cały ekran przy użyciu powiększenia tak, aby zniknęły poziome czarne paski u góry i u dołu obrazu.

# **Konfiguracja zaawansowanych ustawień obrazu**

# **/ > Settings (Ustawienia)** > **Picture (obraz)** > **Picture Mode Settings (Ustawienia trybu obrazu)**

Zmiana ustawień wyświetlania w każdym trybie obrazu. Jakość obrazu można dostosować do swoich preferencji, korzystając z następujących ustawień.

#### **Apply Picture Settings (Zastosuj ustawienia obrazu)**

Ustawienie bieżącego trybu obrazu tak, aby miał zastosowanie do wszystkich źródeł lub tylko do bieżącego źródła.

#### **Backlight (Podświetlenie)**

Ustawienie ogólnej jasności ekranu.

#### **UWAGA**

 Nazwa tej funkcji może się różnić w zależności od modelu. Poniższa opcja może się różnić w zależności od modelu. Patrz informacje o konkretnych produktach.

#### **Dynamiczna kontrola podświetlenia**

Poprawa współczynnika kontrastu pomiędzy jasnymi i ciemnymi obszarami obrazu.

Ta funkcja może nie być dostępna w niektórych modelach i w niektórych krajach/regionach.

#### **Backlight (Podświetlenie)**

Ustawienie stopnia jasności wyświetlania obrazu; niższa wartość oznacza ciemniejszy obraz (tylko przy wyłączonej funkcji

#### **Brightness (Jasność)**

Regulacja poziomu jasności, aby wygenerować jaśniejszy lub ciemniejszy obraz.

#### **Constrast (Kontrast)**

Regulacja poziomu kontrastu, aby zwiększyć lub zmniejszyć jasność wyświetlanego obrazu.

#### **Colour Saturation (Nasycenie koloru)**

Regulacja intensywności kolorów obrazu, aby uzyskać bardziej żywy obraz.

#### **Sharpness (Ostrość)**

Regulacja ostrości lub miękkości krawędzi obrazu.

#### **Kontrast adaptacyjny**

Automatyczna regulacja ciemnych i jasnych obszarów obrazu, aby pokazać więcej szczegółów.

# **Obraz i dźwięk**

# **Noise Reduction (Redukcja szumów)**

Poprawa jakości obrazu poprzez redukcję szumów.

# **MPEG Noise Reduction (Redukcja szumów MPEG)**

Redukcja szumów blokowych MPEG dla wyraźniejszych przejść między krawędziami.

#### **Color Temperature (Temperatura kolorów)**

Regulacja stopnia nasycenia ciepłego (czerwonego) lub chłodnego (niebieskiego) koloru w białych obszarach obrazu.

#### **Expert Settings (Ustawienia eksperckie)**

Ustaw zaawansowane parametry obrazu zgodnie z własnymi preferencjami.

#### **Overscan (Ukrywanie krawędzi)**

Zmień ustawienie rozmiaru wideo, aby przyciąć krawędzie wyświetlanego obrazu.

Ta funkcja może nie być dostępna w niektórych modelach i w niektórych krajach/regionach.

#### **Reset Current Mode (Resetowanie bieżącego trybu)**

Przywrócenie wszystkich ustawień obrazu w bieżącym trybie obrazu do fabrycznych wartości domyślnych.

# **Konfiguracja ustawień eksperckich**

# **/ > Settings (Ustawienia)** > **Picture (obraz)**  > **Picture Mode Settings (Ustawienia trybu obrazu)** > **Expert Settings (Ustawienia eksperckie)**

Zaawansowane ustawienia obrazu.

#### **Colour Tuner (Strojenie kolorów)**

Regulacja parametrów Hue (Odcień), Saturation (Nasycenie) i Brightness (Jasność) dla kolorów.

#### **White Balance (Balans bieli)**

Dostosuj intensywność czerwonego, zielonego i niebieskiego światła, aby wyświetlić prawdziwe kolory wszystkich klatek obrazu.

# **Black Level (Poziom czerni)**

Ustawienie poziomu czerni HDMI w celu poprawy bieżącej zawartości.

#### **Gamma Adjustment (Regulacja gamma)**

Ustawienie Gamma umożliwiające zmianę reakcji telewizora na zawartość w skali szarości. Przy słabym oświetleniu otoczenia należy wybrać wyższą liczbę; przy jaśniejszym oświetleniu otoczenia należy wybrać niższą liczbę. Domyślne ustawienie 2,2 jest zalecane dla większości warunków oświetlenia otoczenia.

Ta funkcja może nie być dostępna w niektórych modelach i w niektórych krajach/regionach.

#### **Gamma Calibration (Kalibracja gamma)**

Ustawienie wybranej krzywej gamma.

Ta funkcja może nie być dostępna w niektórych modelach i w niektórych krajach/regionach.

#### **RGB Only Mode (Tryb tylko RGB)**

Filtr RGB do ustawiania i kontrolowania przestrzeni kolorów i nasycenia kolorów.

# **Ustawienia trybu gry**

# **Włączanie trybu gry**

# **/ > Settings (Ustawienia)** > **Picture (Obraz)** > **Game Mode (Tryb gry)**

Włącz **Game Mode (Tryb gry)** , aby zoptymalizować ustawienia telewizora w celu uzyskania lepszych wrażeń podczas korzystania z komputera lub konsoli do gier podłączonej do telewizora.

Tryb gry pozwala:

- Zmniejszyć opóźnienie wejścia, aby każde naciśnięcie lub dotknięcie odpowiadało temu, co dzieje się na ekranie;
- Poprawić szybkość reakcji i zminimalizować rozmywanie podczas ruchu;
- Precyzyjnie przetwarzać sygnały w formacie YUV 4 : 4: 4 dla dokładnego odwzorowania kolorów obrazu.

#### **UWAGA**

 Funkcja ta może nie być dostępna dla niektórych źródeł wejściowych lub aplikacji.

# **Ustawienia jakości dźwięku**

Ustawienia trybu dźwięku i inny zaawansowanych parametrów dźwięku.

# **Wybór trybu dźwięku**

# **/ > Settings (Ustawienia)** > **Sound (Dźwięk)** > **Sound Mode (Tryb dźwięku)**

Wybierz wstępnie ustawiony tryb dźwięku w zależności od rodzaju słuchanej zawartości.

#### **Standard (Standardowy)**

W trybie Standard telewizor wytwarza płaską charakterystykę częstotliwościową, aby zachować naturalną charakterystykę oryginalnego dźwięku.

# **Theatre (Teatr)**

Tryb teatralny podkreśla efekty dźwięku przestrzennego i zapewnia mocniejsze brzmienie basów.

#### **Music (Muzyka)**

W trybie Music niskie i wysokie częstotliwości są podkreślone, aby wzmocnić reprodukcję instrumentów muzycznych.

#### **Speech (Mowa)**

W trybie mowy niskie i wysokie częstotliwości są tłumione, aby poprawić reprodukcję i czystość ludzkiego głosu.

#### **Late Night (Późna noc)**

W trybie Late Night telewizor poprawia reprodukcję i wyrazistość ludzkiego głosu przy niskich poziomach głośności.

#### **Sport**

Zoptymalizowany dźwięk do oglądania wydarzeń sportowych.

# **Obraz i dźwięk**

# **Konfiguracja zaawansowanych ustawień audio**

# **/ > Settings (Ustawienia)** > **Sound (Dźwięk)** > **Sound Mode Settings (Ustawienia trybu dźwięku)**

Regulacja ustawień dźwięku telewizora. Jakość dźwięku można dostosować do swoich preferencji za pomocą następujących ustawień.

#### **Apply Audio Settings (Zastosuj ustawienia dźwięku)**

Ustawienie bieżącegotrybu audio, aby dotyczył wszystkich źródeł lub tylko bieżącego źródła.

#### **Equalizer (Korektor)**

Zwiększanie głośności przyróżnychczęstotliwościach.

Funkcja ta jest dostępna tylko wtedy, gdy ustawiona jest wartość **TV Speakers (Głośniki telewizora)** w części **/ > Settings (Ustawienia)** > **Sound (Dźwięk)** > **Speakers (Głośniki)** > **Audio Output (Wyjście audio)**.

**Wall Mount Setup (Ustawienie uchwytu ściennego)** Automatycznie optymalizuje dźwięk w zależności od położenia telewizora.

Ta funkcja może nie być dostępna w niektórych modelach i w niektórych krajach/regionach.

 **Auto Volume Control (Automatyczna regulacja głośności)**

Aktywuj , aby zapobiec zmianom głośności podczas przełączania kanałów telewizyjnych. Ta funkcja może nie być dostępna w niektórych modelach

i w niektórych krajach/regionach.

**Reset Current Mode (Resetowanie bieżącego trybu)** Przywrócenie wszystkich ustawień audio w bieżącym trybie audio do fabrycznych wartości domyślnych.

#### **UWAGA**

 Niektóre modele mogą nie obsługiwać dekodowania strumieni DTS CD.

Odtwarzanie tego formatu może powodować niepożądane szumy.

# **Ustawienia głośników**

# **/ > Settings (Ustawienia)** > **Sound (Dźwięk)** > **Speakers (Głośniki)**

Regulacja ustawień głośników.

- **Audio Output (Wyjście audio)** Wybierz głośniki, których chcesz używać.
- **Digital Audio Output (Cyfrowe wyjście audio)** Wybierz cyfrowy format wyjściowy audio, który najlepiej pasuje do typu urządzenia audio.
- **Auto (Automatyczny):** urządzenie audio automatycznie generuje wyjście w obsługiwanym formacie.
- **Pass Through (Przejście):** urządzenie audio wytwarza sygnał wyjściowy bez żadnego przetwarzania.
- **PCM:** Urządzenie audio wytwarza format PCM (modulacja kodu impulsowego).
- **Dolby Digital:** urządzenie audio wytwarza wyjście audio w standardzie Dolby Digital po podłączeniu do telewizora przez port optyczny.

**Dolby Digital Plus:** urządzenie audio wytwarza sygnał wyjściowy dźwięku Dolby Digital Plus po podłączeniu do telewizora przez port HDMI (ARC/eARC).

### **UWAGA**

Funkcja ta jest dostępna tylko wtedy, gdy pozycja

 **/ > Settings (Ustawienia)** > **Sound (Dźwięk)**  > **Speakers (Głośniki)** > **Audio Output (Wyjście audio)** jest ustawiona na **ARC** lub **SPDIF Only (Tylko SPDIF)**.

 Gdy zewnętrzne urządzenia audio są podłączone do telewizora za pomocą złącza optycznego, zalecamy ustawienie **PCM** i **Dolby Digital**.

# **Digital Audio Delay (Opóźnienie dźwięku cyfrowego)**

Regulacja czasu opóźnienia cyfrowego wyjścia audio w celu synchronizacji dźwięku z głośnika zewnętrznego z obrazem na telewizorze.

Funkcja ta jest dostępna tylko wtedy, gdy pozycja **(A)** / **(A)** >  $\circ$ **Settings (Ustawienia)** > **Sound (Dźwięk)** > **Speakers (Głośniki)**  > **Audio Output (Wyjście audio)** jest ustawiona na **ARC** lub **SPDIF Only (Tylko SPDIF)**.

#### **Lip Sync (Synchronizacja dźwięku z obrazem)**

Synchronizacja obrazu i dźwięku.

Ta funkcja może nie być dostępna w niektórych trybach wyjścia audio.

#### **Balance (Wyważenie)**

Regulacja poziomu lewego i prawego głośnika, aby zoptymalizować dźwięk w określonej lokalizacji.

Ta funkcja może nie być dostępna w niektórych trybach wyjścia audio.

# **Używanie słuchawek**

# **/ > Settings (Ustawienia)** > **Sound (Dźwięk)** > **Headphone (Słuchawki)**

Ustawienie trybu wyjścia audio przy użyciu słuchawek.

Po podłączeniu zestawu słuchawkowego lub innego zewnętrznego wzmacniacza audio można dostosować ustawienia telewizora do własnych preferencji.

Ta funkcja może nie być dostępna w niektórych modelach i w niektórych krajach/regionach.

#### **Headphone Mode (Tryb słuchawek)**

Zmiana ustawień dźwięku słuchawek.

**Headphone Only (Tylko słuchawki)**, głośniki telewizora zostaną wyciszone podczas korzystania ze słuchawek. Wszelkie inne podłączone urządzenia audio również zostaną wyciszone podczas korzystania ze słuchawek.

**Headphone with Speakers (Słuchawki z głośnikami)**, głośniki telewizora, słuchawki i inne podłączone urządzenia audio będą odtwarzać dźwięk.

#### **Headphone Volume (Głośność słuchawek)**

Niezależna regulacja głośności słuchawek.

W trybie **Headphone Only (Tylko słuchawki)** można regulować głośność za pomocą pilota lub menu ekranowego Headphone Volume (Głośność słuchawek).

W trybie **Headphone with Speakers (Słuchawki z głośnikami)**  można regulować głośność głośnika telewizora za pomocą pilota. Głośność słuchawek można regulować w menu Headphone Volume (Głośność słuchawek) na ekranie.

# **Dostępność i system**

# **Dostępność**

# **/ > Settings (Ustawienia)** > **Accessibility (Dostępność)**

Funkcja ułatwień dostępu zapewnia opcje menu i audiodeskrypcję, aby ułatwić korzystanie z urządzenia osobom niedowidzącym lub niedosłyszącym.

#### **Menu Scheme (Schemat menu)**

Wybierz styl schematu menu spośród **Dark (Ciemny)**, **Light (Jasny)**.

#### **High Contrast Menu (Menu o wysokim kontraście)**

Poprawa kontrastu dla osób niedowidzących.

**Menu Transparency (Przezroczystość menu)**

Wybierz przezroczystość menu spośród opcji **Off (Wyłączona)**, **Medium (Średnia)**, **High (Wysoka)**.

#### **Napisy dla osób niedosłyszących**

Można włączyć lub wyłączyć specjalne napisy, jeżeli są one nadawane dla danego programu.

#### **Audio Type (Typ dźwięku)**

#### **Audio Type (Typ dźwięku)**

Ustawienia dostępności dźwięku.

**Voiceover Volume (Głośność lektora)**

Niezależne ustawienie poziomu lektora.

#### **UWAGA**

 Powyższe funkcje mogą nie być dostępne w niektórych modelach i w niektórych krajach/regionach.

#### **Ustawienia czasu**

# **/ > Settings (Ustawienia)** > **System (System)** > **Time (Czas)**

Ustawianie aktualnego czasu zgodnie z Twoją lokalizacją.

#### **Time Format (Format czasu)**

Ustawienie wyświetlania czasu w formacie 12 lub 24 godzinnym.

#### **Date/Time (Data/Czas)**

Ustawienia daty i czasu. Możesz ustawić datę i godzinę, aby synchronizowały się automatycznie z internetem/transmisją lub możesz ustawić je ręcznie.

Ta funkcja może nie być dostępna w niektórych modelach i w niektórych krajach/regionach.

#### **Time Zone (Strefa czasowa)**

Wybierz swoją strefę czasową.

Ta funkcja może nie być dostępna w niektórych modelach i w niektórych krajach/regionach.

#### **Daylight Saving (Czas letni)**

Wybierz, czy w telewizorze ma być stosowany czas letni.

Ta funkcja może nie być dostępna w niektórych modelach i w niektórych krajach/regionach.

#### **Korzystanie z timera**

# **/ > Settings (Ustawienia)** > **System (System)**  > **Timer Settings (Ustawienia timera)**

Dostosuj ustawienia timera do swoich preferencji.

#### **Sleep Timer (Wyłącznik czasowy)**

Ustaw wyłącznik czasowy, aby automatycznie wyłączyć telewizor o określonej godzinie.

#### **Power On Timer (Włącznik czasowy)**

Ustawianie czasu automatycznego włączania telewizora. Możesz ustawić ten sam czas każdego dnia lub inny czas dla różnych dni.

#### $\bigcirc$ **Power Off Timer (Wyłącznik czasowy)**

Ustawienia czasu automatycznego wyłączania telewizora. Możesz ustawić ten sam czas każdego dnia lub inny czas dla różnych dni.

#### **Menu Timeout (Czas wyświetlania menu)**

Regulacja przedziału czasu, przez który menu ma pozostać wyświetlone na ekranie.

#### **Auto Sleep (Automatyczne uśpienie)**

Regulacja przedziału czasu, po którym telewizor ma się automatycznie wyłączyć z powodu braku aktywności.

Ta funkcja może nie być dostępna w niektórych modelach i w niektórych krajach/regionach.

#### **Auto Standby with No Signal (Automatyczne czuwanie przy braku sygnału)**

Jeżeli w ustawionym czasie nie pojawi się żaden sygnał, telewizor przejdzie w tryb gotowości.

# **Korzystanie z kontroli rodzicielskiej**

# **/ > Settings (Ustawienia)** > **System (System)** > **Parental Control (Kontrola rodzicielska)**

Włącz kontrolę rodzicielską, jeżeli chcesz uniemożliwić swoim dzieciom oglądanie określonych treści.

Jeżeli nie został wcześniej ustawiony kod PIN, pojawi się okno do utworzenia i potwierdzenia kodu PIN. Użyj pada kierunkowego na pilocie, aby utworzyć kod PIN.

Jeżeli został już ustawiony kod PIN, pojawi się okno do wprowadzenia kodu PIN.

Ustaw kod PIN w **m** / **m** >  $\circled{S}$  **Settings (Ustawienia) > System (System)** > **System PIN (Kod PIN systemu)**.

#### **Locks (Blokady)**

Włącz funkcję Locks, aby włączyć funkcję Parental Control (Kontrola rodzicielska).

Ustawienia innych parametrów kontroli rodzicielskiej zmienią się z szarych na podświetlone. Następnie dostępne są ustawienia **Block Time (Czas blokady)**, **Channel Block (Blokada kanałów)**, **Content Block (Blokada treści)**, **Input Block (Blokada wejść)**, **App Block (Blokada aplikacji)** lub **Reset to Default (Przywrócenie ustawień domyślnych)**.

# **Dostępność i system**

# **Block Time (Czas blokady)**

Blokada korzystania z całego telewizora przez określony czas, w tym z telewizji na żywo, HDMI i aplikacji.

#### **Channel Block (Blokada kanałów)**

Blokowanie wszystkich lub poszczególnych kanałów po włączeniu funkcji kontroli rodzicielskiej.

#### **Content Block (Blokada treści)**

Niektóre programy są blokowane na podstawie klasyfikacji wiekowej. Jest to kontrolowane przez nadawcę.

#### **Input Block (Blokada wejść)**

Blokowanie zawartości z urządzeń podłączonych do wejść zewnętrznych.

#### **App Block (Blokada aplikacji)**

Blokowanie dostępu do niektórych aplikacji.

**Reset to Default (Przywrócenie ustawień domyślnych)**

Przywrócenie domyślnych ustawień fabrycznych kontroli rodzicielskiej.

# **Ustawienia języka i lokalizacji**

# **/ > Settings (Ustawienia)** > **System (System)**  > **Language and Location (Język i lokalizacja)**

Wybierz język używany przez telewizor i swoją lokalizację.

- **Location (Lokalizacja)** Wybierz miejsce, w którym chcesz oglądać telewizję.
- **Menu Language (Język menu)** Ustawienie domyślnego języka dla menu telewizora.
- **Primary Audio (Dźwięk główny)**

Ustawienie domyślnego języka wyjścia audio dla oglądanej transmisji cyfrowej.

**Secondary Audio (Dźwięk dodatkowy)**

Dodatkowy język wyjścia audio dla cyfrowej zawartości audycji.

**Digital Teletext (Teletekst cyfrowy)**

Ustawienia dekodowania teletekstu.

## **Ustawianie trybu użytkowania**

 **/ > Settings (Ustawienia)** > **System (System) > Advanced Settings (Zaawansowane ustawienia) > Usage Mode (Tryb użytkowania)**

Ustaw telewizor do użytku w trybie Home (Dom) lub Store (Sklep).

## **Tryb Home (Dom)**

Wybierz tryb domowy dla normalnego użytkowania telewizora.

#### **Store Mode (Tryb sklepowy)**

Wybierz tryb sklepowy, aby zademonstrować telewizor w sklepie. Ten tryb umożliwia korzystanie z funkcji E-Pos oraz innych funkcji demonstracyjnych i jest przeznaczony wyłącznie do użytku w sklepach detalicznych.

Gdy wybrany jest tryb sklepowy, naciśnij przycisk  $\blacksquare$  /  $\blacksquare$  na pilocie, aby otworzyć ustawienia trybu sklepowego.

#### **UWAGA**

Włączenie trybu sklepowego może zwiększyć zużycie energii.

# **Kontrola wersji oprogramowania**

Aby sprawdzić aktualną wersję oprogramowania telewizora:

Otwórz **/ > Setttings (Ustawienia)** > **Support (Wsparcie)** > **System Info (Informacje o systemie)** > **Version (Wersja)**.

# **Aktualizacja oprogramowania**

# **(a)** / **(a)** >  $\circledcirc$  Settings (Ustawienia) > Support (Wspar**cie)** > **System Upgrade (Aktualizacja systemu)**

Ustawienie telewizora na odbiór najnowszego oprogramowania sprzętowego.

 **Auto Firmware Upgrade (Automatyczna aktualizacja oprogramowania)**

Ustawienie telewizora, aby automatycznie otrzymywał najnowsze oprogramowanie sprzętowe.

 **Check Firmware Upgrade (Sprawdź aktualizację oprogramowania)**

Kontrola, czy telewizor ma najnowsze oprogramowanie sprzętowe.

Upewnij się, że Twój telewizor jest podłączony do Internetu.

#### **System App Auto Upgrade (Automatyczna aktualizacja aplikacji systemowych)**

Ustaw aplikacje systemowe tak, aby automatycznie aktualizowały się do najnowszej wersji. Automatyczne aktualizacje aplikacji będą przeprowadzane w tle i mogą wymagać potwierdzenia nowych Informacji o ochronie prywatności.

# **Upgrade from USB (Aktualizacja z USB)**

Aktualizacja oprogramowania telewizora z urządzenia USB.

## **UWAGA**

 Upewnij się, że urządzenie USB jest podłączone do portu USB 2.0 w telewizorze.

**Soubory aktualizace musí být umístěny k kořenovém adresáři USB zařízení používaného pro aktualizaci.**

Format USB musi być FAT32, a typ tablicy partycji musi być MBR.

# **HbbTV**

Dostęp do usługodawców poprzez HbbTV.

# **/ > Settings (Ustawienia)** > **System (System)**  > **Application Settings (Ustawienia aplikacji)** > **HbbTV**

Włączenie lub wyłączenie funkcji HbbTV dla wszystkich kanałów (dostępne tylko dla kanałów cyfrowych).

W trybie telewizji na żywo naciśnij przycisk  $\blacksquare$  /  $\blacksquare$  , aby wybrać opcję **HbbTV**.

Włączenie lub wyłączenie funkcji HbbTV dla bieżącego kanału (dostępne tylko dla kanałów cyfrowych).

Gdy usługa HbbTV jest włączona, a program obsługuje HbbTV, postępuj zgodnie z instrukcjami wyświetlanymi na ekranie telewizora, aby wybrać odpowiedni przycisk na pilocie zdalnego sterowania w celu uzyskania dostępu do usługi.

#### **UWAGA**

- Ta funkcja może nie być dostępna w niektórych modelach i w niektórych krajach/regionach.
- Niektóre kanały mogą nie obsługiwać HbbTV.

# **Ustawianie nazwy telewizora**

# **/ > Settings (Ustawienia)** > **System (System)**  > **Advanced Settings (Ustawienia zaawansowane)** > **TV Name (Nazwa telewizora)**

Można edytować nazwę telewizora, która będzie używana w sieci.

#### **UWAGA**

Można wprowadzić maksymalnie 18 znaków.

# **Przywrócenie domyślnych ustawień fabrycznych**

# **/ > Settings (Ustawienia)** > **Support (Wsparcie)** > **Reset to Factory Default (Przywróć ustawienia fabryczne)**

Przywrócenie domyślnych ustawień fabrycznych telewizora. Resetowanie powoduje usunięcie ustawień osobistych, informacji i danych.

**PL**

# **Dane techniczne**

# **SLE 32S702TCS**

#### VIDAA SMART TV

Przekątna ekranu 80 cm (32"), Rozdzielczość HD Ready Netflix, Disney+, Amazon Prime, Youtube

#### **Obraz:**

- Przekątna wyświetlacza 80 cm (32")
- Rozdzielczość HD Ready
- Rozdzielczość 1366 x 768 pikseli
- D-LED
- $\cdot$  Jasność 180 cd/m<sup>2</sup>
- Czas reakcji 9,5 ms
- Szeroki kąt widzenia 178°/178°
- Cyfrowy filtr grzebieniowy (DCF)
- Dynamiczna redukcja szumów (DNR)

## **Chipset i pamięci:**

- CPU: ARM Cortex 53 Quad Core
- GPU: G52MC1
- $\cdot$  ROM $\cdot$  1 GB
- RAM: 4 GB

# **Interfejs SMART:**

- VIDAA SMART TV
- Netflix, Disney+, Prime Video, Youtube
- Voyo, Televize Seznam, SledovaniTV, Pohádky, Lepší.TV
- HbbTV (Hybrid Broadcast Broadband TV)

## **Łączność:**

- Wbudowany moduł Wi-Fi (2,4 GHz)
- Klonowanie ekranu Wi-Fi

# **Odbiór sygnału:**

- DVB-T2 (H.265, maks. 1366 x 768/60 p)
- DVB-T
- DVB-C
- DVB-S2 (H.265, maks. 1366 x 768/60 p)
- Strojenie Skylink FastScan\*

#### **Dźwięk:**

- Moc wyjściowa 2 $\times$ 8 W
- Dolby Digital Plus
- Tryby dźwięku

# **Wejścia i wyjścia:**

- $\cdot$  3× HDMI CEC (1 × ARC), AV in, Audio in (L+R), RJ45, wyjście optyczne, 2x USB 2.0 (5 V = 0,5 A), wyjście słuchawkowe 3,5 mm Jack
- HDMI CEC
- Złącze CI+

#### **Odtwarzane formaty:**

- Wideo: AVI, MP4, MPG, MPEG, MKV, MOV, VOB, FLV< TS
- Audio: MP3, WAV, M4A, AAC, FLAC
- Foto: JPEG, JPG, PNG, BMP

#### **Inne:**

- OSD: EN, CZE, POL, HUN, SVK, GER, FRE, ITA, SPA, GRC, HRV, SRP, BUL, SLV, LIT, RUS, DUT, ROM,...
- Elektroniczny przewodnik po programach EPG
- Zegar, czas
- Blokada rodzicielska
- Tryb hotelowy
- Zawartość opakowania: podstawowy kontroler, skrócona instrukcja obsługi, stojak

# **Zasilanie, zużycie energii i wymiary:**

- Zasilanie: AC ~220 240 V, 50/60 Hz
- Wymiary ze stojakiem: 720 x 471,5 x 191,5 mm
- Wymiary bez stojaka: 720 x 428 x 84 mm
- Masa: 3,5 kg
- VESA: 200 x 100

# **SLE 40FS702TCS**

#### VIDAA SMART TV

Przekątna wyświetlacza 100 cm (40"), rozdzielczość Full HD Netflix, Disney+, Amazon Prime, Youtube

# **Obraz:**

- Przekątna wyświetlacza 100 cm (40")
	- Full HD
	- Rozdzielczość 1920 × 1080 punktów
	- D-LED
	- Jasność 180 cd/m²
	- Czas reakcji 9,5 ms
	- Szeroki kąt widzenia 178°/178°
	- Cyfrowy filtr grzebieniowy (DCF)
	- Dynamiczna redukcja szumów (DNR)

# **Chipset i pamięci:**

- CPU: ARM Cortex 53 Quad Core
- GPU: G52MC1
- $\cdot$  ROM $\cdot$  1 GR
- RAM: 4 GB

# **Interfejs SMART:**

- VIDAA SMART TV
- Netflix, Disney+, Prime Video, Youtube
- Voyo, Televize Seznam, SledovaniTV, Pohádky, Lepší.TV
- HbbTV (Hybrid Broadcast Broadband TV)

# **Łączność:**

- Wbudowany moduł Wi-Fi (2,4 GHz)
- Klonowanie ekranu Wi-Fi

# **Odbiór sygnału:**

- DVB-T2 (H.265, maks. 1366 x 768/60 p)
- DVB-T • DVB-C
- 
- DVB-S2 (H.265, maks. 1366 x 768/60 p) • Strojenie Skylink FastScan

# **Dźwięk:**

- $\cdot$  Moc wyjściowa 2  $\times$  8 W
- Dolby Digital Plus
- Tryby dźwięku

# **Wejścia i wyjścia:**

 $\cdot$  3× HDMI CEC (1 × ARC), AV in, Audio in (L+R), RJ45, wyjście optyczne, 2x USB 2.0 (5 V  $= 0.5$  A), wyjście słuchawkowe 3,5 mm Jack

• OSD: EN, CZE, POL, HUN, SVK, GER, FRE, ITA, SPA, GRC, HRV, SRP,

• Zawartość opakowania: podstawowy kontroler, skrócona instruk-

19

• HDMI CEC

**Inne:**

• Zegar, czas • Blokada rodzicielska • Tryb hotelowy

• Masa: 5,4 kg • VESA: 200 x 200

- Złącze CI+
- **Odtwarzane formaty:**

• Foto: JPEG, JPG, PNG, BMP

BUL, SLV, LIT, RUS, DUT...

cja obsługi, stojak

• Wideo: AVI, MP4, MPG, MPEG, MKV, MOV, VOB, FLV< TS • Audio: MP3, WAV, M4A, AAC, FLAC

• Elektroniczny przewodnik po programach EPG

**Zasilanie, zużycie energii i wymiary:** • Zasilanie: AC ~220 – 240 V, 50/60 Hz • Wymiary ze stojakiem: 893 x 559 x 207 mm • Wymiary bez stojaka: 893 x 512 x 86 mm

# **WSKAZÓWKI I INFORMACJE DOTYCZĄCE UTYLIZACJI ZUŻYTYCH OPAKOWAŃ**

Materiał opakowaniowy należy oddać do utylizacji do punktu zbiorczego.

#### **UTYLIZACJA ZUŻYTYCH URZĄDZEŃ ELEKTRYCZNYCH I ELEKTRONICZNYCH**

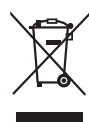

Ten symbol umieszczony na produkcie, wyposażeniu lub opakowaniu informuje, że produktu nie należy traktować jak zwykłego odpadu domowego. Produkt należy przekazać do punktu recyklingu urządzeń elektrycznych i elektronicznych. W niektórych krajach Unii Europejskiej lub w niektórych państwach europejskich przy zakupie nowego ekwiwalentnego produktu można dokonać zwrotu zużytego produktu lokalnemu sprzedawcy. Dzięki prawidłowej likwidacji tego produktu przyczyniasz się do ochrony cennych źródeł naturalnych i zapobiegasz ewentualnemu negatywnemu wpływowi odpadów na środowisko naturalne i zdrowie ludzkie, do którego mogłoby dojść w wyniku nieprawidłowej likwidacji odpadu. Szczegółowych informacji udzielą lokalne urzędy lub najbliższy punkt zbiórki prowadzący utylizację odpadów. Niewłaściwa utylizacja tego typu odpadów może skutkować nałożeniem kary ustawowej.

# **Dla firm w Unii Europejskiej**

Chcąc zutylizować urządzenie elektryczne lub elektroniczne, zwróć się o informacje do swojego sprzedawcy lub dostawcy.

#### **Utylizacja wyrobu w krajach poza Unią Europejską**

Jeśli chcesz zutylizować ten produkt, zwróć się o informacje dotyczące prawidłowego sposobu utylizacji do ministerstwa lub sprzedawcy.

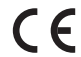

Produkt spełnia dotyczące go wymogi UE.

FAST ČR, a.s. oświadcza niniejszym, że typ urządzenia radiowego SLE 40FS702TCS, SLE 32S702 TCS spełnia wymogi dyrektywy 2014/53/UE. Pełne brzmienie deklaracji zgodności UE jest dostępne na stronie : internetowej www.sencor.cz

Tekst, design i dane techniczne mogą się zmienić bez uprzedzenia i zastrzegamy sobie prawo do dokonania tych zmian. Adres producenta: FAST ČR, a. s., U Sanitasu 1621, Říčany CZ-251 01

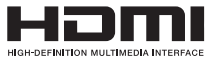

Terminy HDMI, HDMI High-Definition Multimedia Interface, znak towarowy HDMI oraz logo HDMI są znakami towarowymi lub zarejestrowanymi znakami towarowymi HDMI Licensing Administrator, Inc.

# **Dolby** Audio

#### **Dolby Audio**

Wyprodukowano na licencji Dolby Laboratories. Dolby, Dolby Audio oraz symbol podwójnego D są zarejestrowanymi znakami towarowymi Dolby Laboratories Licensing Corporation.

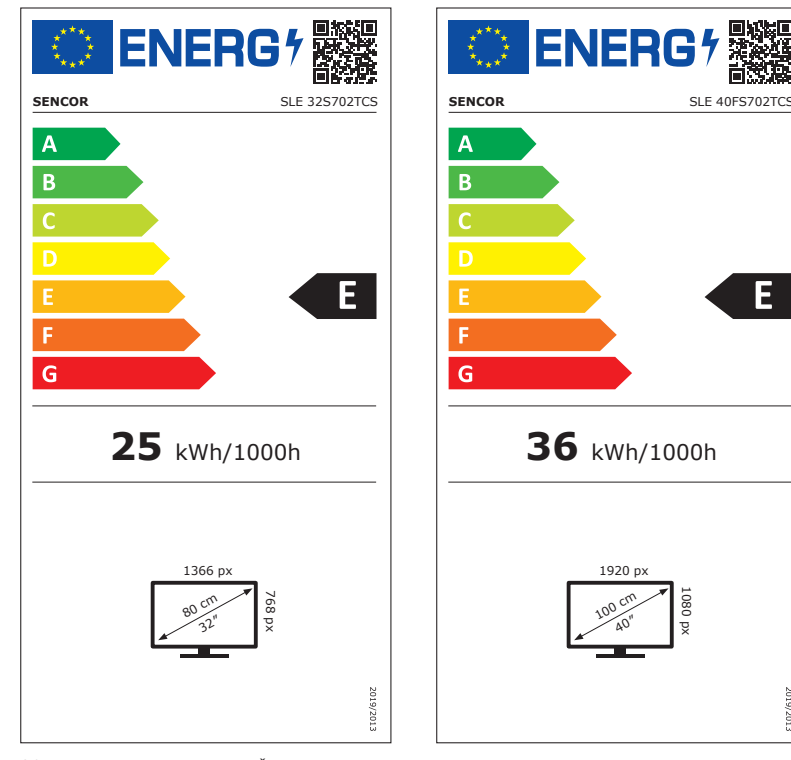

2019/2013

# **Karta informacyjna produktu**

ROZPORZĄDZENIE DELEGOWANE KOMISJI (UE) 2019/2013 w odniesieniu do etykietowania energetycznego wyświetlaczy elektronicznych

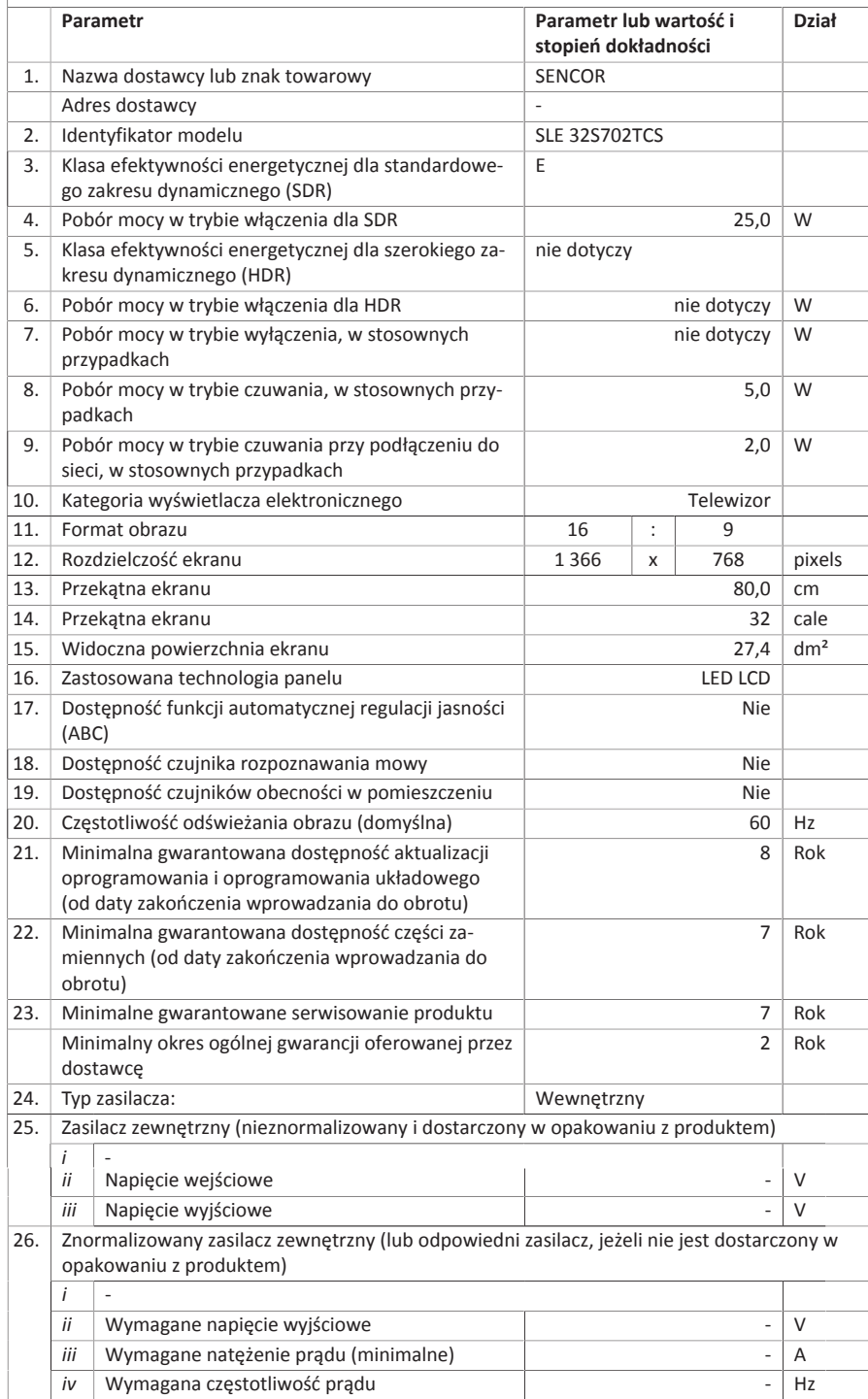

# **Karta informacyjna produktu**

ROZPORZĄDZENIE DELEGOWANE KOMISJI (UE) 2019/2013 w odniesieniu do etykietowania energetycznego wyświetlaczy elektronicznych

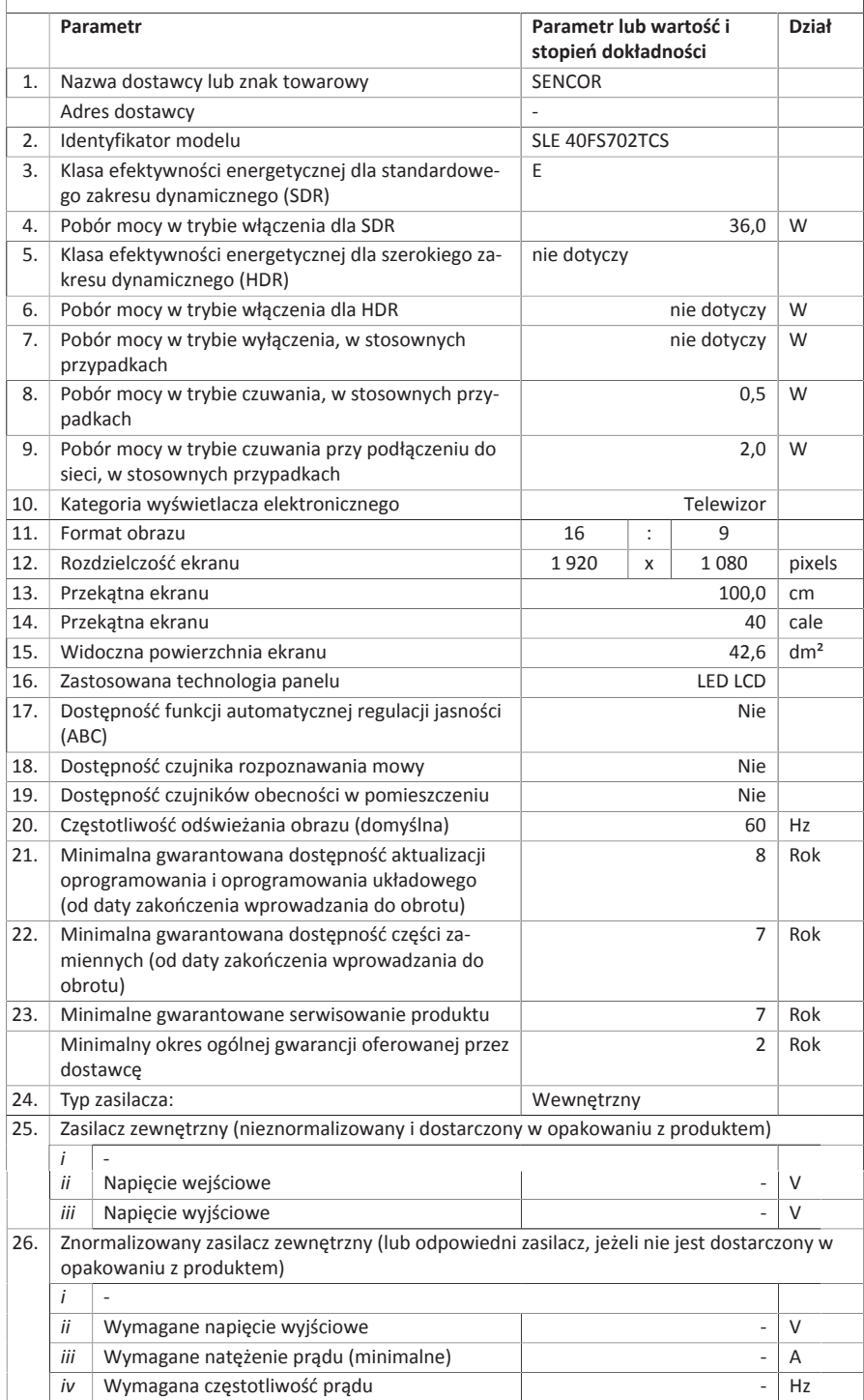

# SENCOR®

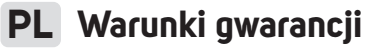

#### **Karta gwarancyjna nie jest częścią pakietu urządzenia.**

Produkt objęty jest 24 – miesięczną gwarancją, począwszy od daty zakupu przez klienta. Gwarancja jest ograniczona tylko do przedstawionych dalej warunków. Gwarancja obejmuje tylko produkty zakupione w Polsce i jest ważna tylko na terytorium Rzeczpospolitej Polskiej. Gwarancja obejmuje tylko produkty funkcjonujące w warunkach gospodarstwa domowego (nie dotyczy produktów oznaczonych jako "Professional"). Zgłoszenia gwarancyjnego można dokonać w autoryzowanej sieci serwisowej lub w sklepie, gdzie produkt został nabyty. Użytkownik jest zobowiązany zgłosić usterkę niezwłocznie po jej wykryciu, a najpóźniej w ostatnim dniu obowiązywania okresu gwarancyjnego. Użytkownik jest zobowiązany do przedstawienia i udokumentowania usterki. Tylko kompletne i czyste produkty (zgodnie ze standardami higienicznymi) będą przyjmowane do naprawy. Usterki będą usuwane przez autoryzowany punkt serwisowy w możliwie krótkim terminie, nieprzekraczającym 14 dni roboczych. Okres gwarancji przedłuża się o czas pobytu sprzętu w serwisie. Klient może ubiegać się o wymianę sprzętu na wolny od wad, jeżeli punkt serwisowy stwierdzi na piśmie, że usunięcie wady jest niemożliwe. Aby produkt mógł być przyjęty przez serwis, użytkownik jest zobowiązany dostarczyć oryginały: dowodu zakupu (paragon lub faktura), podbitej i wypełnionej karty gwarancyjnej, certyfikatu instalacji (niektóre produkty).

#### **Gwarancja zostaje unieważniona, jeśli:**

- usterka była widoczna w chwili zakupu;
- $\blacksquare$  usterka wynika ze zwykłego użytkowania i zużycia;
- produkt został uszkodzony z powodu złej instalacji, niezastosowania się do instrukcji obsługi lub użytkowania niezgodnego z przeznaczeniem;
- produkt został uszkodzony z powodu złej konserwacji lub jej braku;
- produkt został uszkodzony z powodu zanieczyszczenia, wypadku lub okoliczności o charakterze sił wyższych (powódź, pożar, wojny, zamieszki itp.);
- produkt wykazuje złe działanie z powodu słabego sygnału, zakłóceń elektromagnetycznych itp.;
- produkt został uszkodzony mechanicznie (np. Wyłamany przycisk, upadek, itp.);
- produkt został uszkodzony z powodu użycia niewłaściwych materiałów eksploatacyjnych, nośników, akcesoriów, baterii, akumulatorków itp. lub z powodu użytkowania w złych warunkach (temperatura, wilgotność, wstrząsy itp.);
- **produkt był naprawiany lub modyfikowany przez nieautoryzowany personel;**
- użytkownik nie jest w stanie udowodnić zakupu (nieczytelny paragon lub faktura), dane na przedstawionych dokumentach są inne niż na urządzeniu;
- produkt nie może być zidentyfikowany ze względu na uszkodzenie numeru seryjnego lub plomby gwarancyjnej.

Sprzęt marki Sencor serwisuje **Centralny Serwis FAST Poland Sp. z o.o.** Okres gwarancji wynosi 24 miesiące dla użytkownika domowego, dla firm i instytucji ulega skróceniu do 12 miesięcy od daty zakupu. Prosimy o sprawdzenie szczegółów procedury reklamacyjnej na stronie internetowej **https://www.sencor.pl/serwis** lub kontakt telefoniczny.

#### **Adres producenta:**

FAST ČR, a.s., U Sanitasu 1621, Říčany CZ-251 01

#### **Distributor:**

FAST POLAND SP. Z O.O., Kwietniowa 36, 05-090 Wypędy, Poland, tel: +48 22 102 16 90, e-mail: biuro@fastpoland.pl, www.fastpoland.pl

#### **Autoryzowany serwis:**

FAST POLAND SP. Z O.O., Kwietniowa 36, 05-090 Wypędy, Poland, tel: +48 22 102 16 90, e-mail: serwis@fastpoland.pl, www.fastpoland.pl

Językiem oryginalnej wersji instrukcji jest język czeski, pozostałe wersje językowe są tłumaczone.

**FAST ČR, a.s.**, U Sanitasu 1621, Říčany CZ-251 01